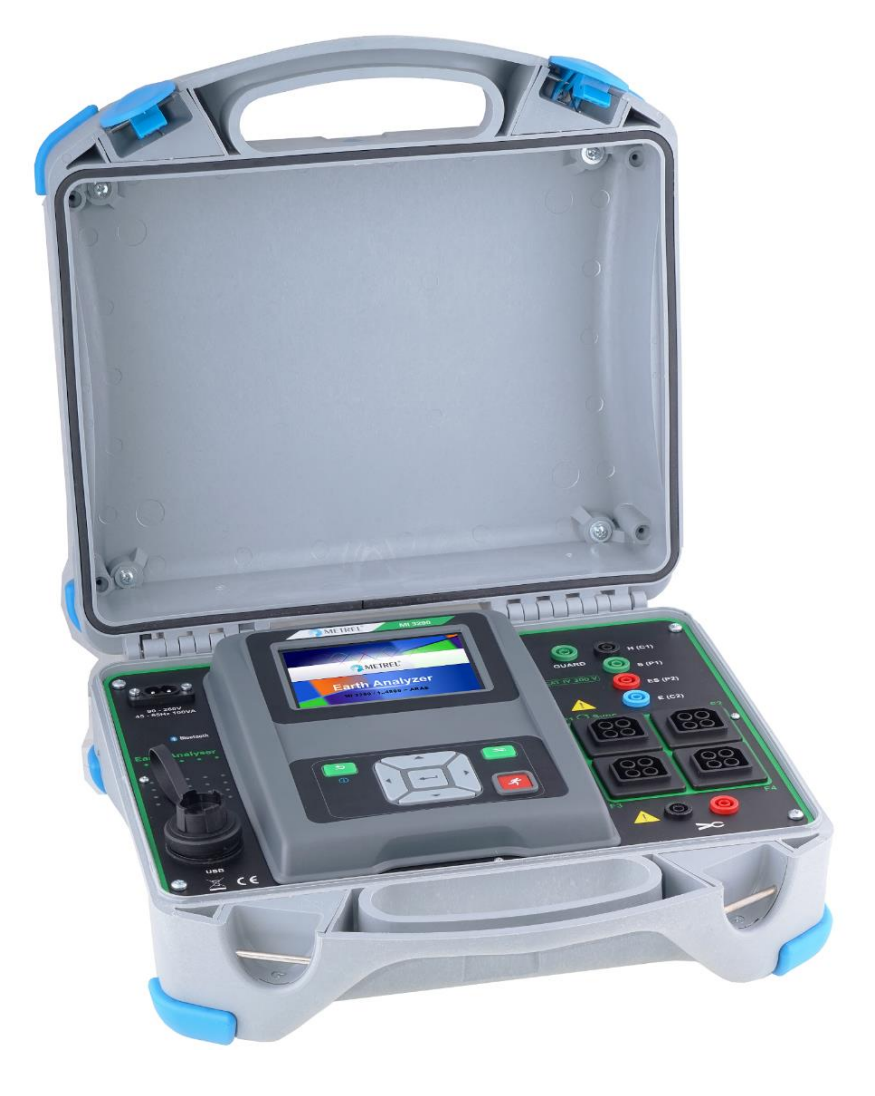

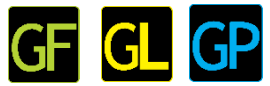

### **Erdungs Analyzer**  MI 3290 **Bedienungsanleitung** *Version 1.4.7, Bestellnr. 20 752 755*

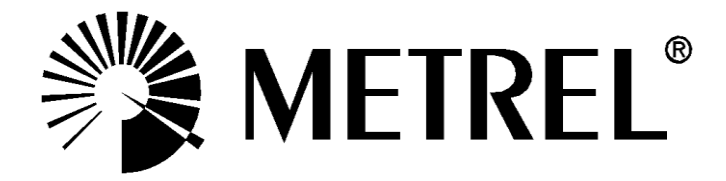

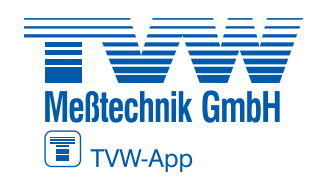

**Autorisierter Distributor**

### **Distributor:**

### **Autorisierter Distributor**

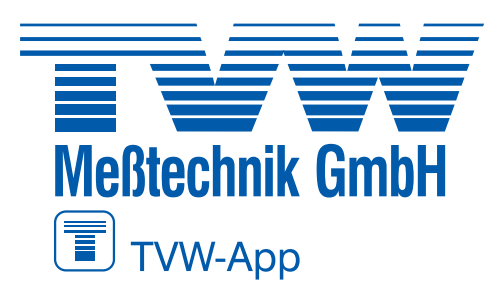

**TVW Meßtechnik GmbH** Semmelweg 31 32257 Bünde Fon: 05223 / 9277 - 0 Fax: 05223 / 9277 - 40 info@tvwbuende.de www.tvwbuende.de

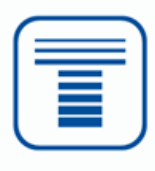

### **Hersteller:**

Metrel d.d. Ljubljanska cesta 77 SI-1354 Horjul Slovenia [https://www.metrel.si](https://www.metrel.si/) [info@metrel.si](mailto:info@metrel.si)

### **DATENSICHERUNG UND -VERLUST:**

Es liegt in der Verantwortung des Nutzers, die Integrität und Sicherheit der auf dem Datenträger installierten Daten sicherzustellen und die Integrität der Datensicherungen regelmäßig zu sichern und zu validieren. Metrel übernimmt keine Verpflichtung oder Haftung für jeglichen Verlust, jegliche Änderung, Zerstörung, Beschädigung, Korruption oder Wiederherstellung von Nutzerdaten, unabhängig davon, wo die Daten gespeichert sind.

Die Kennzeichnung auf Ihrem Gerät bestätigt, dass es den Anforderungen aller geltenden EU-Vorschriften entspricht.

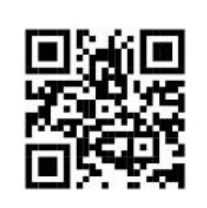

Hiermit erklärt Metrel d.d., dass der MI 3290 der Richtlinie 2014/53/EU (RED) und allen anderen geltenden EU-Richtlinien entspricht. Der vollständige Text der EU-Konformitätserklärung ist unter der folgenden Internetadresse <https://www.metrel.si/DoC> verfügbar.

#### © 2022 METREL

*Die Handelsnamen Metrel®, Smartec®, Eurotest® und Auto Sequence® sind in Europa und anderen Ländern eingetragene oder angemeldete Warenzeichen.* 

Dieses Dokument darf ohne ausdrückliche schriftliche Genehmigung von METREL weder vervielfältigt noch in irgendeiner anderen Form genutzt werden*.* 

# **I. Über das Benutzerhandbuch**

- Das Benutzerhandbuch beinhaltet ausführliche Informationen aber den Erdungs Analyzer, seine Hauptmerkmale, Funktionen und dessen Nutzung
- Er ist ausschließlich für technisch qualifiziertes Personal gedacht, die für das Produkt und deren Nutzung verantwortlich sind.
- Bitte beachten Sie, dass sich die LCD Screenshots in diesem Dokument von der eigentlichen ausführlichen Anzeige des Geräts durch Firmware-Variationen und Änderungen abweichen.

#### **INHALTSVERZEICHNIS**

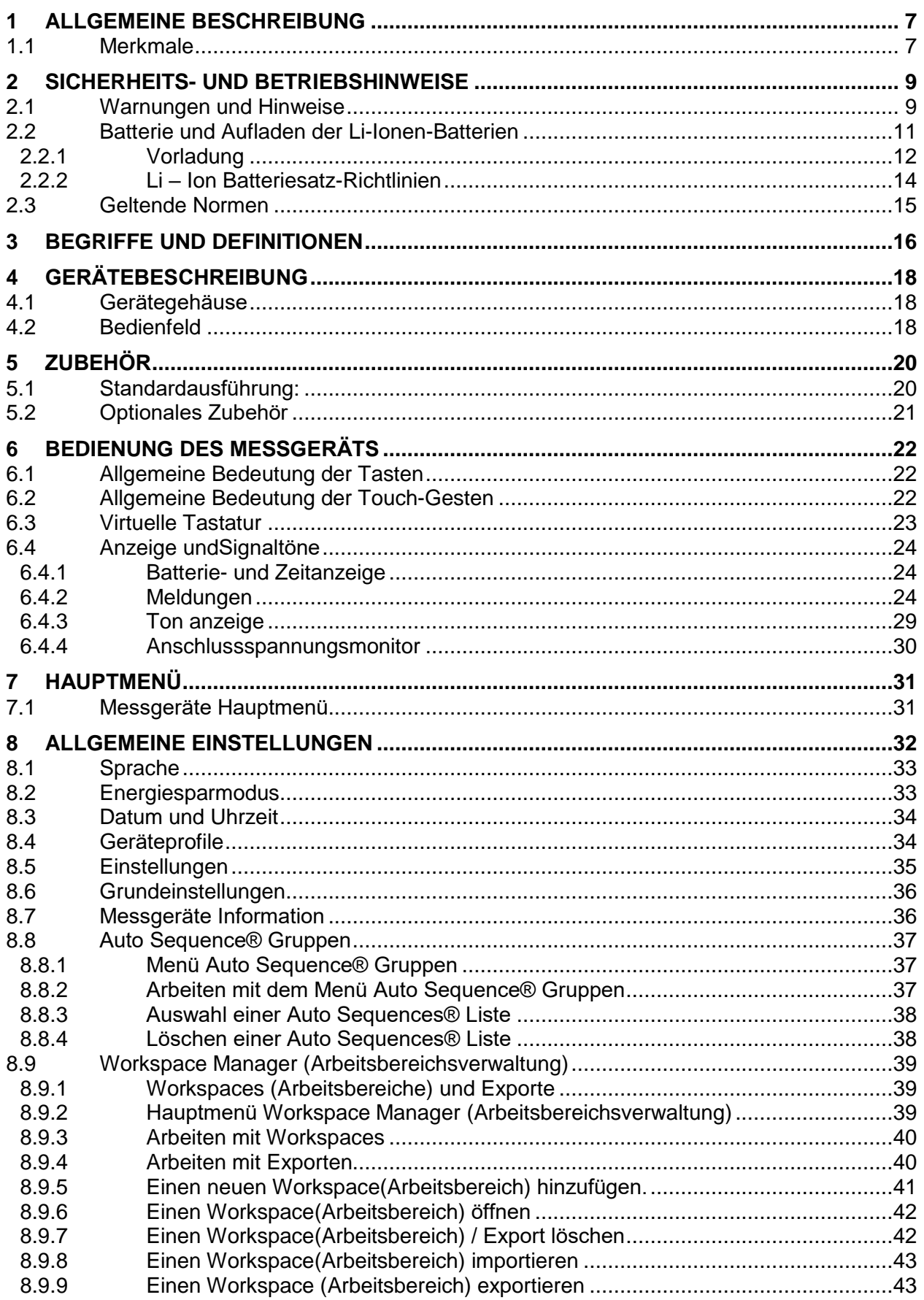

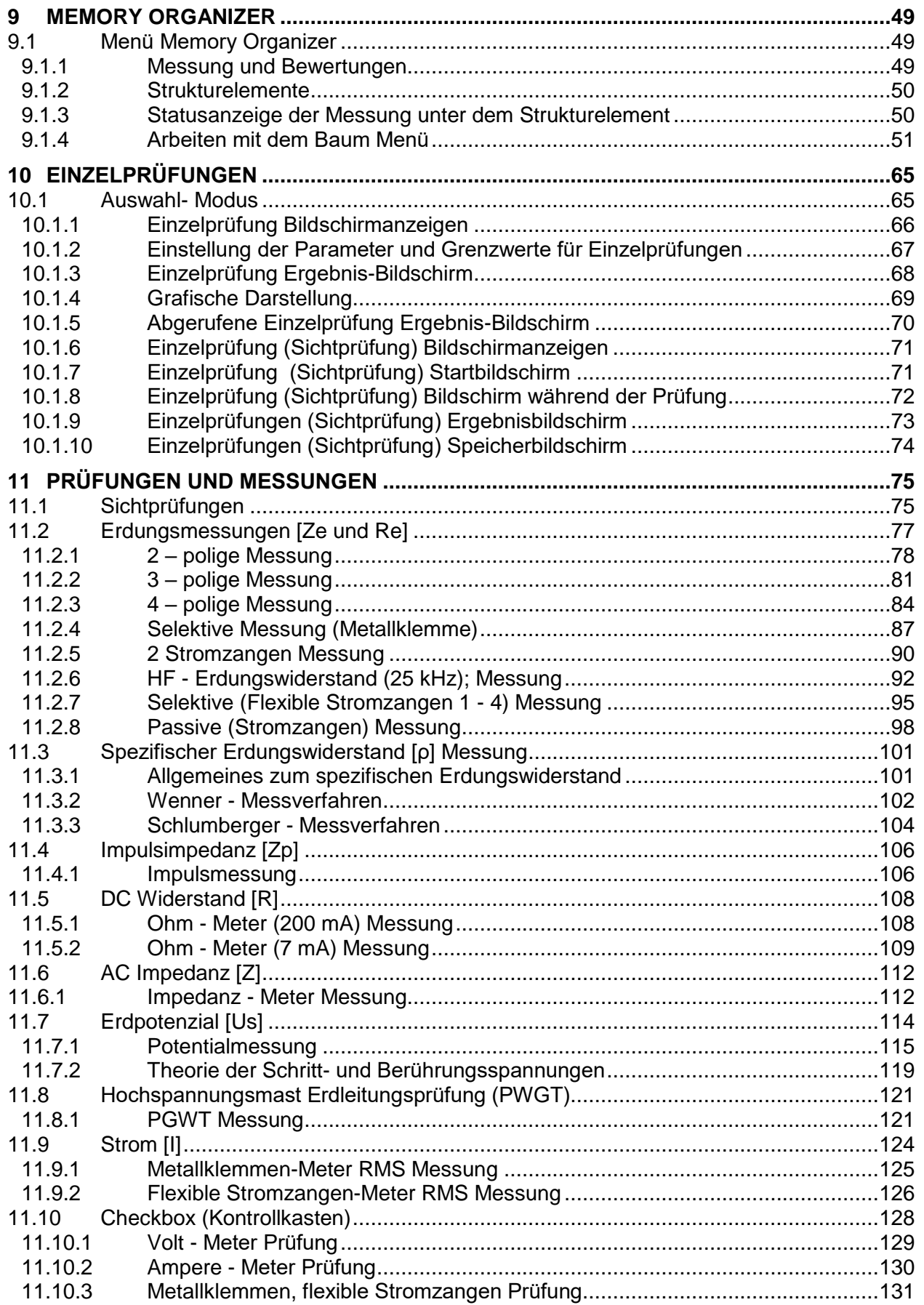

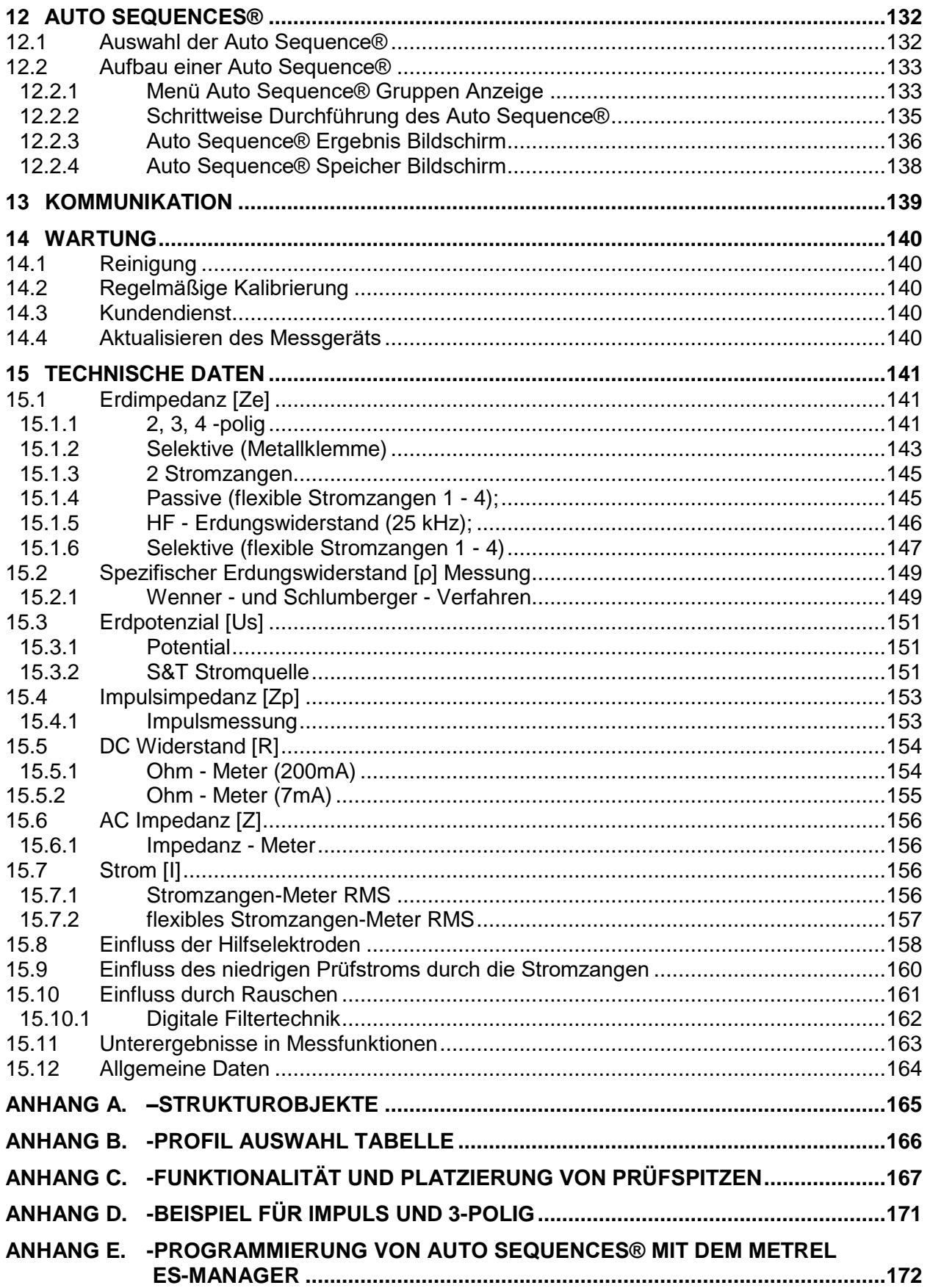

# <span id="page-6-0"></span>**1 Allgemeine Beschreibung**

### <span id="page-6-1"></span>**1.1 Merkmale**

Der **Erdungs Analyzer** (**MI 3290)** ist ein Multifunktionsgerät, mit einer tragbaren Batterie (Li-Ion) **oder** ein netzbetriebenes Messgerät mit ausgezeichneter IP-Schutzart: **IP65** (geschlossenes Gehäuse), **IP54** (geöffnetes Gehäuse), die für die Diagnose von: Erdungswiderstand, Erdimpedanz, selektive Erdimpedanz, spezifischer Erdungswiderstand, Erdpotential, Gleichstromwiderstand, Wechselstromimpedanz und Impulsimpedanz vorgesehen ist. Es wurde mit dem umfangreichen Wissen und der Erfahrung, die über viele Jahre durch die Arbeit in diesem Bereich erworben wurde, entwickelt und produziert.

Verfügbare Funktionen und Leistungsmerkmale des **Erdungs Analyzers**:

- $\triangleright$  Erdimpedanz oder Widerstand 2, 3, 4 polig;
- Selektive Erdimpedanz (Stromzange und bis zu 4 flexible Stromzangen);
- →<br>
2 Zangen Messung<br>
→ HF Erdungswiders
- HF Erdungswiderstand (25 kHz);
- 
- Passives (1 4 flexible Stromzangen) Verfahren;<br>
Spezifischer Erdungswiderstand p (Wenner -, Sc<br>  $\Omega$  Meter (7 mA und 200 mA);<br>
AC Impedanz Meter (55 Hz 15 kHz);<br>
Impulsimpedanz (10/350 µs);<br>
Erdpotential und Schritt-Spezifischer Erdungswiderstand ρ (Wenner -, Schlumberger - Verfahren);
- Ω Meter (7 mA und 200 mA);
- AC Impedanz Meter (55 Hz 15 kHz);
- Impulsimpedanz (10/350 µs);
- Erdpotential und Schritt- & Berührungs- Stromquelle (200 mA);
- Hochspannungsmast Erdseilprüfung;
- Strom RMS Messungen (Metallklemme, flexible Stromzange);
- Spannungs-RMS-Messung (Rauschen)
- Checkbox (Kontrollkasten);
- Auto Sequence®:
- Sichtprüfung:
- > Memory Organizer.

Ein **4.3'' (10.9 cm) Farb - LCD** Display mit **Touchscreen** zeigt die einfach zu lesenden Ergebnisse und alle zugehörigen Parameter an. Die Bedienung ist einfach und übersichtlich, damit der Benutzer das Gerät ohne die Notwendigkeit einer speziellen Schulung (außer Lesen und Verstehen dieser Betriebsanleitung) bedienen kann.

Die Prüfergebnisse können im Messgerät gespeichert werden. Die PC-Software, die mit dem Standard-Set geliefert wird, ermöglicht die Übertragung der Messergebnisse zum PC, wo sie analysiert oder gedruckt werden können.

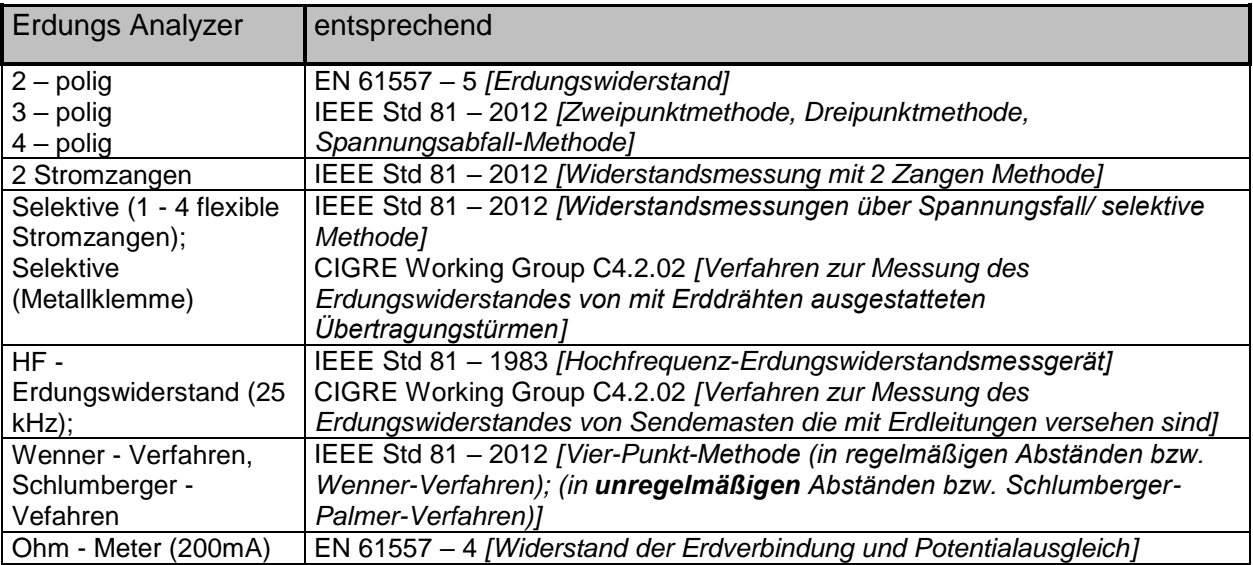

## <span id="page-8-0"></span>**2 Sicherheits- und Betriebshinweise**

### <span id="page-8-1"></span>**2.1 Warnungen und Hinweise**

Um bei der Durchführung verschiedener Prüfungen und Messungen das höchste Sicherheitsniveau für den Bediener zu erreichen, empfiehlt Metrel, Ihren **Erdungs Analyzer** in gutem Zustand und unbeschädigt zu halten. Beim Einsatz des Messgeräts sind folgende allgemeine Warnhinweise zu beachten:

Das Symbol  $\overline{\mathbf{A}}$  am Messgerät bedeutet "Lesen Sie das Handbuch besonders **sorgfältig durch". Das Symbol erfordert ein Handlung!**

 **Wenn das Prüfgerät nicht in der Art und Weise benutzt wird, wie in dieser Bedienungsanleitung vorgeschrieben, kann der durch das Prüfgerät bereitgestellte Schutz beeinträchtigt werden!**

 **Lesen Sie dieses Benutzerhandbuch sorgfältig durch, sonst kann der Gebrauch des Messgeräts sowohl für den Bediener als auch für das Messgerät oder den Prüfling gefährlich sein!**

- **Es kann eine tödliche Spannung zwischen der Prüf - Masseelektrode und einer separaten Erdung bestehen!**
- **Benutzen Sie das Messgerät oder das Zubehör nicht, wenn Sie eine Beschädigung erkannt haben!**

 **Beachten Sie alle allgemein bekannten Vorsichtsmaßnahmen, um das Risiko eines Stromschlags beim Umgang mit gefährlichen Spannungen zu vermeiden!**

 **Verbinden Sie das Prüfgerät nicht mit einer Netzspannung, die sich von der auf dem Etikett angegebenen Netzspannung unterscheidet. Andernfalls kann es beschädigt werden.**

 **Service, Reparaturen oder die Einstellung der Geräte und des Zubehörs dürfen nur von kompetentem Fachpersonal durchgeführt werden!**

 **Alle standardmäßigen Sicherheitsmaßnahmen müssen ergriffen werden, um die Gefahr eines Stromschlags bei der Arbeit an elektrischen Anlagen zu vermeiden!**

 **Verwenden Sie das Gerät nicht in nasser Umgebung, in der Nähe von explosiven Gasen, bei Dampf oder Staub.**

**Nur ausreichend geschulte und kompetente Personen dürfen das Gerät bedienen.**

 **Schließen Sie keine Spannungsquelle an die Anschlussbuchse der STROMZANGEN an. Er ist nur für den Anschluss der Stromzangen vorgesehen. Die maximale Eingangsspannung beträgt 3 V!**

**Kennzeichnungen auf dem Messgerät:**

**Lesen Sie die Bedienungsanleitung für einen sicheren Betrieb sorgfältig durch«. Das Symbol erfordert eine Handlung!** 

CE **Das Kennzeichen auf Ihrem Messgerät bescheinigt, dass es die Anforderungen der Europäischen Union für EMV, NSR, und ROHS erfüllt.**

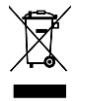

 **Das Messgerät ist gemäß dem Elektrogesetz (ElektroG) zu entsorgen..**

### **Warnungen bezüglich der Messfunktionen:**

### **Arbeit mit dem Prüfgerät**

 Verwenden Sie nur standardmäßiges oder optionales Zubehör, dass von Ihrem Händler geliefert wird!

 Schließen Sie immer das Zubehör an das Messgerät und an das Testobjekt an, bevor Sie mit der Messung beginnen. Berühren Sie nicht die Messleitungen und Krokodilklemmen während der Messung.

 Berühren Sie keine leitenden Teile des Testobjekts, während die Prüfung durchgeführt wird, da sonst das Risiko eines Stromschlags besteht!

 Stellen Sie sicher, dass das Testobjekt getrennt (Netzspannung getrennt) und stromlos ist, bevor Sie die Messleitungen anschließen und mit derMessung beginnen!

 Schließen Sie Prüfklemmen (H, S, ES, E) nicht an externe Spannungen über 300 V DC oder AC (CAT IV Umgebung) an, damit das Prüfinstrument nicht beschädigt wird.

 Verwenden Sie keine Strommessung als Hinweis darauf, dass eine Schaltung sicher zum Berühren ist. Eine Spannungsmessung ist notwendig, um festzustellen, ob eine Schaltung gefährlich ist.

### **Warnhinweise bezüglich der Batterien:**

**Verwenden Sie nur Batterien die vom Hersteller mitgeliefert werden.**

 **Entsorgen Sie die Batterien niemals in einem Feuer, sonst können diese explodieren oder giftige Gase erzeugen.**

**Zerlegen, zerdrücken oder durchbohren Sie eine Batterie in keinster Weise.**

 **Schließen Sie die Batterie nicht kurz oder vertauschen Sie nicht die Polarität an den Kontakten einer Batterie.**

**Halten Sie die Batterien von Kindern fern.**

 **Setzen Sie die Batterien keinen starken Erschütterungen / Stößen oder Vibrationen aus.**

**Verwenden Sie keine beschädigten Batterien.**

 **Die Li-Ion - Batterie enthält eine Sicherheits- und Schutzschaltung die, wenn diese beschädigt sind, die Batterie überhitzen, auseinanderbrechen oder brennen kann.**

**Lassen Sie den Batterie nicht anhaltend laden, wenn sie nicht benutzt wird.**

**Wenn aus der Batterie Flüssigkeiten auslaufen, berühren Sie diese nicht.**

 **Bei Augenkontakt mit der Flüssigkeit, nicht die Augen reiben. Spülen Sie sofort für mindestens 15 Minuten die Augen gründlich mit Wasser. Heben Sie das obere und untere Augenlid bis keine Anzeichen von Überresten der Flüssigkeit mehr zu sehen sind. Suchen Sie einen Arzt auf.**

### <span id="page-10-0"></span>**2.2 Batterie und Aufladen der Li-Ionen-Batterie**

Das Gerät wurde entwickelt, um von einer Lithium-Ionen Batterie oder mit dem Netzteil versorgt zu werden. Der LCD-Display enthält die Anzeige für den Batterieladezustand und der Energiequelle (links oben auf dem LCD-Display). Falls die Batterieladung zu schwach ist, zeigt dies das Gerät wie in **[Abbildung 2.1](#page-10-1)** dargestellt an.

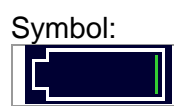

Anzeige niedriger Batteriezustand.

<span id="page-10-1"></span>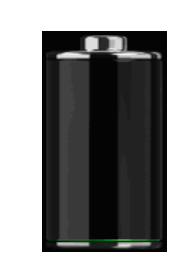

*Abbildung 2.1: Batterie Test*

Die Batterien werden immer dann geladen, wenn das Netzteil an das Messgerät angeschlossen ist. Die Stromversorgungsbuchse ist in Abbildung 2.2 dargestellt. Eine interne Schaltung steuert (CC, CV) den Ladevorgang und sorgt für eine maximale Batterielebensdauer. Die Nennbetriebszeit ist für Zellen mit einer Nennkapazität von 4,4 mAh angegeben.

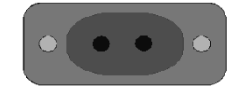

*Abbildung 2.2: Stromversorgungsbuchse (C7)*

Das Messgerät erkennt den angeschlossenen Netzadapter automatisch und beginnt mit dem Laden.

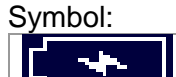

Anzeige der Batterieladung

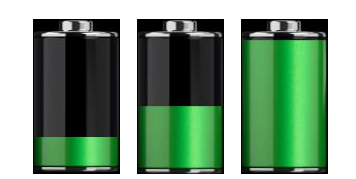

*Abbildung 2.3: Ladeanzeige (Animation)*

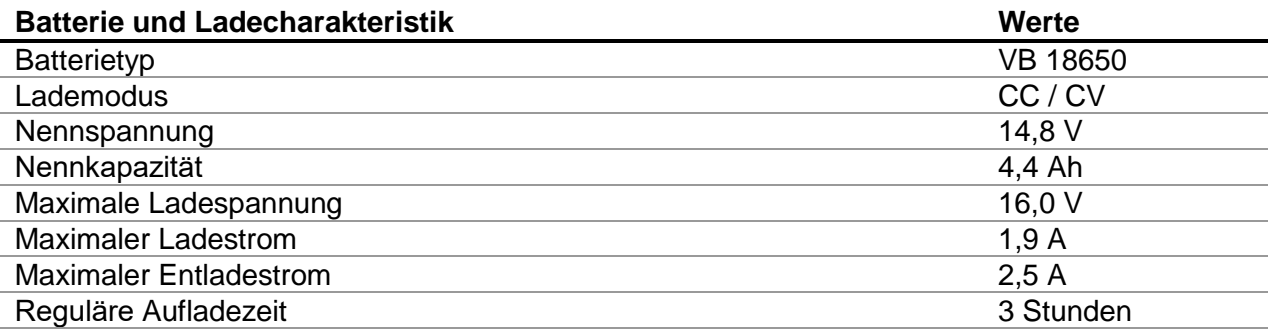

Das typische Ladeprofil, dass in diesem Messgerät verwendet wird, ist in **[Abbildung 2.4](#page-11-1)** dargestellt.

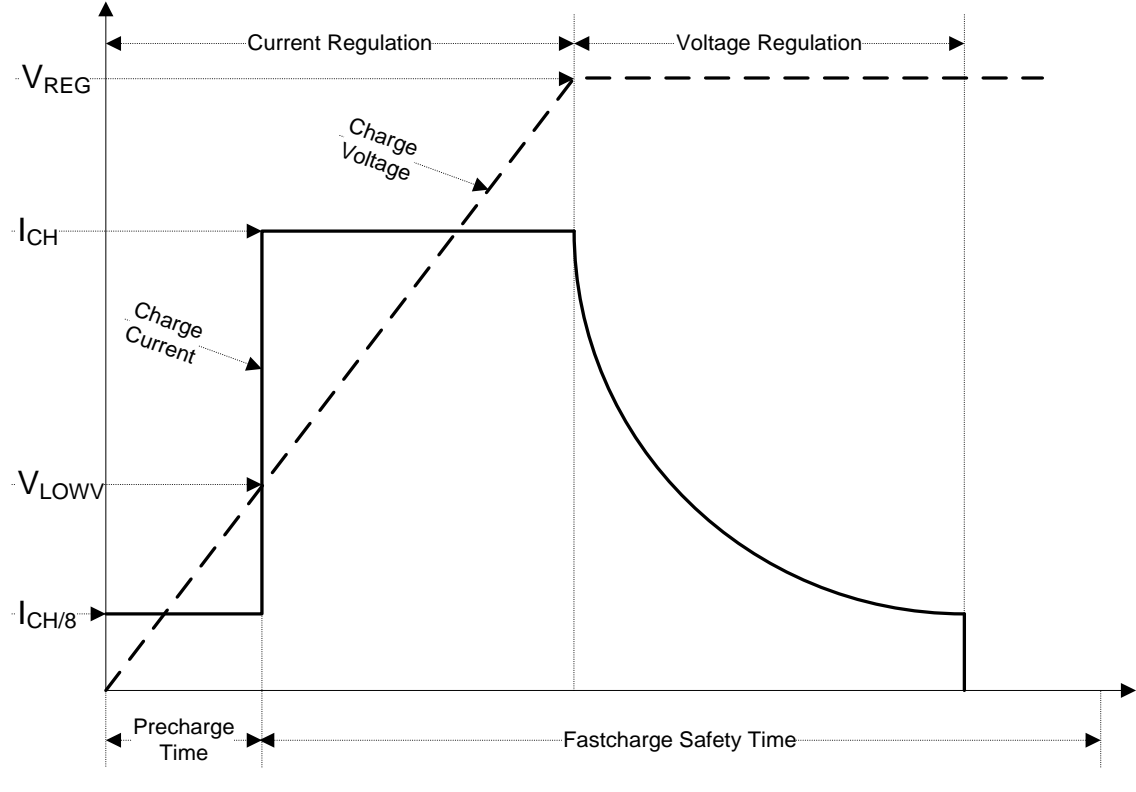

*Abbildung 2.4: Typisches Ladeprofil*

<span id="page-11-1"></span>Dabei sind:

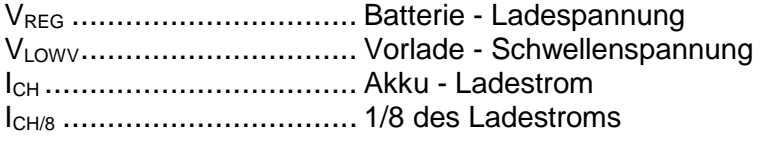

### <span id="page-11-0"></span>**2.2.1 Vorladung**

Wenn beim Einschalten die Batteriespannung unter dem Schwellenwert VLOWV liegt, wendet das Ladegerät 1/8 des Ladestroms an. Die Vorlade-Funktion soll stark entladene Batterien wiederaufladen. Wenn die V<sub>LOWV</sub> Schwelle nicht innerhalb von 30 Minuten nach dem gestarteten Vorladen erreicht wird, schaltet das Ladegerät ab und ein Fehler wird angezeigt.

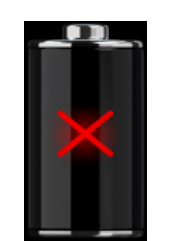

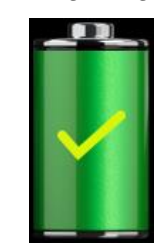

*Abbildung 2.5: Batterie - Fehleranzeige (Ladevorgang unterbrochen, Timer - Störung Batterie fehlt)*

*Abbildung 2.6: Anzeige Batterie voll aufgeladen (Aufladung abgeschlossen)*

### *Hinweis:*

 Als Sicherheits-Backup bietet das Ladegerät auch einen internen 5-Stunden Lade-Timer für Schnellladung.

Die typische Ladezeit beträgt 3 Stunden im Temperaturbereich von 5 ° C bis 60 ° C.

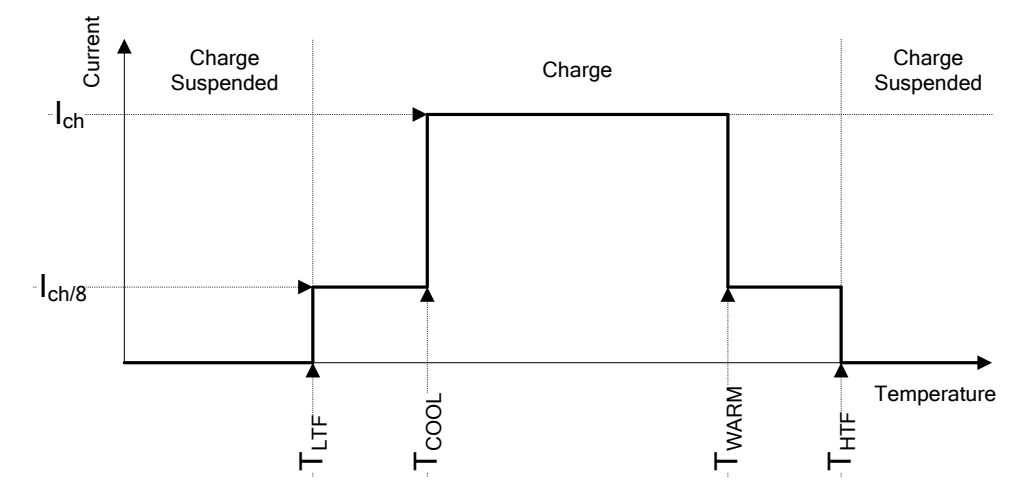

*Abbildung 2.7: Typisches Ladestrom- /Temperaturprofil*

Dabei sind:

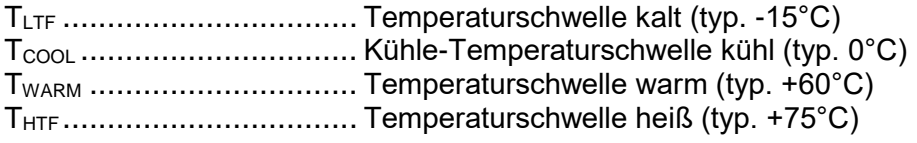

Das Ladegerät überwacht die Batterietemperatur. Um einen Ladevorgang zu starten, muss die Batterietemperatur zwischen den Schwellen TTLTF und THTF liegen. Wenn die Batterietemperatur außerhalb dieses Bereichs ist, hält das Steuergerät das Laden an und wartet bis die Batterietemperatur im Bereich von  $T_{LTF}$  und  $T_{HTF}$  ist.

Wenn die Batterietemperatur zwischen den  $T_{LTF}$  und  $T_{COOL}$  Schwellenwerten oder zwischen dem T<sub>WARM</sub> und T<sub>HTW</sub> Schwellwerten liegt, wird die Ladung automatisch auf I<sub>CH/8</sub> (1/8 des Ladestrom) reduziert.

### <span id="page-13-0"></span>**2.2.2 Li – Ion Batteriesatz-Richtlinien**

Li - Ion Batterien erfordern in ihrer Verwendung und Handhabung routinemäßige Wartung und Pflege. Lesen und befolgen Sie die Anweisungen in diesem Handbuch, um den Li - Ionen-Batterien sicher zu benutzen und die maximale Batterielebensdauer zu erreichen.

Lassen Sie die Batterien nicht für längere Zeit unbenutzt - mehr als 6 Monate (Selbstentladung). Wenn eine Batterie seit 6 Monaten nicht benutzt wurde, überprüfen Sie bitte den Ladezustand. (Siehe Kapitel **[6.4.1](#page-23-1) Batterie- [und Zeitanzeige](#page-23-1)**. Li – Ionen Batterien haben eine begrenzte Lebensdauer und verlieren allmählich ihre Fähigkeit, eine Ladung zu halten. Wenn die Batterie an Kapazität verliert, nimmt die Betriebsdauer des Gerätes ab.

### *Lagerung*

 Laden oder Entladen Sie die Gerätebatterie auf ca. 50% der Kapazität bevor Sie sie lagern.

 Laden Sie die Gerätebatterie mindestens einmal alle 6 Monate auf etwa 50% der Kapazität.

### *Transport*

 Überprüfen Sie immer vor dem Transport einer Li - Ionen Batterie alle geltenden lokalen, nationalen und internationalen Vorschriften.

### *Warnungen zur Handhabung:*

**Zerlegen, zerdrücken oder durchbohren Sie eine Batterie in keinster Weise.**

 **Schließen Sie die Batterie nicht kurz oder vertauschen Sie nicht die Polarität an den Kontakten einer Batterie.**

**Entsorgen Sie eine Batterie nicht in Feuer oder Wasser.**

**Halten Sie die Batterien von Kindern fern.**

 **Setzen Sie den Batterien keinen starken Erschütterungen / Stößen oder Vibrationen aus.**

**Verwenden Sie keine beschädigten Batterien.**

 **Die Li - Ion Batterie enthält eine Sicherheits- und Schutzschaltung, die, wenn sie beschädigt sind, die Batterie überhitzen , auseinanderbrechen oder brennen kann.** 

**Lassen Sie die Batterie nicht anhaltend laden, wenn er nicht benutzt wird.**

**Wenn aus der Batterie Flüssigkeiten auslaufen, berühren Sie diesenicht.**

 **Bei Augenkontakt mit der Flüssigkeit, nicht die Augen reiben. Spülen Sie sofort für mindestens 15 Minuten die Augen gründlich mit Wasser. Heben Sie das obere und untere Augenlid bis keine Anzeichen von Überresten der Flüssigkeit mehr zu sehen sind. Suchen Sie einen Arzt auf.**

## <span id="page-14-0"></span>**2.3 Geltende Normen**

Der Erdungs Analyzer ist gemäß den folgenden Vorschriften gebaut und geprüft:

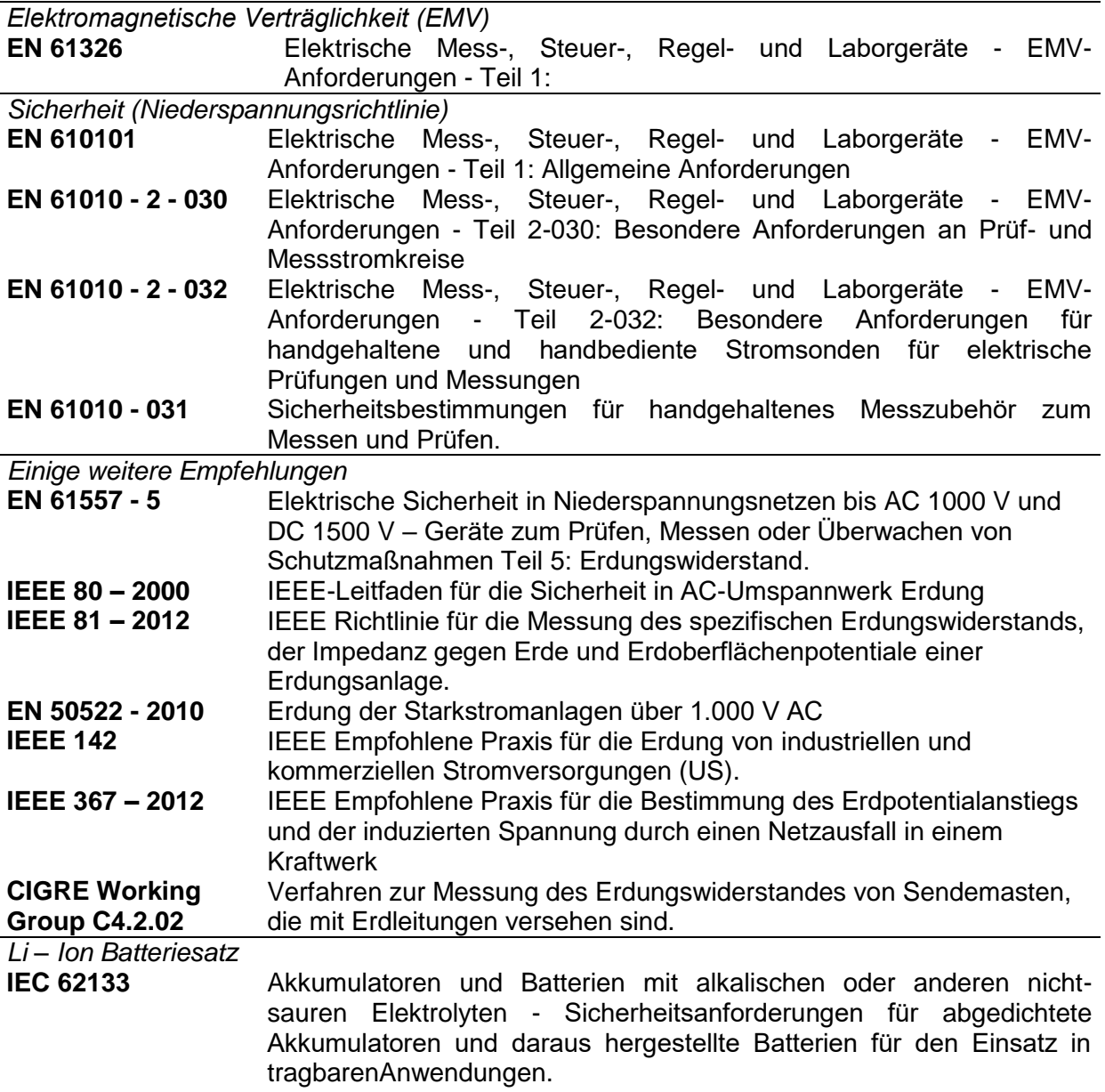

#### *Hinweis zu EN- und IEC-Normen:*

 Der Text dieses Handbuchs enthält Verweise auf europäische Normen. Alle Normen der Serie EN 6XXXX (z. B. EN 61010) entsprechen den IEC-Normen mit der gleichen Nummer (z. B. IEC 61010) und unterscheiden sich nur durch die ergänzten Teile, welche durch die europäische Harmonisierung der Normen notwendig sind.

# <span id="page-15-0"></span>**3 Begriffe und Definitionen**

Für den Gebrauch dieses Dokuments und des Erdungs Analyzers gelten die folgenden Definitionen.

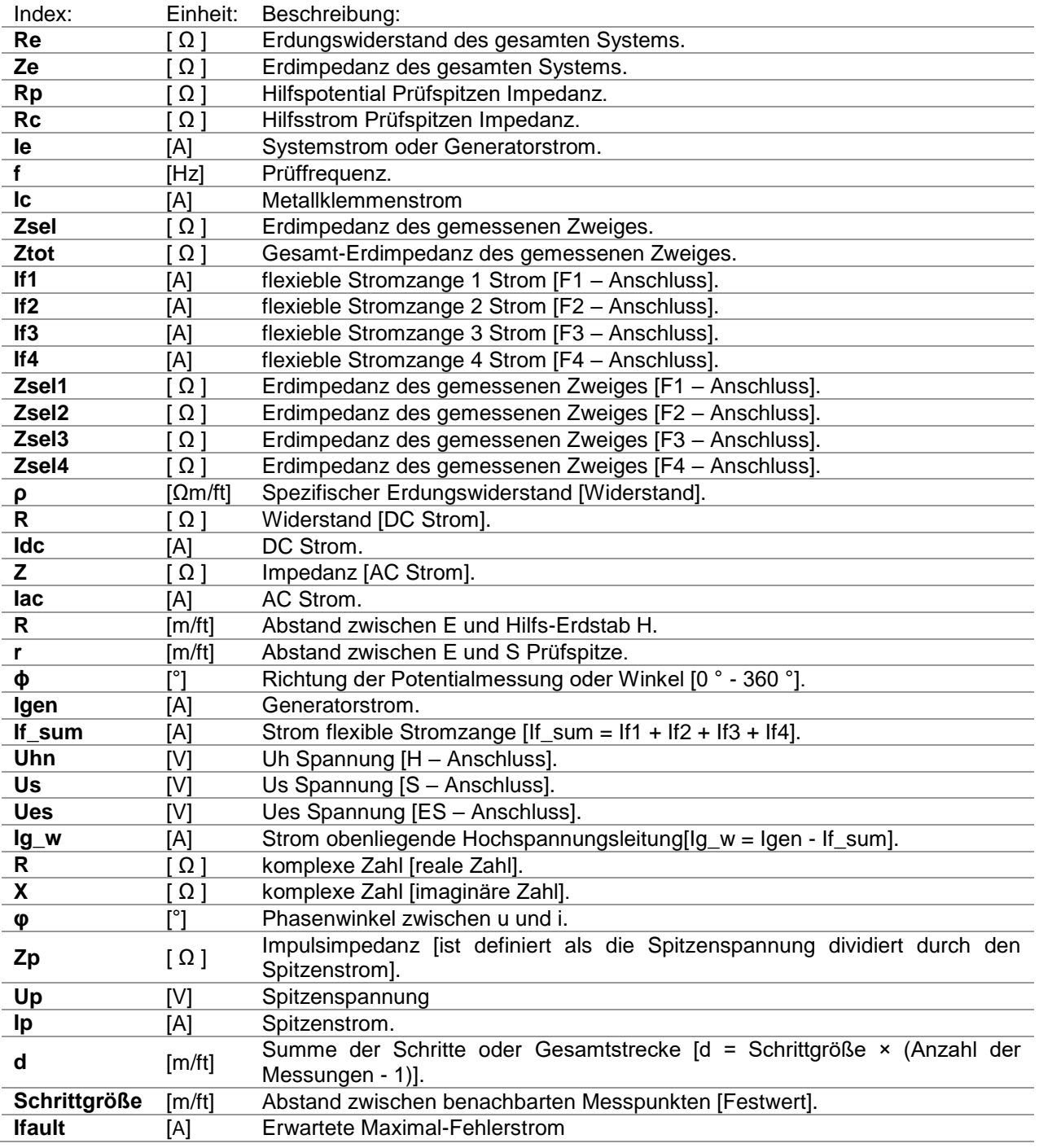

Bezeichnung der Anschlüsse:

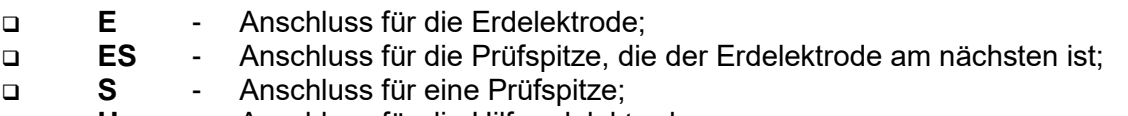

**H** - Anschluss für die Hilfserdelektrode;

### *Hinweise (gemäß EN 50522-2010):*

**E**rdungswiderstand

#### **R<sup>E</sup> – Realteil der Erdimpedanz.**

 **Erdimpedanz Z<sup>E</sup> –** Impedanz der angegebenen Frequenz zwischen einem spezifischen Punkt in einem System oder einer Installation oder einer Ausstattung und der Bezugsmasse. Die Erdungsimpedanz wird durch die direkt angeschlossenen Erdungselektroden sowie durch die angeschlossenen Erdungsleitungen und erdverlegten Leitungen von Freileitungen, durch die angeschlossenen Kabel mit Erdungseffekt und durch andere Erdungssysteme bestimmt, die leitend mit dem jeweiligen Erdungssystem und der entfernten Erde verbunden sind. durch leitfähige Kabelmäntel, Abschirmungen, PEN-Leiter oder auf andere Weise.

# <span id="page-17-0"></span>**Gerätebeschreibung**

## <span id="page-17-1"></span>**4.1 Gerätegehäuse**

Das Messgerät ist in einem Kunststoffgehäuse untergebracht, dass die Schutzklasse, die in den allgemeinen Spezifikationen definiert ist, einhält.

## <span id="page-17-2"></span>**4.2 Bedienfeld**

Das Bedienfeld ist unten in [Abbildung 4.1](#page-17-3) dargestellt.

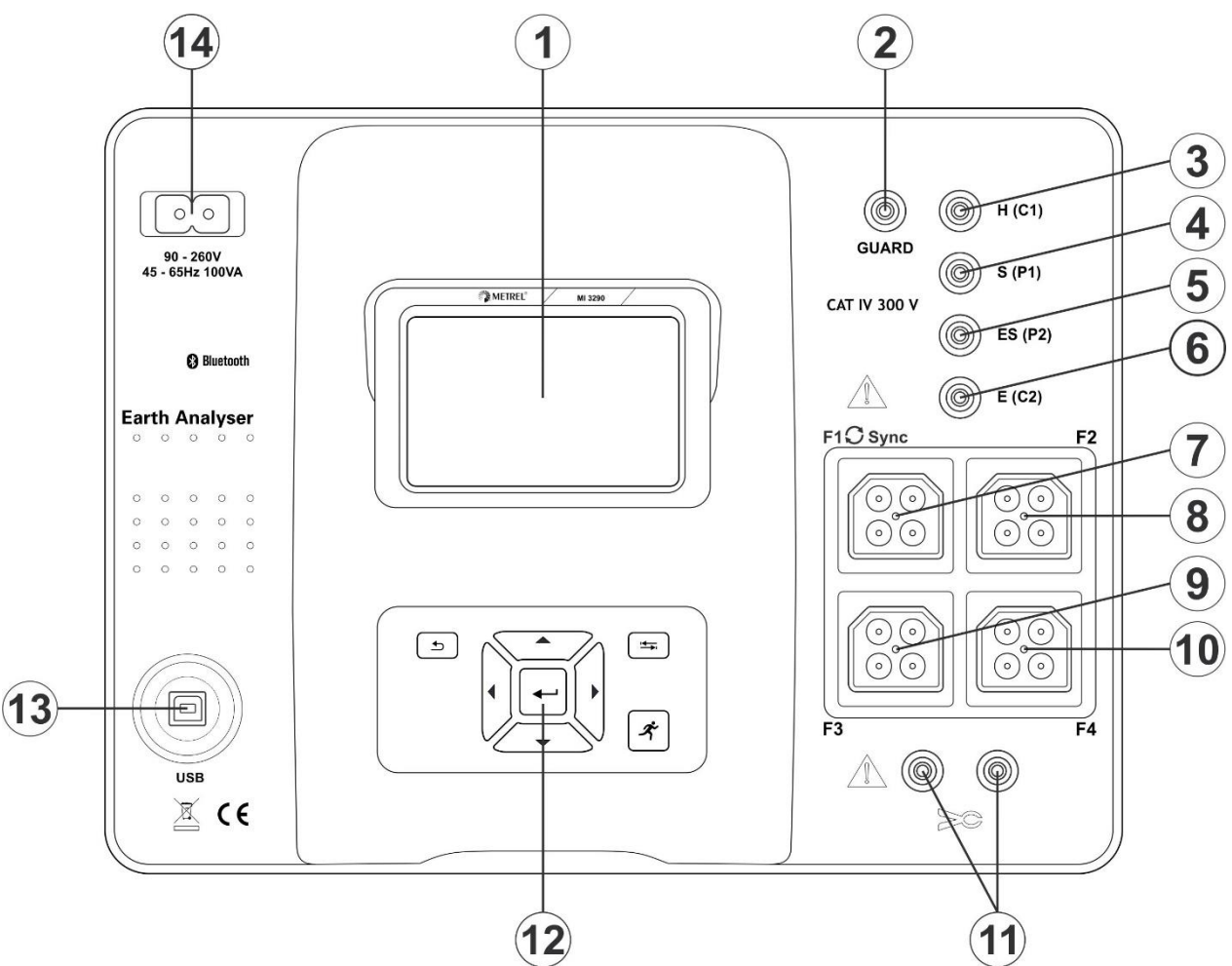

*Abbildung 4.1: Das Bedienfeld*

<span id="page-17-3"></span>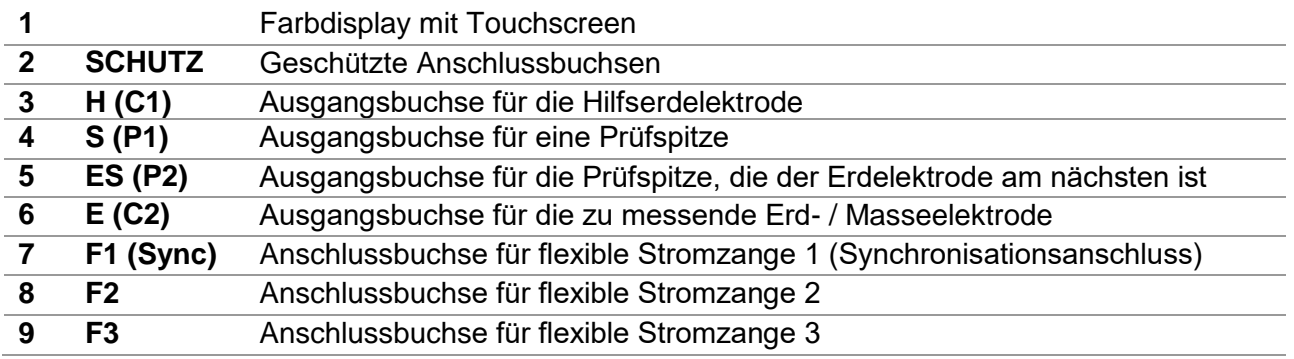

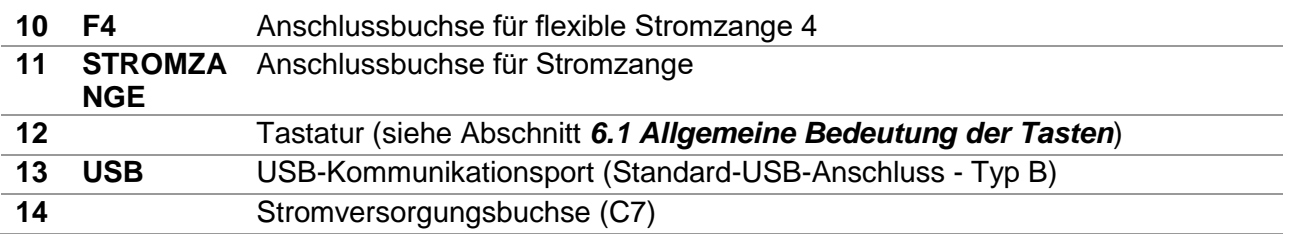

#### **Warnhinweise!**

- **Schließen Sie die Prüfanschlüsse (H, S, ES, E) nicht an externe Spannungen über 300 V DC oder AC (CAT IV Umgebung) an, damit das Prüfgerät nicht beschädigt wird.**
- **Schließen Sie keine Spannungsquelle an die Anschlussbuchse für STROMZANGEN an. Diese ist nur für den Anschluss der Stromzangen vorgesehen. Die maximale Eingangsspannung beträgt 3 V!**
- **Verwenden Sie nur Original-Prüfzubehör!**

# <span id="page-19-0"></span>**5 Zubehör**

Das Zubehör besteht aus Standard- und Sonderzubehör. Optionales Zubehör kann auf Anfrage geliefert werden Sehen Sie in der *beigefügten* Liste für Standardkonfigurationen und Optionen nach oder kontaktieren Sie Ihren Händler oder finden Sie weiteres Zubehör auf der METREL-Homepage: [http://www.metrel.de](http://www.metrel.si/).

Der MI 3290 Erdungs Analyzer ist in mehreren Sets mit einer Kombination aus verschiedenem Zubehör und Messfunktionen erhältlich. Die Funktionalität eines bestehenden Sets kann durch die Bestellung von zusätzlichem Zubehör- und Lizenzen erweitert werden.

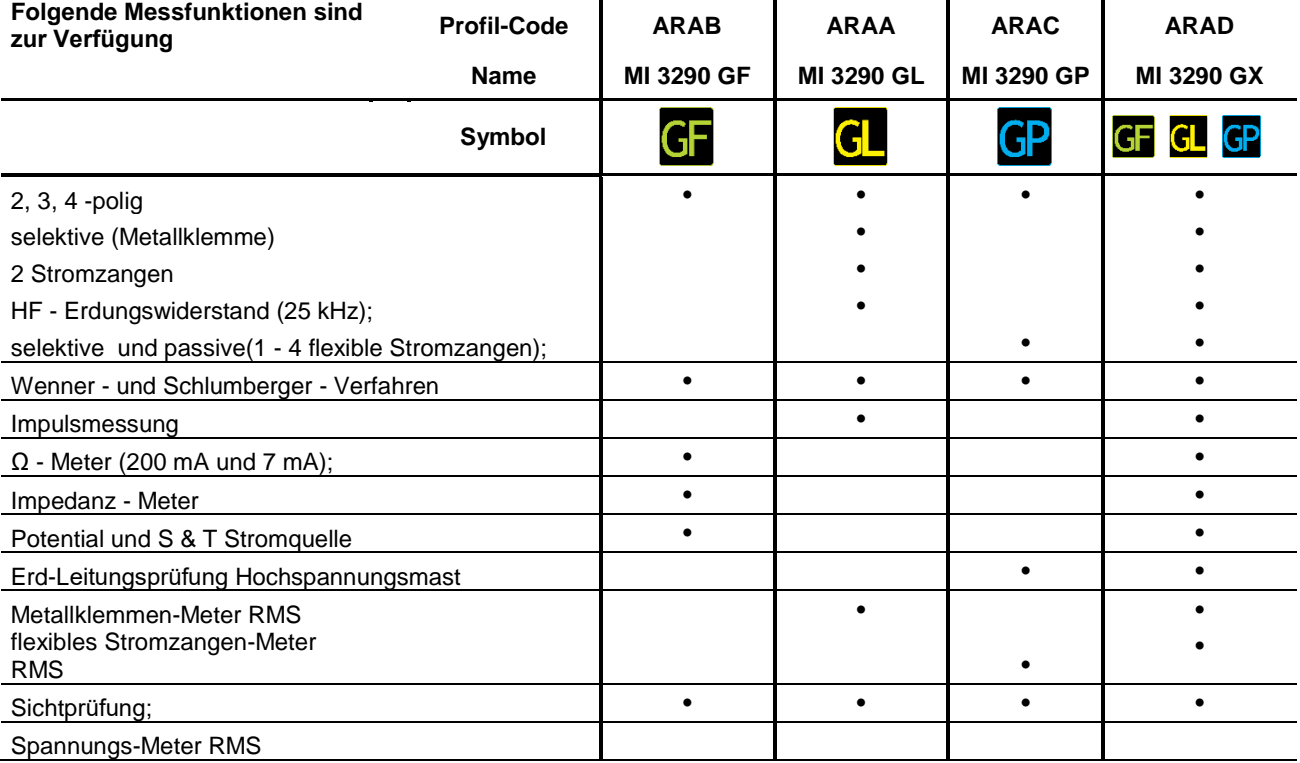

## <span id="page-19-1"></span>**5.1 STANDARDAUSFÜHRUNG:**

- **D** MI 3290 Erdungs Analyzer
- □ Prüf-Erdungsstab 42 cm, 2 Stück
- □ Prüf-Erdungsstab 90 cm, 2 Stück
- Prüfleitung, 2 m, 1 Stück (schwarz)
- Prüfleitung 5 m, 2 Stück (rot, blau)
- Prüfleitung 50 m auf Rolle, 3 Stück (grün, schwarz, blau)
- Geschirmte Prüfleitung auf Rolle 75m
- G-Klemme, 1 Stück
- Krokodilklemmen, 4 Stück (schwarz, rot, grün, blau)
- Prüfspitzen, 4 Stück (schwarz, rot, grün, blau)
- Prüfleitungsset (S 2009) 2m, 4 Stück (schwarz, rot, grün, blau)
- D Netzkabel
- USB Kabel
- Tasche für Zubehör
- D PC SW Metrel ES Manager
- Bedienungsanleitung
- Kalibrierzertifikat

## <span id="page-20-0"></span>**5.2 Optionales Zubehör**

Eine Liste des optionalen Zubehörs und der Lizenzen, dass auf Anfrage bei Ihrem Händler erhältlich ist, finden Sie auf einem beigefügten Blatt.

# <span id="page-21-0"></span>**6 Bedienung des Messgeräts**

Die Bedienung des Erdungs Analyzers kann über eine Tastatur oder den Touchscreen erfolgen.

## <span id="page-21-1"></span>**6.1 Allgemeine Bedeutung der Tasten**

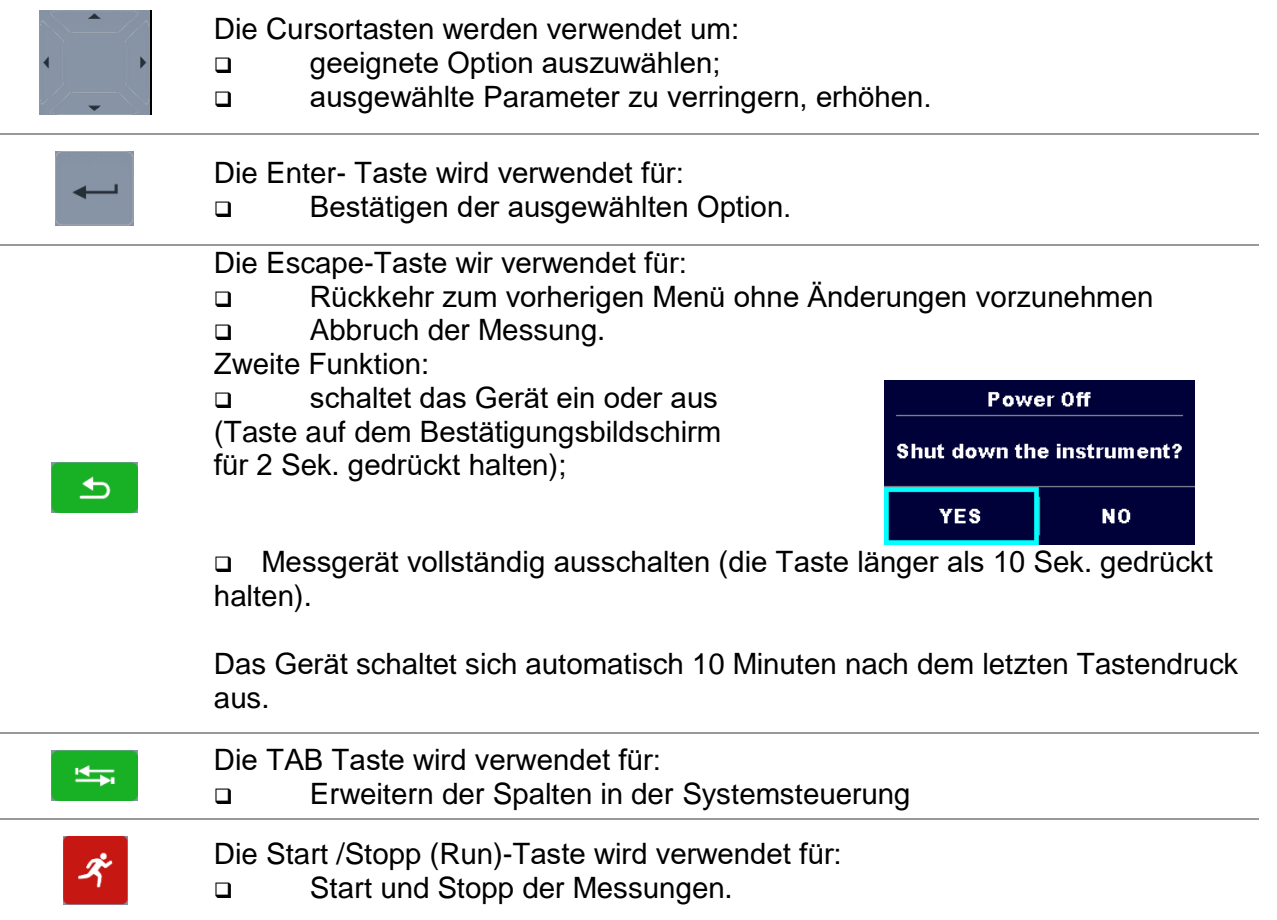

## <span id="page-21-2"></span>**6.2 Allgemeine Bedeutung der Touch-Gesten**

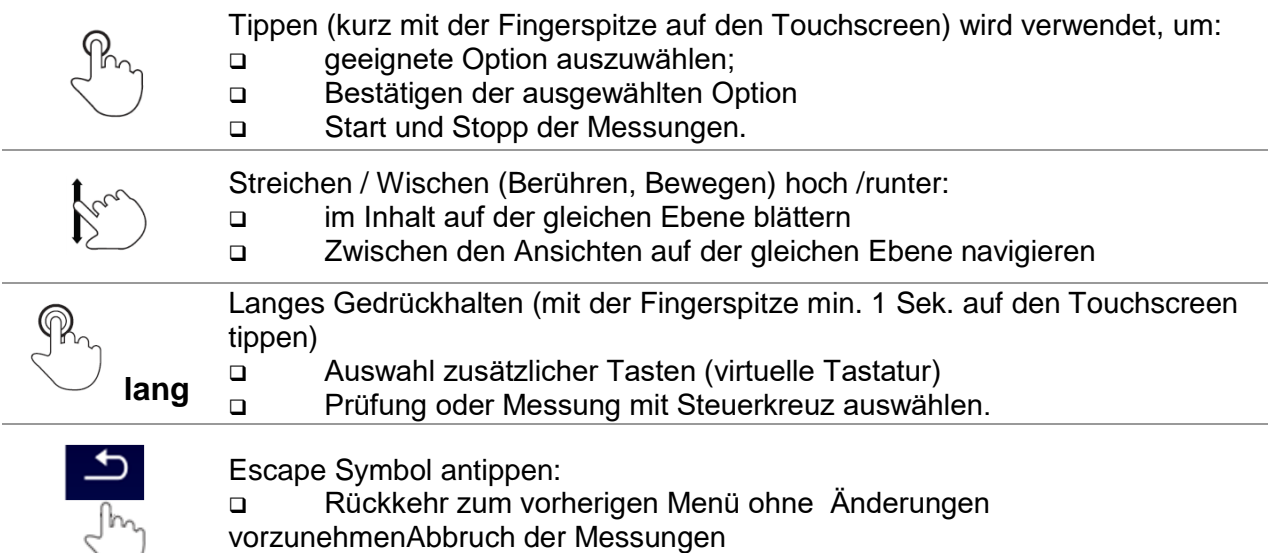

### <span id="page-22-0"></span>**6.3 Virtuelle Tastatur**

|                                   |                               |                   |         |        |               |                     |             | $\sqrt{09:44}$ |
|-----------------------------------|-------------------------------|-------------------|---------|--------|---------------|---------------------|-------------|----------------|
| <b>Name</b>                       |                               |                   |         |        |               |                     |             |                |
| <b>Object</b>                     |                               |                   |         |        |               |                     |             |                |
| $\overline{\mathbf{2}}$<br>w<br>ο |                               | 3<br>E            | R       | 5      | 6<br>Y        | U                   | 8<br>9<br>ο | 0<br>Ρ         |
| А                                 | @<br>s                        | 셨<br>D            | \$<br>F | %<br>G | $\alpha$<br>Н | ÷.<br>J             | 2<br>ĸ      |                |
| shift                             | $\overline{\phantom{a}}$<br>ż | $\mathbf{H}$<br>× | C       | v      | в             | N                   | м           |                |
|                                   | eng                           |                   |         |        |               | $\scriptstyle\rm s$ | 12#         |                |

*Abbildung 6.1: Virtuelle Tastatur*

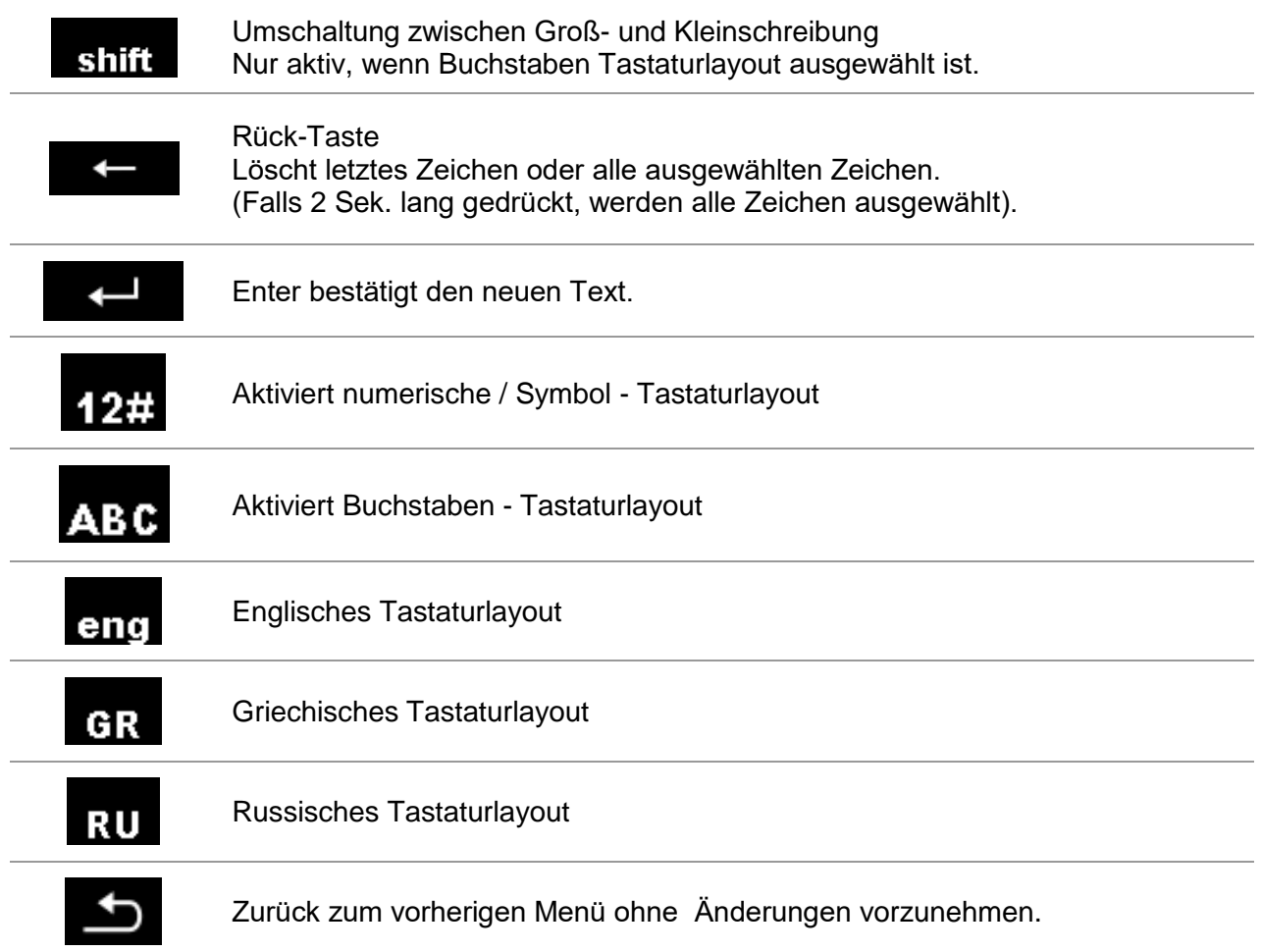

## <span id="page-23-0"></span>**6.4 Anzeige und Signaltöne**

### <span id="page-23-1"></span>**6.4.1 Batterie- und Zeitanzeige**

Die Batterieanzeige zeigt den Ladezustand der Batterie und den Anschluss des externen Ladegeräts an.

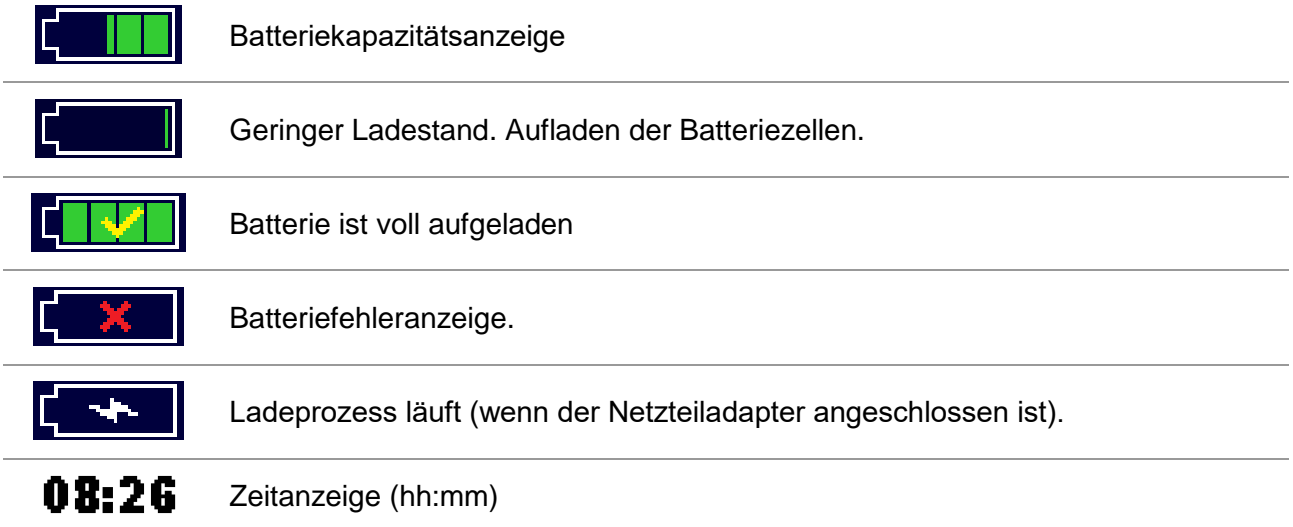

### <span id="page-23-2"></span>**6.4.2 Meldungen**

Im Meldungsfenster werden Warnungen und Meldungen angezeigt.

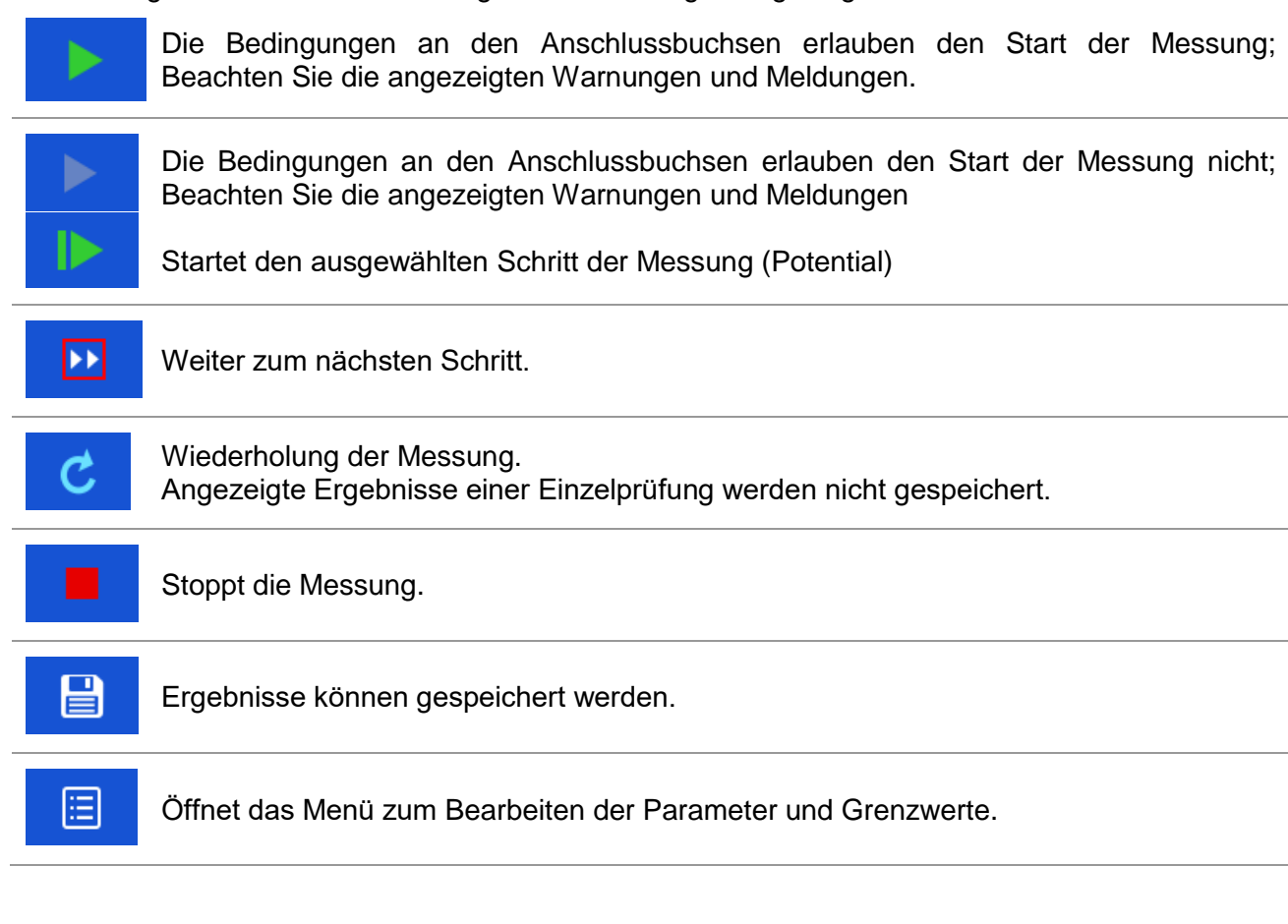

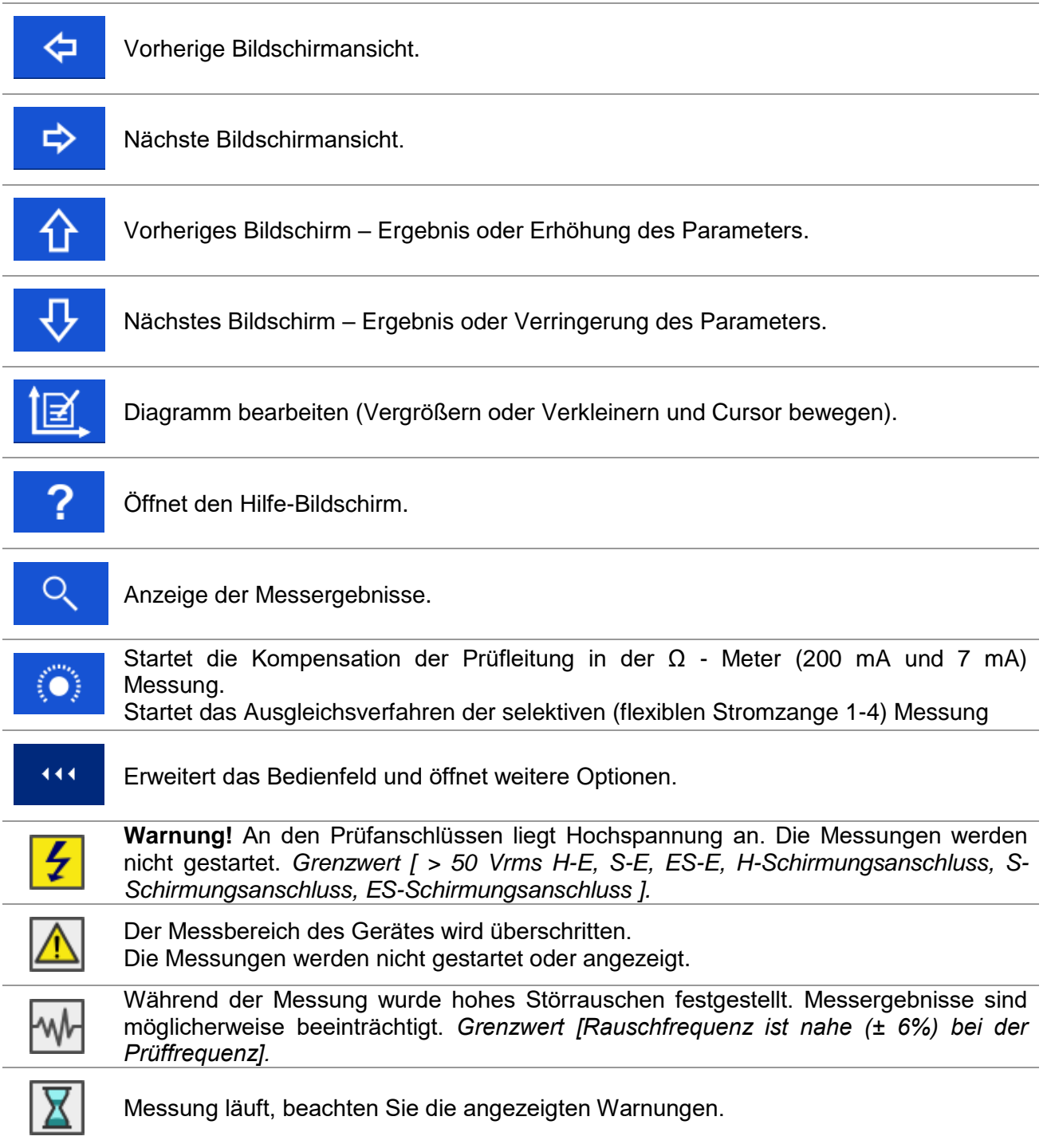

Hohe Erdimpedanz der Prüfspitzen. *Siehe Kapitel 9* **[Spannung \[V\]](#page-157-0)**

### **6.4.3 [Volt-Meter RMS](#page-157-0)**

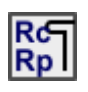

[Messprinzip: .................................................](#page-157-0) Spannung (RMS) / Frequenzmessung

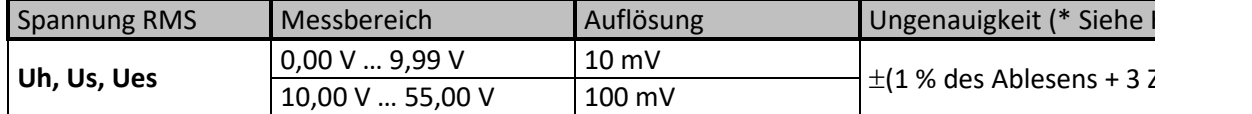

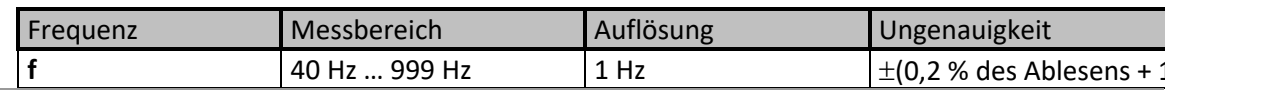

1,00 kHz ... 4,50 kHz | [10 Hz](#page-157-0)

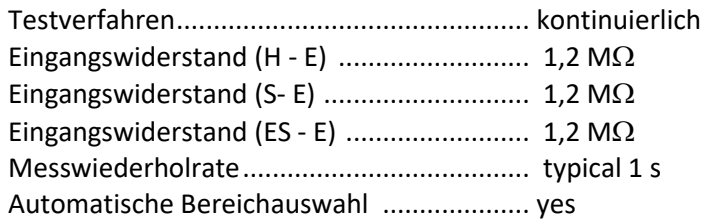

*[\\* Hinweis:](#page-157-0)*

 [Schließen Sie die Prüfklemmen \(H, S, ES, E\) nicht an eine externe Spannung von mehr](#page-157-0)  [als 300 V DC oder AC an.](#page-157-0) 

(CAT IV-[Umgebung\), um Schäden an den Prüfmitteln zu vermeiden!](#page-157-0)

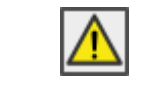

[Der Messbereich des Gerätes wird überschritten.](#page-157-0)  [Die Messung konnte nicht gestartet oder angezeigt werden!](#page-157-0)

#### 15.9 [Einfluss der Hilfselektroden](#page-157-0)*.* Hohe Impedanz der Stromprüfspitze Rc. *Siehe Kapitel 9* **[Spannung \[V\]](#page-157-0)**

### **6.4.4 [Volt-Meter RMS](#page-157-0)**

[Messprinzip: .................................................](#page-157-0) Spannung (RMS) / Frequenzmessung

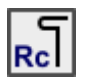

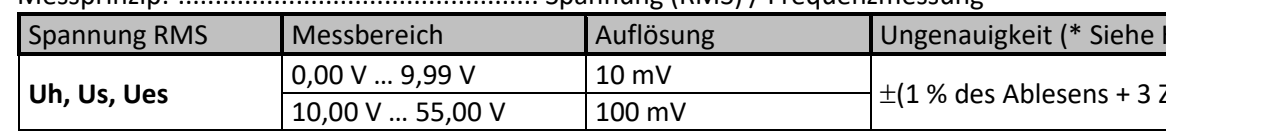

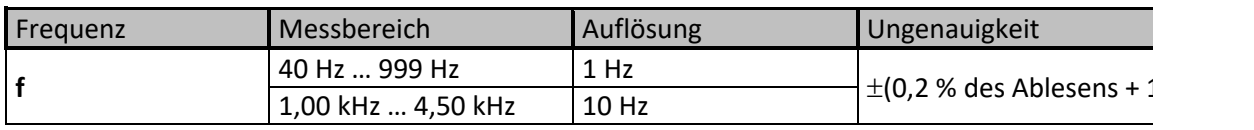

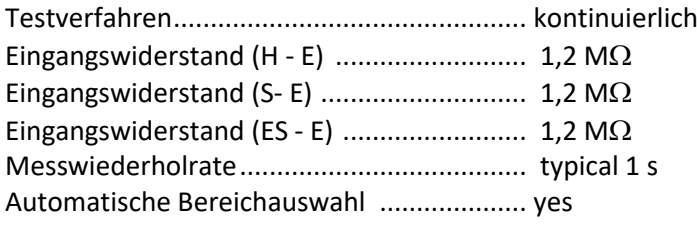

*[\\* Hinweis:](#page-157-0)*

 [Schließen Sie die Prüfklemmen \(H, S, ES, E\) nicht an eine externe Spannung von mehr](#page-157-0)  [als 300 V DC oder AC an.](#page-157-0) 

(CAT IV-[Umgebung\), um Schäden an den Prüfmitteln zu vermeiden!](#page-157-0)

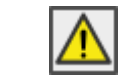

[Der Messbereich des Gerätes wird überschritten.](#page-157-0)  [Die Messung konnte nicht gestartet oder angezeigt werden!](#page-157-0)

15.9 [Einfluss der Hilfselektroden](#page-157-0)*.* Hohe Impedanz der Stromprüfspitze Rp. *Siehe Kapitel [15.8](#page-157-0) [Spannung \[V\]](#page-157-0)*

### **6.4.5 [Volt-Meter RMS](#page-157-0)**

[Messprinzip: .................................................](#page-157-0) Spannung (RMS) / Frequenzmessung

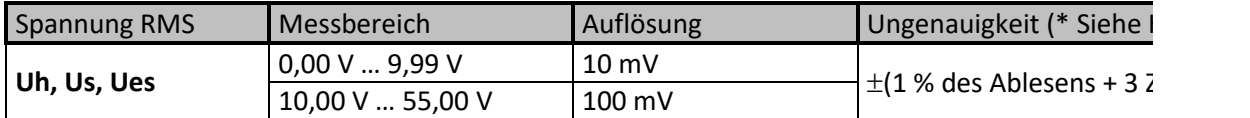

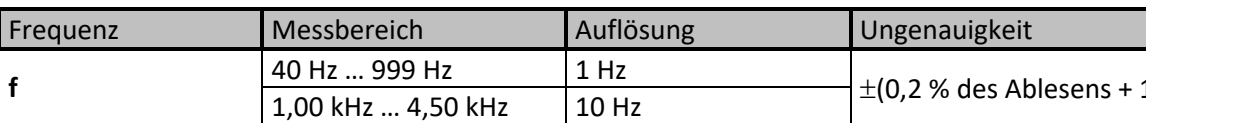

[Testverfahren................................................](#page-157-0) kontinuierlich [Eingangswiderstand](#page-157-0)  $(H - E)$  ................................ 1,2 M $\Omega$ 

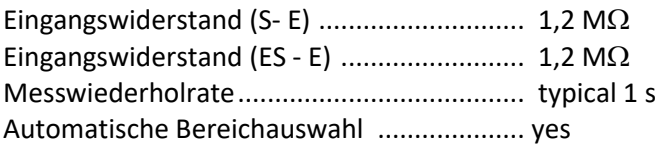

*[\\* Hinweis:](#page-157-0)*

 [Schließen Sie die Prüfklemmen \(H, S, ES, E\) nicht an eine externe Spannung von mehr](#page-157-0)  [als 300 V DC oder AC an.](#page-157-0) 

(CAT IV-[Umgebung\), um Schäden an den Prüfmitteln zu vermeiden!](#page-157-0)

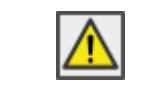

[Der Messbereich des Gerätes wird überschritten.](#page-157-0)  [Die Messung konnte nicht gestartet oder angezeigt werden!](#page-157-0)

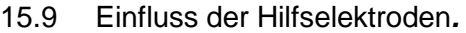

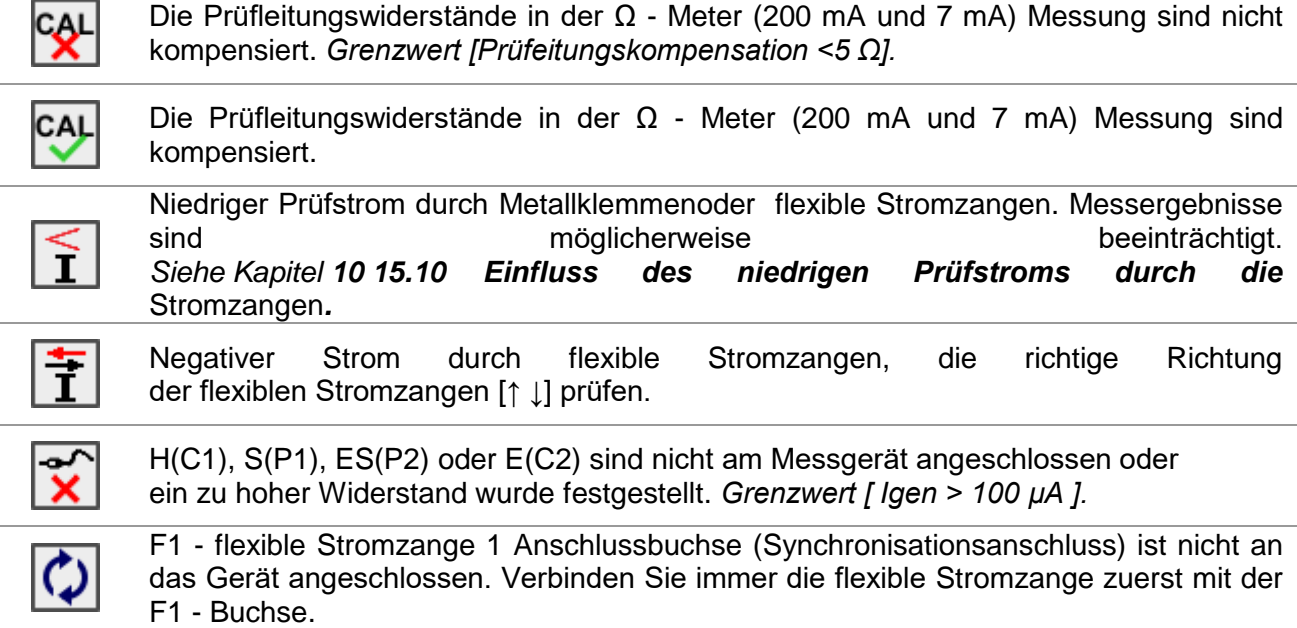

#### **Grenzwert**

Ermöglicht dem Benutzer den unteren Grenzwert für Widerstand, Strom und Spannung einzustellen. Der gemessene Widerstand, Strom oder Spannung wird mit dem Grenzwert verglichen. Es wird nur geprüft, ob er innerhalb des vorgegebenen Grenzwerts liegt. Die Grenzwertanzeige erscheint im Fenster für die Prüfparameter.

#### Meldungsfenster

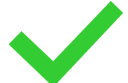

Das Messergebnis liegt innerhalb der voreingestellten Grenzwerte (BESTANDEN).

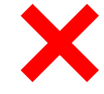

Das Messergebnis liegt außerhalb der voreingestellten Grenzwerte (NICHT BESTANDEN).

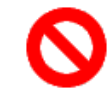

Die Messung wurde abgebrochen. Beachten Sie angezeigte Warnungen und Meldungen.

#### **Hinweis:**

 **Die Anzeige BESTANDEN / NICHT BESTANDEN ist aktiviert, wenn der Grenzwert eingestellt ist.**

#### <span id="page-28-0"></span>**6.4.6 Signalton**

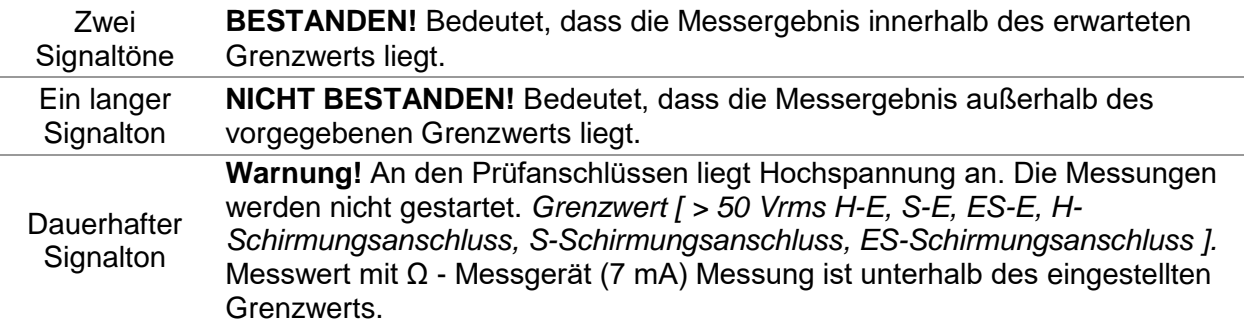

### <span id="page-29-0"></span>**6.4.7 Monitor Anschlusspannung**

Der Anschlusspannungs-Monitor zeigt die jeweiligen Spannungen der Testanschlüsse H – E und S  $- E$  an.

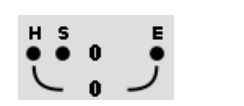

Testanschluss-Anzeige.

### **6.4.5 Hilfe Bildschirme**

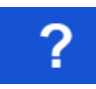

Öffnet den Hilfe-Bildschirm.

Zu allen Funktionen gibt es Hilfe-Menüs. Das Hilfe-Menü enthält schematische Schaltpläne zur Veranschaulichung, wie das Messgerät richtig an die verschiedenen Prüfobjekte angeschlossen wird. Nach der Auswahl der Messung, die Sie ausführen möchten, drücken Sie die Hilfe - Taste (HELP), um das zugehörige Hilfemenü anzuzeigen.

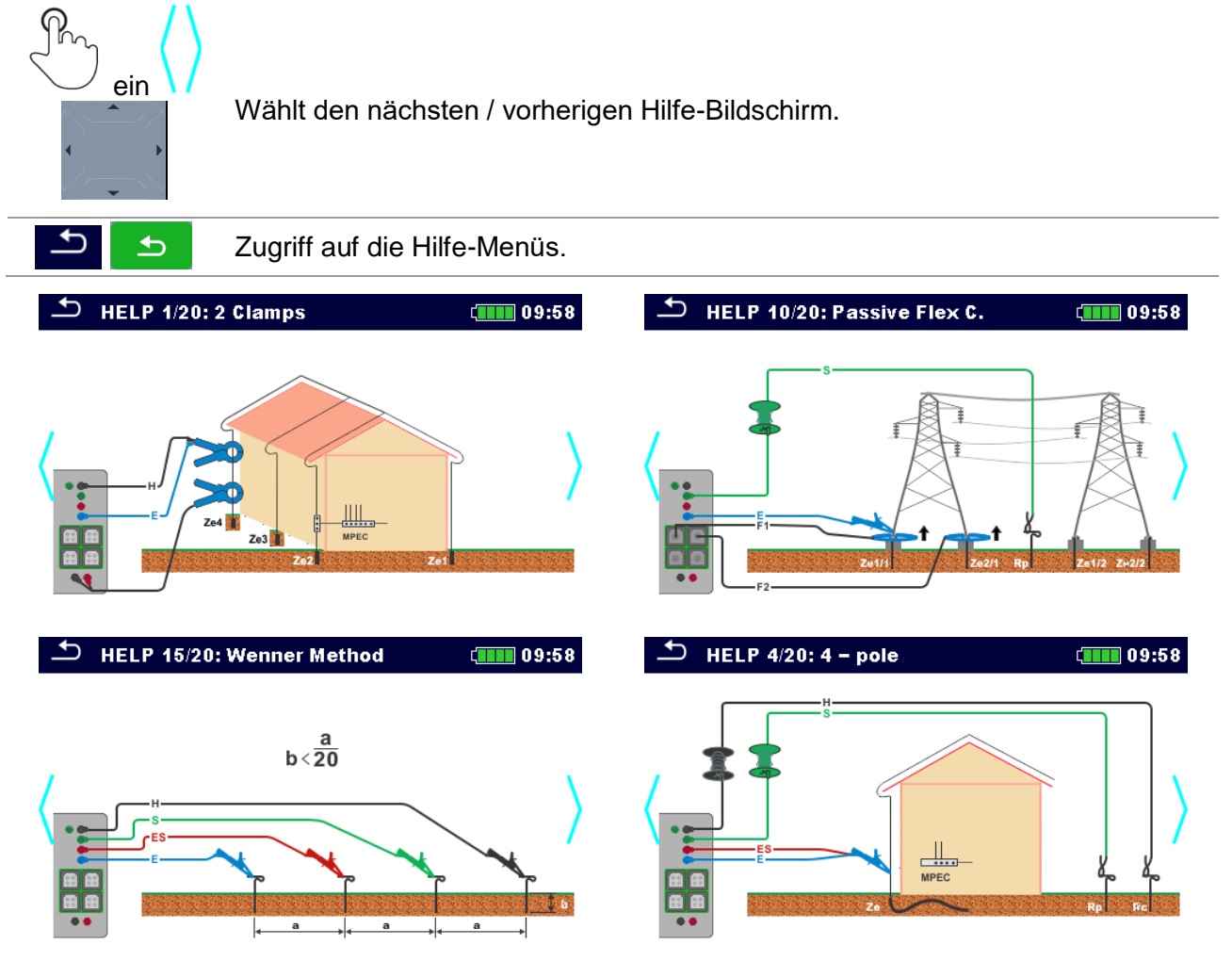

*Abbildung 6.2: Beispiele für Hilfe-Bildschirme*

# <span id="page-30-0"></span>**7 Hauptmenü**

## <span id="page-30-1"></span>**7.1 Messgeräte Hauptmenü**

Im Hauptmenü können verschiedene Hauptbedienmenüs ausgewählt werden.

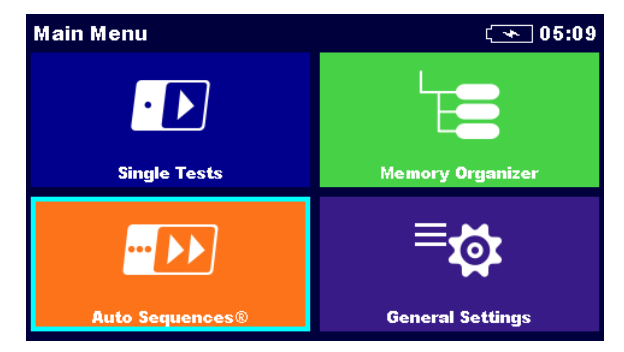

*Abbildung 7.1: Hauptmenü*

### **Auswahl im Hauptmenü**

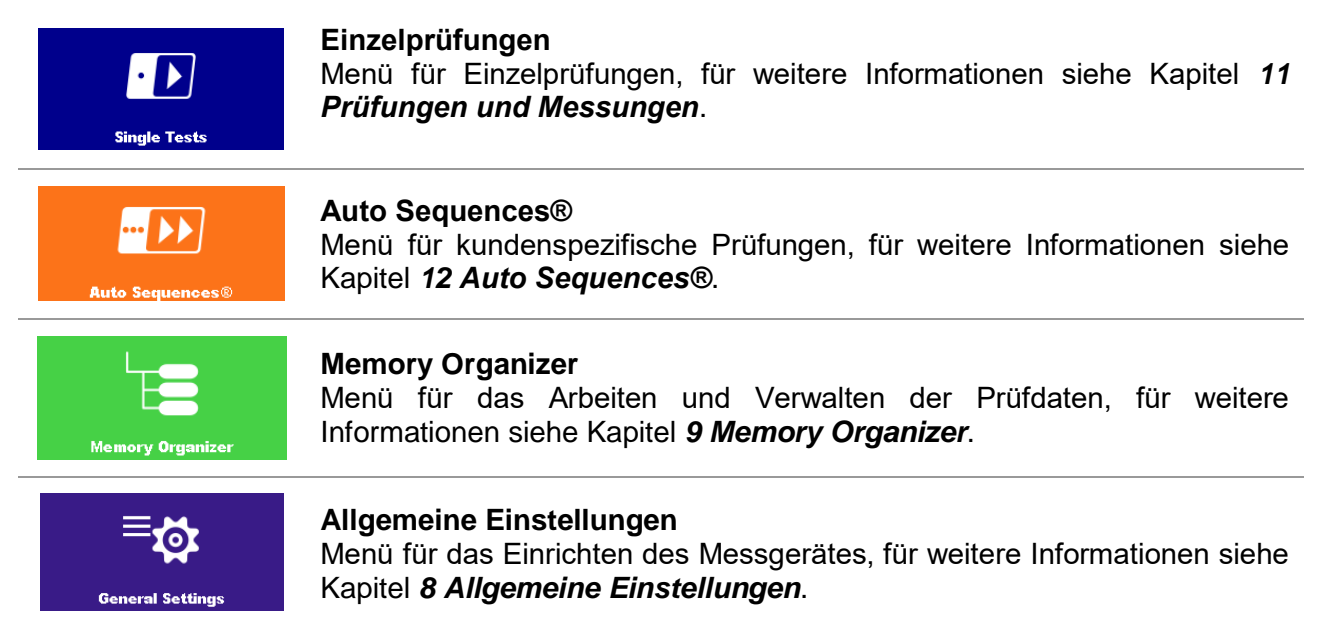

# <span id="page-31-0"></span>**8 Allgemeine Einstellungen**

In den allgemeinen Einstellungen können die allgemeinen Parameter und Einstellungen eingestellt oder angezeigt werden.

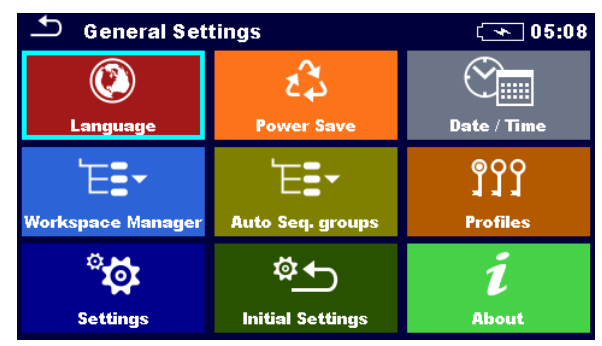

*Abbildung 8.1: Menü allgemeine Einstellungen*

### **Auswahl bei allgemeinen Einstellungen:**

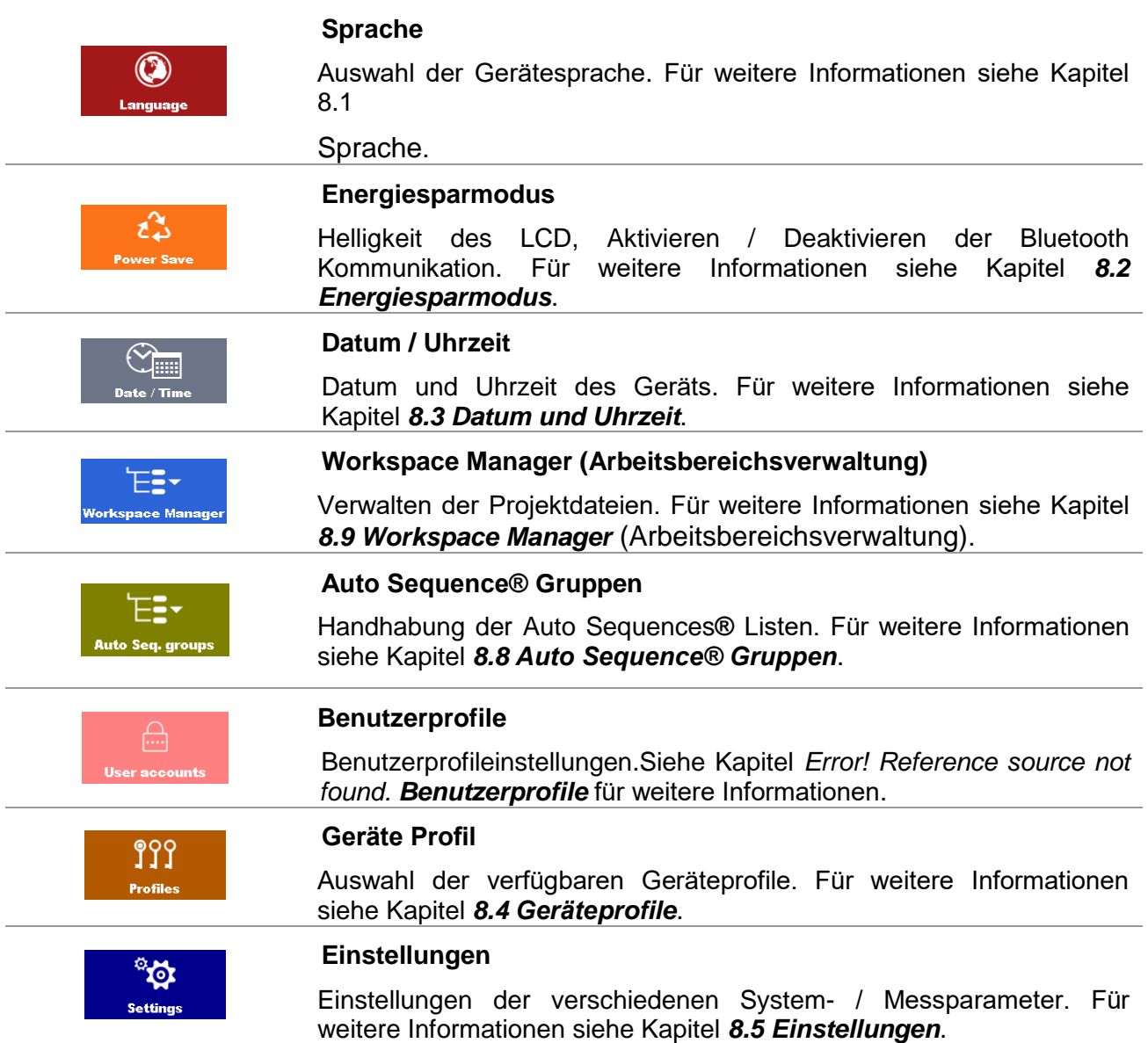

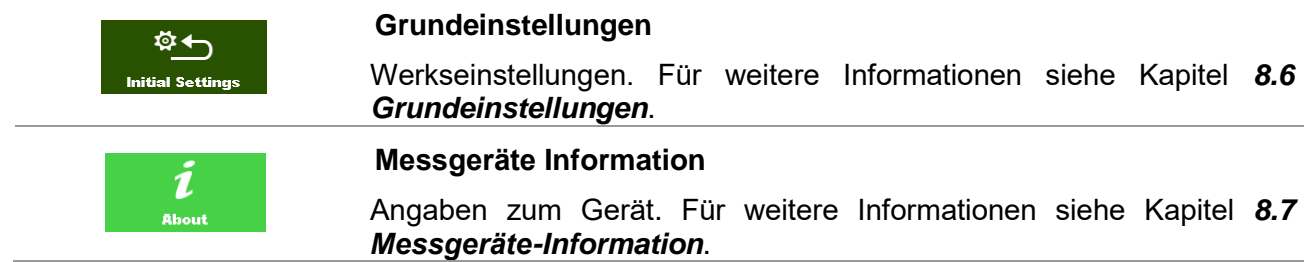

### <span id="page-32-0"></span>**8.1 Sprache**

In diesem Menü kann die Gerätesprache eingestellt werden.

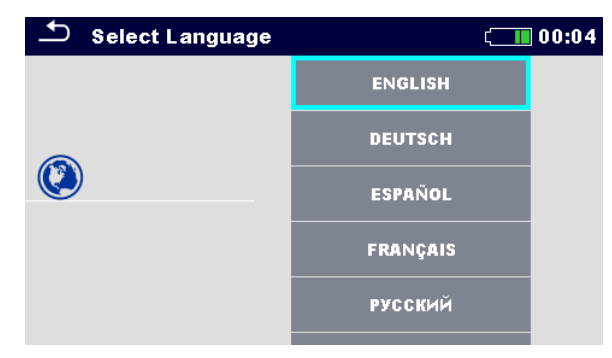

*Abbildung 8.2: Sprachenmenü*

### <span id="page-32-1"></span>**8.2 Energiesparmodus**

In diesem Menü können verschiedene Optionen zur Verringerung des Stromverbrauchs eingestellt werden.

| $\overline{ }$<br><b>Power Save</b> |                  | 01:56 |
|-------------------------------------|------------------|-------|
| <b>Brightness</b>                   | Low              |       |
| <b>LCD off time</b>                 | 30s              | →     |
| <b>Bluetooth</b>                    | <b>Save Mode</b> |       |
|                                     |                  |       |
|                                     |                  |       |

*Abbildung 8.3: Energiesparmodusmenü*

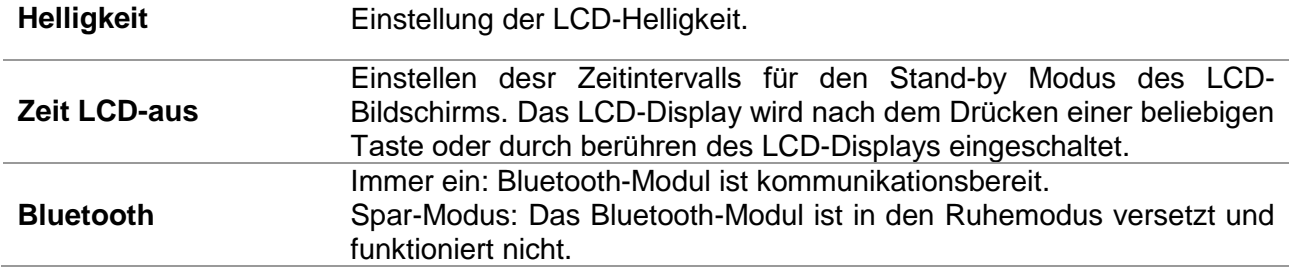

## <span id="page-33-0"></span>**8.3 Datum und Uhrzeit**

In diesem Menü kann das Datum und die Uhrzeit eingestellt werden.

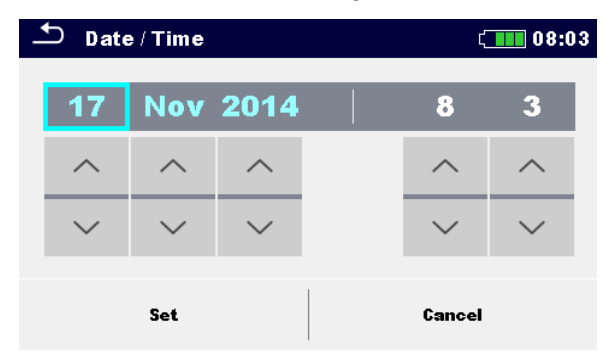

*Abbildung 8.4: Einstellung Datum und Uhrzeit*

## <span id="page-33-1"></span>**8.4 Geräteprofile**

In diesem Menü kann ein Geräteprofil aus den verfügbaren Profilen ausgewählt werden.

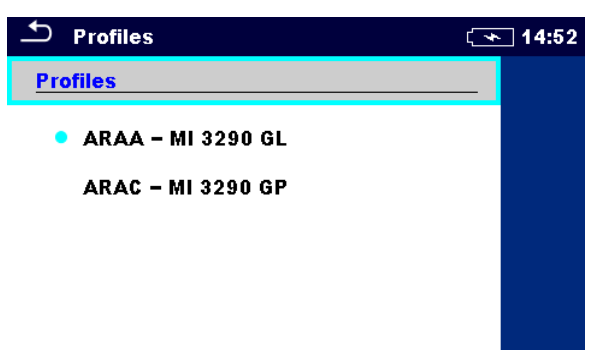

*Abbildung 8.5:Menü Geräteprofile*

Das Messgerät verwendet unterschiedliche spezifische System- und Messeinstellungen in Bezug auf den Umfang der Tätigkeit oder dem Land, in welchem es verwendet wird. Diese spezifischen Einstellungen werden in Geräteprofilen gespeichert.

Standardmäßig ist in jedem Gerät mindestens ein Profil aktiviert. Um weitere Profile dem Messgerät hinzufügen zu können, ist der richtige Lizenzschlüssel erforderlich.

Wenn verschiedene Profile vorhanden sind, können sie in diesem Menü ausgewählt werden. Für weitere Informationen siehe Kapitel *[Anhang B](#page-165-0) - [Profil Auswahl Tabelle](#page-165-0)*.

### **Auswahl**

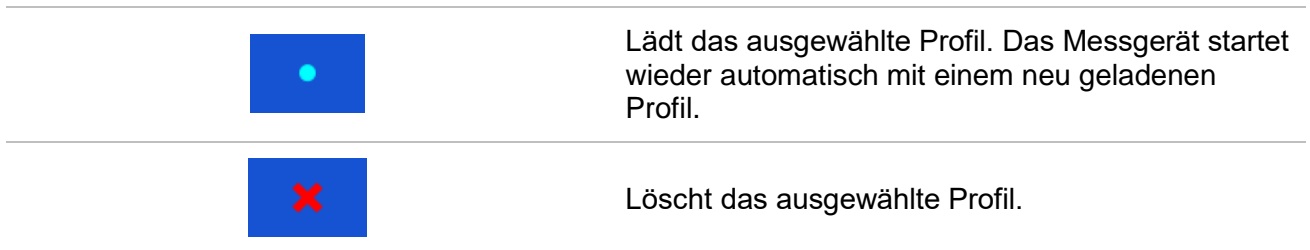

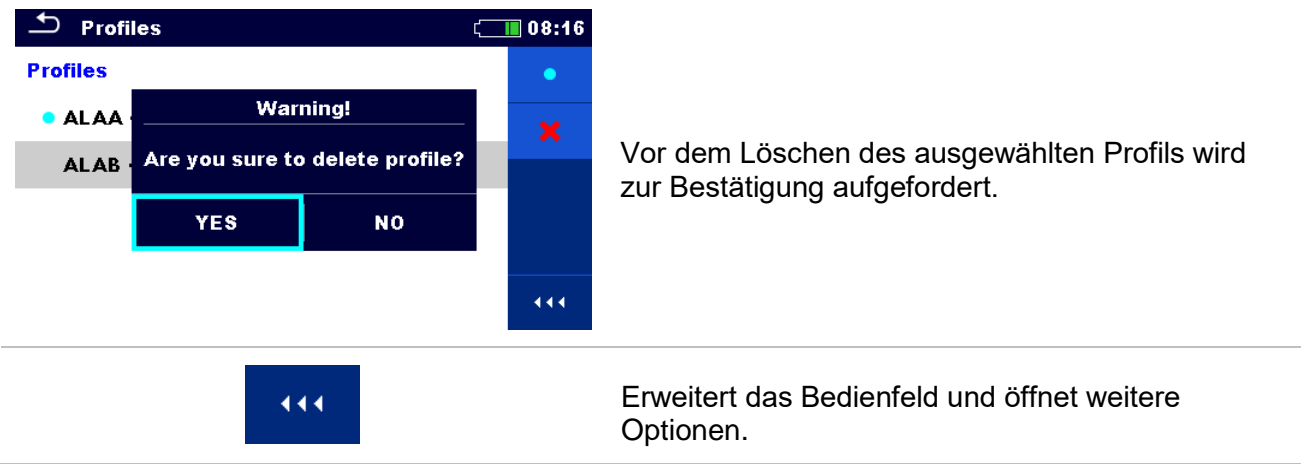

### <span id="page-34-0"></span>**8.5 Einstellungen**

In diesem Menü können verschiedene allgemeine Parameter eingestellt werden.

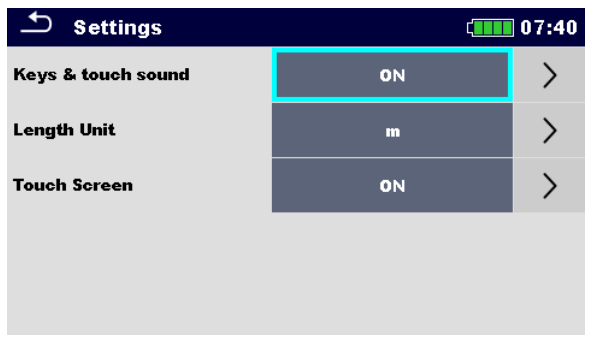

*Abbildung 8.6: Einstellungsmenü*

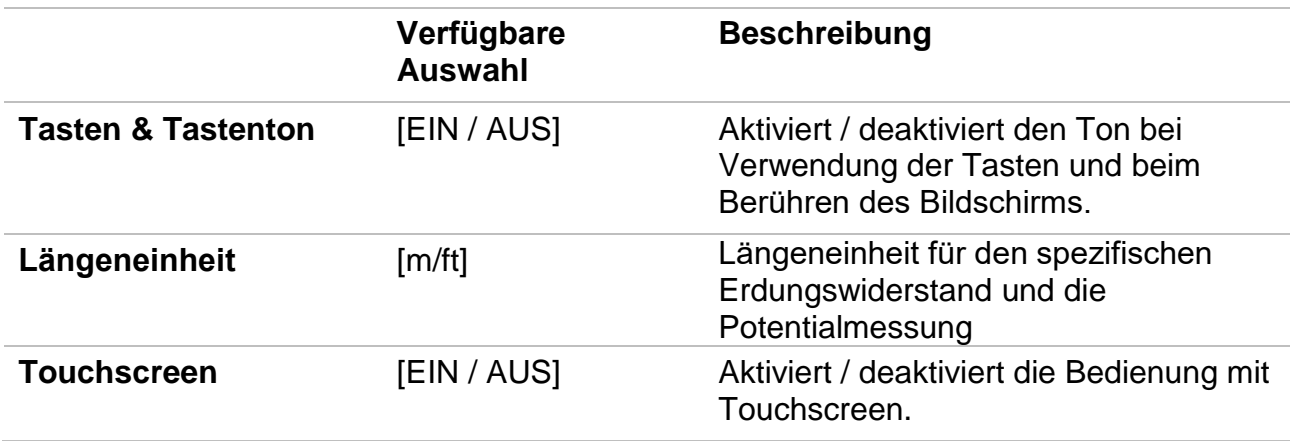

## <span id="page-35-0"></span>**8.6 Grundeinstellungen**

In diesem Menü können die Geräteeinstellungen, Messparameter und Grenzwerte auf die Werkseinstellungen zurückgesetzt werden.

| <b>Initial Settings</b>                                                                                                    | A 2:48 |
|----------------------------------------------------------------------------------------------------|--------|
| - Bluetooth module will be initialized.<br>- Instrument settings, measurement parameters and<br>limits will reset to default values.<br>– Memory data will stay intact. |        |
| OK                                                                                                    | Cancel |

*Abbildung 8.7: Grundeinstellungsmenü*

#### *Warnhinweis:*

Folgende kundenspezifische Einstellungen gehen verloren, wenn das Gerät auf die Grundeinstellungen zurückgesetzt wird:

- Messgrenzwerte und Parameter
- D Parameter und Einstellungen im Menü "Allgemeine Einstellungen".
- Die Anwendung der Grundeinstellungen führt zum Neustart des Messgeräts.

#### *Hinweise:*

Folgende kundenspezifischen Einstellungen bleiben:

- **D** Profileinstellungen
- Daten im Speicher

## <span id="page-35-1"></span>**8.7 Messgeräte-Information**

In diesem Menü können die Gerätedaten (Benennung, Seriennummer, Version und Kalibrierdatum) angezeigt werden.

| <b>About</b>        | 108:03                |
|---------------------|-----------------------|
| Name                | MI 3290 EarthAnalyzer |
| S/N                 | 15440219              |
| <b>FW</b> version   | 1.0.0                 |
| <b>HW</b> version   | 4.0                   |
| Date of calibration | 09. Feb. 2016         |

(C) Metrel d.d., 2015, http://www.metrel.si

*Abbildung 8.8: Bildschirm mit den Geräteinformationen*
# **8.8 Auto Sequence® Gruppen**

Die Auto Sequences® im Erdungs Analyzer kann in Listen von Auto Sequences® organisiert werden. In einer Liste ist eine Gruppe ähnlicher Auto Sequences® gespeichert. Das Auto Sequence® Gruppenmenü ist für die Verwaltung der verschiedenen Listen der Auto Sequence®, die auf der microSD-Karte gespeichert sind, vorgesehen.

## **8.8.1 Menü Auto Sequence® Gruppen**

Im Menü "Auto Sequence® Gruppen" werden die Listen der Auto Sequence® angezeigt. Im Messgerät kann immer nur ein Projekt zur selben Zeit geöffnet werden. Die ausgewählte Liste im Menü "Auto Sequence® Gruppen" wird im Auto Sequence®-Hauptmenü geöffnet.

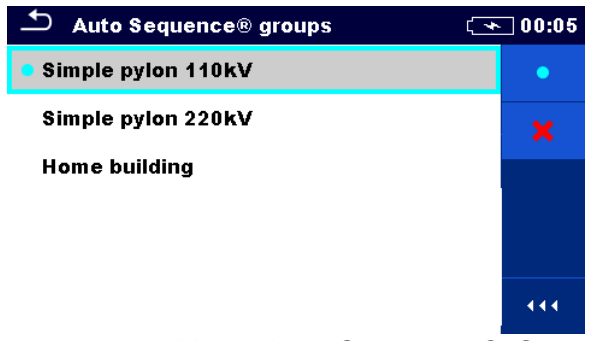

*Abbildung 8.9: Menü Auto Sequence® Gruppen*

# **8.8.2 Arbeiten mit dem Menü Auto Sequence® Gruppen**

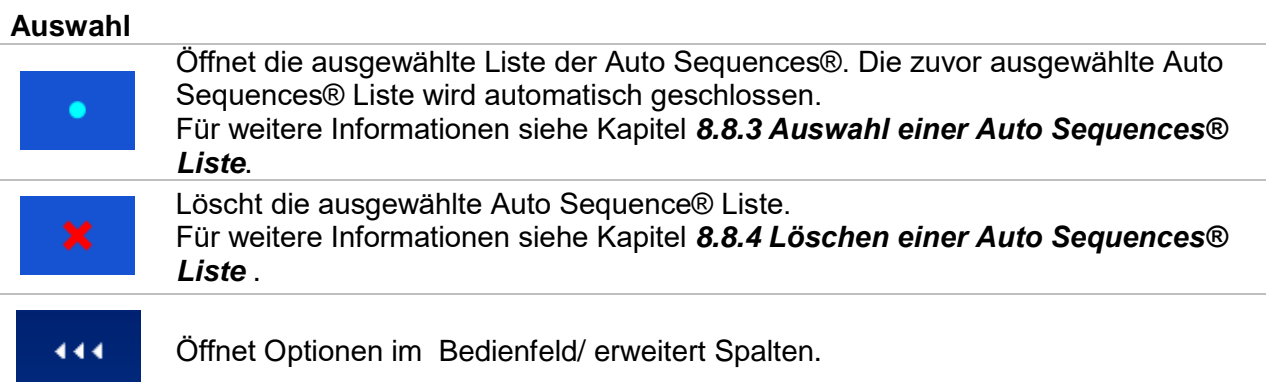

# <span id="page-37-0"></span>**8.8.3 Auswahl einer Auto Sequences® Liste**

#### **Vorgehensweise**

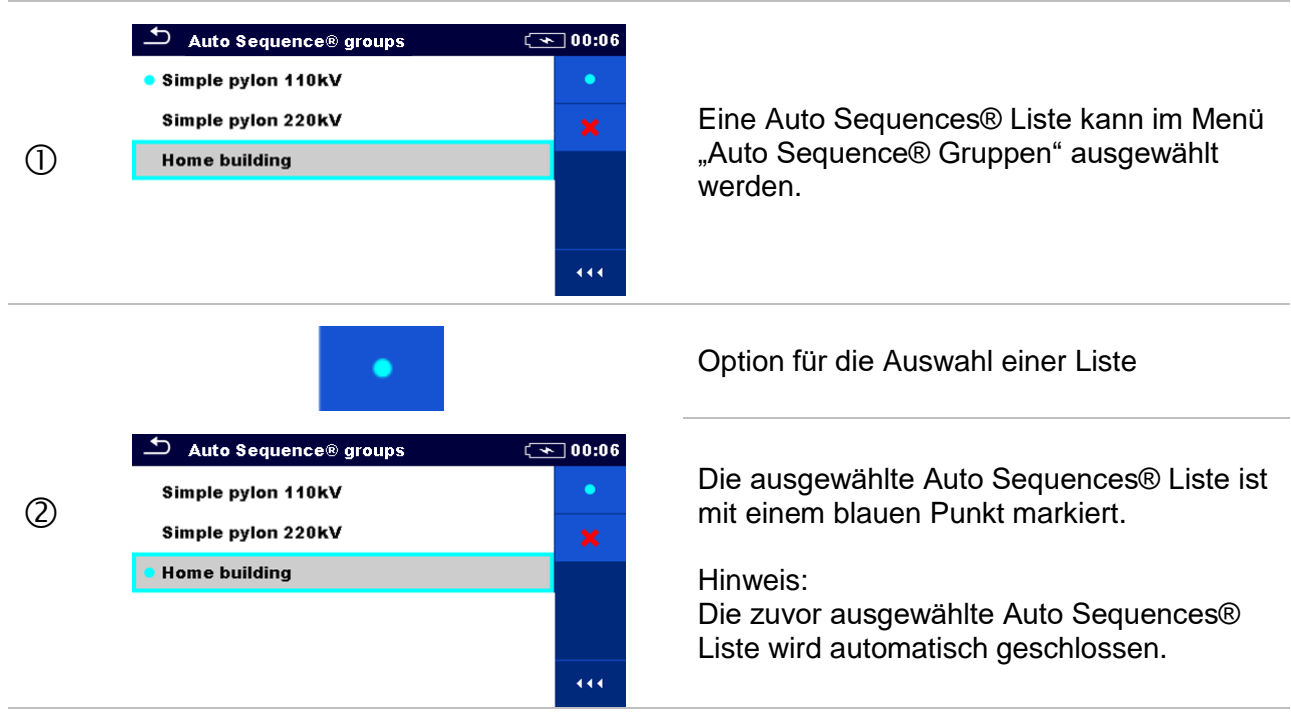

# <span id="page-37-1"></span>**8.8.4 Löschen einer Auto Sequences® Liste Vorgehensweise**

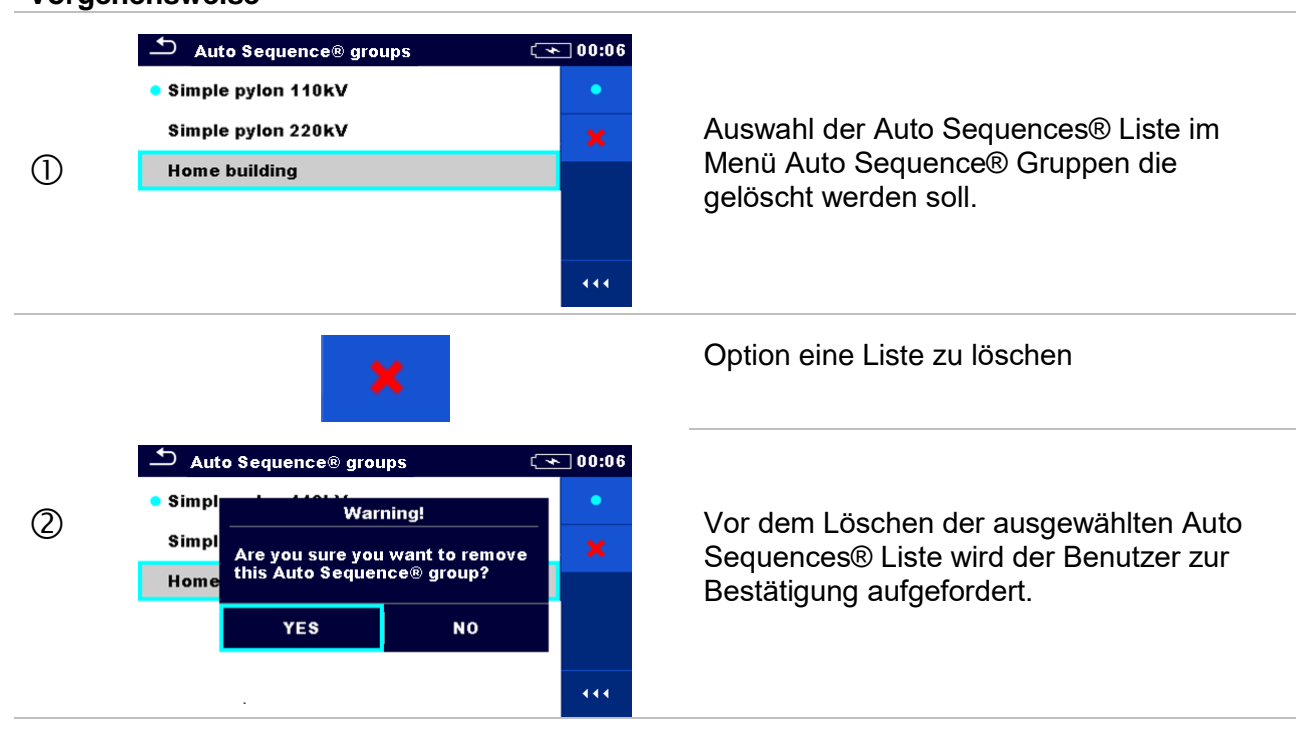

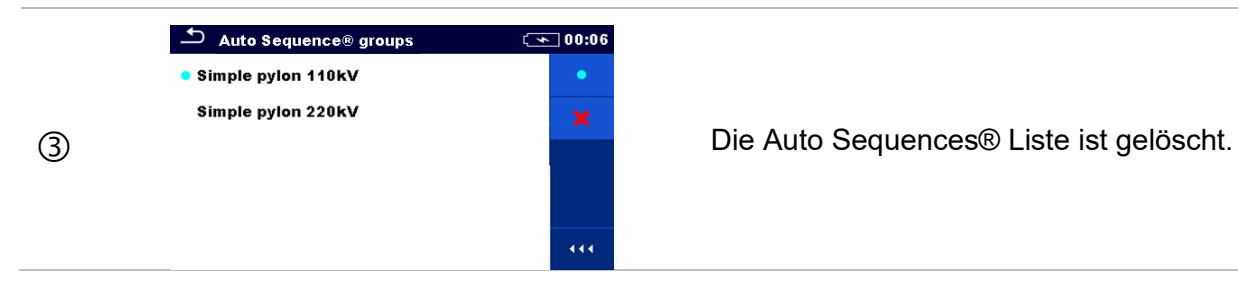

# **8.9 Workspace Manager (Arbeitsbereichsverwaltung)**

Mit dem Workspace Manager werden die verschiedenen Workspaces und Exporte, die im internen Datenspeicher gespeichert sind, verwaltet.

#### **8.9.1 Workspaces (Arbeitsbereiche) und Exports**

Das Arbeiten mit dem MI 3290 kann mit Hilfe der Workspaces und Exporte organisiert und strukturiert werden. Die Workspaces und Exporte enthalten alle relevanten Daten (Messwerte, Parameter, Grenzwerte, Strukturobjekte) der einzelnen Tätigkeit.

Workspaces werden im internen Datenspeicher im Verzeichnis WORKSPACES gespeichert, während Exporte im Verzeichnis EXPORTS gespeichert werden. Export-Dateien können von Metrel-Anwendungen, die auf anderen Geräten laufen, gelesen werden. Exporte sind geeignet für die Erstellung von Backups wichtiger Arbeiten. Um auf dem Messgerät bearbeitet zu werden, muss zuerst ein Export aus der Liste der Exporte importiert und in einen Workspace umgewandelt werden. Um als Export-Datei gespeichert zu werden, muss sie zuerst aus der Liste der Workspaces exportiert und in einen Export umgewandelt werden.

#### **8.9.2 Hauptmenü Workspace Manager (Arbeitsbereichsverwaltung)**

Im Workspace Manager werden Workspaces und Exporte in zwei getrennten Listen angezeigt.

| Workspace Manager          | ■ 00:02<br>сши | $\mathbf{\mathbf{\bullet}}$<br><b>Workspace Manager</b> | ∏06:19     |
|----------------------------|----------------|---------------------------------------------------------|------------|
| <b>WORKSPACES:</b>         | <b>THO</b>     | <b>EXPORTS:</b>                                         | <b>HHO</b> |
| <b>Grand hotel Union</b>   | ٠              | <b>Grand hotel Union</b>                                |            |
| <b>Hotel Cubo</b>          |                | <b>Hotel Cubo</b>                                       |            |
| <b>Hotel Slon</b>          |                | <b>Hotel Slon</b>                                       |            |
| <b>Grand hotel Toplice</b> |                | <b>Grand hotel Toplice</b>                              |            |
|                            | 444            |                                                         | 444        |

*Abbildung 8.10: Menü Workspace Manager*

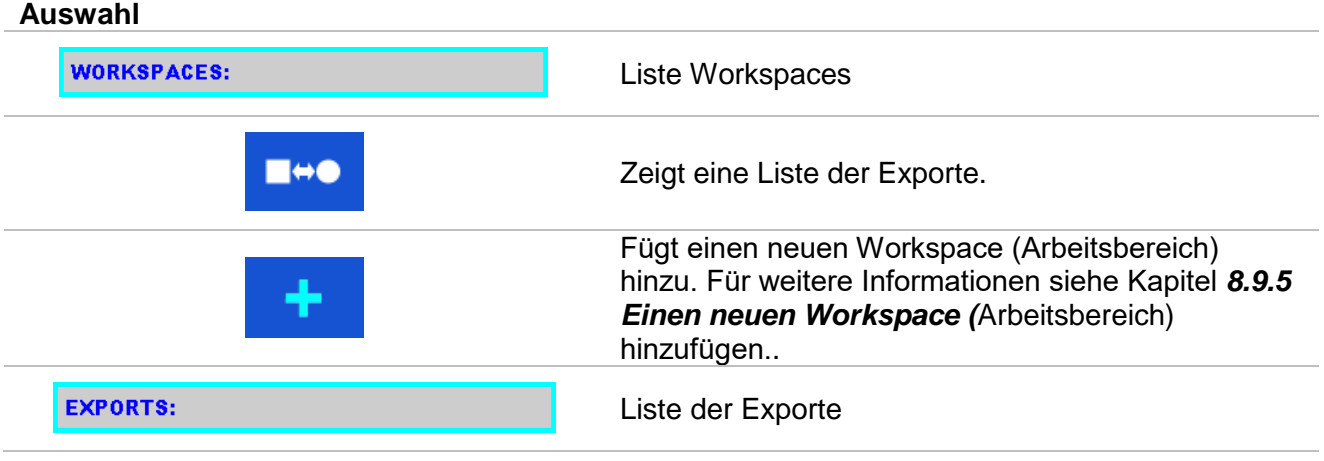

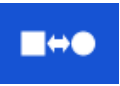

Zeigt eine Liste der Workspaces.

#### **8.9.3 Arbeiten mit Workspaces**

Im Messgerät kann immer nur ein Workspace zur selben Zeit geöffnet sein. Der im Workspace Manager ausgewählte Workspace wird im Memory Organizer geöffnet.

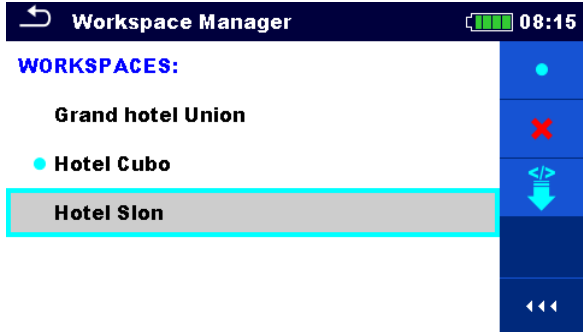

*Abbildung 8.11: Menü Workspace (Arbeitsbereich)*

#### **Auswahl**

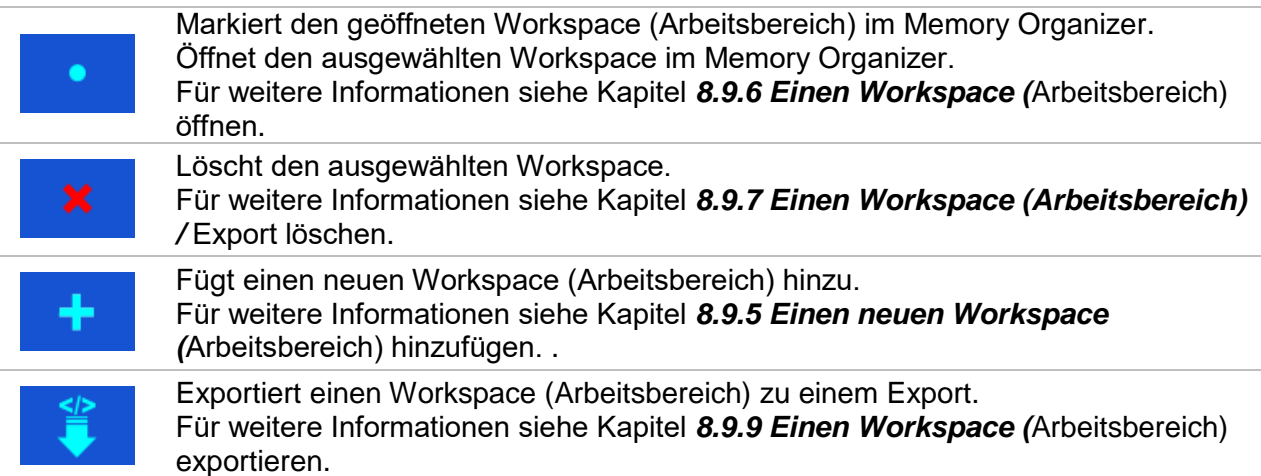

#### **8.9.4 Arbeiten mit Exports**

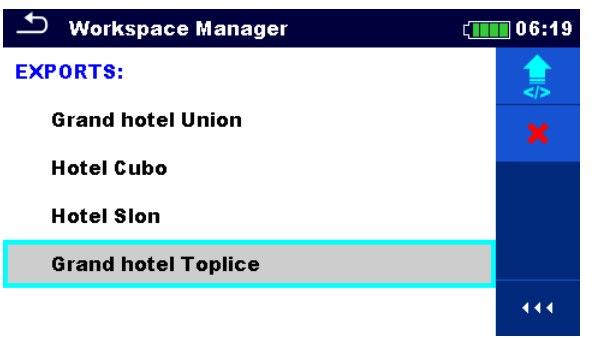

#### *Abbildung 8.12: Menü Workspace Manager Exporte*

#### **Auswahl**

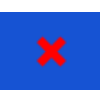

Löscht den ausgewählten Export. Für weitere Informationen siehe Kapitel *[8.9.7](#page-41-0) [Einen Workspace \(Arbeitsbereich\)](#page-41-0)  /* [Export löschen.](#page-41-0)

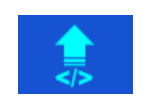

Importiert einen neuen Workspace von Export.

Für weitere Informationen siehe Kapitel *[8.9.8](#page-42-1) [Einen Workspace \(](#page-42-1)*Arbeitsbereich) [importieren.](#page-42-1)

#### <span id="page-40-0"></span>**8.9.5 Einen neuen Workspace (Arbeitsbereich) hinzufügen.**

<span id="page-40-1"></span>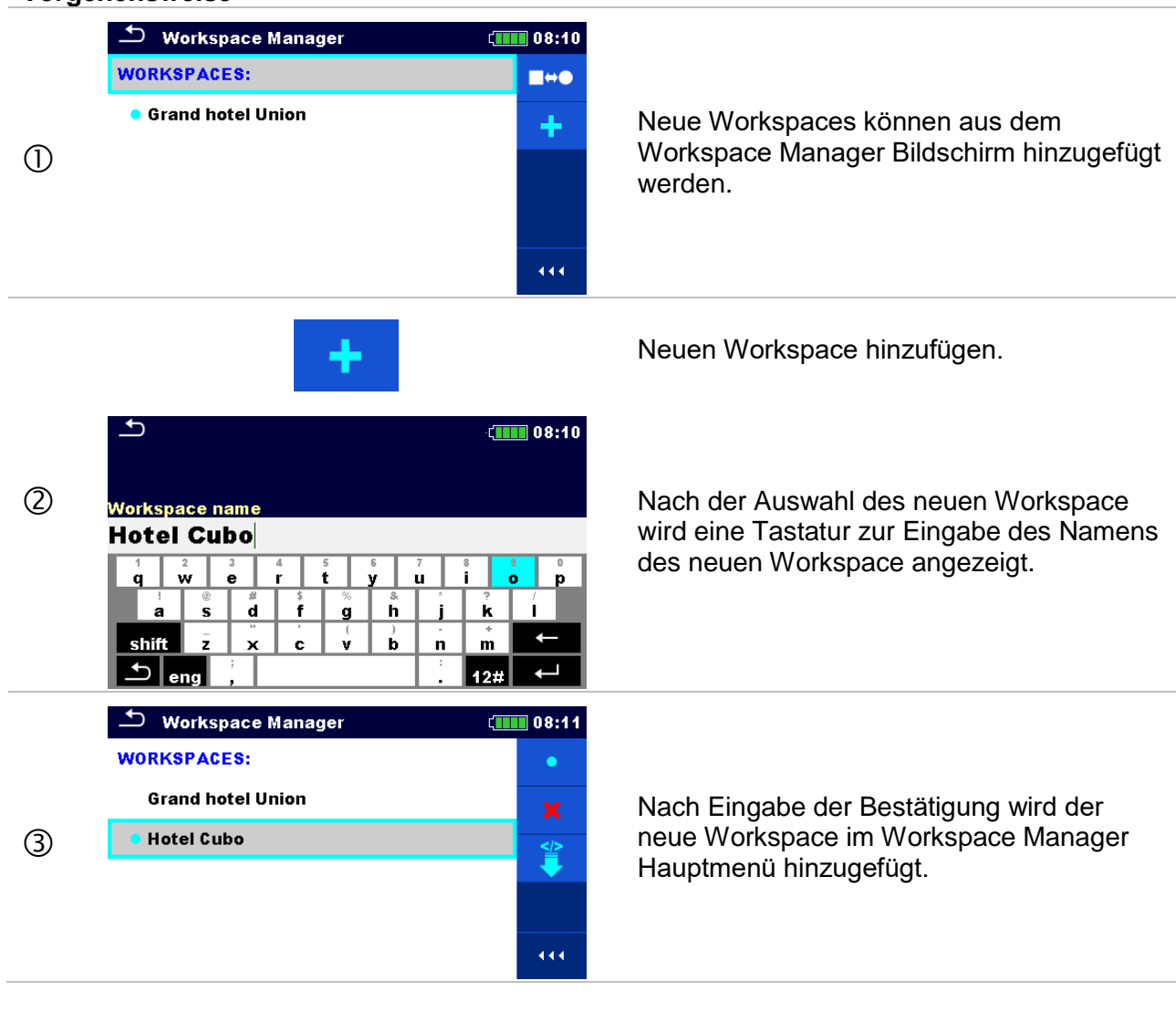

# **8.9.6 Einen Workspace (Arbeitsbereich) öffnen**

#### **Vorgehensweise**

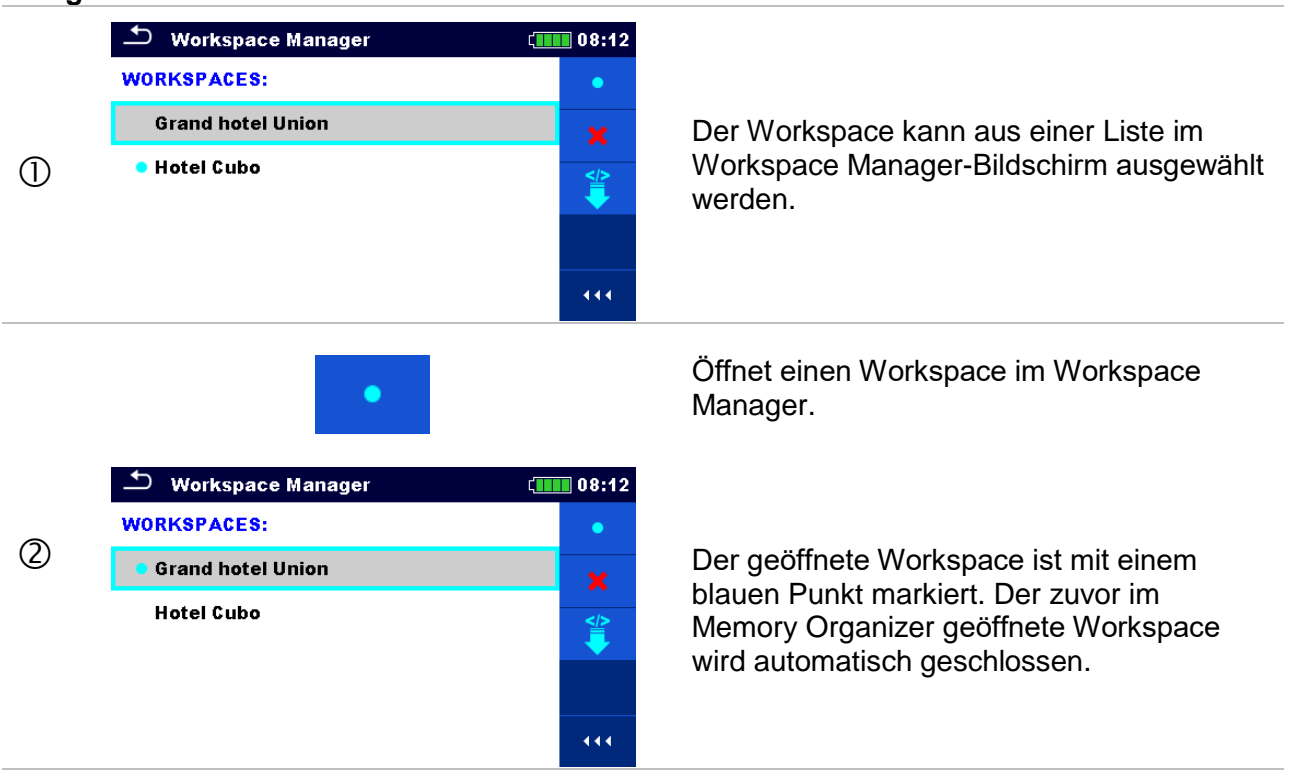

# <span id="page-41-0"></span>**8.9.7 Einen Workspace (Arbeitsbereich) / Export löschen**

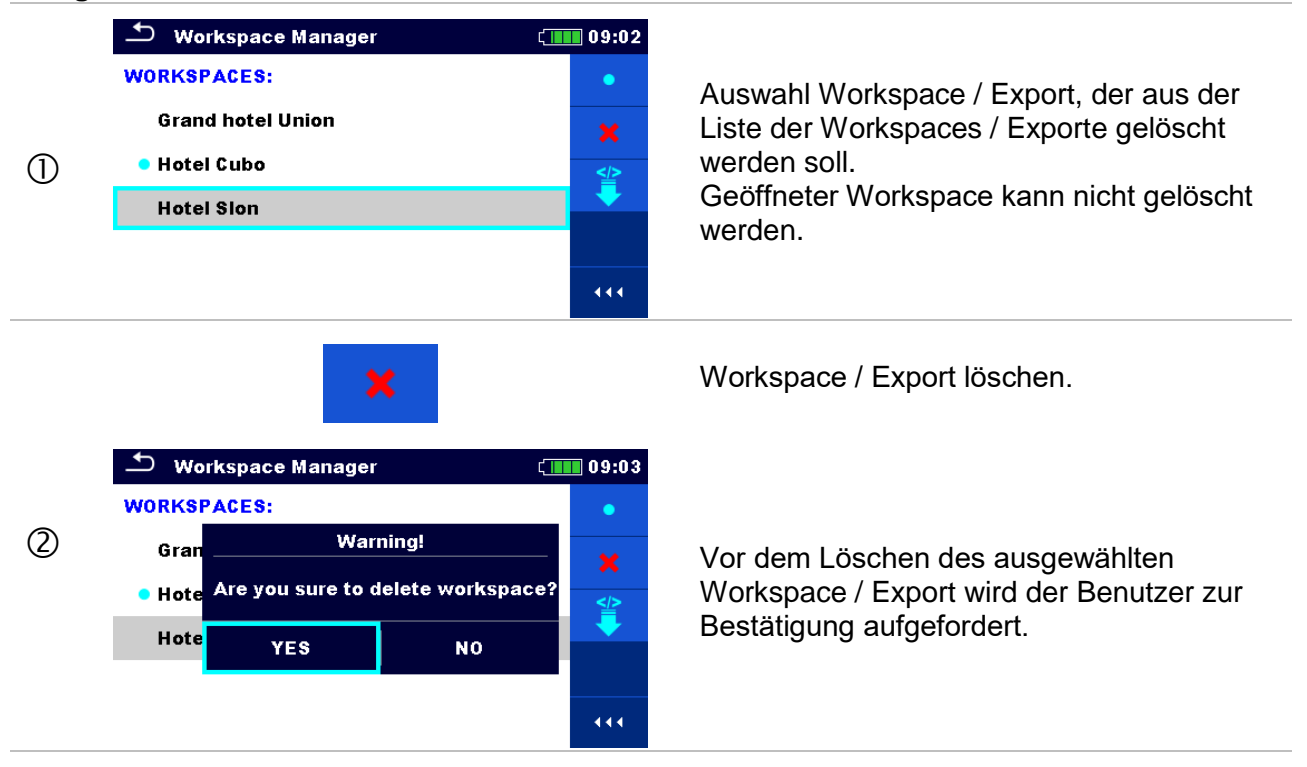

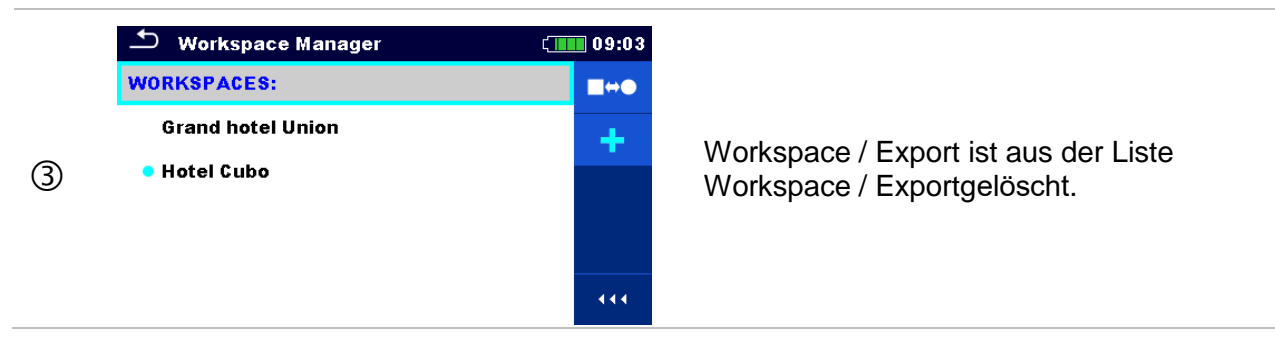

#### <span id="page-42-1"></span>**8.9.8 Einen Workspace (Arbeitsbereich) importieren**

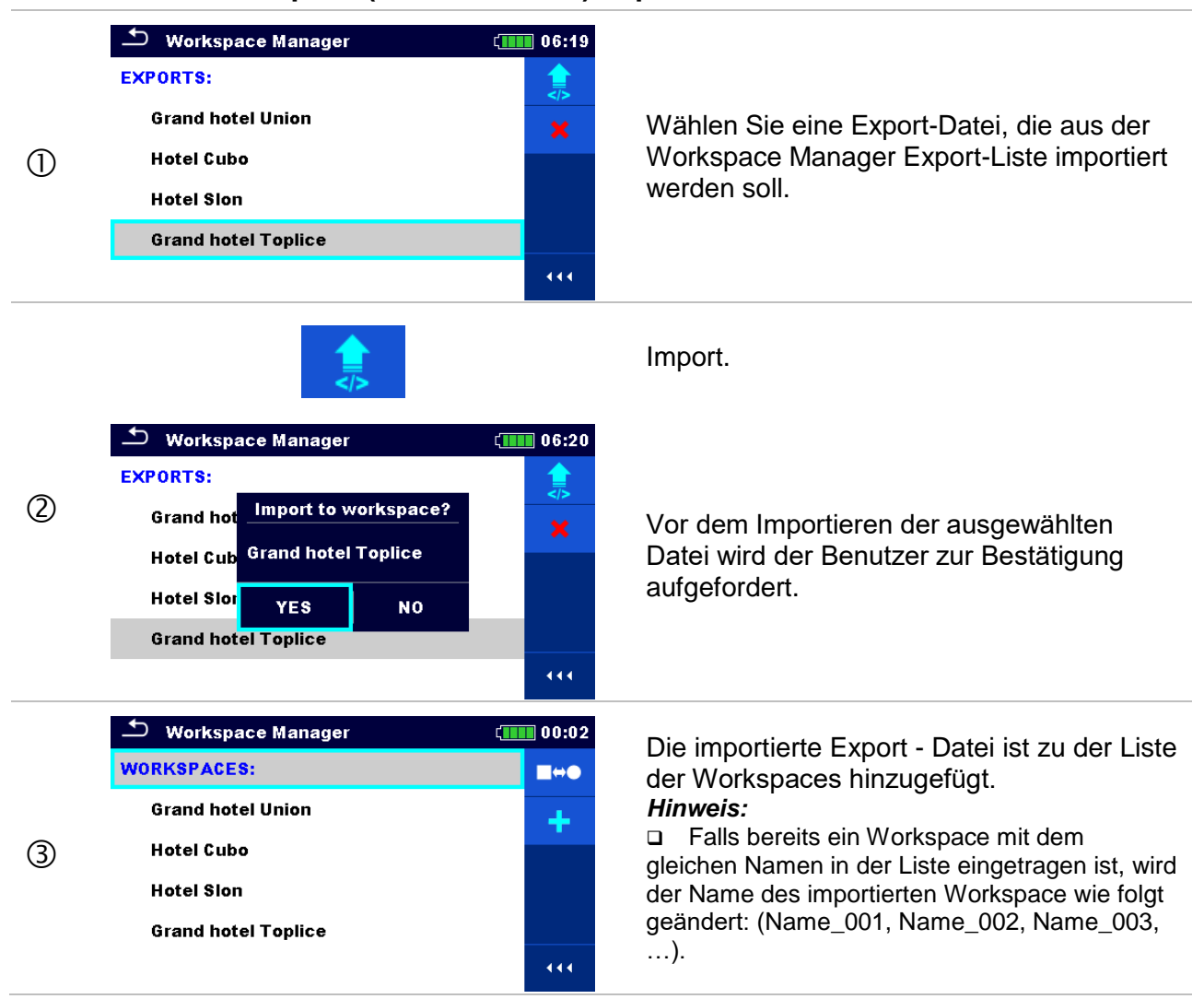

#### <span id="page-42-0"></span>**8.9.9 Einen Workspace (Arbeitsbereich) exportieren**

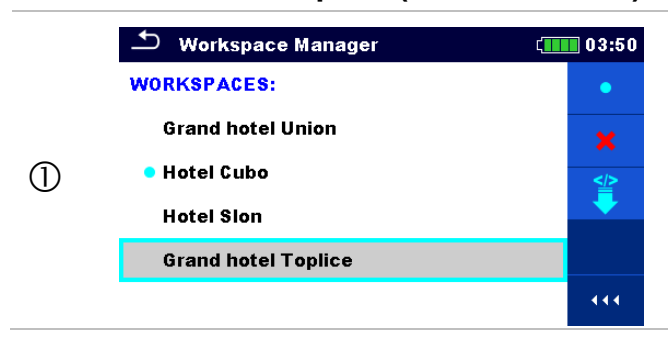

Wählen Sie einen Workspace aus der Workspace-Manager-Liste, zu der eine Export-Datei exportiert werden soll.

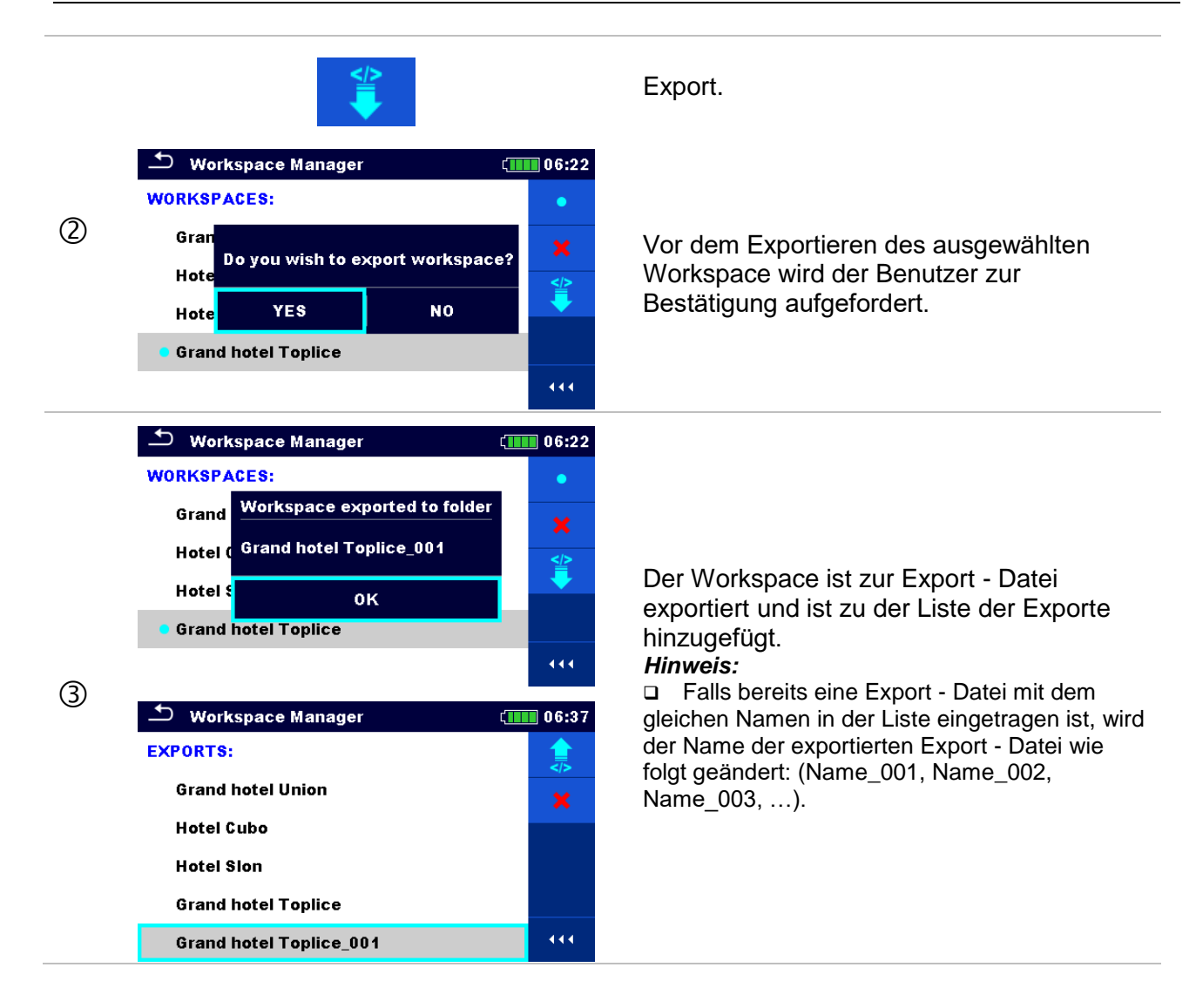

# **8.10 Benutzerprofile**

Die Aufforderung zur Anmeldung kann verhindern, dass Unbefugte mit dem Gerät arbeiten. In diesem Menü können Benutzerkonten verwaltet werden:

- Einstellung, ob eine Anmeldung für die Arbeit mit dem Gerät erforderlich ist oder nicht.
- Hinzufügen und Löschen neuer Benutzer, Festlegen ihrer Benutzernamen und Passwörter.

Die Benutzerkonten können vom Administrator verwaltet werden.

#### **Werkseitig eingestelltes Administrator-Passwort: ADMIN**

Es wird empfohlen, das werkseitig eingestellte Administratorkennwort nach der ersten Verwendung zu ändern. Wenn das benutzerdefinierte Passwort vergessen wird, kann das zweite Administratorpasswort verwendet werden. Dieses Passwort entsperrt immer den Account Manager und wird mit dem Gerät mitgeliefert.

Wenn ein Benutzerkonto eingerichtet ist und der Benutzer angemeldet ist, wird der Name des Benutzers für jede Messung im Speicher gespeichert.

Einzelne Benutzer können ihre Passwörter ändern.

#### **8.10.1 Anmeldung**

Wenn eine Anmeldung erforderlich ist, muss der Benutzer das Passwort eingeben, um mit dem Gerät arbeiten zu können.

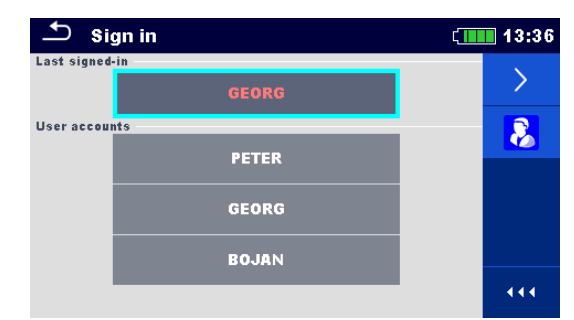

*Abb. 8.13: Registrierungsmenü*

# **Optionen**

Benutzerregistrierung

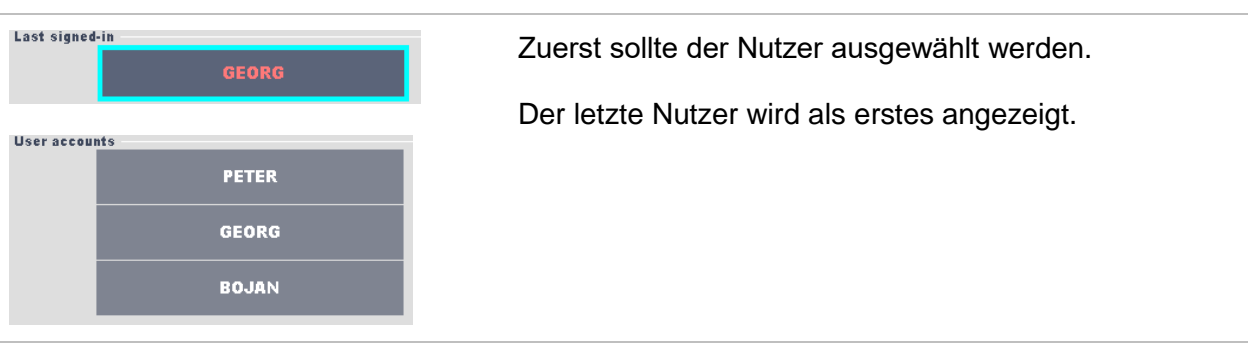

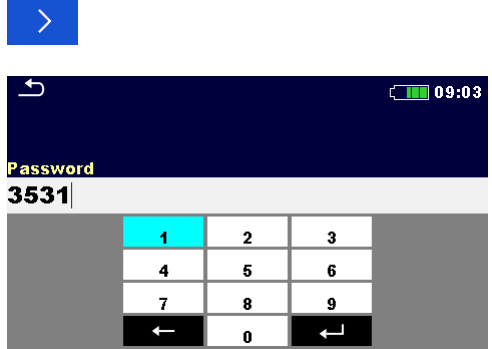

Mit den ausgewählten Namen registrieren.

Passwort eingeben und bestätigen

Das Passwort besteht aus vier Ziffern..

# Administratorregistrierung

 $\mathbf{R}$ 

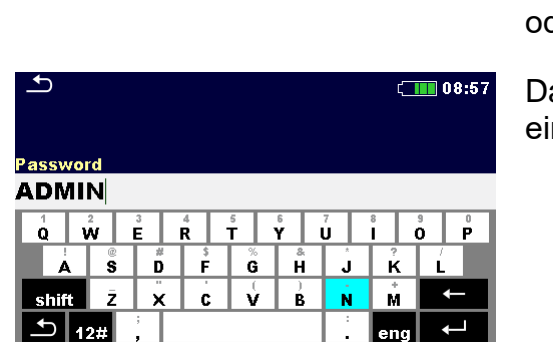

Das Menü Account-Manager wird aufgerufen, indem Sie Account Manager im Menü Anmelden der im Menü Benutzerprofil wählen.

as Passwort des Account Managers muss zuerst ingegeben und bestätigt werden.

# **8.10.2 Änderung des Benutzerpassworts, Ausloggen**

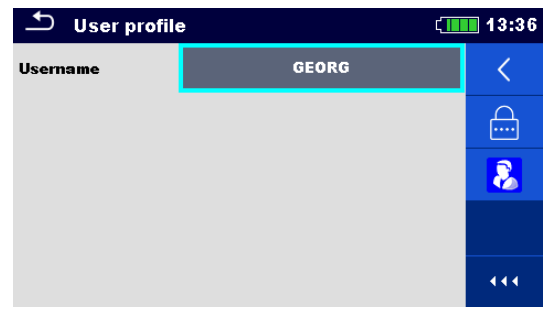

*Abb. 8.14: Benutzerprofilmenü*

#### **Optionen**

Loggt den Benutzer aus

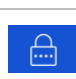

Bestätigt den Änderungsvorgang des Passworts.

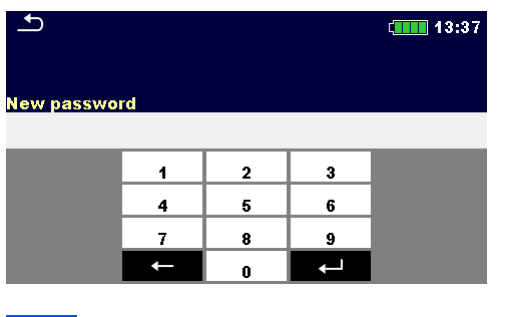

Der Benutzer kann das Passwort ändern. Das vorherige Passwort muss eingegeben werden bevor ein neues Passwort eingegeben wird.

Zugang zum Accountmanager Menü

#### **8.10.3 Verwaltungsprofile**

| ౨<br><b>Account manager</b> |  | 08:57      |  |               |
|-----------------------------|--|------------|--|---------------|
| Sign in required            |  | <b>YES</b> |  |               |
| <b>Every reboot</b>         |  | <b>NO</b>  |  | $\cdots$      |
|                             |  |            |  |               |
|                             |  |            |  |               |
|                             |  |            |  |               |
| - - -                       |  | $\sim$     |  | 444<br>$\sim$ |

*Abb. 8.15: Accountmanager Menü*

#### **Optionen**

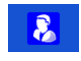

 $\mathbf{R}$ 

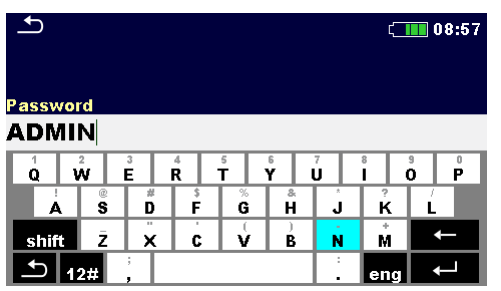

Das Menü Account-Manager wird aufgerufen, indem Sie Account Manager im Menü Anmelden oder im Menü Benutzerprofil wählen.

Das Passwort des Account Managers muss zuerst eingegeben und bestätigt werden.

Das standardmäßige Passwort lautet ADMIN.

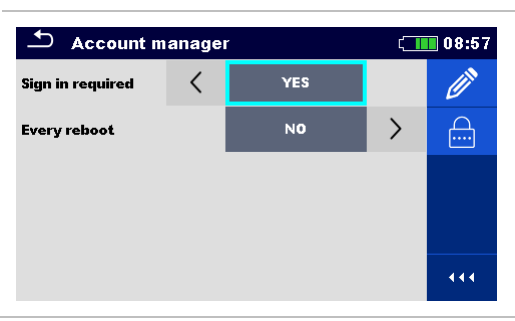

Feld zur Einstellung, ob eine Anmeldung erforderlich ist, um mit dem Gerät zu arbeiten.

Feld zur Einstellung, ob eine Unterschrift einmalig oder bei jedem Einschalten des Gerätes erforderlich ist.

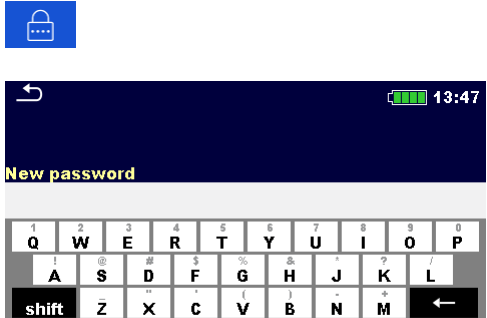

 $\|$ <sub>ena</sub>

Hiermit wird die Vorgehensweise zum Ändern des Passworts für den Account Manager (Administrator) eingeleitet.

Um das Passwort zu ändern, sollte das aktuelle und dann das neue Passwort eingegeben und bestätigt werden.

Menü für die Änderung des Benutzerprofils.

| ౨<br><b>Edit accounts</b> | $\Box$ 08:57 | ౨<br><b>Edit accounts</b> | $\left($ 13:50       |
|---------------------------|--------------|---------------------------|----------------------|
| User accounts             |              | <b>User accounts</b>      | $\lvert\cdots\rvert$ |
|                           | ×            | tlusin                    | $\pmb{\times}$       |
|                           |              |                           |                      |
|                           |              |                           |                      |
|                           |              |                           |                      |

*Abb. 8.13: Menü Profiländerung*

**Optionen**

 $\pm$ 

∥#12 أك

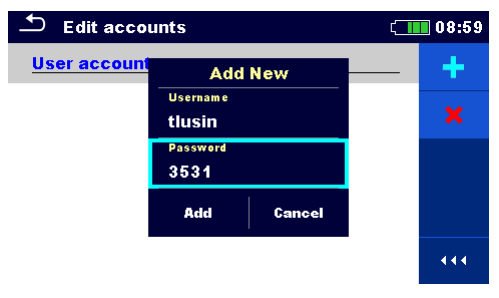

Öffnet das Fenster für da Hinzufügen eines neuen Benutzers.

Im Fenster "Neu hinzufügen" sind der Name und das Initialpasswort des neuen Benutzerkontos einzustellen.

Mit 'Hinzufügen' werden die neuen Benutzerdaten bestätigt.

Ändert das Passwort des ausgewählten Benutzerprofils.

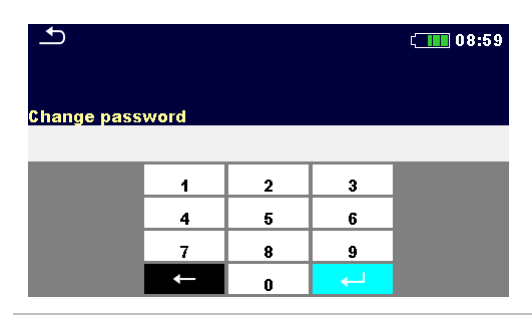

Löscht alle Benutzerprofile.

Löscht alle ausgewählten Benutzerprofile.

# **9 Memory Organizer**

Der Memory Organizer ist ein Tool zum Speichern und Arbeiten mit Testdaten.

# **9.1 Menü Memory Organizer**

Der Erdungs Analyzer verfügt über eine mehrstufige Struktur. Die Hierarchie des Memory Organizers ist als Baumstruktur in *[Abbildung 9.1](#page-48-0)*dargestellt. Die Daten werden nach Projekt, Objekt (Gebäude, Kraftwerk, Unterstation, Sendemast, ...) und dem zu prüfenden Gerät (Blitzableiter, Erdungsstab, Transformator, Netz, Zaun, ...) organisiert. Für weitere Informationen siehe Kapitel *[Anhang A](#page-164-0) – [Strukturobjekte](#page-164-0)*.

| <b>Memory Organizer</b>   | 09:02 |
|---------------------------|-------|
| Workspace 1-0             |       |
| $\Box$ $\sum_{o}$ Node    | 洼     |
| <b>Project</b><br>$\Box$  |       |
| <b>Building</b><br>Ξ      |       |
| <b>Lightning Rod</b><br>Ξ |       |
| 3 - pole                  | 444   |

*Abbildung 9.1: Baumstruktur und ihre Hierarchie*

# <span id="page-48-0"></span>**9.1.1 Messung und Bewertungen**

Jede Messung hat:

- eine Bewertung (bestanden, nicht bestanden, keine Bewertung)
- einen Namen
- Ergebnisse
- Grenzwerte und Parameter

Eine Messung kann eine Einzelprüfung oder eine Auto Sequence® sein. Für weiter Informationen siehe Kapitel *[10](#page-64-0) [Einzelprüfungen](#page-64-0)* und *[12](#page-131-0) [Auto Sequences®](#page-131-0)*.

# **Bewertung der Einzelprüfungen:**

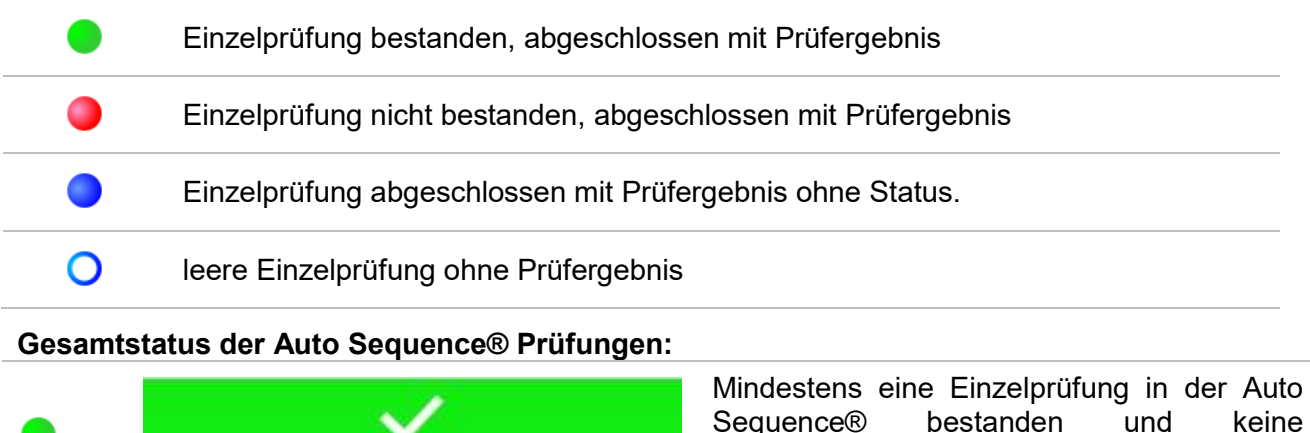

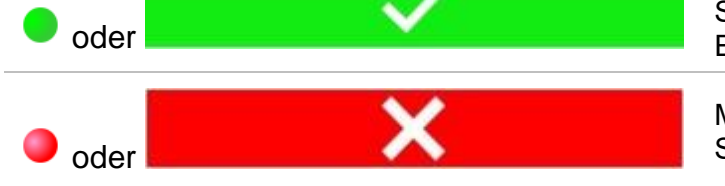

Einzelprüfung fehlgeschlagen Mindestens eine Einzelprüfung in der Auto Sequence® nicht bestanden

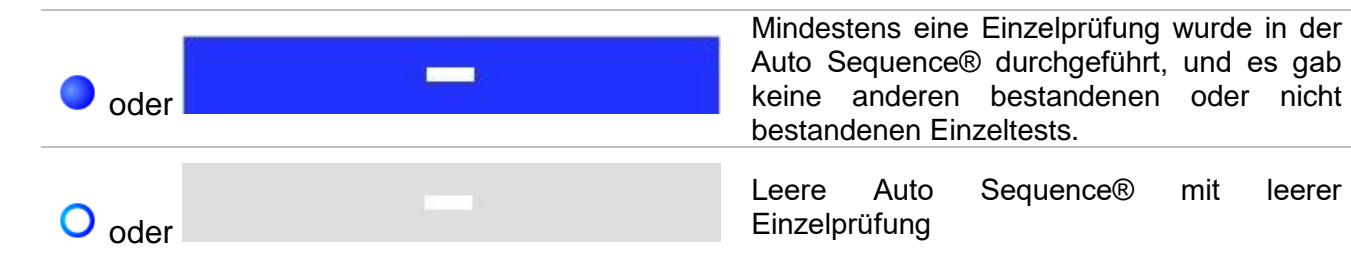

#### **9.1.2 Strukturelemente**

Jedes Strukturelement hat:

- ein Symbol
- ein Name und
- Parameter

#### Optional:

 eine Angabe des Status der Messungen innerhalb der Struktur und ein Kommentar oder eine Datei beigefügt.

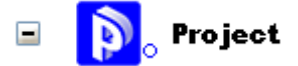

*Abbildung 9.2: Strukturobjekt im Baum-Menü*

#### **9.1.3 Statusanzeige der Messung unter dem Strukturelement**

Der Gesamtstatus der Messungen unter jedem Strukturelement / Unterelement kann ohne Erweiterung des Baummenüs angezeigt werden. Diese Funktion eignet sich zur schnellen Auswertung des Teststatus und zur Orientierung für Messungen. **Auswahl**

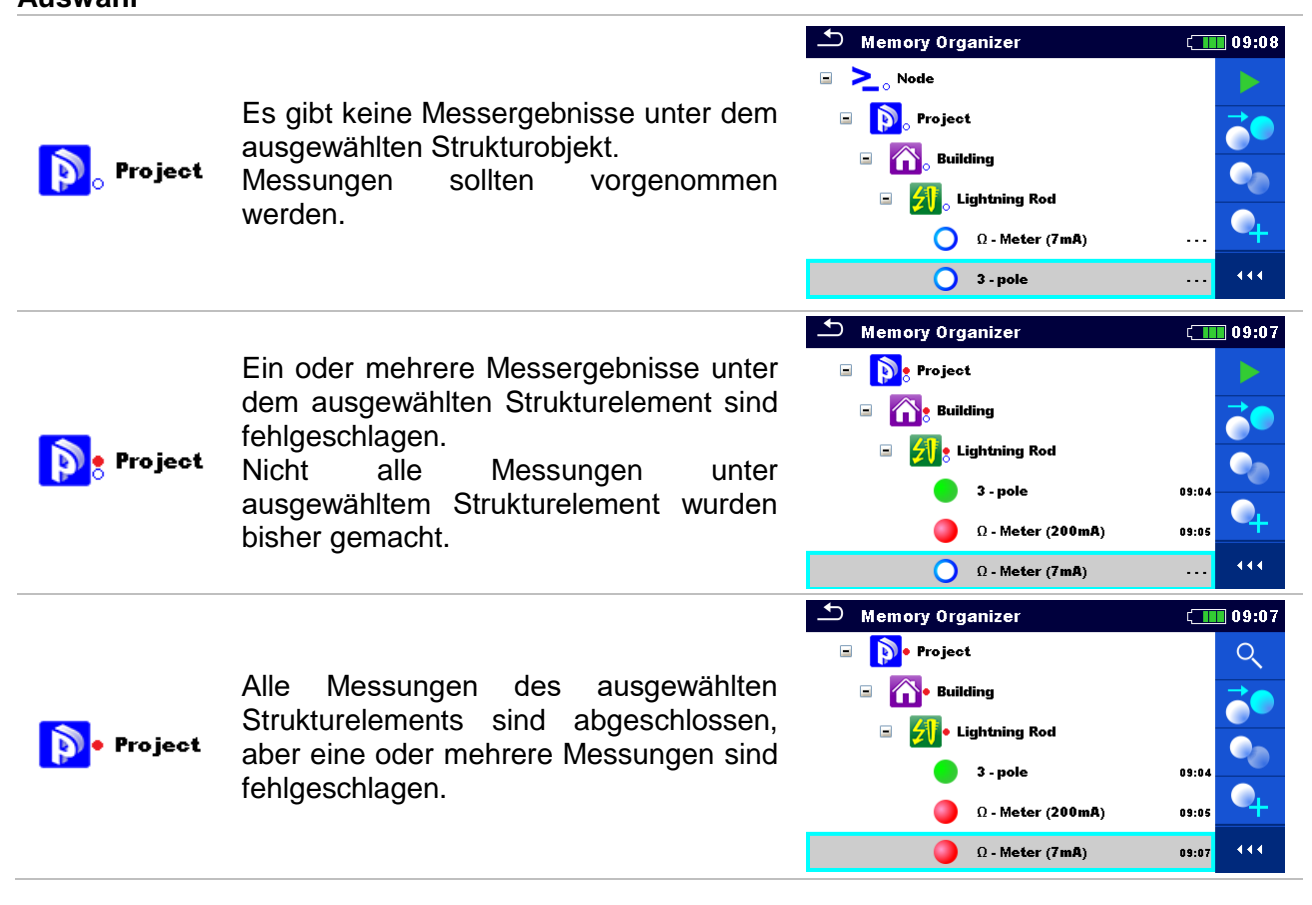

*Hinweis:*

 Es gibt keine Zustandsanzeige, wenn alle Messergebnisse in jedem Strukturelement/Teilelement durchgeführt sind oder wenn es leere Strukturelemente/Teilelemente (ohne Messungen) gibt.

#### **9.1.4 Arbeiten mit dem Baum - Menü**

Im Memory Organizer können mit Hilfe der Systemsteuerung, auf der rechten Seite des Displays, verschiedene Aktionen ausgeführt werden. Die möglichen Aktionen sind abhängig vom ausgewählten Element.

#### **9.1.4.1 Arbeiten mit Messwerten (abgeschlossene oder leere Messungen)**

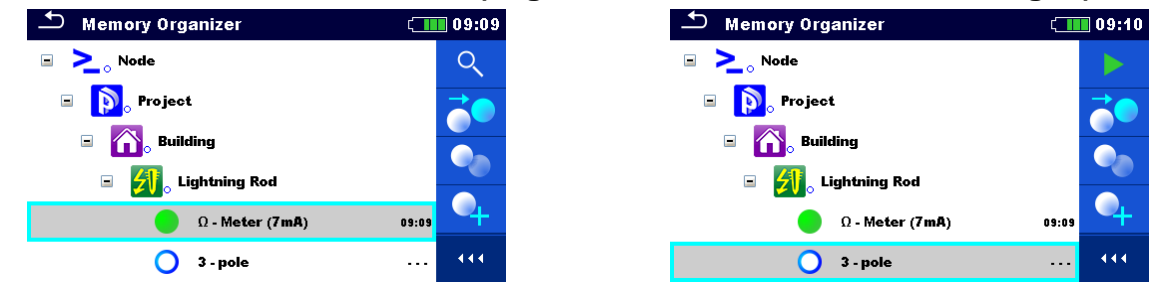

*Abbildung 9.3: Eine Messung im Baum-Menü ist ausgewählt*

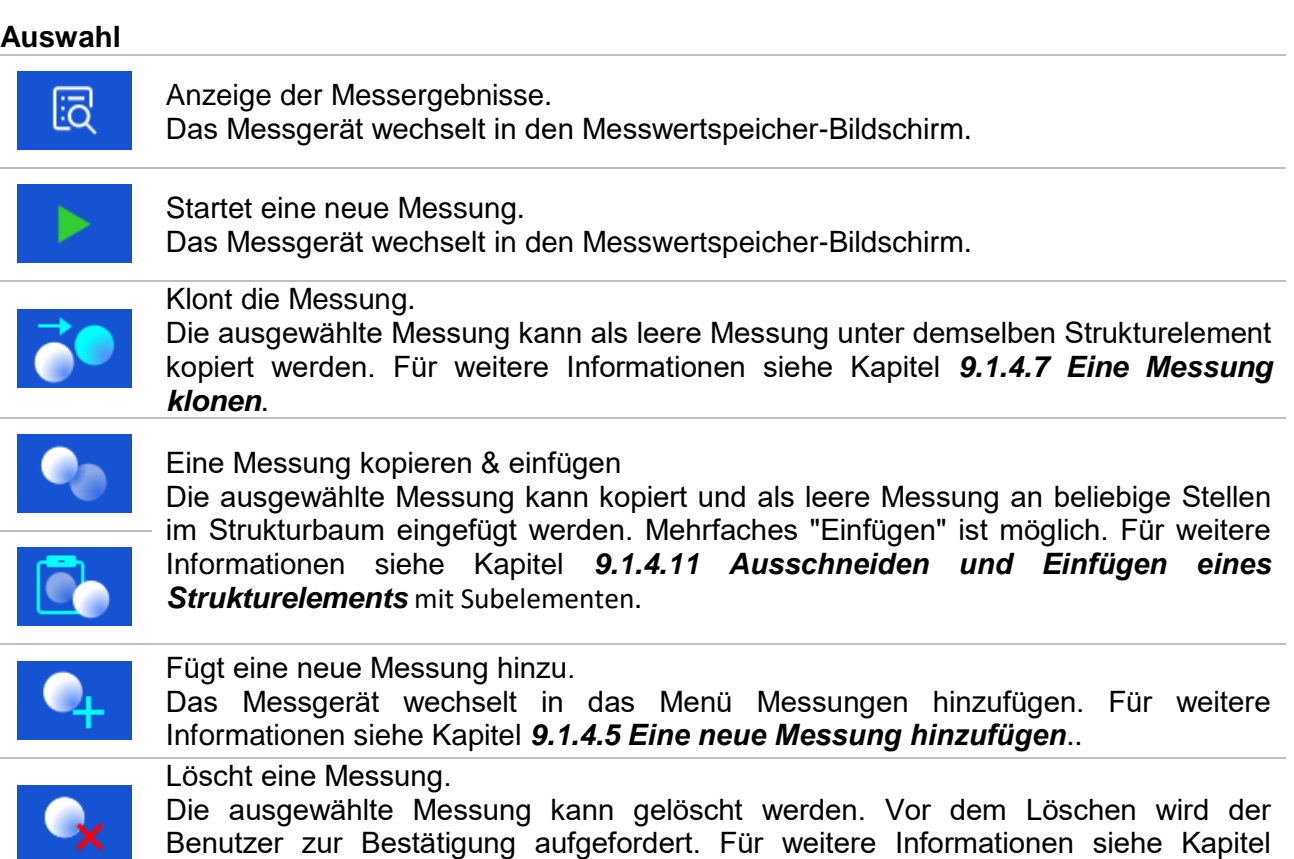

*9.1.4.13 [Ein Strukturelement](#page-60-0) löschen*.

# **9.1.4.2 Arbeiten mit Strukturelementen**

Zuerst muss eine Struktur ausgewählt werden.<br>Memory Organizer

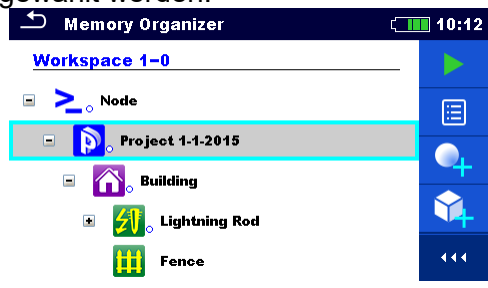

*Abbildung 9.4: Ein Strukturelement im Baum-Menü ist ausgewählt*

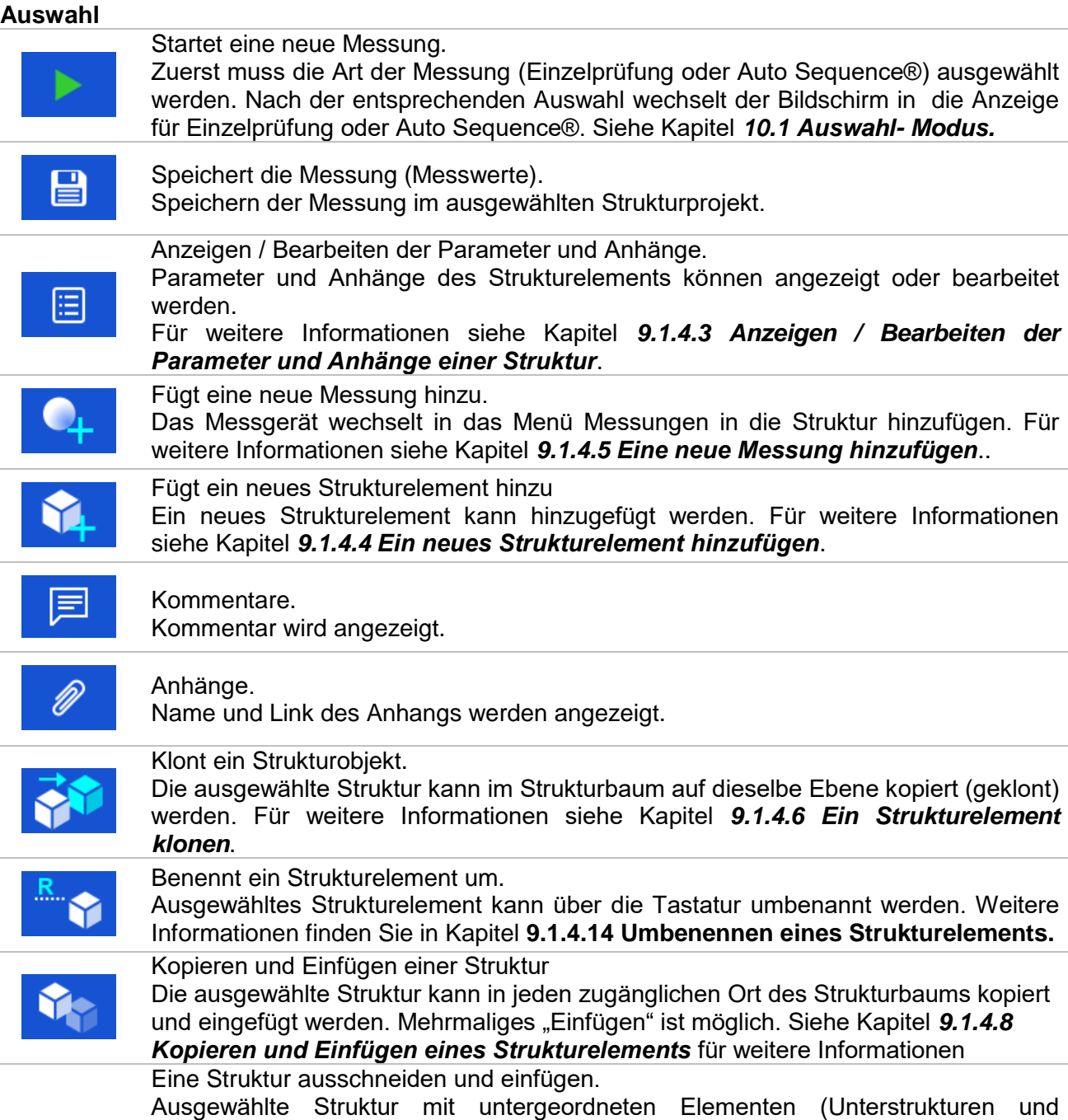

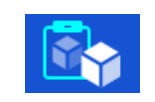

Messungen) kann an jede beliebige Stelle im Strukturbaum verschoben werden. Weitere Informationen finden Sie in Kapitel *9.1.4.10 Ausschneiden & Einfügen eines Strukturelements mit Unterpositionen***.**

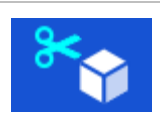

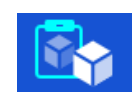

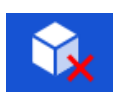

Löscht ein Strukturelement.

Das ausgewählte Strukturelement und Unterelemente können gelöscht werden. Vor dem Löschen wird der Benutzer zur Bestätigung aufgefordert. Für weitere Informationen siehe Kapitel *Error! Reference source not found. Error! Reference source not found.* .

# <span id="page-52-0"></span>**9.1.4.3 Anzeigen / Bearbeiten der Parameter und Anhänge einer Struktur**

Die Parameter und deren Inhalt werden in diesem Menü angezeigt. Um den ausgewählten Parameter zu bearbeiten tippen Sie darauf oder drücken Sie die Enter-Taste, um das Menü zum Bearbeiten der Parameter zu öffnen.

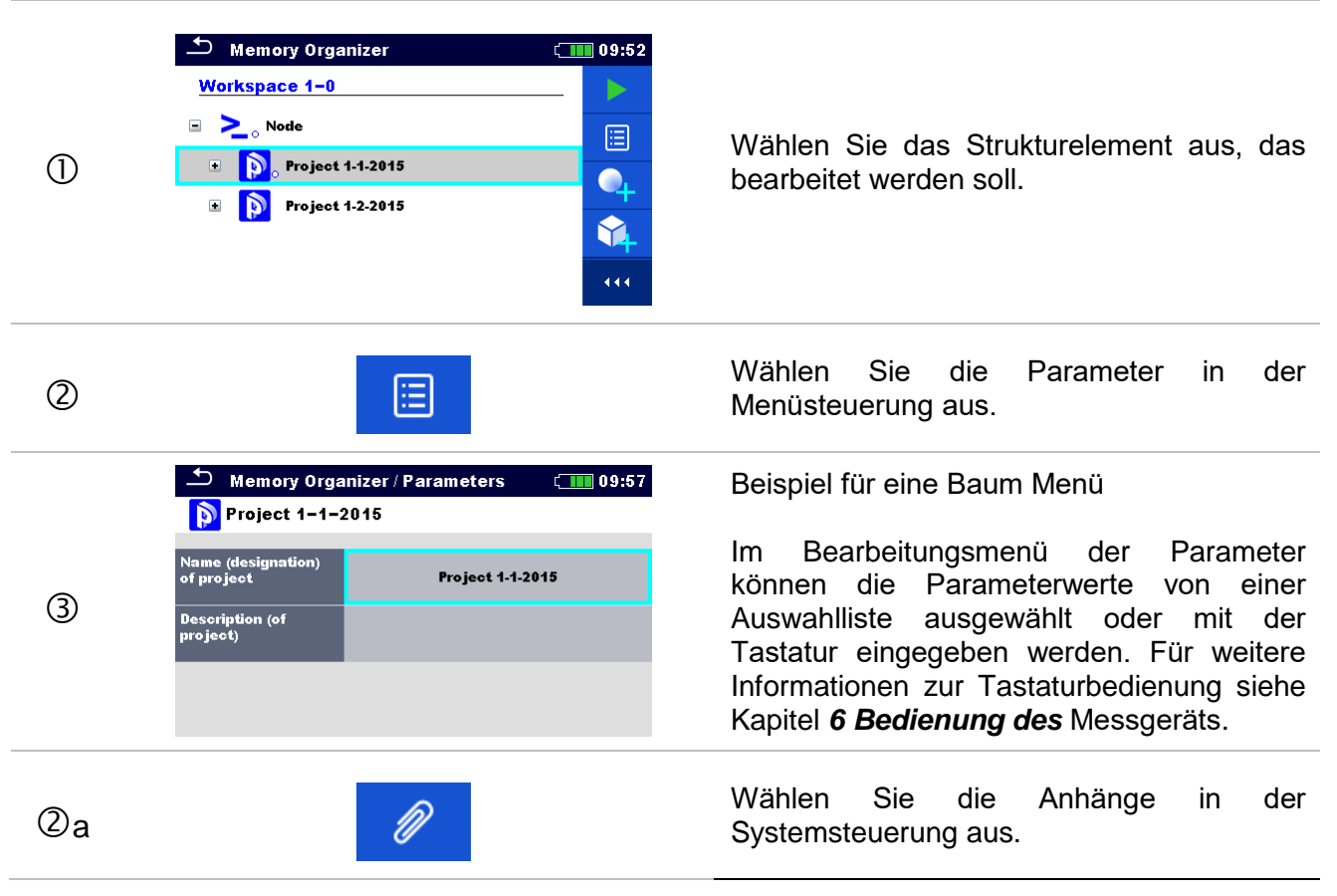

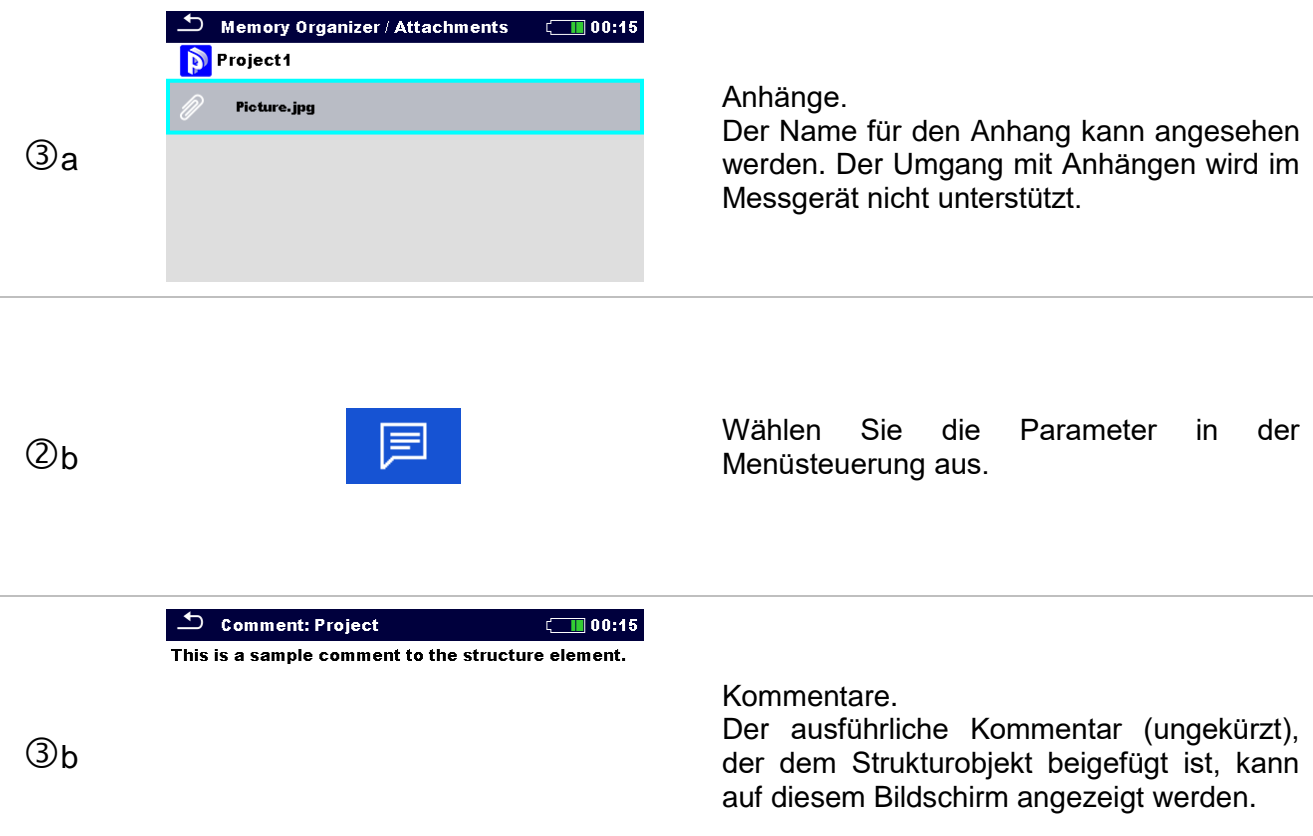

# <span id="page-53-0"></span>**9.1.4.4 Ein neues Strukturelement hinzufügen**

Dieses Menü ist vorgesehen, um ein neues Strukturelement im Baum-Menü hinzuzufügen. Ein neues Strukturelement kann ausgewählt und im Baum-Menü hinzugefügt werden.

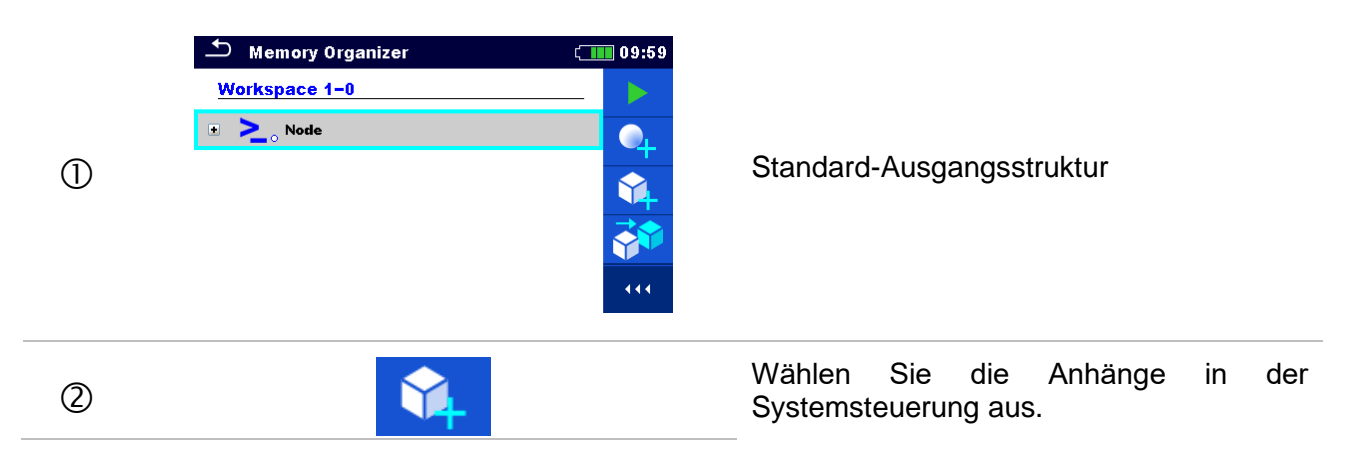

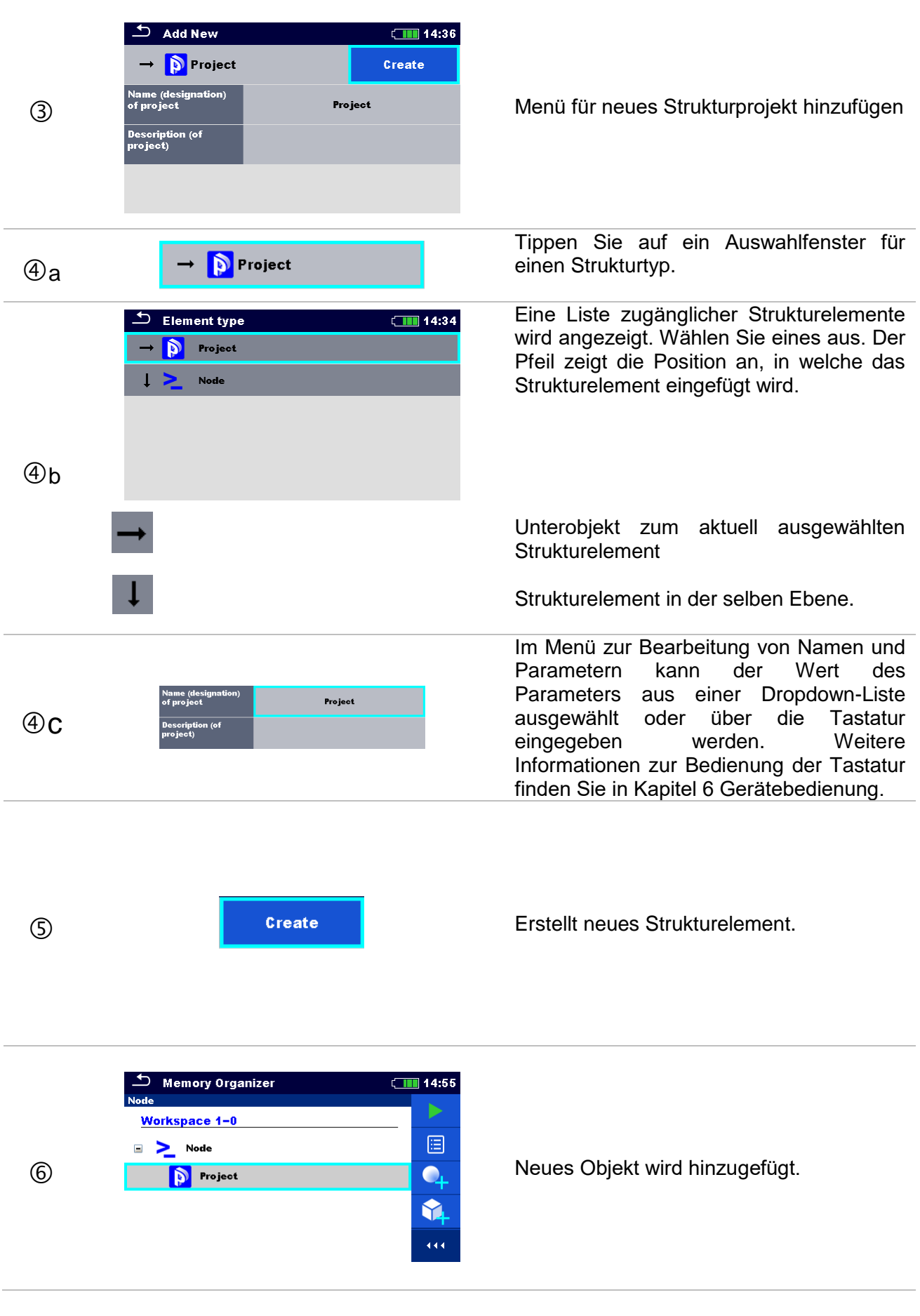

# <span id="page-55-0"></span>**9.1.4.5 Eine neue Messung hinzufügen.**

In diesem Menü können neue leere Messungen festgelegt und dann im Strukturbaum hinzugefügt werden. Die Art der Messung, die Messfunktion und ihre Parameter werden zuerst ausgewählt und dann unter dem ausgewählten Strukturelement hinzugefügt.

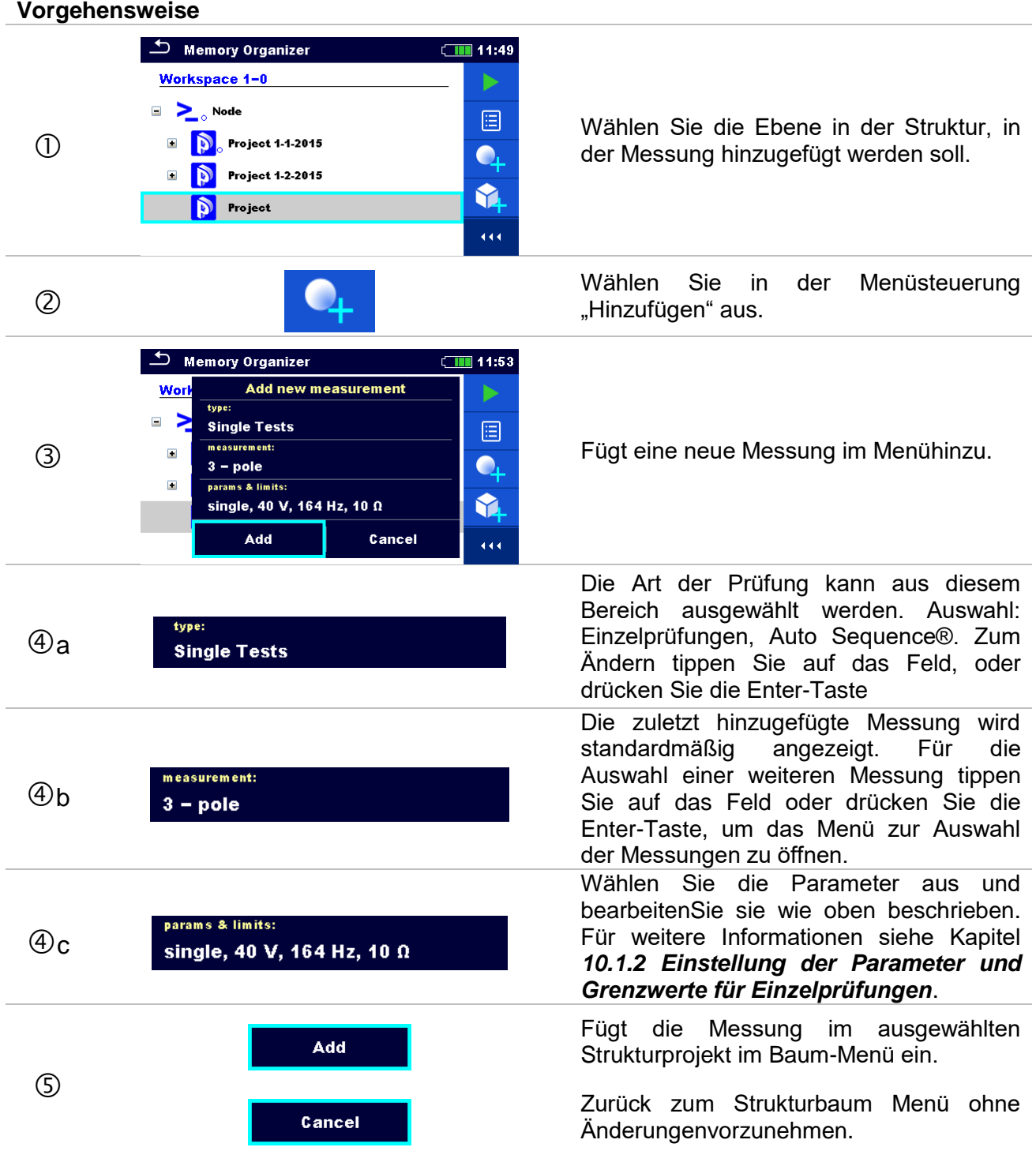

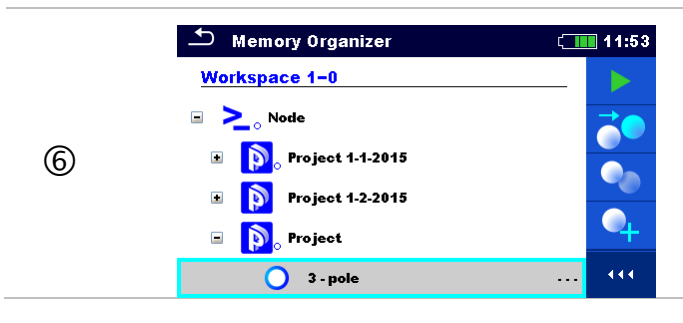

Speichern der Messung im ausgewählten Strukturprojekt.

# <span id="page-56-0"></span>**9.1.4.6 Ein Strukturelement klonen**

Das in diesem Menü ausgewählte Strukturelement kann auf derselben Ebene in der Baumstruktur kopiert (geklont) werden. Das geklonte Strukturelement hat denselben Namen wie das Original.

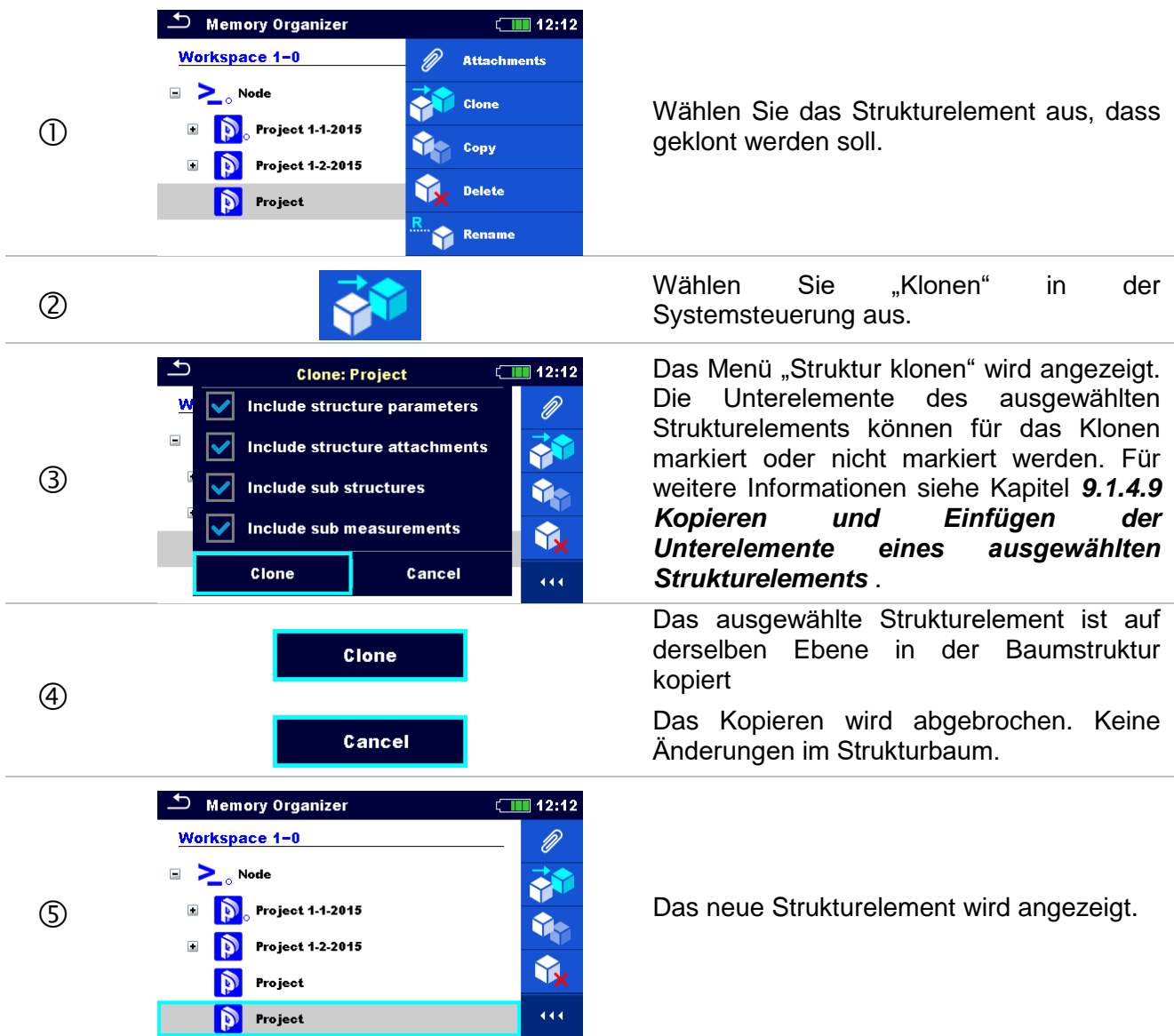

# <span id="page-57-0"></span>**9.1.4.7 Eine Messung klonen**

Durch die Verwendung dieser Funktion kann eine ausgewählte leere oder abgeschlossene Messung als leere Messung auf derselben Ebene im Strukturbaum kopiert werden.

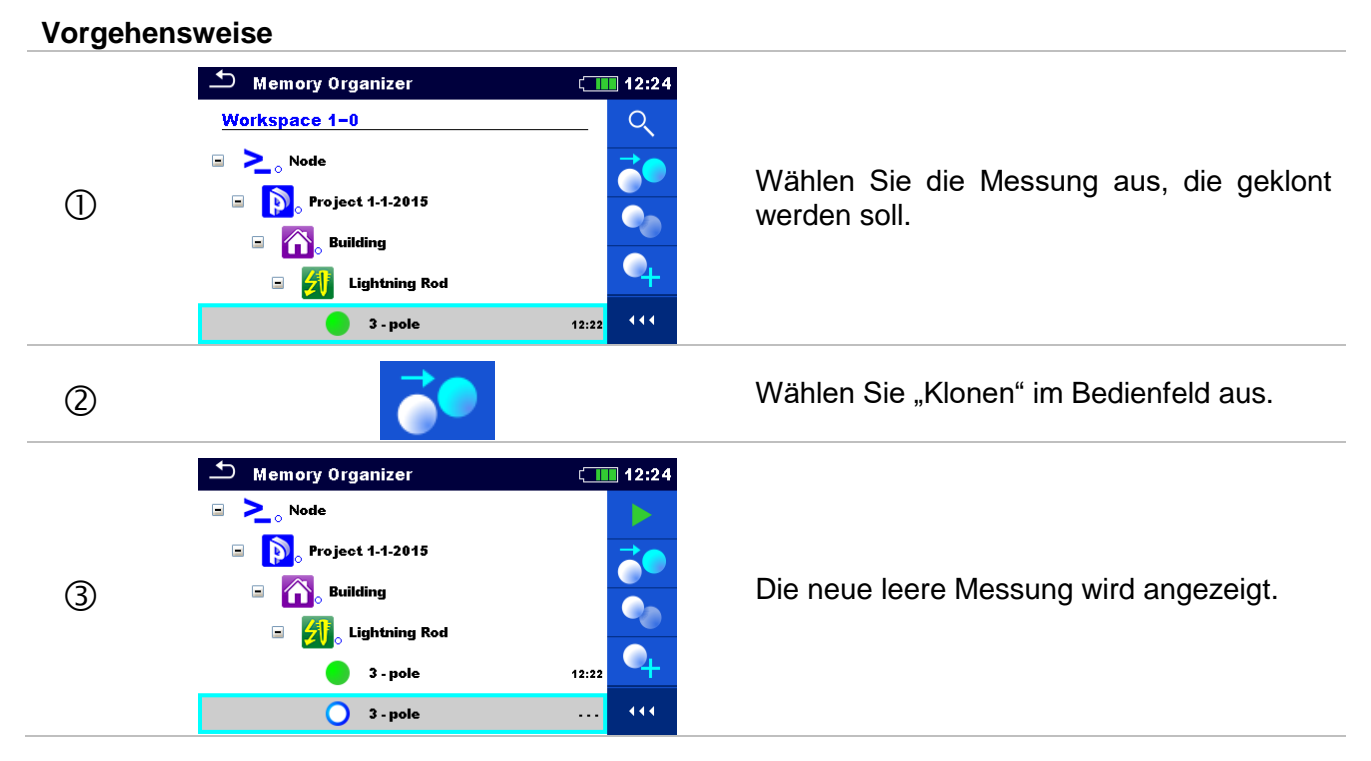

# **9.1.4.8 Ein Strukturelement Kopieren & Einfügen**

Das in diesem Menü ausgewählte Strukturelement kann an jede erlaubte Stelle im Strukturbaum kopiert und eingefügt werden.

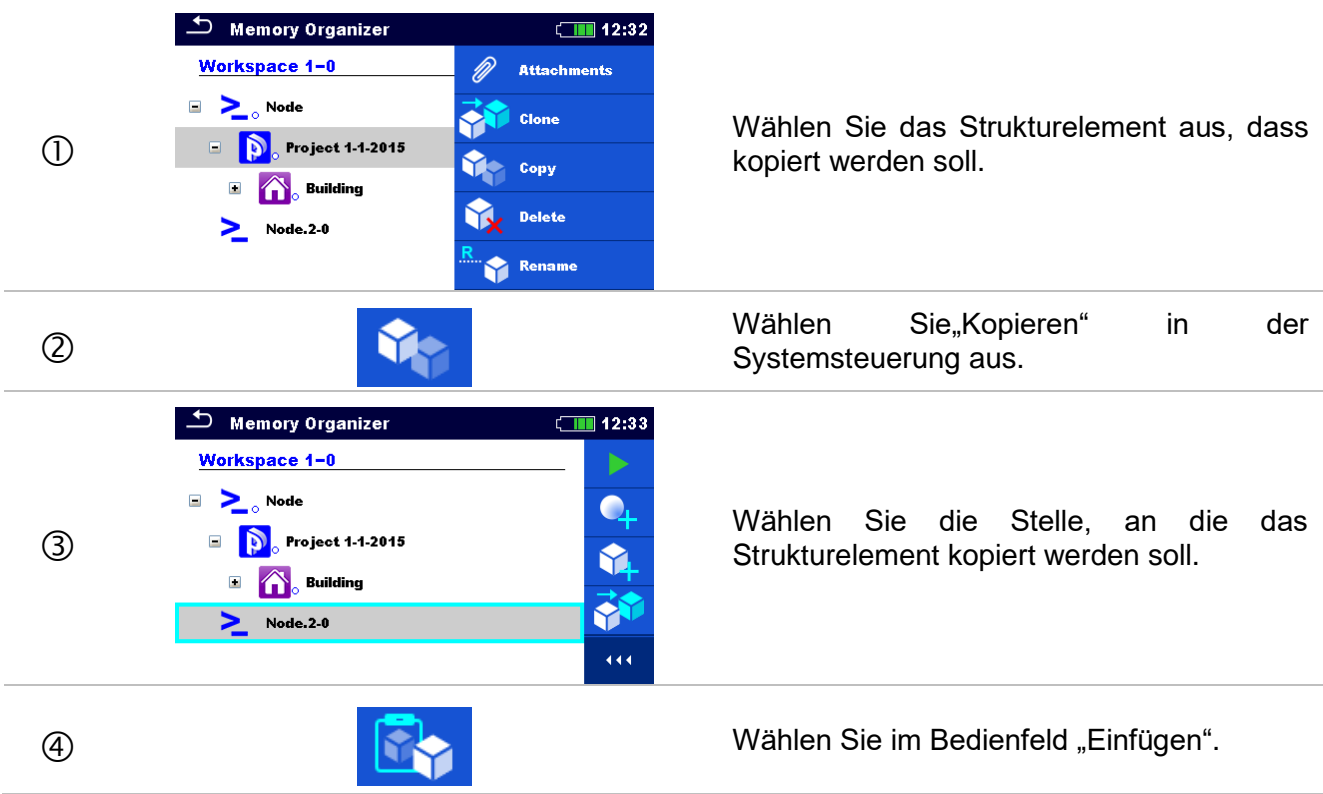

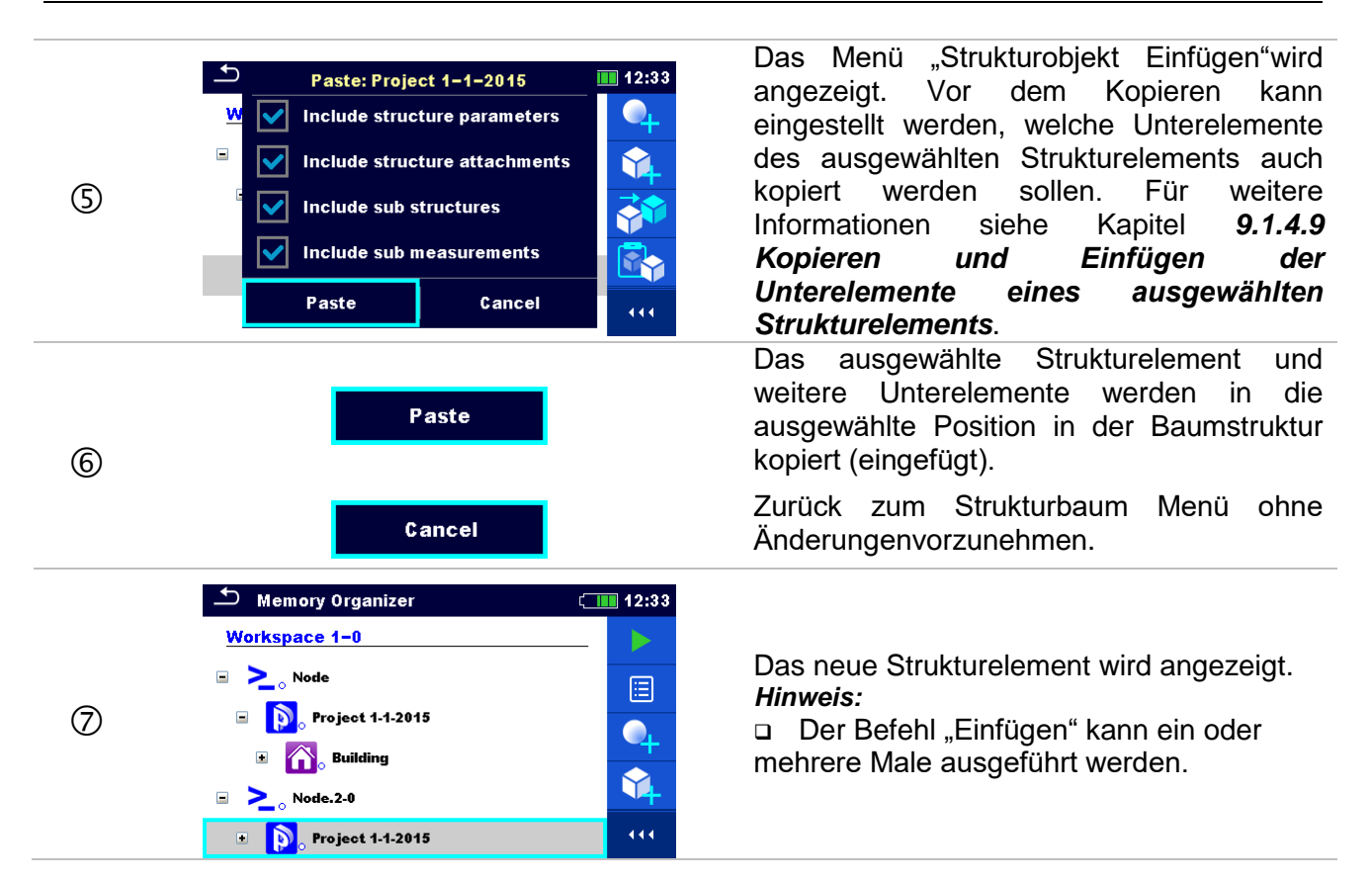

## <span id="page-58-0"></span>**9.1.4.9 Kopieren und Einfügen der Unterelemente eines ausgewählten Strukturelements**

Wenn ein Strukturobjekt ausgewählt ist, um geklont oder kopiert und eingefügt zu werden, müssen die benötigten Unterelemente zusätzlich ausgewählt werden. Folgende Optionen stehen zur Verfügung:

#### **Auswahl**

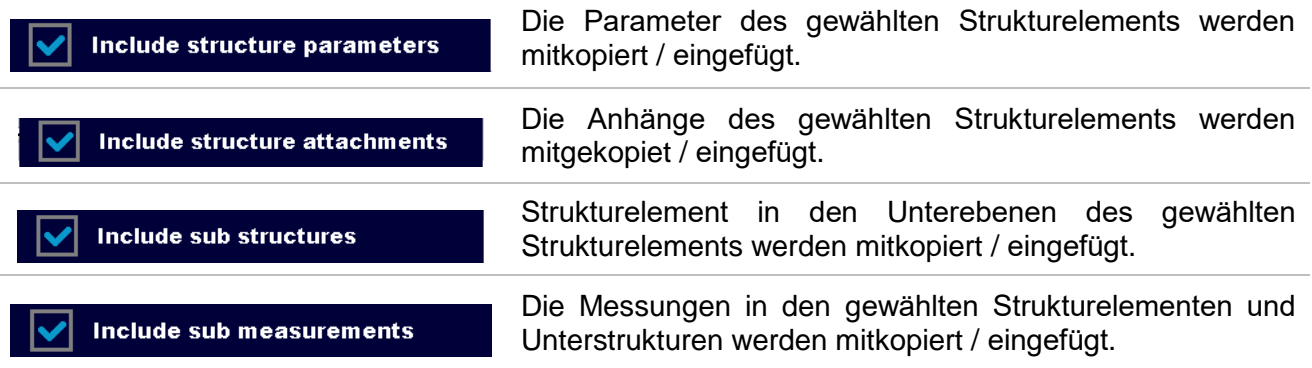

### <span id="page-59-0"></span>**9.1.4.10 Ausschneiden und Einfügen eines Strukturelements mit Subelementen**

In diesem Menü sind Strukturelemente mit Substrukturen ausgewählt (Substrukturen und Messungen). Sie können an jedem zugänglichen Ort des Strukturbaums ausgeschnitten und eingefügt (bewegt) werden.

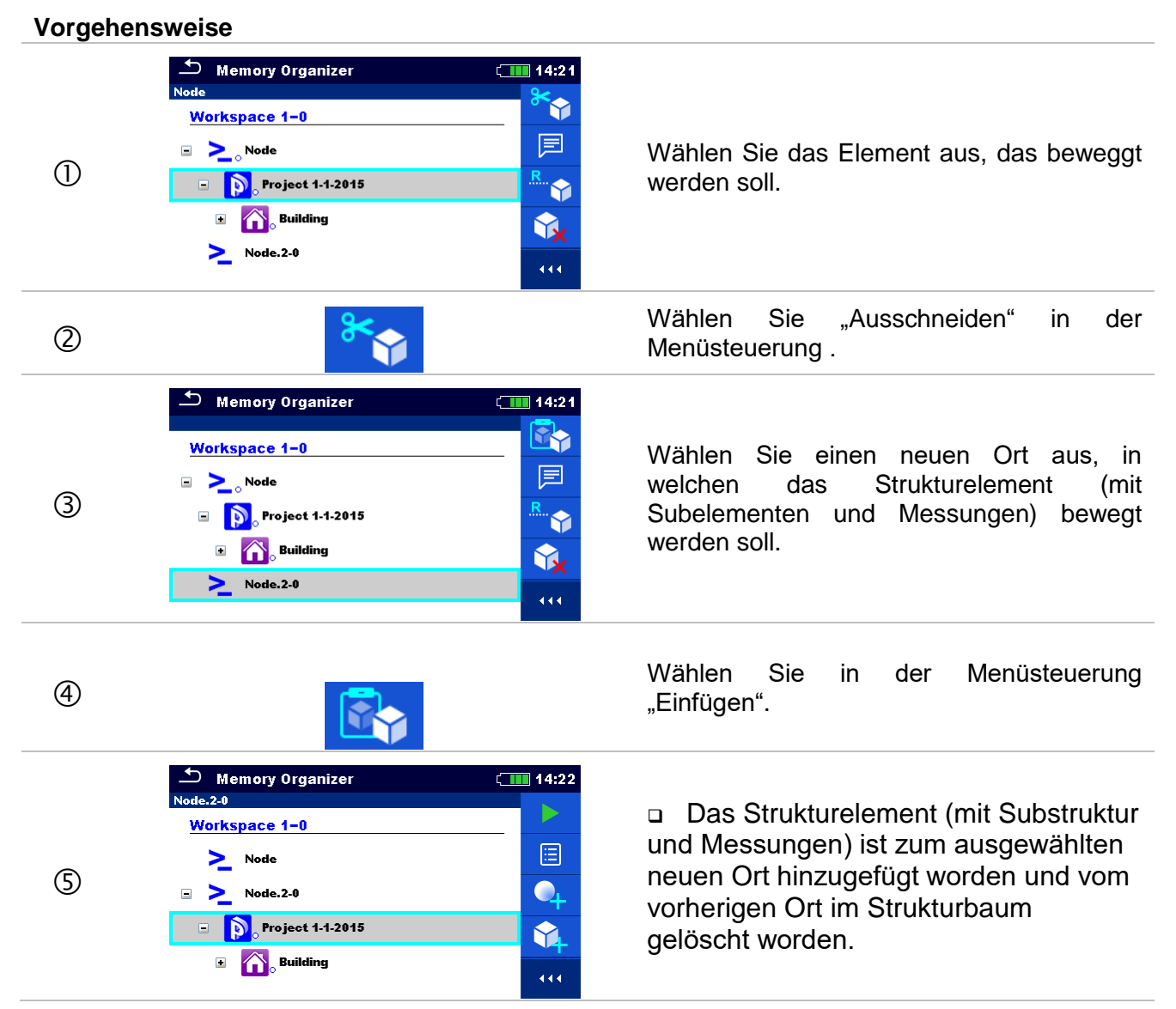

# **9.1.4.11 Kopieren und Einfügen einer Messung**

**Vorgehensweise**

In diesem Menü kann eine ausgewählte Messung kopiert und in jeden zugänglichen Ort im Strukturbaum eingefügt werden

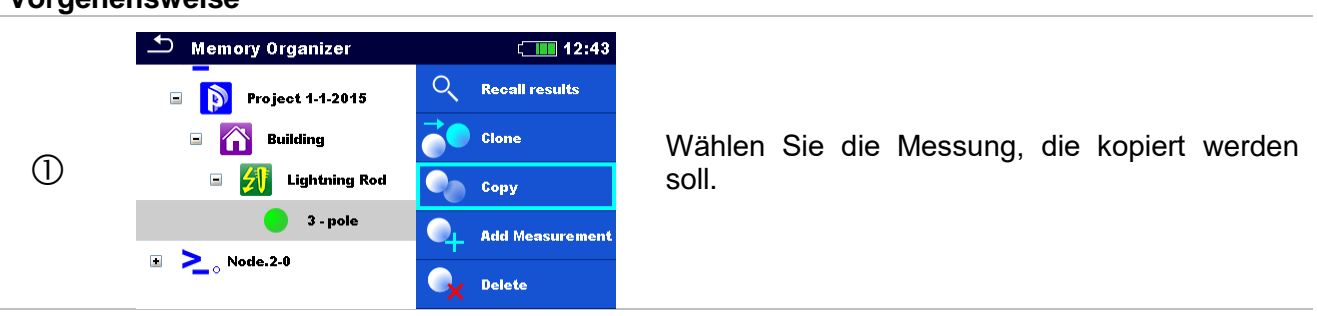

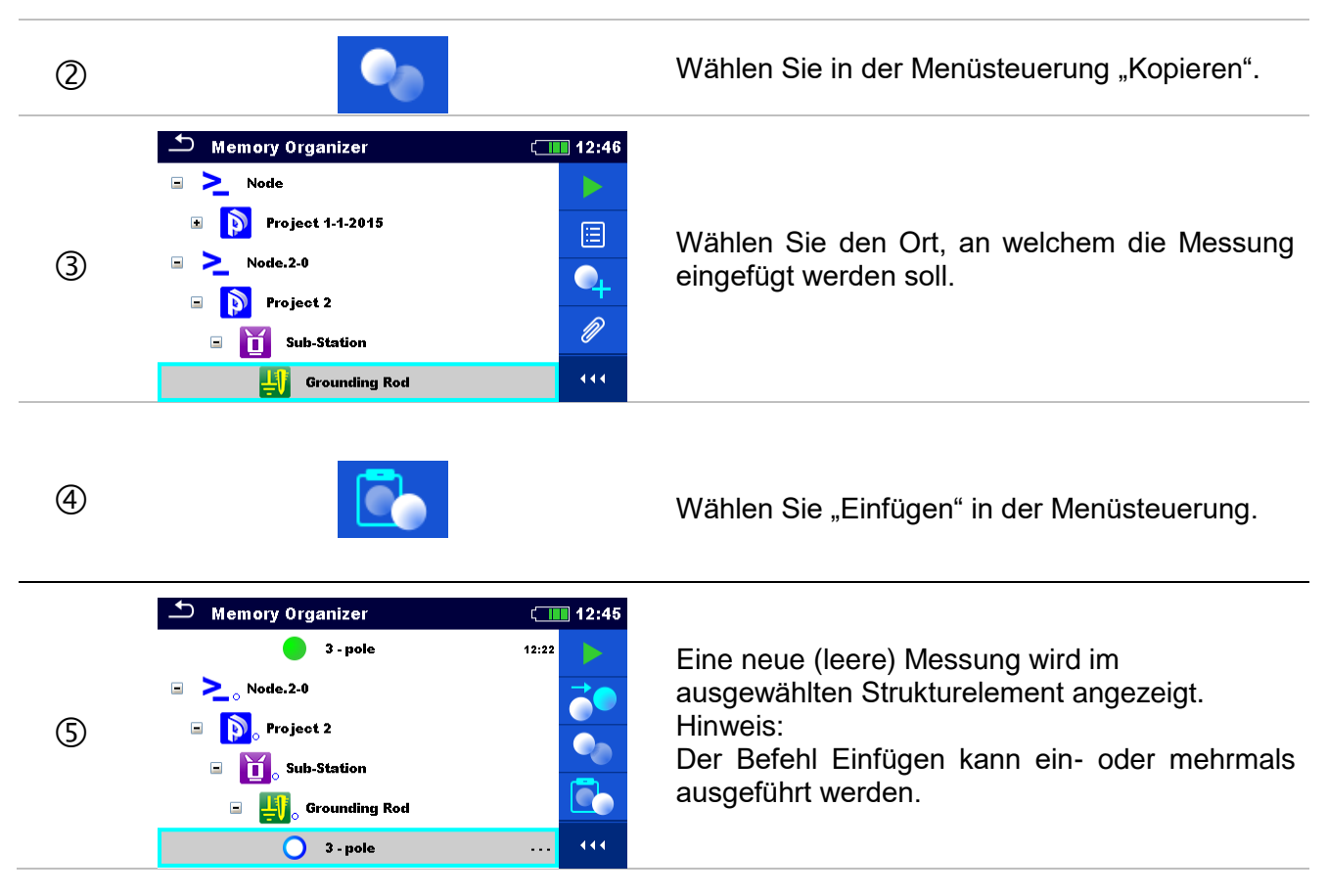

# <span id="page-60-0"></span>**9.1.4.12 Ein Strukturelement löschen**

In diesem Menü kann ein ausgewähltes Strukturelement gelöscht werden.

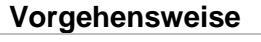

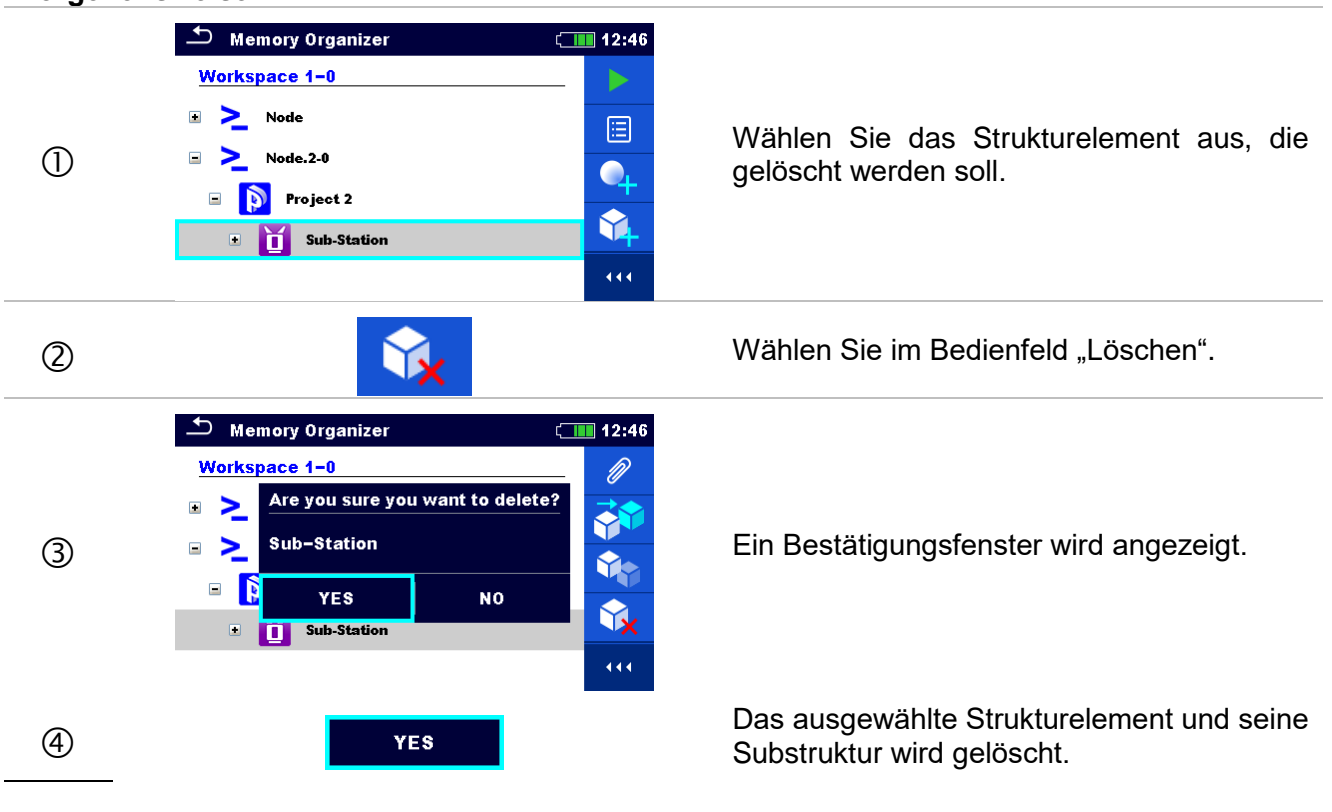

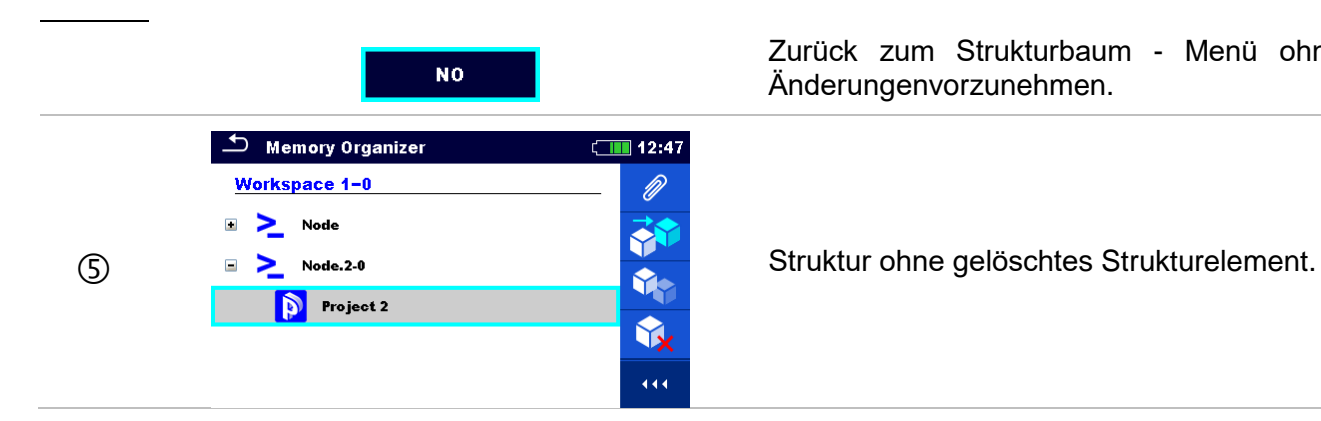

Zurück zum Strukturbaum - Menü ohne Änderungenvorzunehmen.

# **9.1.4.13 Eine Messung löschen.**

In diesem Menü kann eine ausgewählte Messung gelöscht werden.

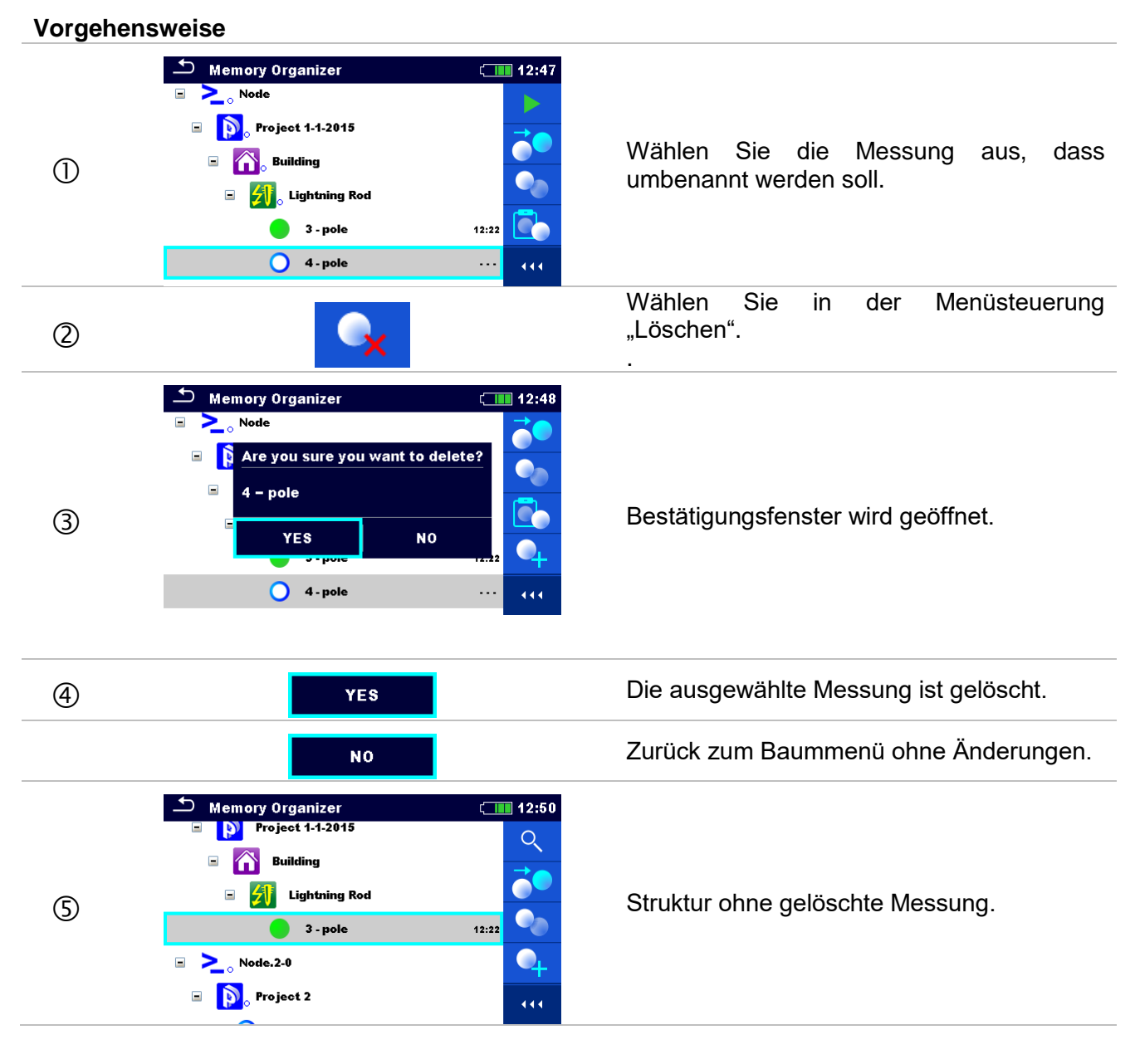

# **9.1.4.14 Ein Strukturelement umbenennnen**

In diesem Menü können Sie ein Strukturelement umbenennen

#### **Vorgehensweise**

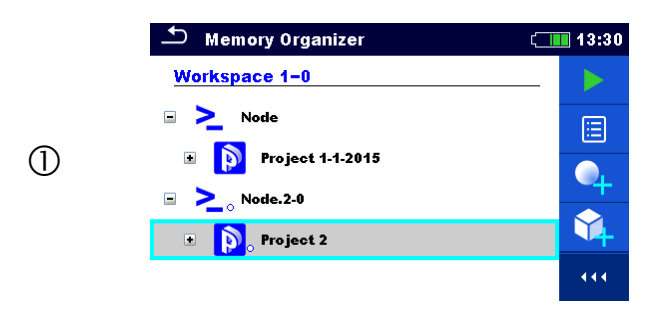

Wählen Sie das Strukturelement, dass umbenannt werden soll.

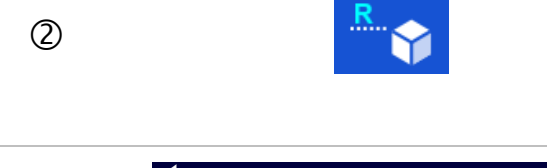

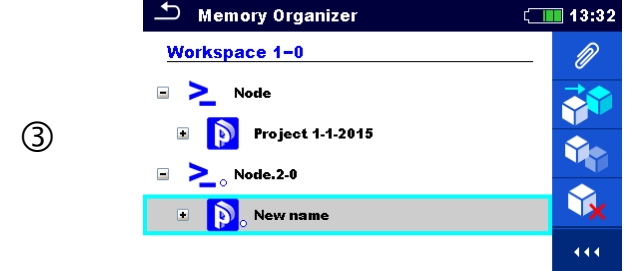

Wählen Sie Umbenennen in der Systemsteuerung. Die virtuelle Tastatur wird auf dem Bildschirm angezeigt. Neuen Text eingeben und bestätigen. Siehe Kapitel 6.3 Virtuelle Tastatur für die Bedienung der Tastatur.

Strukturelement mit dem geänderten Namen.

# **9.1.4.15 Wiederrufen und Neuprüfung der ausgewählten Messung**

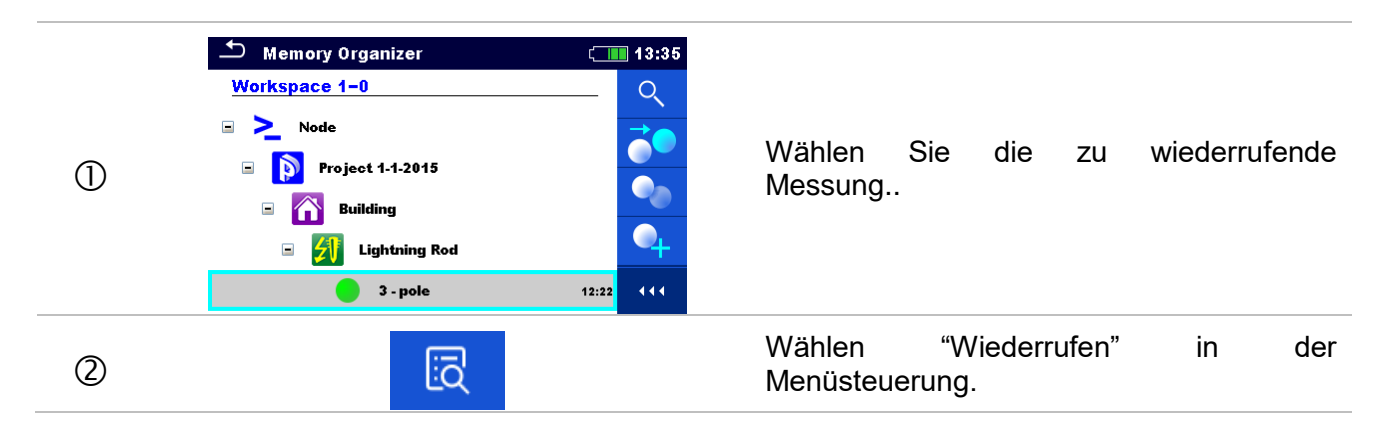

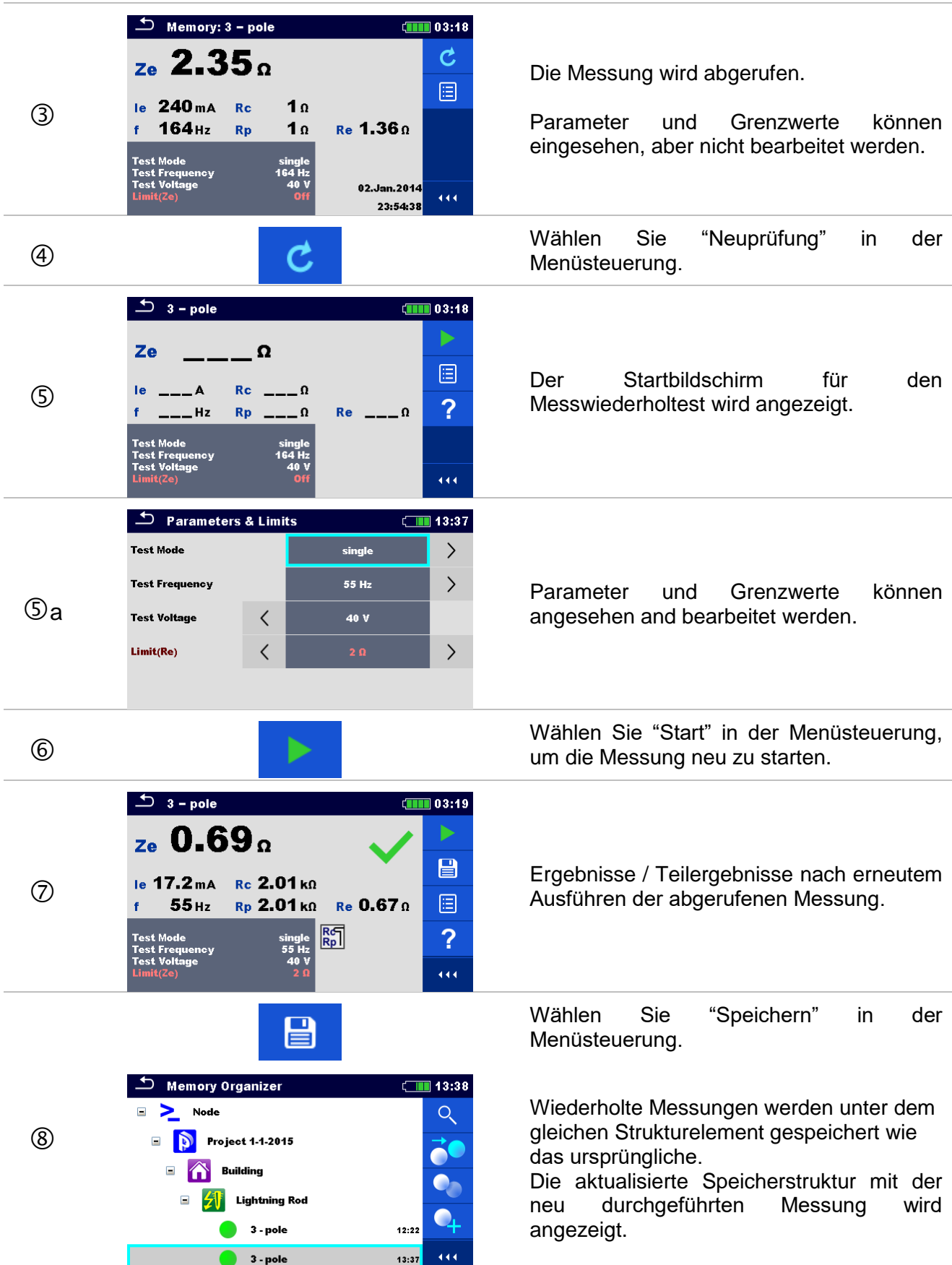

# <span id="page-64-0"></span>**10 Einzelprüfungen**

Die Einzelprüfungen können im Hauptmenü "Einzelprüfungen" oder im Memory Organizer im Haupt- und in den Untermenüs ausgewählt werden.

# <span id="page-64-1"></span>**10.1 Auswahl- Modus**

Im Hauptmenü Einzelprüfungen gibt es vier Modi zur Auswahl von Prüfungen.

#### **Auswahl**

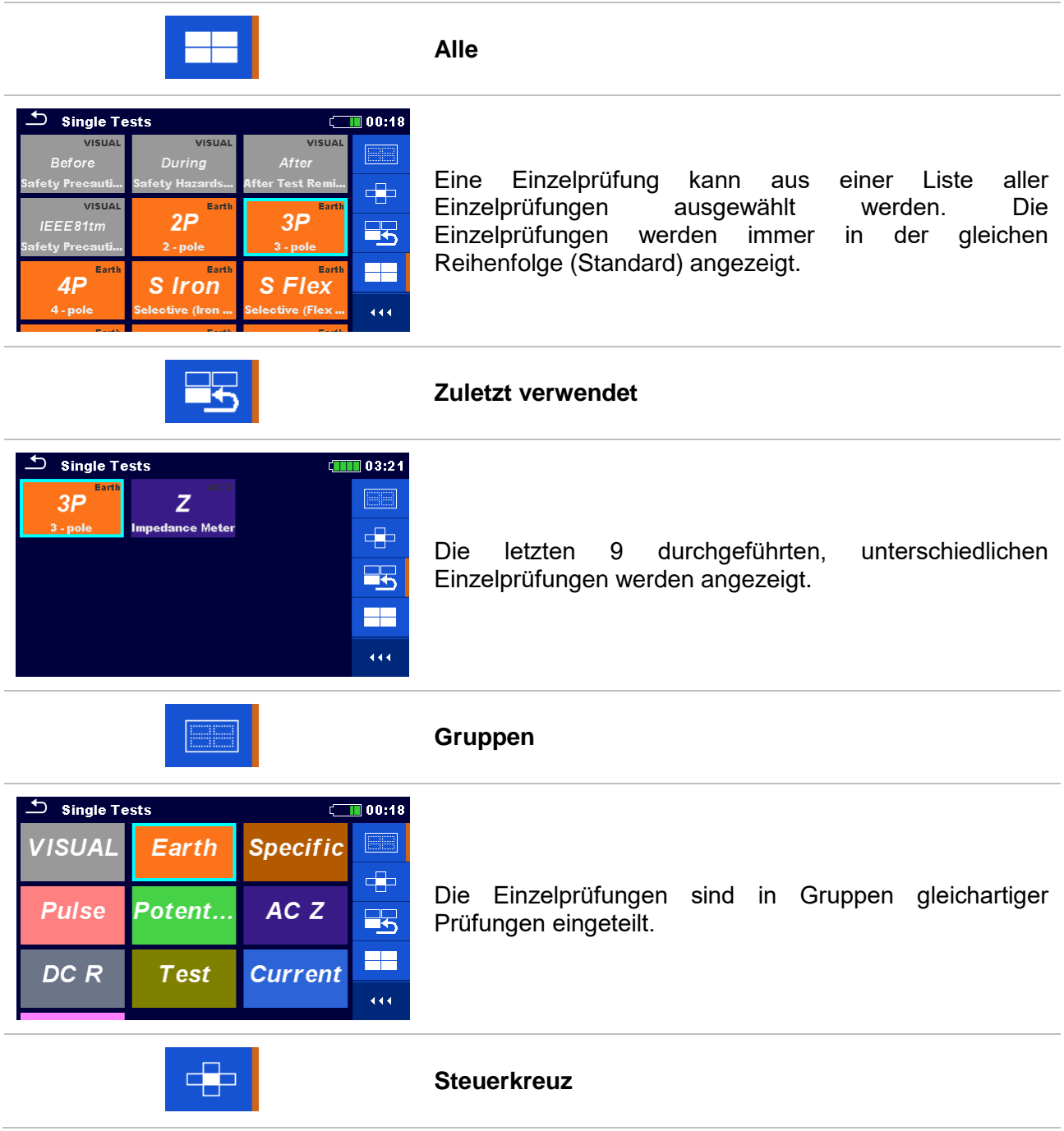

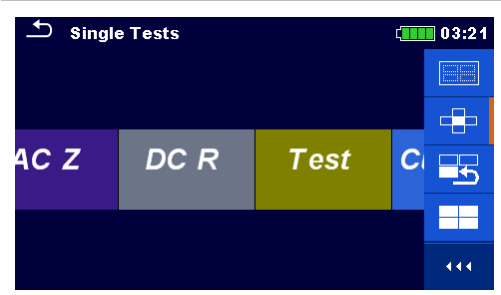

Dieser Auswahl-Modus ist der schnellste Weg, um mit der Tastatur zu arbeiten.

Die Gruppen der Einzelprüfungen sind in einer Reihe angezeigt.

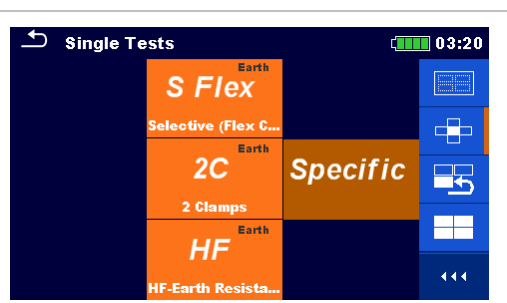

Für die ausgewählte Gruppe werden alle Einzelprüfungen angezeigt, sie sind mit den auf / ab Tasten auswählbar.

# **10.1.1 Einzelprüfungsbildschirmanzeigen**

In den Einzelprüfungs-Bildschirmanzeigen werden Messergebnisse, Teilergebnisse, Grenzwerte und Parameter der Messung angezeigt. Neben der Online-Bewertung werden auch Warnungen und andere Informationen angezeigt.

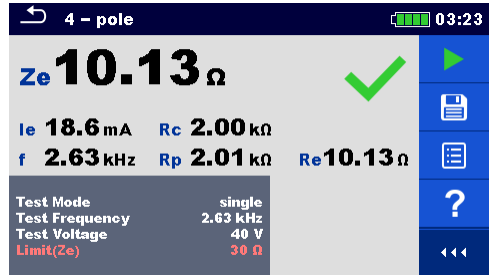

*Abbildung 10.1: Aufbau Einzelprüfungs-Bildschirm, beispielsweise von einer 4 – poligen Messung*

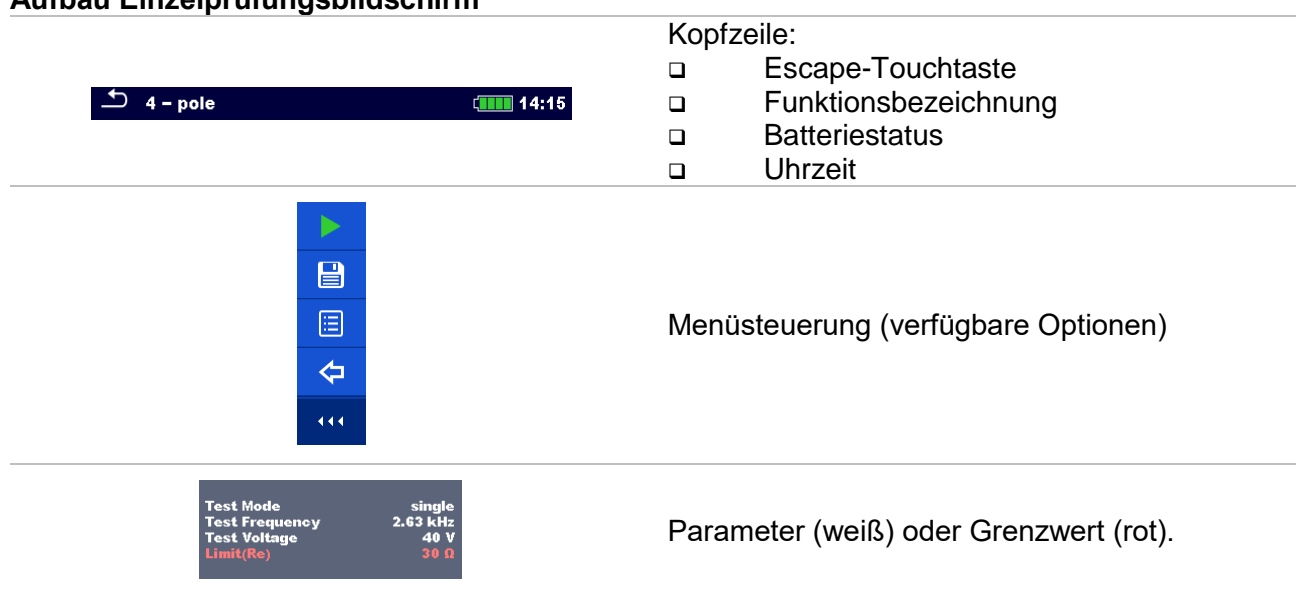

#### **Aufbau Einzelprüfungsbildschirm**

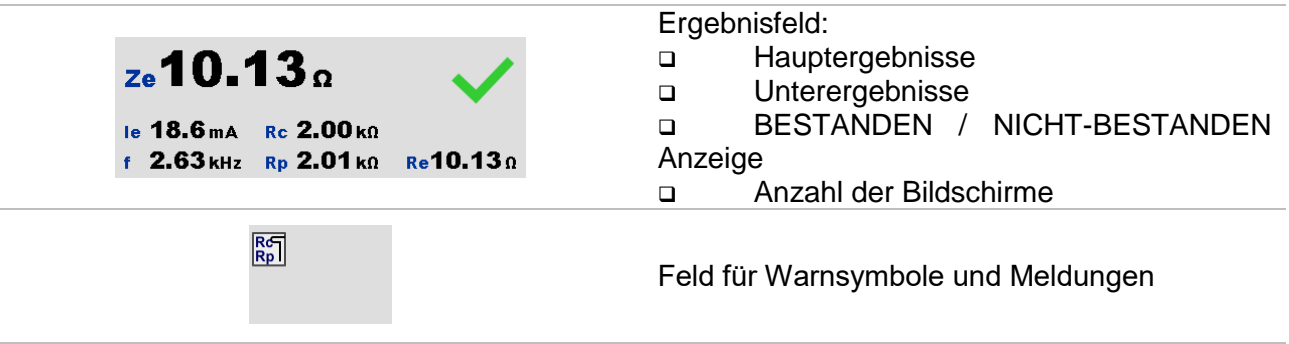

# <span id="page-66-0"></span>**10.1.2 Einstellung der Parameter und Grenzwerte für Einzelprüfungen**

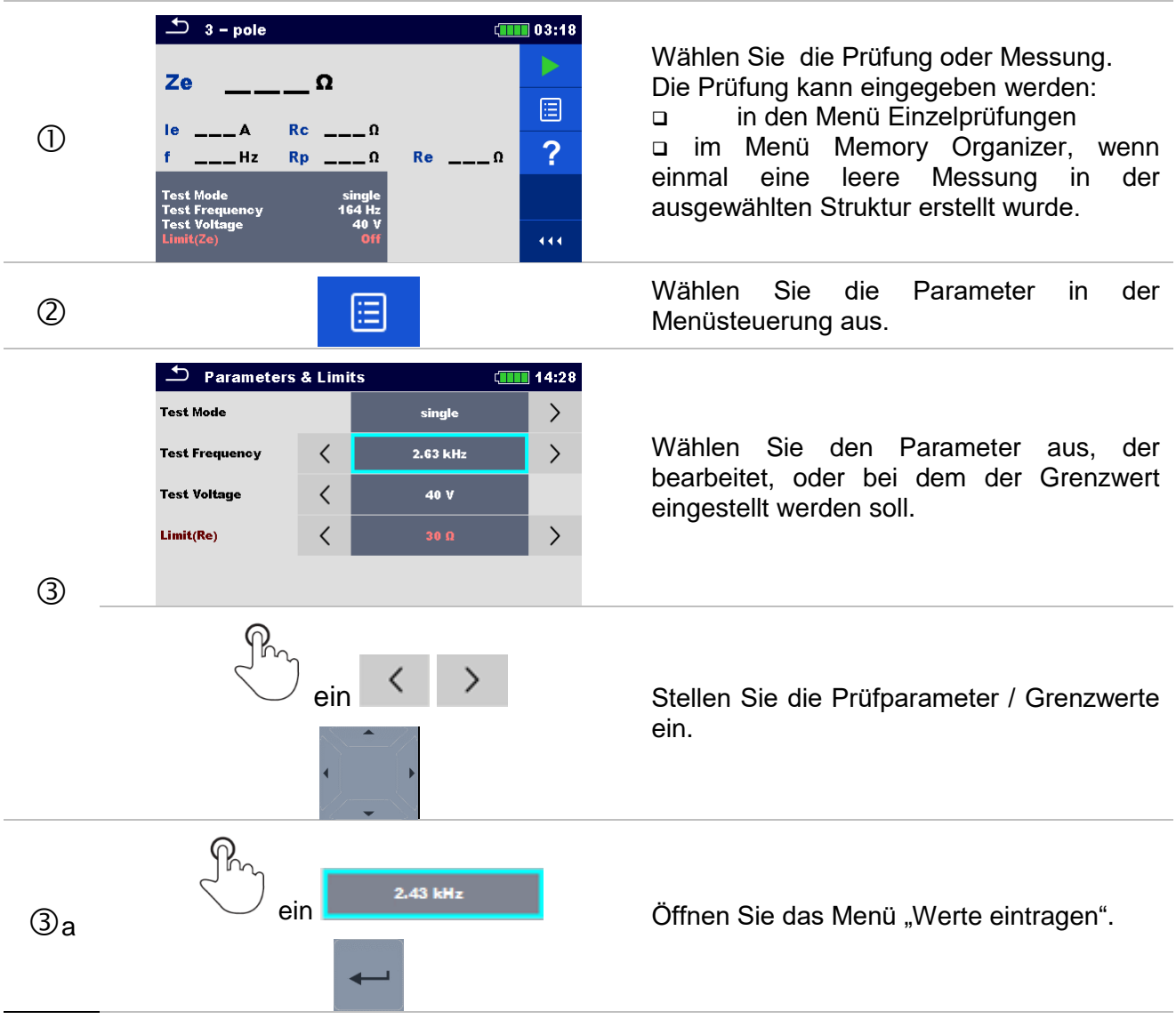

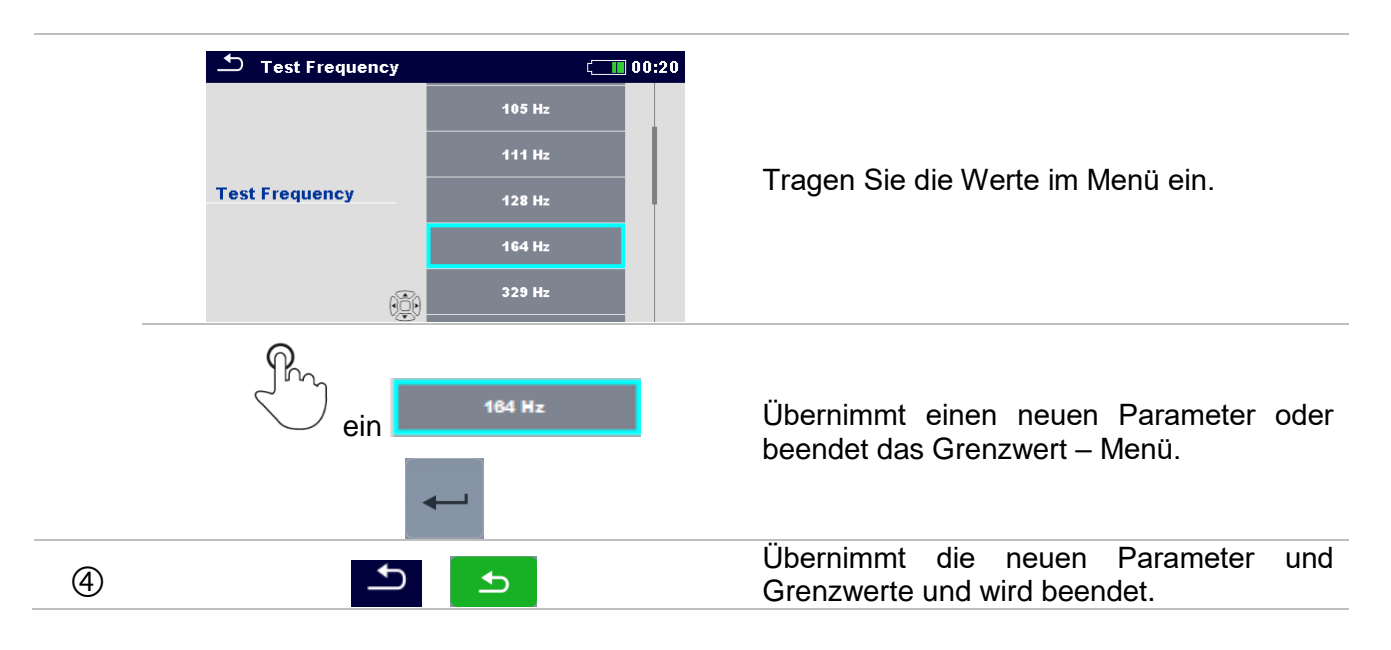

#### **10.1.3 Einzelprüfungsergebnisbildschirm**

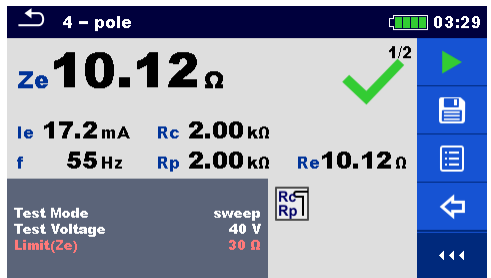

*Abbildung 10.2: Aufbau Einzelprüfungs-Bildschirm, beispielsweise von einer 4 – poligen Messung*

#### **Auswahl (nachdem die Messung abgeschlossen ist)**

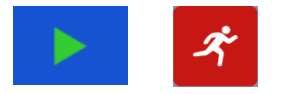

Startet eine neue Messung.

Speichert die Ergebnisse.

Eine neue Messung wurde ausgewählt und von einem Strukturobjekt im Strukturbaum gestartet:

 Die Messung wird unter dem ausgewählten Strukturobjekt gespeichert.

Eine neue Messung wurde im Hauptmenü "Einzelprüfungen" gestartet:

 Das Speichern unter dem zuletzt gewählten Strukturobjekt wird standardmäßig angeboten. Der Benutzer kann ein anderes Strukturobjekt auswählen oder ein neues Strukturobjekt anlegen.

Durch Drücken der **ED**-Taste im Menü "Memory-Organizer" wird die Messung unter ausgewählten Speicherort gespeichert.

Eine leere Messung wurde in Strukturbaum ausgewählt und gestartet:

 Das Ergebnis wird der Messung hinzugefügt. Der Status der Messung wird von "leer" in "abgeschlossen"

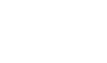

冒

疆

geändert.

Eine bereits durchgeführte Messung wurde im Strukturbaum ausgewählt, angezeigt und neu gestartet:

Die neue Messung wird unter dem ausgewählten Strukturobjekt gespeichert.

Öffnet die Hilfe - Bildschirme.

Öffnet das Menü zum Bearbeiten von Parametern und Grenzwerten der ausgewählten Messungen. Für weitere Informationen zum Bearbeiten der Prüfparameter und Grenzwerte, siehe Kapitel: *[10.1.2](#page-66-0) [Einstellung der Parameter](#page-66-0)  [und Grenzwerte für Einzelprüfungen](#page-66-0)*

lang ein **Ruft das Steuerkreuz auf, um eine Prüfung oder Messung** auszuwählen.

#### **10.1.4 Grafische Darstellung**

f 2.63 kHz Rp 2.01 kg Re10.13 g

ein

le 18.6mA Rc 2.00kΩ

<sub>z</sub>. 10.

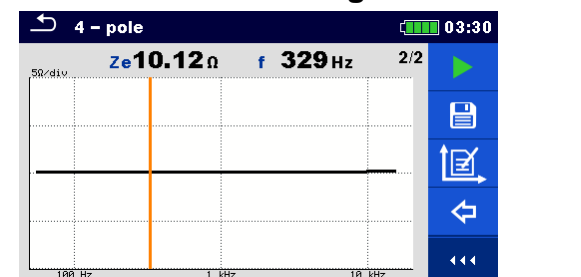

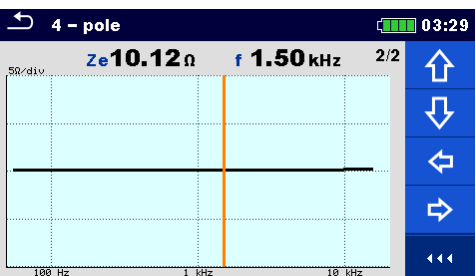

*Abbildung 10.3: Grafik Ergebnisbildschirm (Beispiel der 4 - polige Messung, variabel)*

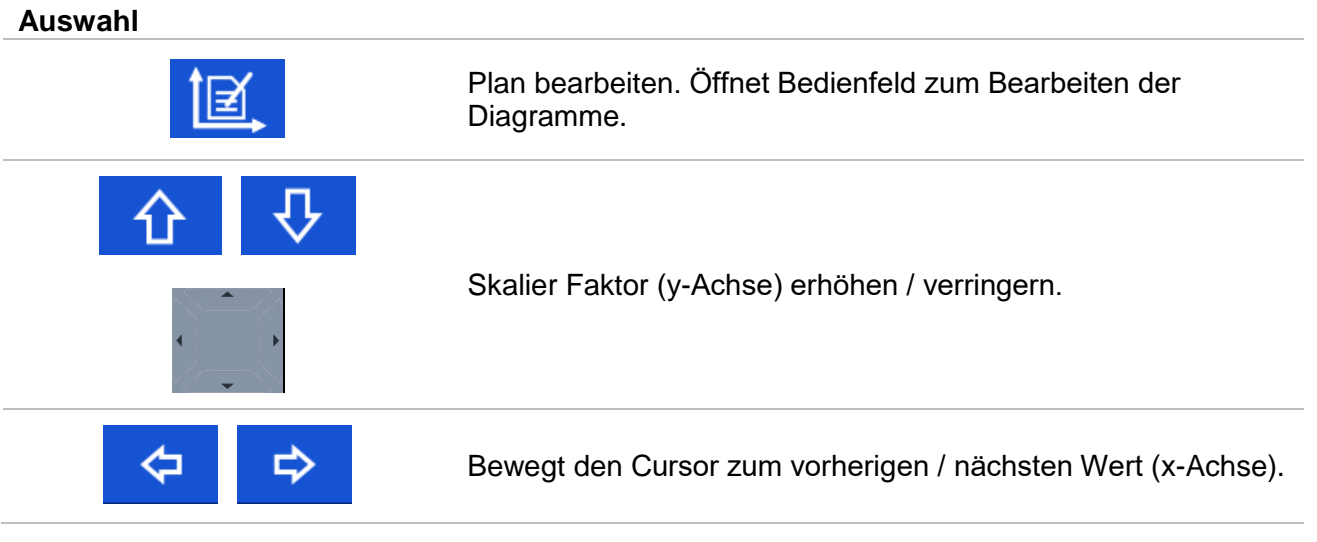

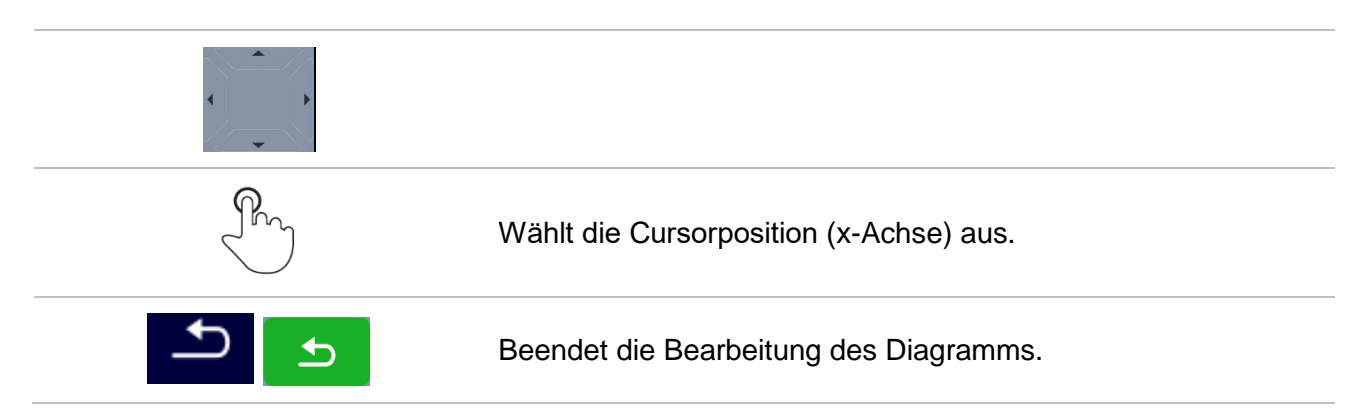

# **10.1.5 Abgerufener Einzelprüfungsergebnisbildschirm**

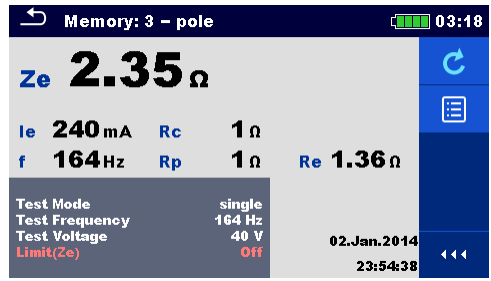

*Abbildung 10.4: Abgerufene Ergebnisse der ausgewählten Messung, Beispiel abgerufene Ergebnisse einer4 – poligen Messung* 

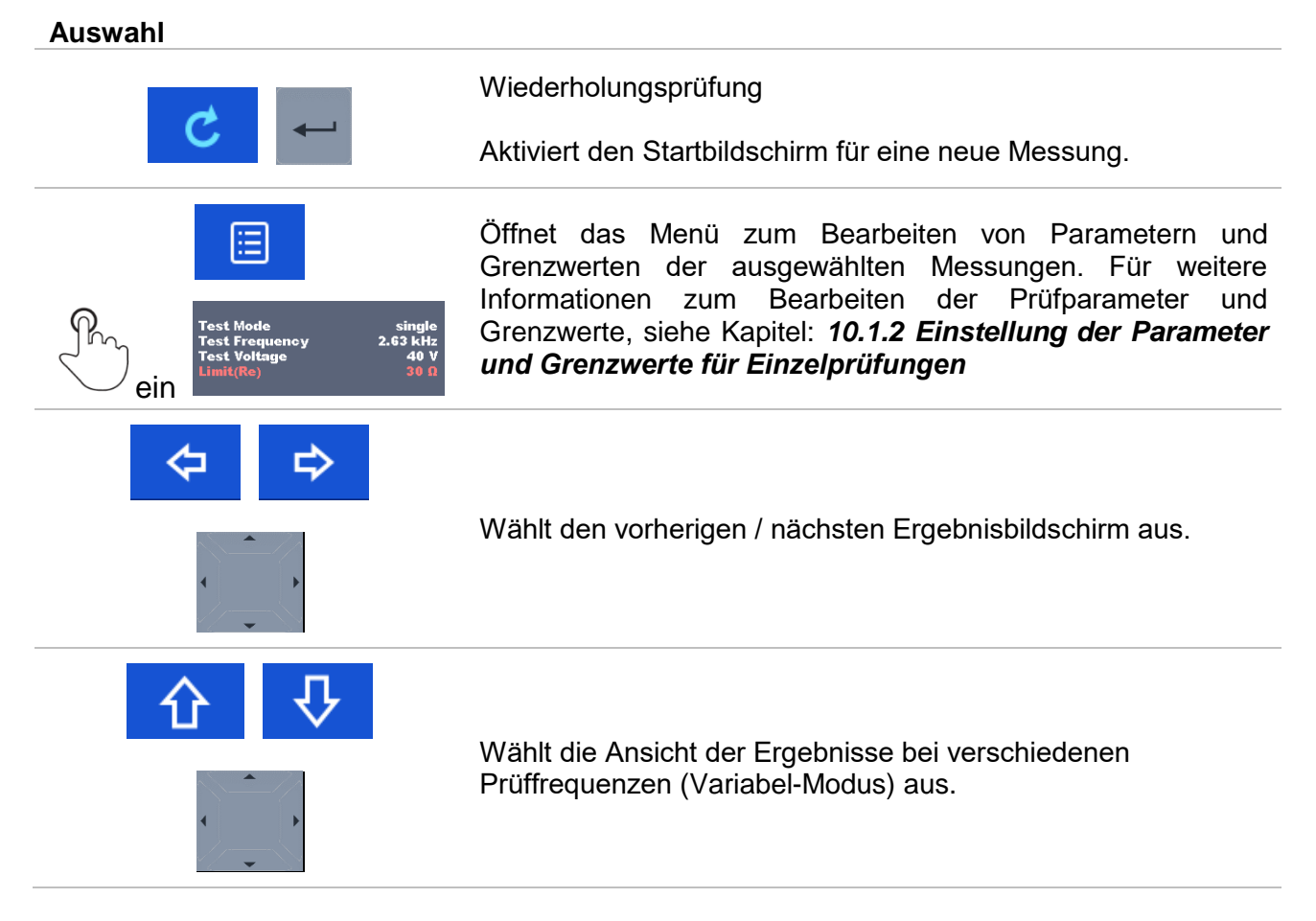

# **10.1.6 Einzelprüfung (Sichtprüfung) Bildschirmanzeigen**

Sichtprüfungen können als eine spezielle Kategorie von Prüfungen behandelt werden. Elemente, die optisch geprüft werden sollen, werden angezeigt. Neben der Online-Bewertung werden auch andere Informationen angezeigt.

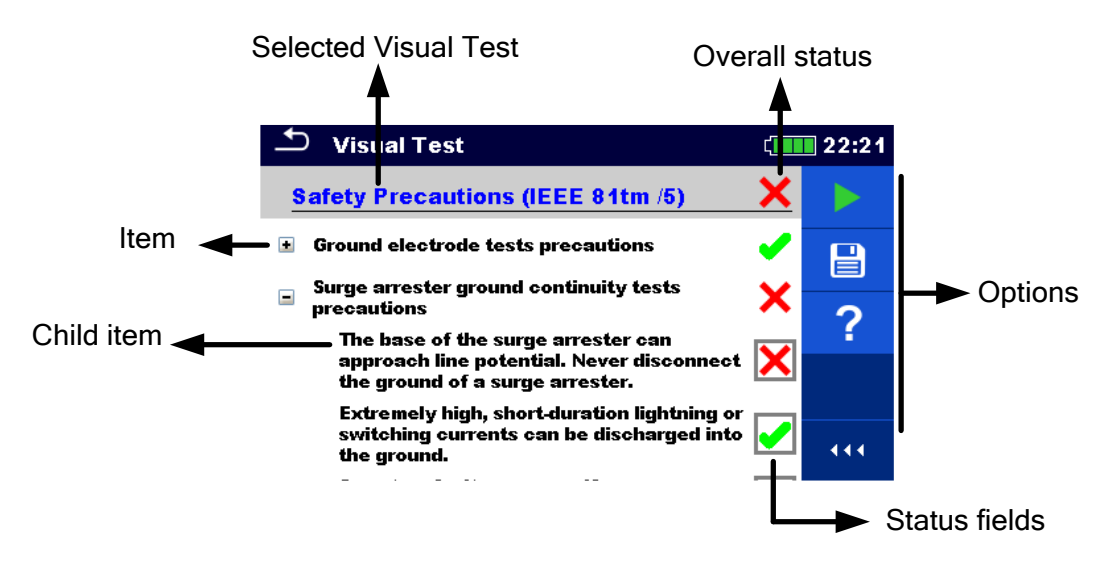

*Abbildung 10.5: Aufbau Bildschirm Sichtprüfung*

# **10.1.7 Einzelprüfung (Sichtprüfung) Startbildschirm**

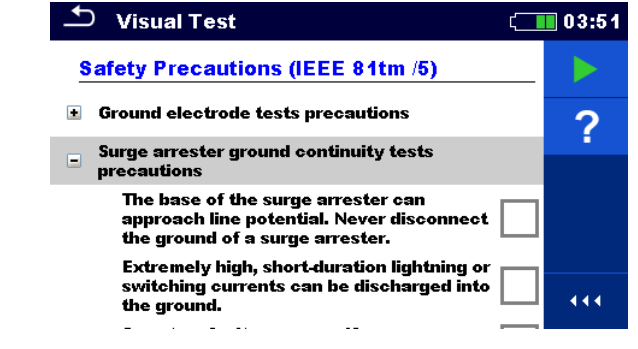

*Abbildung 10.6: Aufbau Bildschirm Sichtprüfung*

Auswahl (vor der Sichtprüfung wurde der Bildschirm im Memory Organizer oder im Hauptmenü Einzelprüfungen geöffnet).

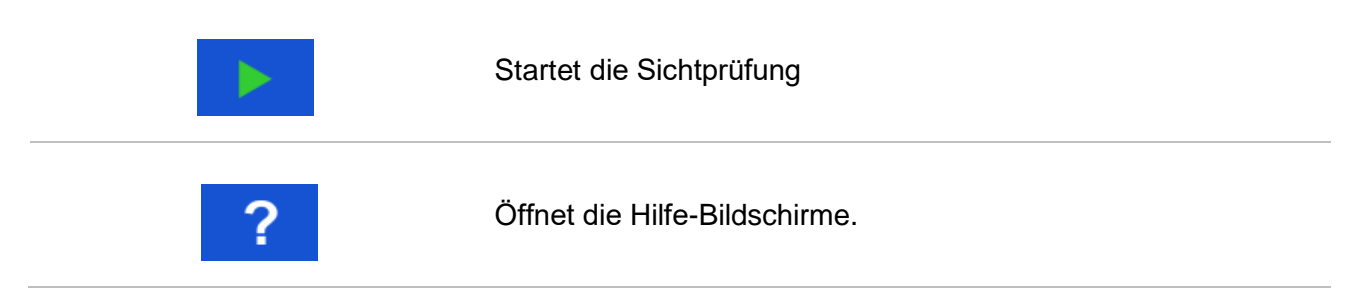

# **10.1.8 Einzelprüfung (Sichtprüfung) Bildschirm während der Prüfung**

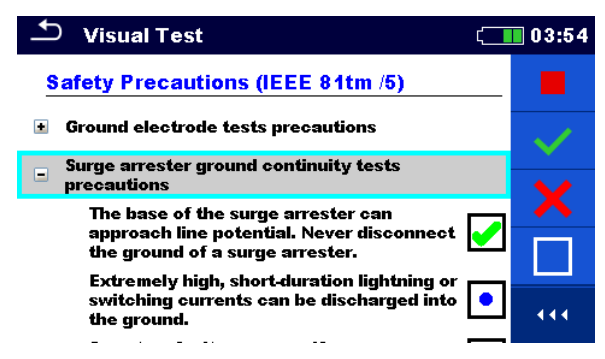

*Abbildung 10.7: Bildschirm während der Sichtprüfung*

Auswahl (während der Prüfung)

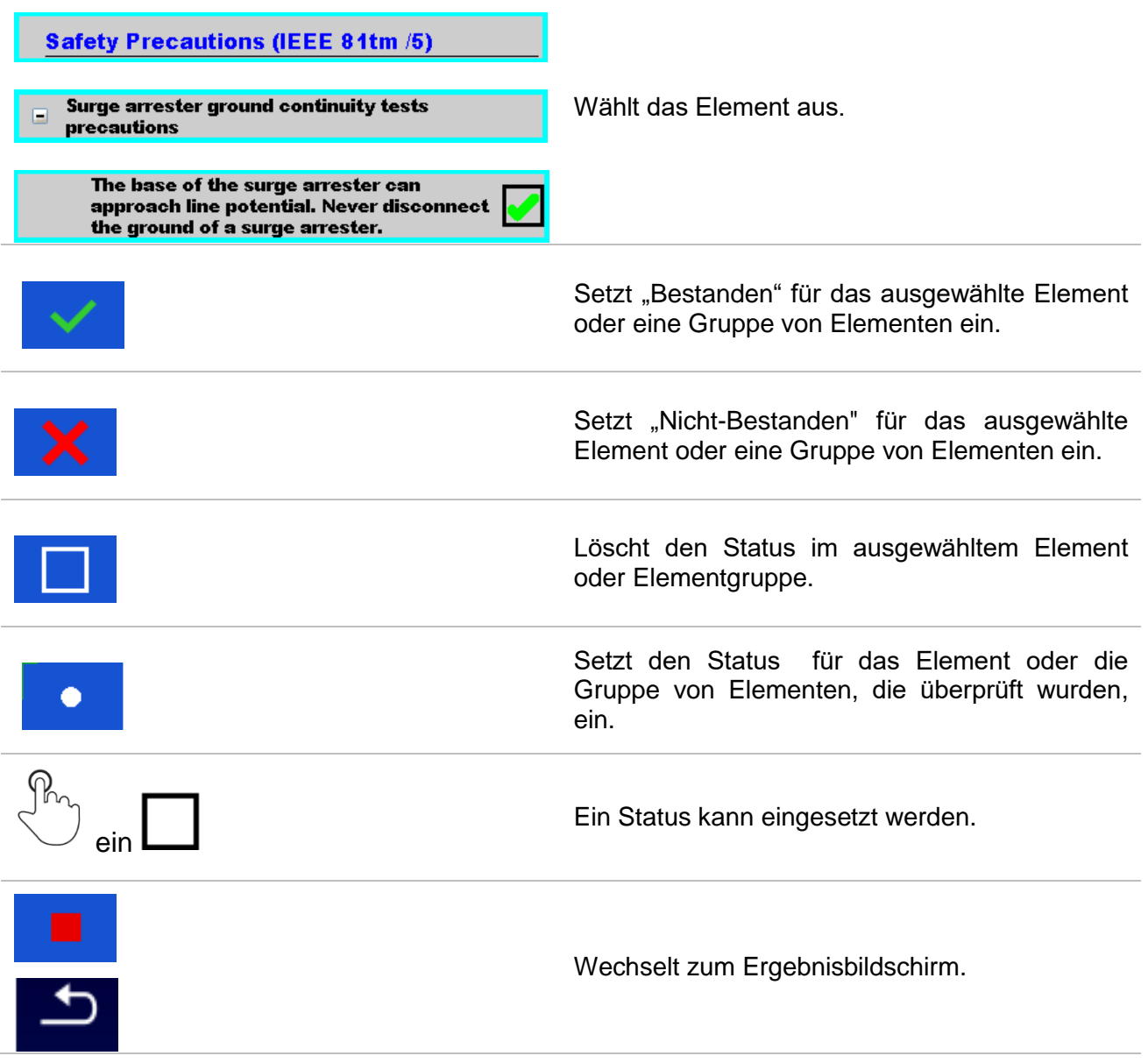
## **10.1.9 Einzelprüfungen (Sichtprüfung) Ergebnisbildschirm**

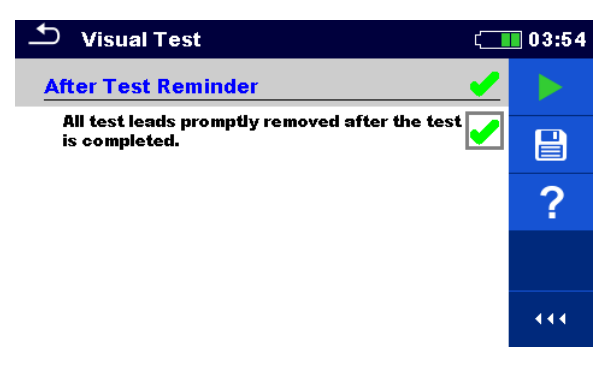

### *Abbildung 10.8: Ergebnisbildschirm Sichtprüfung*

Auswahl (nach Beendigung der Sichtprüfung)

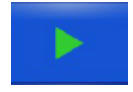

Startet eine neue Sichtprüfung.

Speichert die Ergebnisse.

Eine neue Sichtprüfung wurde ausgewählt und von einem Strukturobjekt im Strukturbaum gestartet:

- Die Sichtprüfungwird unter dem ausgewählten Strukturobjekt gespeichert.

Eine neue Sichtprüfung wurde im Hauptmenü der Einzelprüfungen gestartet:

Das Speichern unter dem zuletzt gewählten Strukturobjekt wird standardmäßig angeboten. Der Benutzer kann ein anderes Strukturobjekt

 $\blacksquare$ 

冒 auswählen oder ein neues Strukturobjekt anlegen. Durch Drücken der -Taste im Menü "Memory-Organizer" wird die Sichtprüfung unter dem ausgewählten Speicherort gespeichert.

Eine leere Sichtprüfung wurde im Strukturbaum ausgewählt und gestartet:

Das Ergebnis wird der Sichtprüfung hinzugefügt. Der Status der Sichtprüfung wird von "leer" in "abgeschlossen" geändert.

Eine bereits durchgeführte Sichtprüfung wurde im Strukturbaum ausgewählt, angezeigt und neu gestartet:

Die Messung wird unter dem ausgewählten Strukturobjekt gespeichert.

## **10.1.10 Einzelprüfungen (Sichtprüfung) Speicherbildschirm**

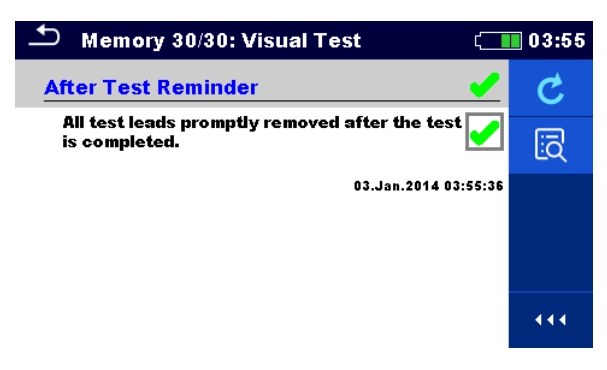

## *Abbildung 10.9: Sichtprüfung Speicherbildschirm*

Auswahl

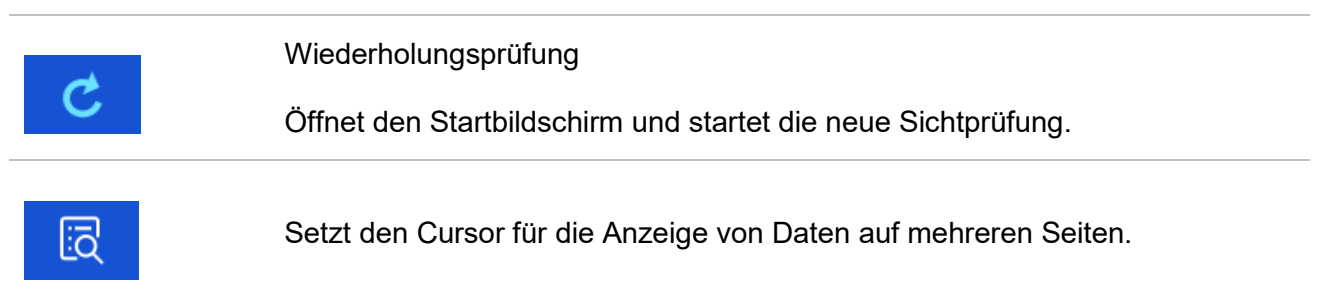

# **11 Prüfungen und Messungen**

## **11.1 Sichtprüfungen**

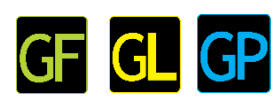

Sichtprüfungen werden als Richtlinien zur Einhaltung der Sicherheitsstandards vor den Prüfungen durchgeführt. Um diese Sichtprüfungen zu verwenden, wählen Sie bitte unter Einzelprüfungen "VISUAL". Sichtprüfungen sind vorbereitet, um alle Sicherheitskontrollen zu machen, bevor mit der Prüfung begonnen wird.

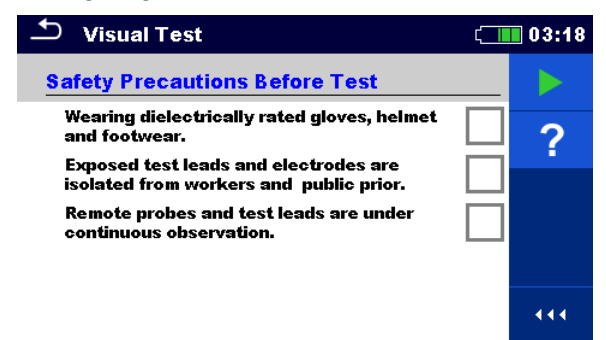

*Abbildung 11.1: Menü Sichtprüfung*

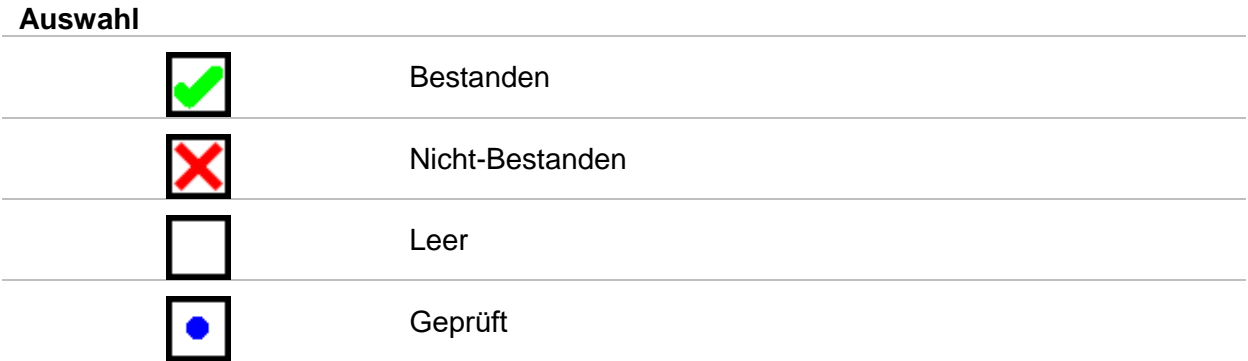

#### **Sicherheitsvorkehrungen vor der Prüfung**

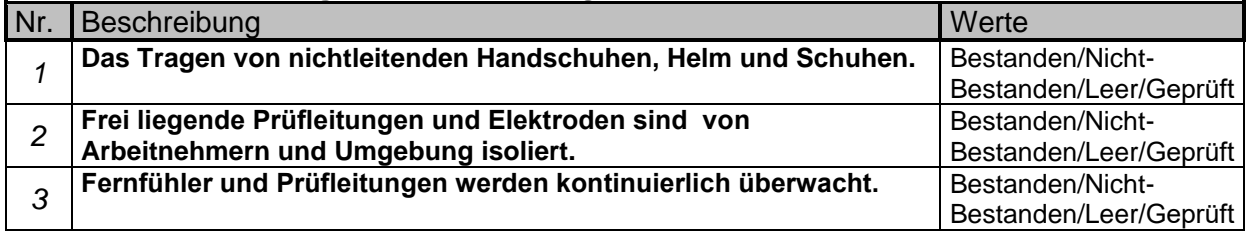

*Tabelle 11.2: Sichtprüfung - Sicherheitsmaßnahmen vor der elektrischen Prüfung*

#### **Sicherheitsrisiken während der Prüfung**

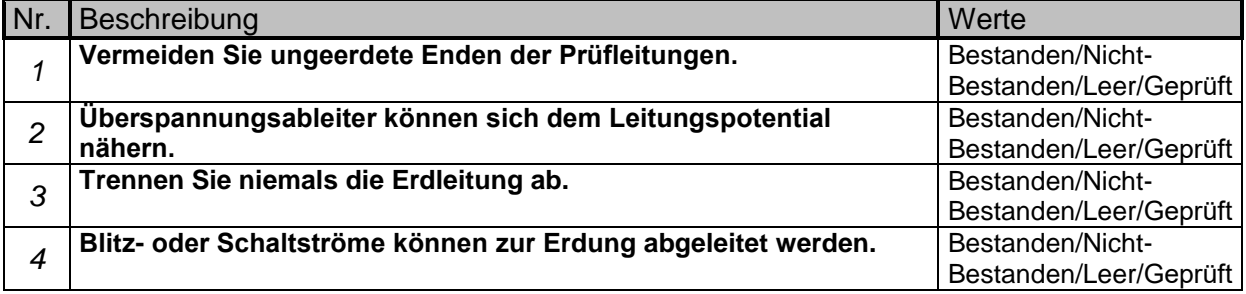

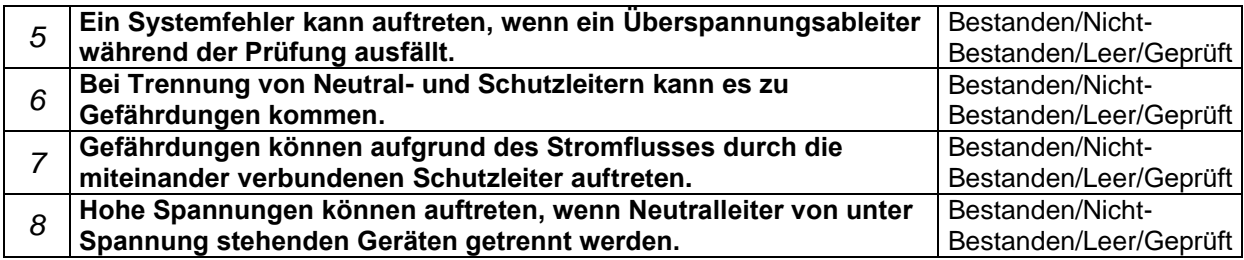

*Tabelle 11.3: Sichtprüfung - Gefahren während der Prüfung*

#### **Erinnerung nach Abschluss der Prüfung**

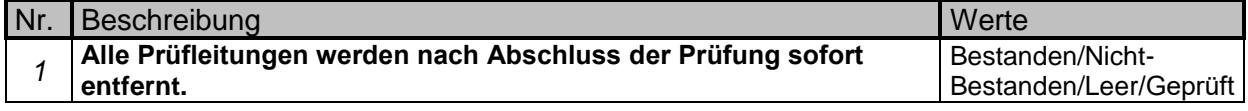

*Tabelle 11.4: Sichtprüfung - Erinnerung nach Abschluss der Prüfung* 

#### **Sicherheitsmaßnahmen (IEEE 81tm /5)**

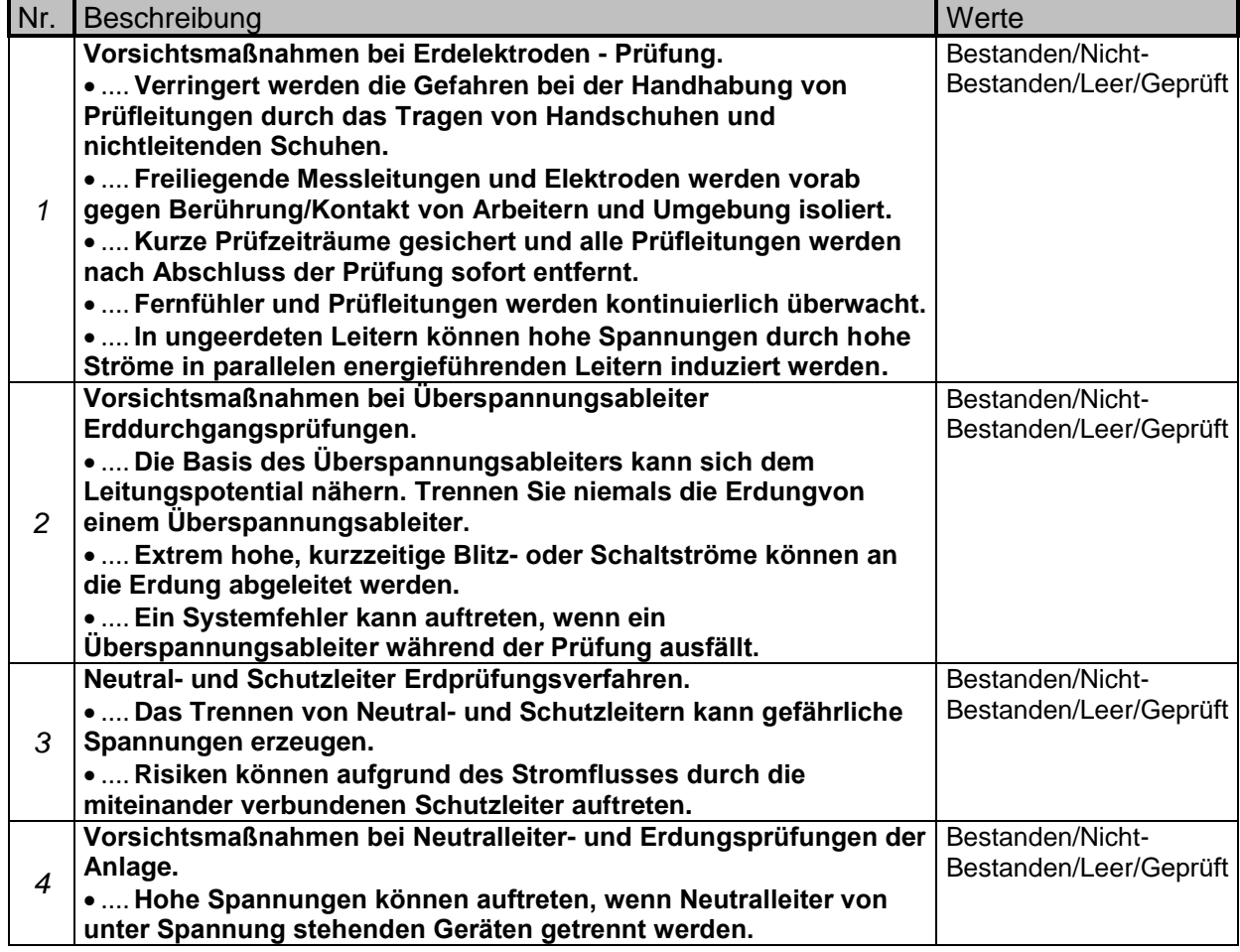

*Tabelle 11.5: Sichtprüfung - Sicherheitsmaßnahmen (IEEE 81tm /5)*

### **Sichtprüfungsverfahren**

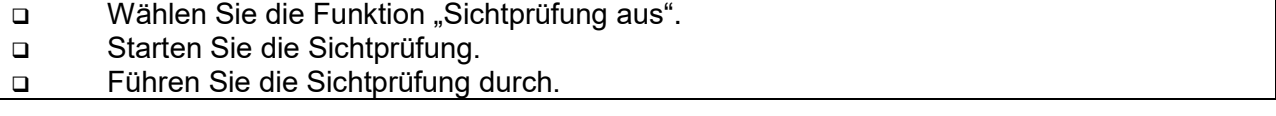

Tragen Sie die entsprechenden Kennzeichnungen für die Elemente ein*.*

- Beenden Sie die Sichtprüfung.
- Speichern Sie die Ergebnisse (optional).

| <b>Visual Test</b>                                                                      | ∏ 03:19∣ | <b>Visual Test</b>                                                    | 03:19 |
|-----------------------------------------------------------------------------------------|----------|-----------------------------------------------------------------------|-------|
| <b>Safety Precautions Before Test</b>                                                   |          | <b>Safety Hazards During Test</b>                                     |       |
| Wearing dielectrically rated gloves, helmet<br>and footwear.                            |          | Avoid ungrounded ends of test leads.                                  | ⊟     |
| <b>Exposed test leads and electrodes are</b><br>isolated from workers and public prior. |          | Surge arrester can approach line potential.                           |       |
| Remote probes and test leads are under<br>continuous observation.                       |          | Never disconnect the ground.                                          |       |
|                                                                                         |          | Lightning or switching currents can be<br>discharged into the ground. |       |
|                                                                                         | 444      | A system fault can occur if a surge arrester<br>fails during testing. | 444   |

*Abbildung 11.6: Beispiele für Sichtprüfungsergebnisse*

## **11.2 Erdungsmessungen [Ze und Re]**

Das Ergebnis der Erdungsmessung ist einer der wichtigsten Parameter zum Schutz gegen einen Stromschlag. Haupt-Erdungsanlagen, Blitzschutzanlagen, örtliche Erdungen, Bodenwiderstand, etc. können mit dem Erdungs-Tester überprüft werden.

Der MI 3290 Erdungs Analyzer ist in der Lage, die Erdmessung mit verschiedenen Methoden durchzuführen. Die geeignete Methode wird durch den Bediener, abhängig vom speziellen Erdungssystem, das geprüft werden soll, ausgewählt.

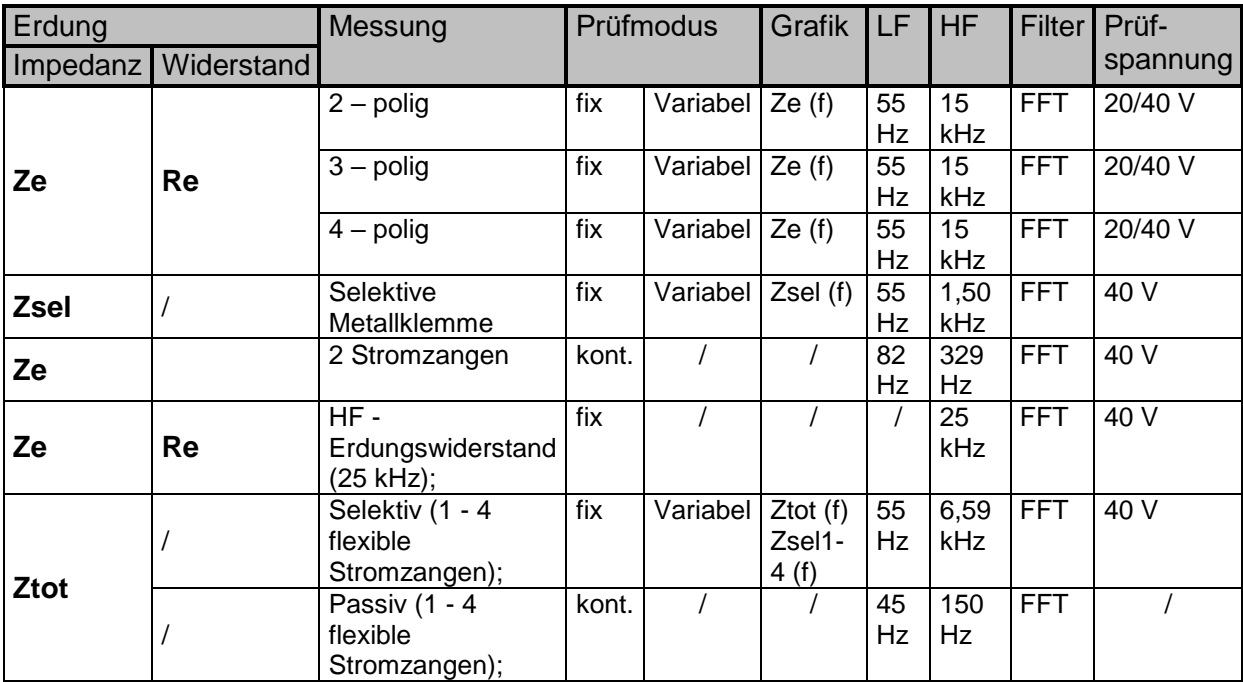

*Tabelle 11.7: Verfügbare Erdungsmessungen mit dem MI 3290*

## **11.2.1 2 – polige Messung**

Die zweipolige Messung kann verwendet werden, wenn ein gut geerdeter Hilfsanschluss vorhanden ist (z.B. Quell- / Verteilungserdungen über den Neutralleiter, Wasserleitung ...). Der Hauptvorteil dieser Methode ist, dass keine Prüfspitzen für den Test benötigt werden. Die Methode ist schnell und relativ zuverlässig.

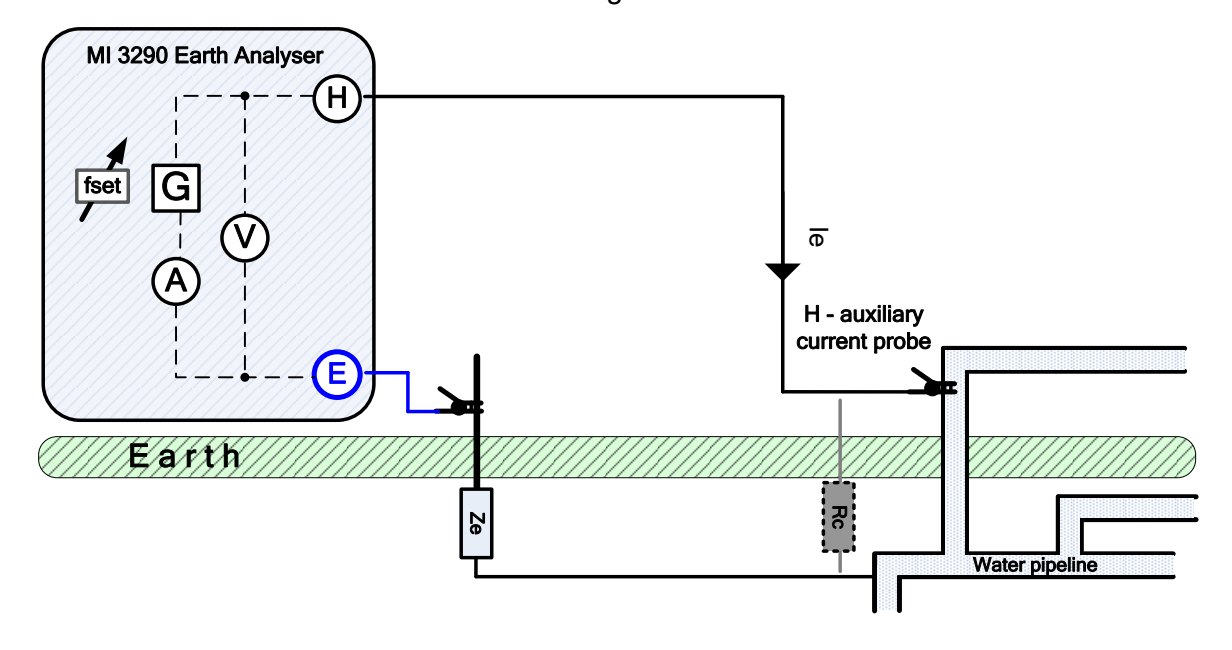

*Abbildung 11.8: Beispiel 2 - polige-Messung* 

Während der Messung wird ein sinusförmiger Strom *I<sup>e</sup>* durch eine Hilfssonde (H) in die Erde eingeleitet. Die Impedanz der Hilfsprüfspitze (H) sollte so gerig wie möglich sein. Die Impedanz Rc kann durch die Verwendung von mehreren parallelen Prüfspitzen , oder mit einem Hilfs-Erdungssystem als Hilfsprüfspitze, verringert werden. Ein höher eingeleiteter Strom verbessert die Störfestigkeit gegenüber störender Erdströme. Die Erdimpedanz *Z<sup>e</sup>* wird aus dem Spannungs- / Strom-Verhältnis bestimmt. Normalerweise ist die Impedanz *R<sup>c</sup>* viel geringer als *Ze*. In diesem Fall kann das Ergebnis als *Ze-*betrachtet werden.

$$
Z_e = \frac{U_{H-E}[V]}{I_e[A]} = [\Omega] \quad \text{where} \quad Z_e >> R_c
$$

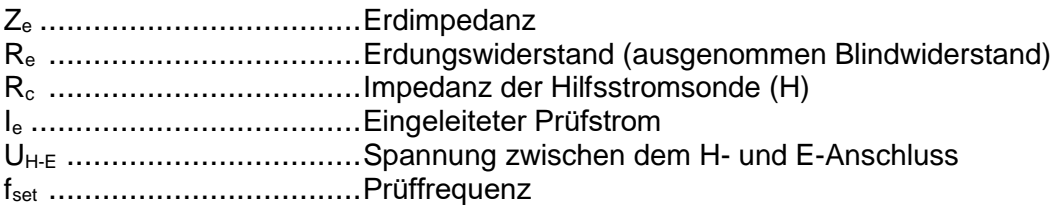

Weitere Informationen zur Platzierung der Hilfsstromprüfsonde (H), siehe **[Anhang C](#page-166-0) [-](#page-166-0) [Funktionalität und Platzierung von Prüfspitzen](#page-166-0)**.

Die Prüfung kann im Fenster für die 2 – polige Messung gestartet werden. Vor der Durchführung einer Prüfung können die folgenden Parameter (Prüfmodus, Prüfspannung, Prüffrequenz, Abstand und Grenzwert (Ze)) bearbeitet werden.

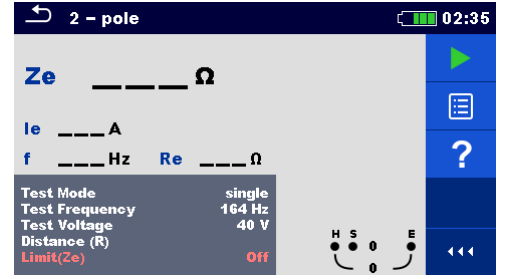

*Abbildung 11.9: Menü 2 - polige-Messung* 

#### **Prüfparameter für die 2 – polige Messung:**

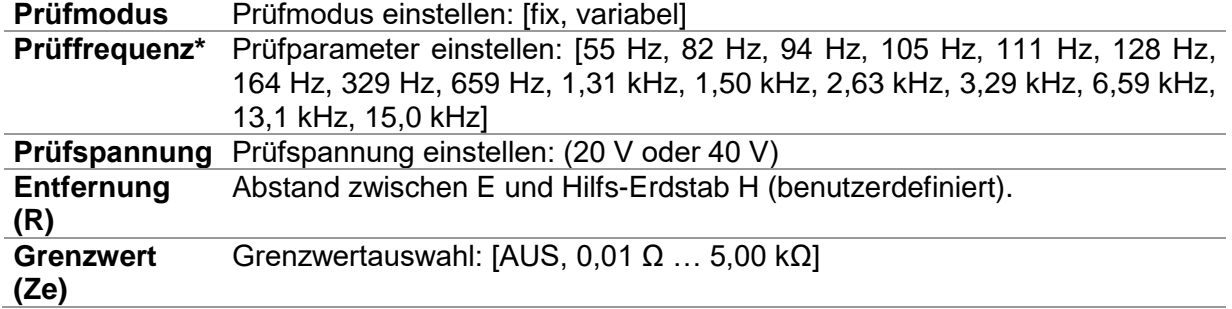

\*nur Einzelprüfungsmodus.

#### **2 - poliges-Messverfahren:**

**Example 2.5 Wählen Sie die Funktion "2-polige Messung".** 

 Stellen Sie die Prüfparameter ein (Modus, Spannung, Frequenz, Entfernung und Grenzwert).

Schließen Sie die Messleitungen an das Messgerät und an das Prüfobjekt an.

Drücken Sie die Start /Stopp (Run) - Taste, um die Messung zu starten.

Warten Sie, bis das Testergebnis auf dem Bildschirm angezeigt wird.

 Drücken Sie die Cursor-Taste, um zwischen der Grafikansicht und Ergebnisansicht (optional) umzuschalten.

Speichern Sie die Ergebnisse (optional).

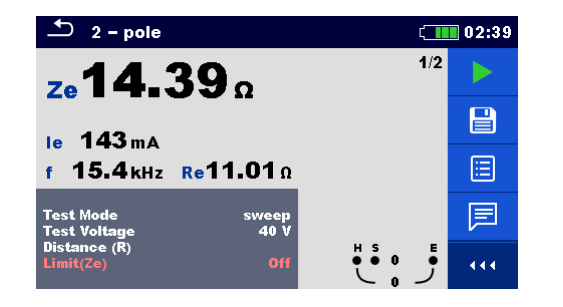

 $\blacksquare$ ਇ≦ 目 444 *Abbildung 11.11: Beispiel Messergebnis grafische Darstellung der 2 - poligen*

 $2 - pole$ 

 $7 - 11.07$ 

*Messung* 

f 3.31 kHz

 $\Box$  02:39

ь

 $2/2$ 

*Abbildung 11.10: Beispiel Messergebnis der 2 – poligen Messung*

**Hinweise:**

**Beachten Sie die angezeigten Warnhinweise nach dem Start der Messung!**

 **Hohe Störströme und -spannungen in der Erde könnten die Messergebnisse** beeinflussen. In diesem Fall zeigt das Messgerät die Warnung "Rauschen" an.

 **Bei der Messung mit hohen Frequenzen den Schirmungsanschluss und abgeschirmte Leitungen (H) verwenden.**

**Hinweis bezüglich der Prüfspitzen:**

**Hoher Widerstand der H-Prüfspitze könnte die Messergebnisse beeinflussen.**

 **Die Prüfspitzen müssen in ausreichendem Abstand vom gemessenen Objekt platziert werden.**

## **11.2.2 3 – polige Messung**

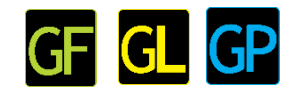

Die dreipolige Messung ist die Standardmethode für die Erdungsprüfung. Es ist die einzige Möglichkeit, wenn kein gut geerdeter Hilfsanschluss vorhanden ist. Die Messung erfolgt mit zwei Erdungssonden. Der Nachteil bei Verwendung von drei Leitungen ist, dass der Kontaktwiderstand des E-Anschlusses dem Ergebnis hinzugefügt wird.

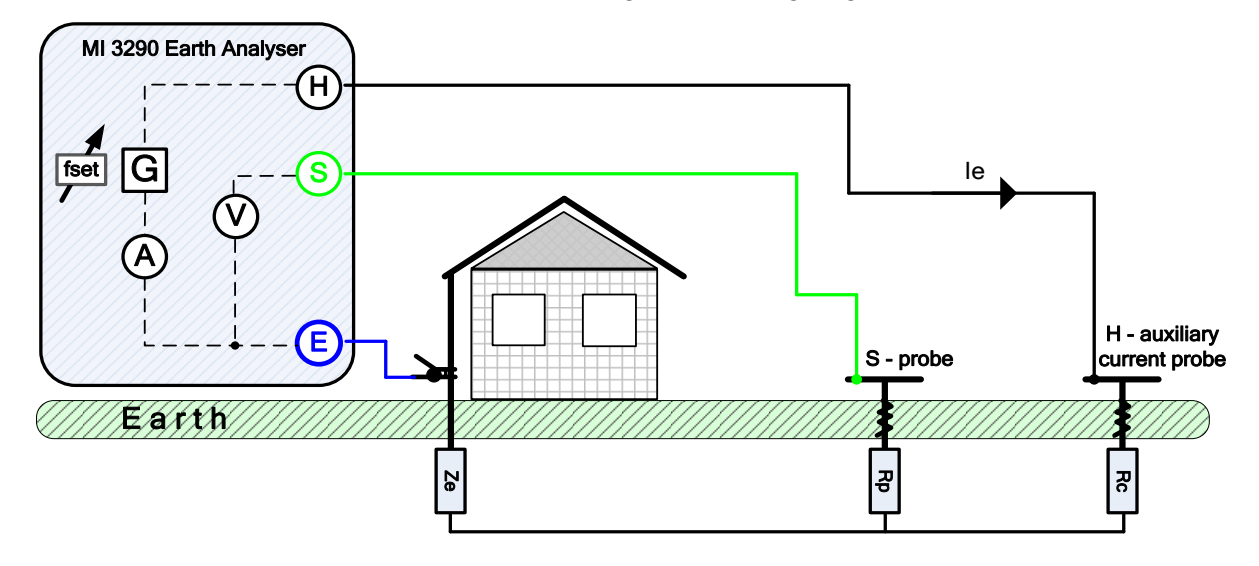

*Abbildung 11.12: Beispiel 3 - polige-Messung*

Während der Messung wird ein sinusförmiger Strom *I<sup>e</sup>* durch eine Hilfsstrom-Prüfspitze (H) in die Erde eingeleitet. Die Impedanz der Hilfsprüfspitze (H) sollte so gerig wie möglich sein, damit ein hoher Prüfstrom eingeleitet werden kann. Die Impedanz *R<sup>c</sup>* kann durch die Verwendung mehrerer paralleler Prüfspitzen verringert werden. Ein höher eingeleiteter Strom verbessert die Störfestigkeit gegen störende Erdströme. Der Spannungsabfall wird mit der Hilfspotential-Prüfspitze (S) gemessen. Die Erdimpedanz *Z<sup>e</sup>* wird aus dem Spannungs- / Strom-Verhältnis bestimmt.

Im folgenden Beispiel wird die Erdimpedanz bei einer eingestellten Frequenz gemessen:

$$
Z_e = \frac{U_{S-E}[V]}{I_e[A]} = [\Omega]
$$

Dabei sind:

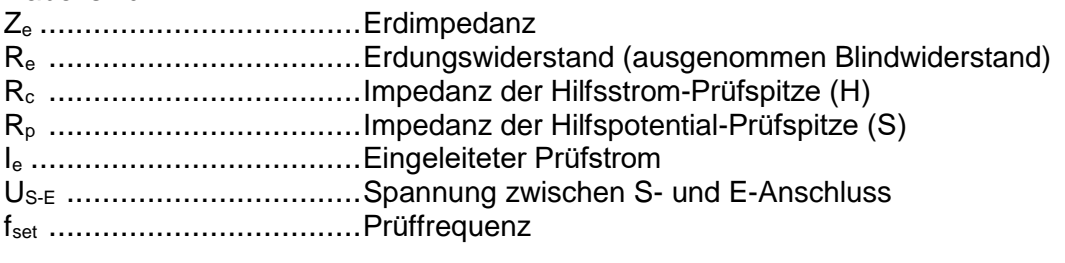

Weitere Informationen zur Platzierung der Hilfsstrom-Prüfspitze (H) und Potential-Prüfspitze (S), siehe **[Anhang C](#page-166-0) - [Funktionalität und Platzierung von Prüfspitzen](#page-166-0)**.

Die Prüfung kann im Fenster für die 3 – polige Messung gestartet werden. Vor der Durchführung einer Prüfung können die folgenden Parameter (Prüfmodus, Prüfspannung, Prüffrequenz, Abstand und Grenzwert (Ze)) bearbeitet werden.

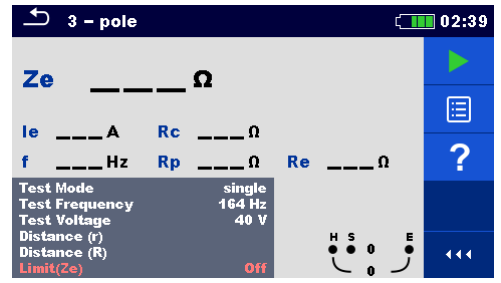

*Abbildung 11.13: Menü 3 – polige Messung*

#### **Prüfparameter für die 3 – polige Messung:**

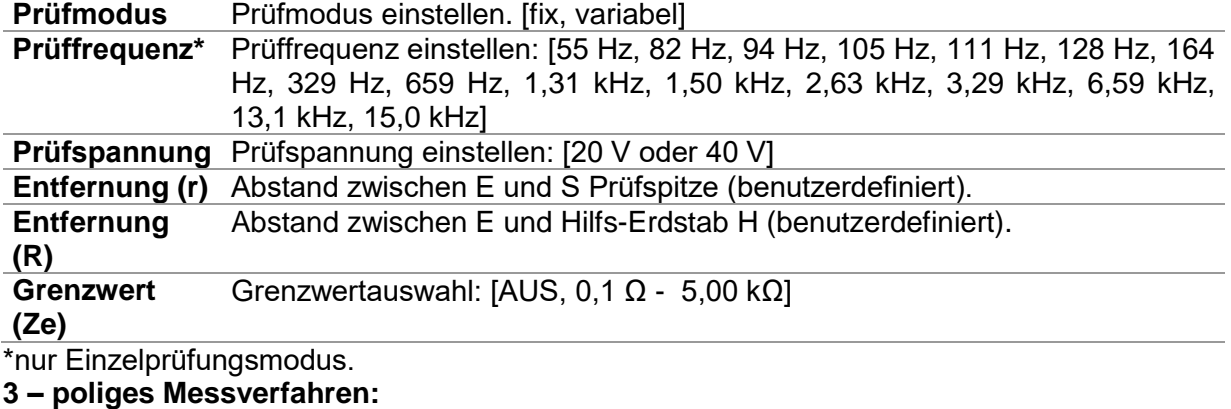

**Example 3** Wählen Sie die Funktion "3-polige Messung".

 Stellen Sie die Prüfparameter ein (Modus, Spannung, Frequenz, Entfernung und Grenzwert).

Schließen Sie die Messleitungen an das Messgerät und an das Prüfobjekt an.

Drücken Sie die Start /Stopp (Run) - Taste, um die Messung zu starten.

Warten Sie, bis das Testergebnis auf dem Bildschirm angezeigt wird.

 Drücken Sie die Cursor-Taste, um zwischen der Grafikansicht und Ergebnisansicht (optional) zu wechseln.

□ Speichern Sie die Ergebnisse (optional).

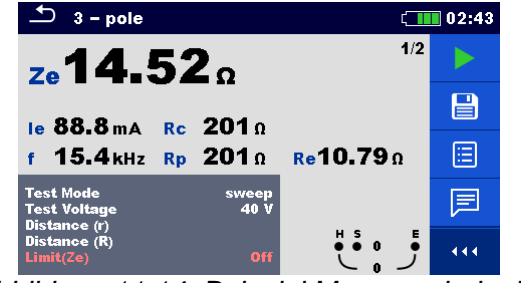

*Abbildung 11.14: Beispiel Messergebnis der 3 - poligen Messung*

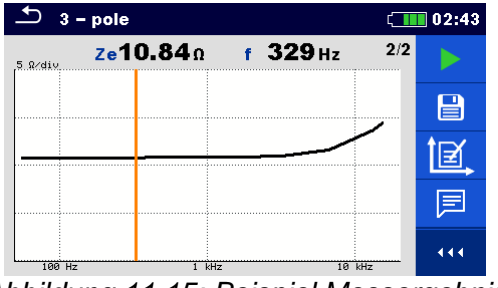

*Abbildung 11.15: Beispiel Messergebnis grafische Darstellung der 3 – poligen Messung* 

#### **Hinweise:**

**Beachten Sie die angezeigten Warnhinweise nach dem Start der Messung!**

 **Hohe Störströme und -spannungen in der Erde könnten die Messergebnisse**  beeinflussen. In diesem Fall zeigt das Messgerät die Warnung "Rauschen" an.

 **Verwenden Sie bei der Messung mit hohen Frequenzen den Schirmungsanschluss und abgeschirmte Leitungen (H).**

#### **Hinweise (Prüfspitzen):**

 **Ein hoher Widerstand der S- und H-Prüfspitzen könnte die Messergebnisse**  beeinflussen. In diesem Fall werden die Warnungen "Rp" und "Rc" angezeigt. Die **BESTANDEN-/NICHT-BESTANDEN-Anzeige entfällt.**

 **Die Prüfspitzen müssen in ausreichendem Abstand vom gemessenen Objekt platziert werden.**

## **11.2.3 4 – polige Messung**

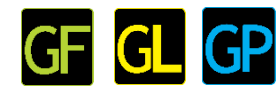

Der Vorteil für den Einsatz von vierpoligen Prüfungen besteht darin, dass die Leitungen und Kontaktwiderstände zwischen Messanschluss E und den Testobjekten die Messung nicht beeinflussen.

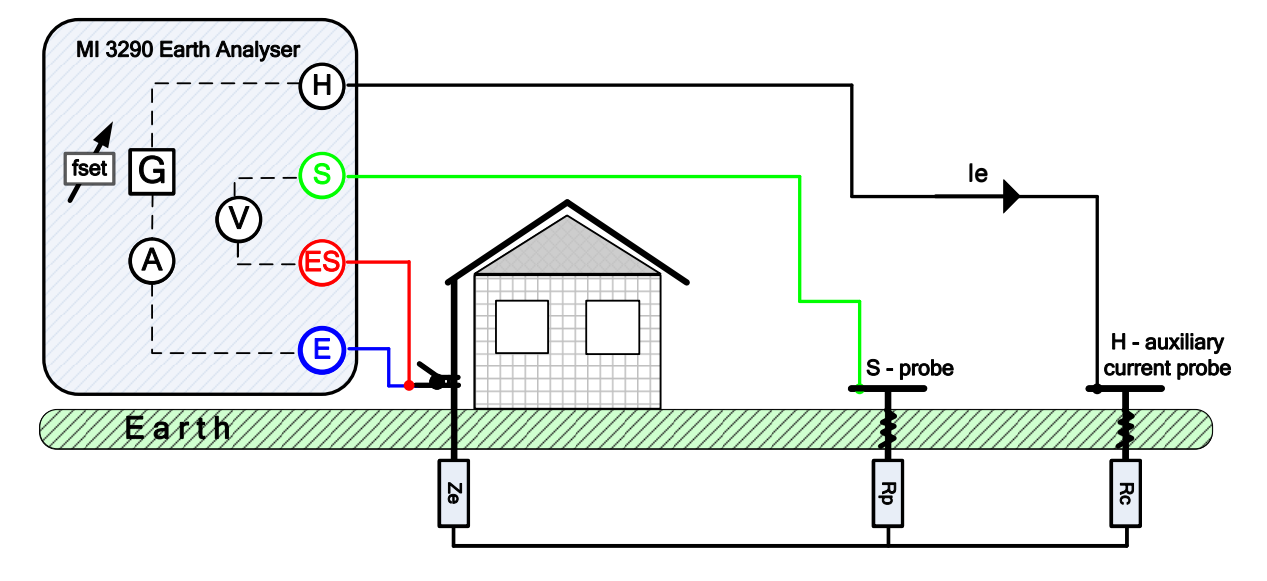

*Abbildung 11.16: Beispiel 4 - polige-Messung*

Während der Messung wird ein sinusförmiger Strom *I<sup>e</sup>* durch eine Hilfsstrom-Prüfspitze (H) in die Erde eingeleitet. Die Impedanz der Hilfsprüfspitze (H) sollte so gerig wie möglich sein, damit ein hoher Prüfstrom eingeleitet werden kann. Die Impedanz *R<sup>c</sup>* kann durch die Verwendung mehrerer paralleler Prüfspitzen verringert werden. Ein höher eingeleiteter Strom verbessert die Störfestigkeit gegen störende Erdströme. Der Spannungsabfall wird mit der Hilfspotential-Prüfspitze (S) und (ES) gemessen. Die Erdimpedanz Ze wird aus dem Spannungs- / Strom-Verhältnis bestimmt.

Im folgenden Beispiel wird die Erdimpedanz gemessen:

$$
Z_e = \frac{U_{S-ES}[V]}{I_e[A]} = [\Omega]
$$

Dabei sind:

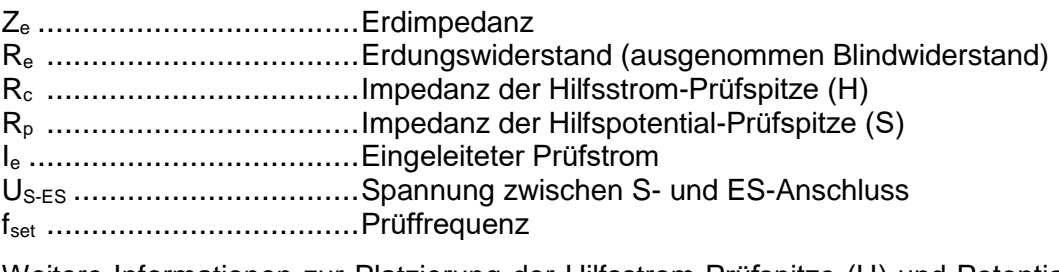

Weitere Informationen zur Platzierung der Hilfsstrom-Prüfspitze (H) und Potential-Prüfspitze (S), siehe **[Anhang C](#page-166-0) - [Funktionalität und Platzierung von Prüfspitzen](#page-166-0)**.

Die Prüfung kann im Fenster für die 4 – polige Messung gestartet werden. Vor der Durchführung einer Prüfung können die folgenden Parameter (Prüfmodus, Prüfspannung, Prüffrequenz, Abstand und Grenzwert (Ze)) bearbeitet werden.

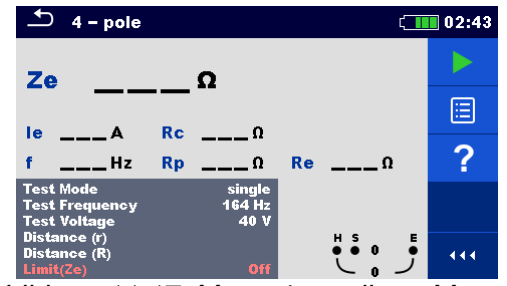

*Abbildung 11.17: Menü 4 – polige - Messung*

#### **Prüfparameter für die 4 – polige Messung:**

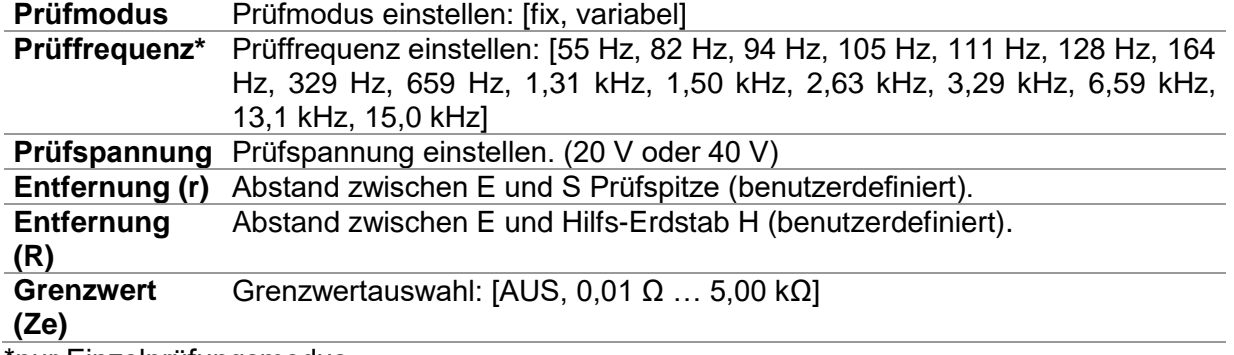

\*nur Einzelprüfungsmodus.

#### **4 – poliges -Messverfahren:**

- **Example 1 Wählen Sie die Funktion "4-polige Messung".**
- Stellen Sie die Prüfparameter ein (Modus, Spannung, Frequenz, Entfernung und Grenzwert).
- Schließen Sie die Messleitungen an das Messgerät und an das Prüfobjekt an.
- Drücken Sie die Start / Stopp (Run) Taste, um die Messung zu starten.
- Warten Sie, bis das Testergebnis auf dem Bildschirm angezeigt wird.
- Drücken Sie die Cursor-Taste, um zwischen den Grafikansicht und

Ergebnisansicht (optional) zu wechseln.

Speichern Sie die Ergebnisse (optional).

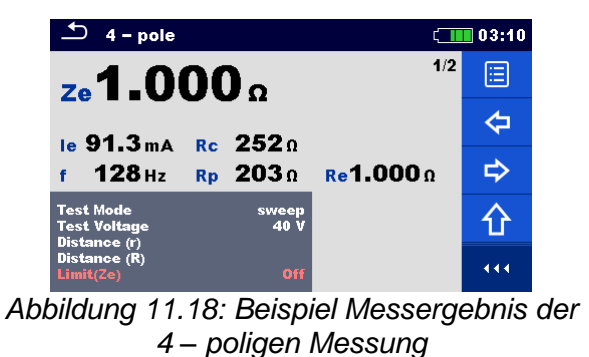

l国  $\Leftrightarrow$  $\overline{444}$ *Abbildung 11.19: Beispiel Messergebnis* 

Ze1.000 0

 $\Delta$  4 - pole

 $1 \tRe\angle div$ 

*grafische Darstellung der 4 – poligen Messung* 

f 128 Hz

 $\sqrt{100}$  03:10

ь

 $\mathbf{r}$ 

 $2/2$ 

**Hinweise:**

**Beachten Sie die angezeigten Warnhinweise nach dem Start der Messung!**

 **Hohe Störströme und -spannungen in der Erde könnten die Messergebnisse**  beeinflussen. In diesem Fall zeigt das Messgerät die Warnung "Rauschen" an.

 **Verwenden Sie bei der Messung mit hohen Frequenzen den Schirmungsanschluss und abgeschirmte Leitungen (H).**

**Hinweise (Prüfspitzen):**

 **Hoher Widerstand der S- und H-Prüfspitzen könnte die Messergebnisse beeinflussen.**  In diesem Fall werden die Warnungen "Rp" und "Rc" angezeigt. Die BESTANDEN-/NICHT-**BESTANDEN-Anzeige entfällt.**

 **Die Prüfspitzen müssen in ausreichendem Abstand vom gemessenen Objekt platziert werden.**

## **11.2.4 Selektive Messung (Stromzange)**

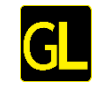

Diese Messung gilt für das Messen von selektiven Erdungswiderständen einzelner Erdungspunkte in einem Erdungssystem. Die Erdstäbe dürfen während der Messung nicht getrennt werden. Für diese Messung wird eine 4-polige Verdrahtung verwendet.

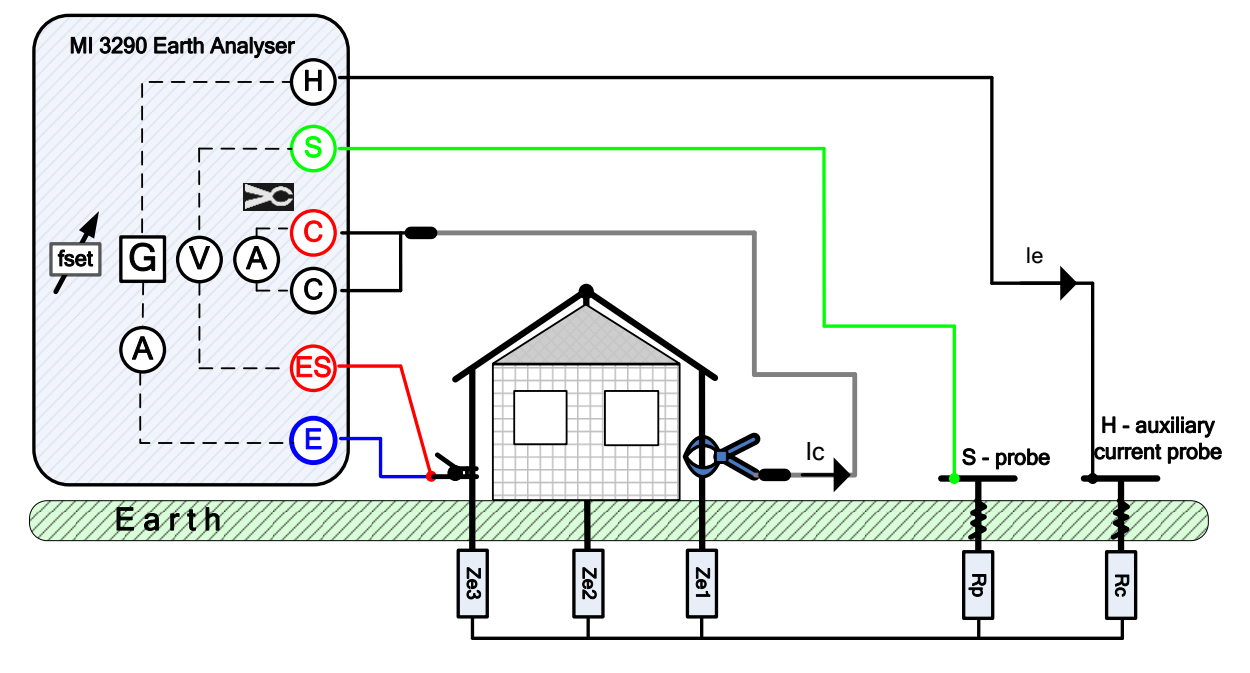

*Abbildung 11.20: Beispiel selektive Metallklemme*

Während der Messung wird ein sinusförmiger Strom *I<sup>e</sup>* durch eine Hilfsstrom-Prüfspitze (H) in die Erde eingeleitet. Die Impedanz der Hilfsprüfspitze (H) sollte so gerig wie möglich sein, damit ein hoher Prüfstrom eingeleitet werden kann. Die Impedanz *R<sup>c</sup>* kann durch die Verwendung mehrerer paralleler Prüfspitzen verringert werden. Ein höher eingeleiteter Strom verbessert die Störfestigkeit gegen störende Erdströme. Der Spannungsabfall wird mit der Hilfspotential-Prüfspitze (S) und (ES) gemessen. Der selektive Strom *I<sup>c</sup>* wird durch die vom Benutzer gewählte Erdelektrode (*Ze1*) gemessen. Die ausgewählte Erdimpedanz *Zsel* wird aus dem Verhältnis von Spannung / Strom (externer Stromzange - *Ic*) bestimmt.

Die selektive (individuelle) Erdimpedanz wird, wie im Beispiel gezeigt, gemessen:

$$
Z_{sel} = \frac{U_{S-ES}[V]}{I_{c}[A]*N} = \frac{U_{S-ES}[V]}{I_{Ze1}[A]} = [0] \quad I_{c} = \frac{Z_{e1}||Z_{e2}||Z_{e3}}{Z_{e1}} * I_{e} = [A]
$$
  
Dabei sind:  
Z<sub>sel</sub> ………….  
Z<sub>el</sub> ………….  
Z<sub>el</sub> ………….  
Erdimpedanz  
R<sub>c</sub> ………….  
Impedanz der Hilfssstrom-Prüfspitzer (H)  
R<sub>p</sub> ………….  
Impedanz der Hilfspotential-Prüfspitzer (S)  
I<sub>e</sub> ………….  
Cemessener Strom mit der Stromzange  
U<sub>S-ES</sub> ………….  
Spannung zwischen S- und ES-Anschluss  
N ………….  
Prüffrequency

Weitere Informationen zur Platzierung der Hilfsstrom-Prüfspitze (H) und Potential-Prüfspitze (S), siehe **[Anhang C](#page-166-0) - [Funktionalität und Platzierung von Prüfspitzen](#page-166-0)**.

Die Prüfung kann im Fenster für "selektive Stromzange" gestartet werden. Vor der Durchführung einer Prüfung können die folgenden Parameter (Prüfmodus, Stromzangentyp, Prüffrequenz, Abstand und Grenzwert (Zsel)) bearbeitet werden.

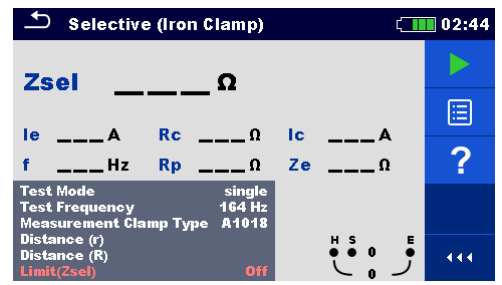

*Abbildung 11.21: Menü selektive Messung (Metallklemme)*

#### **Prüfparameter für Selektive (Stromzange):**

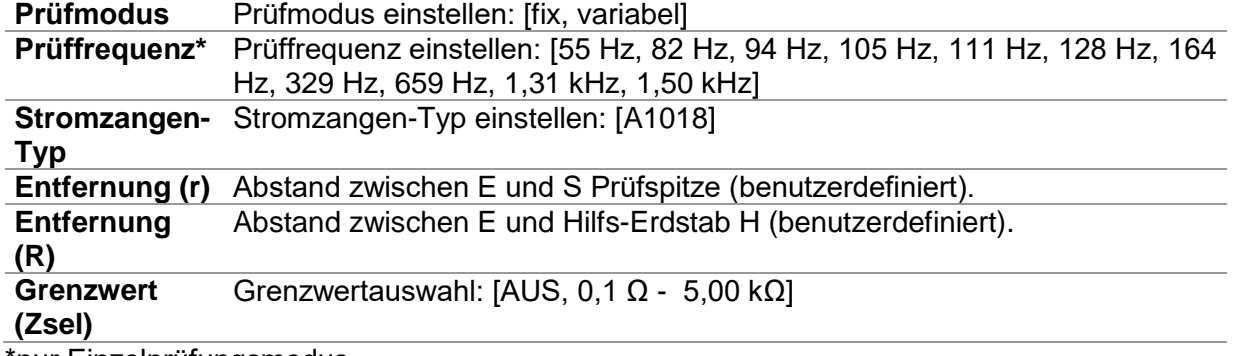

nur Einzelprüfungsmodus.

#### **Selektive Messung (Stromzange) Messverfahren**

- Wählen Sie die Funktion **"**Messung selektive (Metallklemme)".
- Stellen Sie die Prüfparameter ein (Modus, Stromzangen-Typ, Frequenz, Entfernung und Grenzwert).
- Schließen Sie die Messleitungen an das Messgerät und an das Prüfobjekt an.
- Drücken Sie die Start / Stopp (Run) Taste, um die Messung zu starten.
- Warten Sie, bis das Testergebnis auf dem Bildschirm angezeigt wird.
- Drücken Sie die Cursor-Taste, um zwischen den Grafikansicht und

Ergebnisansicht (optional) zu toggeln.

Speichern Sie die Ergebnisse (optional).

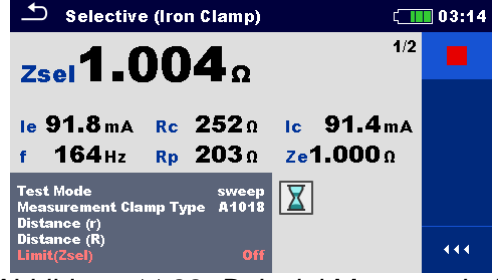

*Abbildung 11.22: Beispiel Messergebnis selektive (Stromzange) Messung* 

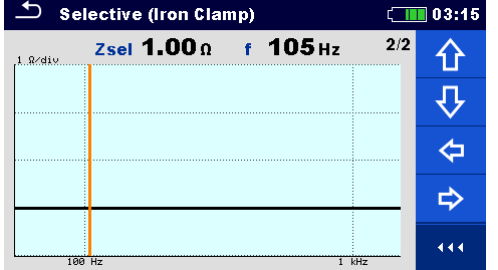

*Abbildung 11.23: Beispiel Messergebnis grafische Darstellung selektive (Stromzange) Messung* 

**Hinweise:**

**Beachten Sie die angezeigten Warnhinweise nach dem Start der Messung!**

 **Hohe Störströme und -spannungen in der Erde könnten die Messergebnisse**  beeinflussen. In diesem Fall zeigt das Messgerät die Warnung "Rauschen" an.

 **Verwenden Sie bei der Messung mit hohen Frequenzen den Schirmungsanschluss und abgeschirmte Leitungen (H).**

#### **Hinweise (Prüfspitzen):**

 **Hoher Widerstand der S- und H-Prüfspitzen könnte die Messergebnisse beeinflussen.**  In diesem Fall werden die Warnungen "Rp" und "Rc" angezeigt. Die BESTANDEN-/NICHT-**BESTANDEN-Anzeige entfällt.**

 **Die Prüfspitzen müssen in ausreichendem Abstand vom gemessenen Objekt platziert werden.**

#### **11.2.5 2 Stromzangen Messung**

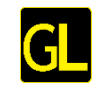

Dieses Messsystem wird eingesetzt, wenn Erdimpedanzen von Erdungsstäben, Kabeln, unterirdische Verbindungen usw. gemessen werden. Die Messmethode benötigt eine geschlossene Schleife, um Prüfströme erzeugen zu können. Es eignet sich besonders für den Einsatz in städtischen Gebieten, da es in der Regel keine Möglichkeit gibt, die Prüfspitzen zu platzieren.

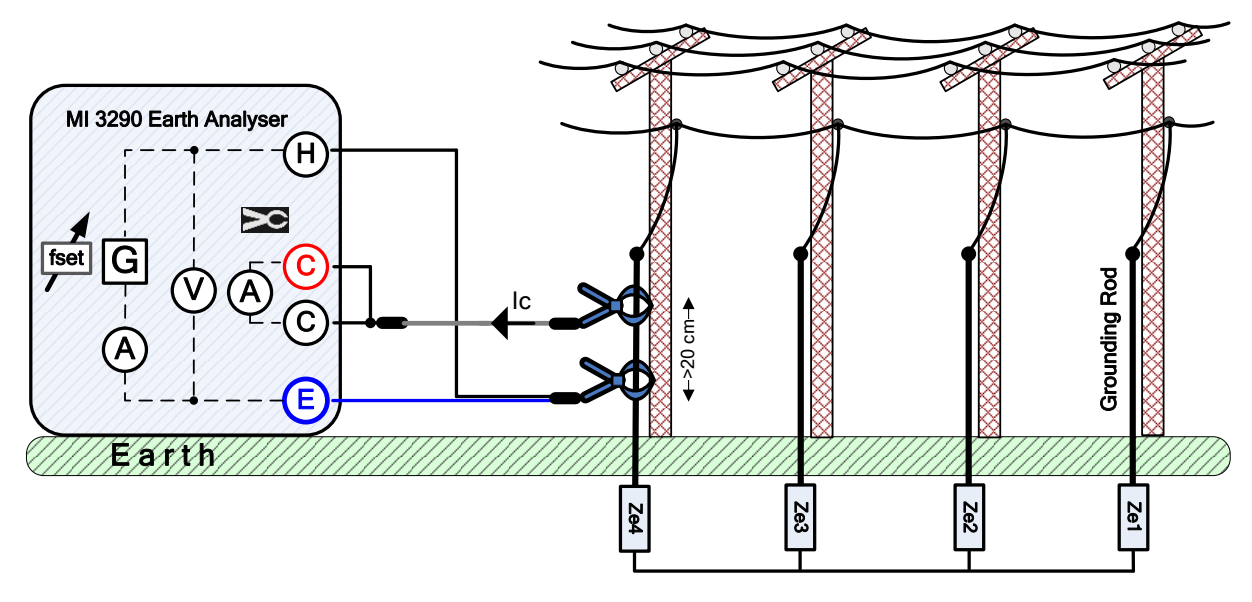

*Abbildung 11.24: 2 Stromzangen Messung*

Die Treiber- (Generator-) Stromzange leitet eine Spannung im Erdungssystem ein. Die eingespeiste Spannung erzeugt einen Prüfstrom in der Schleife. Ist die Gesamtschleifen-Erdimpedanz der parallel geschalteten Elektroden Z*e1*, *Ze2*, *Ze3* und *Ze4* viel geringer als die Impedanz der getesteten Elektrode  $Z_{e4}$ , so kann das Ergebnis als  $Z_{e4}$  betrachtet werden.  $\approx$ *Ze4*. Eine andere individuelle Impedanz kann durch Anlegen der Stromzangen an andere Elektroden gemessen werden.

Die individuelle Erdimpedanz wird, wie im Beispiel gezeigt, gemessen:

$$
Z_{e4} + (Z_{e1}||Z_{e2}||Z_{e3}) = \frac{U_{H-E}[V] * \frac{1}{N}}{I_c[A]} = [0]
$$

Dabei sind:

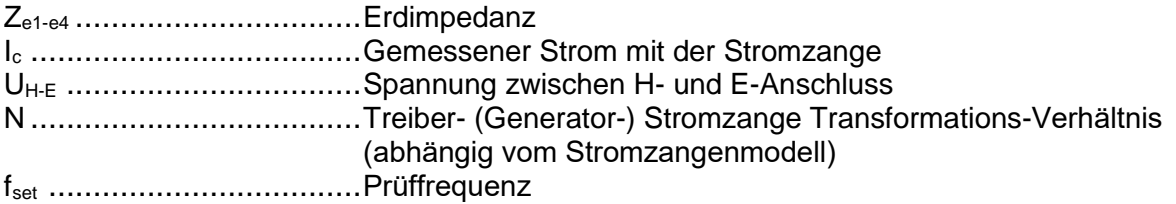

#### **Hinweis:**

 Die 2 Stromzangen Erdungswiderstandsprüfung wird manchmal als "*Schleifenwiderstandstest*" bezeichnet.

Die Prüfung kann im Fenster für die 2 Stromzangen Messung gestartet werden. Vor der Durchführung einer Prüfung können die folgenden Parameter (Mess-Stromzangentyp, Prüffrequenz, Treiber- (Generator-) Stromzangentyp und Grenzwert (Ze)) bearbeitet werden.

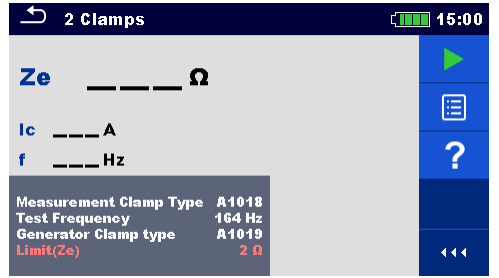

*Abbildung 11.25: Menü 2 Stromzangen Messung*

#### **Prüfparameter für die 2 Stromzangen Messung:**

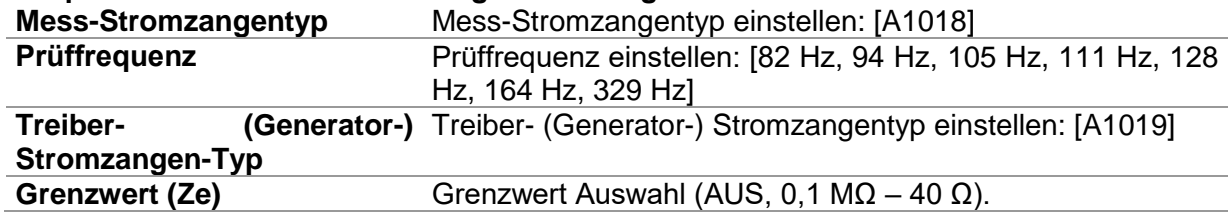

#### **2 Stromzangen Messverfahren:**

- Wählen Sie die Funktion "2 Stromzangen".
- Stellen Sie die Prüfparameter ein (Stromzangen-Typ, Frequenz und Grenzwert).
- Schließen Sie die Stromzangen an das Prüfobjekt an.
- Drücken Sie die Start /Stopp (Run) Taste, um die Messung zu starten.
- Warten Sie, bis das Testergebnis auf dem Bildschirm angezeigt wird.
- Drücken Sie die Start /Stopp (Run) Taste, um die Messung zu stoppen.
- Speichern Sie die Ergebnisse (optional).

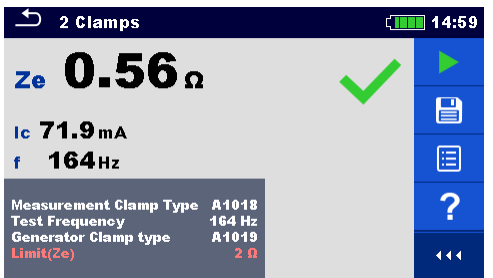

*Abbildung 11.26: Beispiele für 2 Stromzangen Messung Messergebnis*

**Hinweise:**

**Beachten Sie die angezeigten Warnhinweise nach dem Start der Messung!**

 **Hohe Störströme und -spannungen in der Erde könnten die Messergebnisse**  beeinflussen. In diesem Fall zeigt das Messgerät die Warnung "Rauschen" an.

### **11.2.6 HF - Erdungswiderstandmessung (25kHz)**

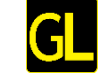

Wenn die geprüften Objekte neben einer lokalen Erdung auch eine Fernerdung, wie z.B. Freileitungen (OHGW) oder beidseitig abgeschirmte Erdungskabel oder eine andere galvanische Verbindung zur Fernerdung aufweisen, ist eine Messung der lokalen Erdung mit der klassischen 3- oder 4-poligen Methode ohne Trennung der Fernerdung nicht möglich. Typisches Beispiel ist eine Säule der Stromleitung.

In solchen Fällen müssen fortgeschrittene Messverfahren eingesetzt werden, darunter die HF-Erdwiderstandsmessung.

Die HF-Methode basiert auf dem Effekt, dass durch die sehr hohe Frequenz (25 kHz) des Prüfsignals die Kettenimpedanz des OHGW so hoch wird, dass der Strom durch OHGW sehr niedrig ist und ignoriert werden kann (EN 50522, Anhang L.2.2.e).

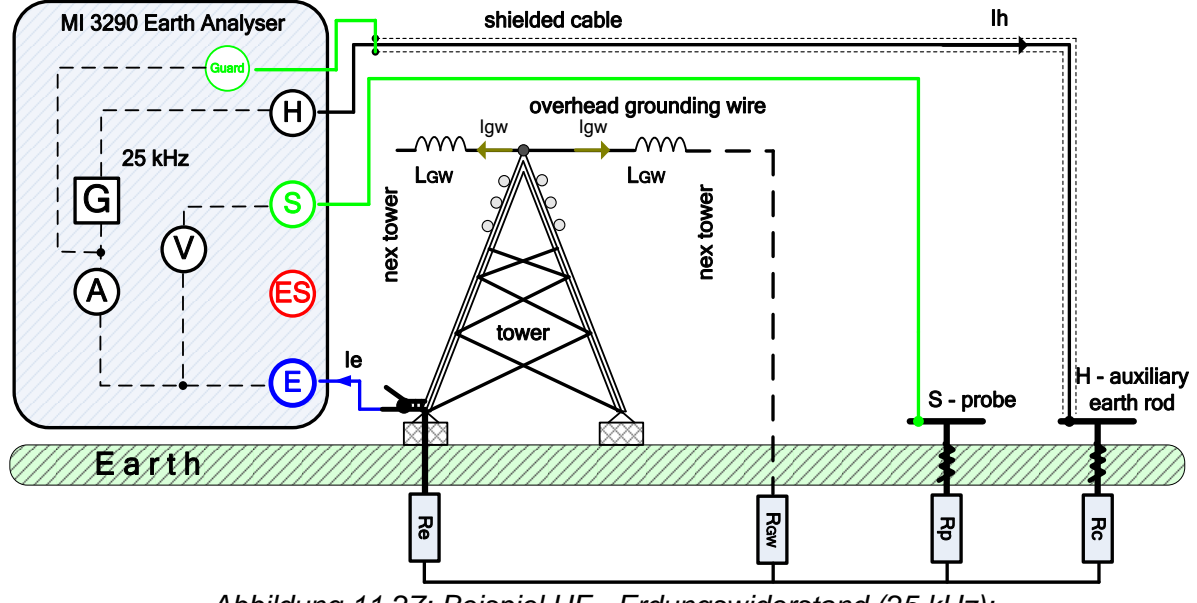

*Abbildung 11.27: Beispiel HF - Erdungswiderstand (25 kHz);*

Während der Messung (25 kHz) wird ein sinusförmiger Strom *I<sup>h</sup>* durch eine Hilfssonde (H) in die Erde eingeleitet. Die Impedanz der Hilfsprüfspitze (H) sollte so gering wie möglich sein, damit ein hoher Prüfstrom eingeleitet werden kann. Die Impedanz *R<sup>c</sup>* kann durch die Verwendung mehrerer paralleler Prüfspitzen verringert werden. Ein höher eingeleiteter Strom verbessert die Störfestigkeit gegen störende Erdströme. Der Spannungsabfall wird mit der Hilfspotential-Prüfspitze (S) gemessen. Der Erdungswiderstand *R<sup>e</sup>* wird aus dem Spannungs- / Strom-Verhältnis bestimmt. Im folgenden Beispiel wird der Erdungswiderstand gemessen:

$$
R_e = \frac{U_{S-E}[V]}{I_e[A]} = [\Omega]
$$

Dabei sind:

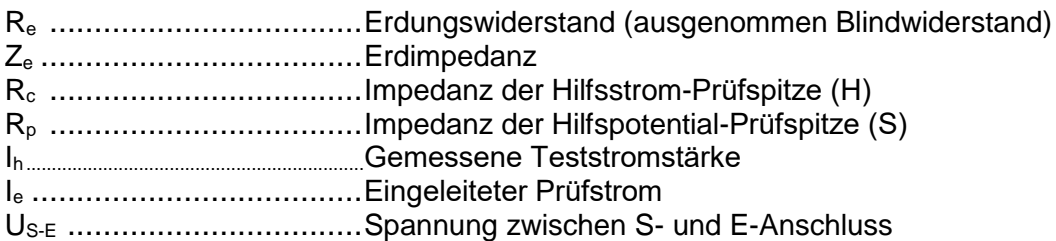

Igw ....................................Strom im Erdseil

#### **Hinweise:**

Automatische Kompensation induktiver Komponenten.

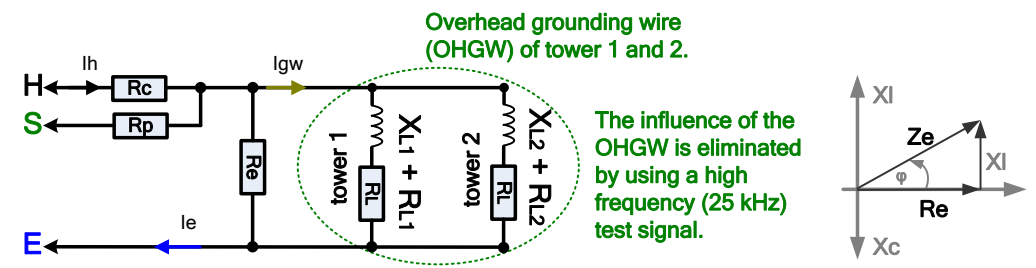

*Abbildung 11.28: Kompensation mit der HF 25 kHz Methode*

 Typische Erdleiterinduktivität in Stromleitungen 200 µH – 800 µH. Die Prüfung kann im Fenster für die HF - Erdungswiderstand (25 kHz) Messung gestartet werden. Die folgenden Parameter (SER/PAR Model , Entfernung und Grenzwert (Re))können bearbeitet werden.

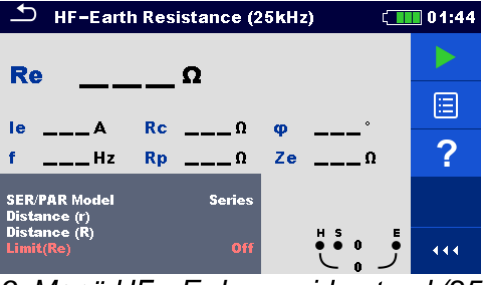

*Abbildung 11.29: Menü HF - Erdungswiderstand (25 kHz) Messung*

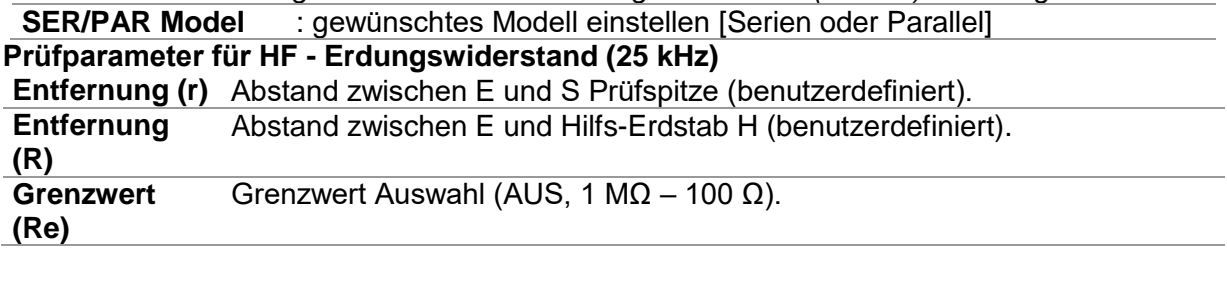

#### **HF - Erdungswiderstand (25 kHz) Messverfahren:**

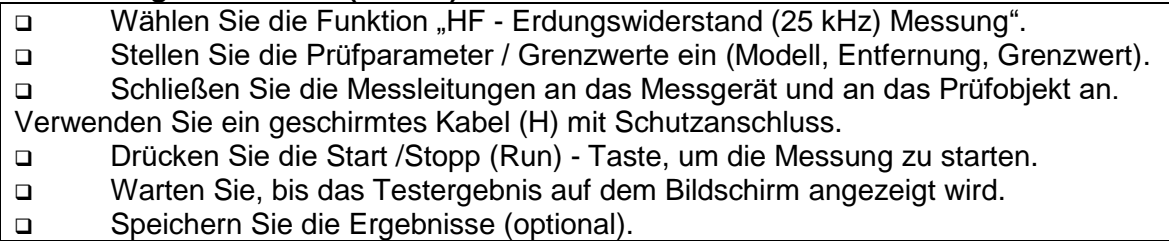

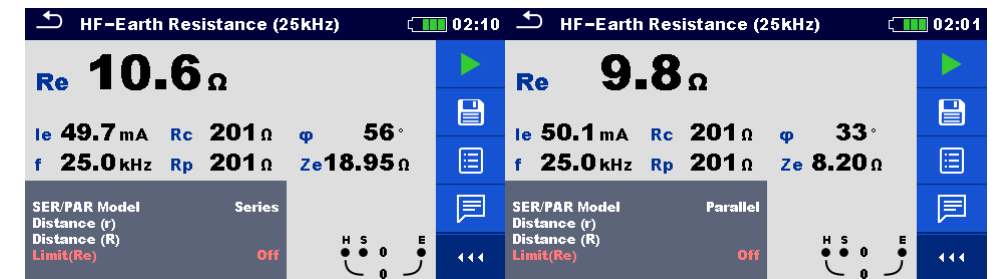

*Abbildung 11.30: Beispiel für Ergebnisse der HF - Erdungswiderstand (25 kHz) Messung*

**Hinweise:**

**Beachten Sie die angezeigten Warnhinweise nach dem Start der Messung!**

 **Hohe Störströme und -spannungen in der Erde könnten die Messergebnisse**  beeinflussen. In diesem Fall zeigt das Messgerät die Warnung "Rauschen" an.

#### **Hinweise (Prüfspitzen):**

 **Hoher Widerstand der S- und H-Prüfspitzen könnte die Messergebnisse beeinflussen.**  In diesem Fall werden die Warnungen "Rp" und "Rc" angezeigt. Die BESTANDEN-/NICHT-**BESTANDEN-Anzeige entfällt.**

 **Die Sonden müssen in ausreichendem Abstand vom gemessenen Objekt gesetzt werden.**

**Hinweis zum SER/PAR Modellparameter (Beispiel):**

 - Aktiviert das Serien-Ersatzschaltmodell. Der Wiederbeschaffungswert ist ein Derivat auf Basis des Serienmodells. Beschreibung der Prüflinge und Schaltplan Schaltplan

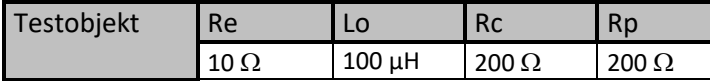

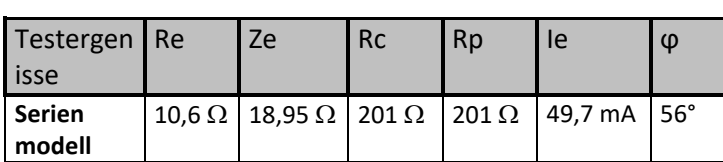

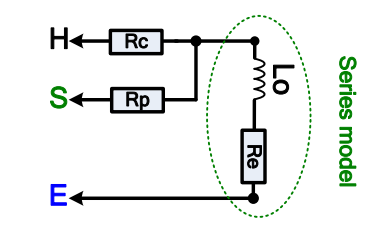

 **Parallel - Aktiviert das Paralleläquivalenzschaltmodell. Der Wiederbeschaffungswert ist ein Derivat basierend auf dem Parallelmodell. Beschreibung der Testobjekte und Schaltplan des Schaltplans:** 

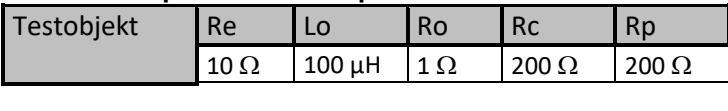

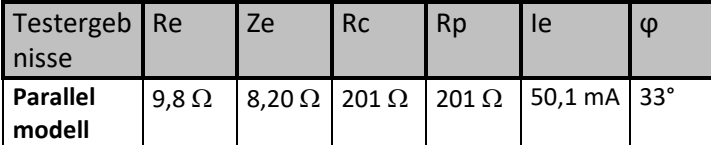

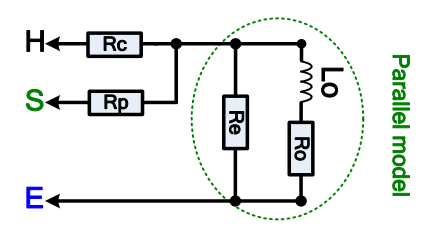

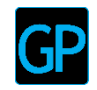

## **11.2.7 Selektive (Flexible Stromzangen 1 - 4) Messung**

Diese Messung gilt für das Messen von selektiven Erdungswiderständen einzelner Erdungspunkte in einem Erdungssystem.Ein typisches Beispiel dafür ist eine Stromleitungssäule. Typisches Beispiel ist eine Säule der Stromleitung. Der Anschluss an die OHGW-Stäbe muss während der Messung nicht getrennt werden. Für diese Messung wird eine 4-polige Verdrahtung verwendet.

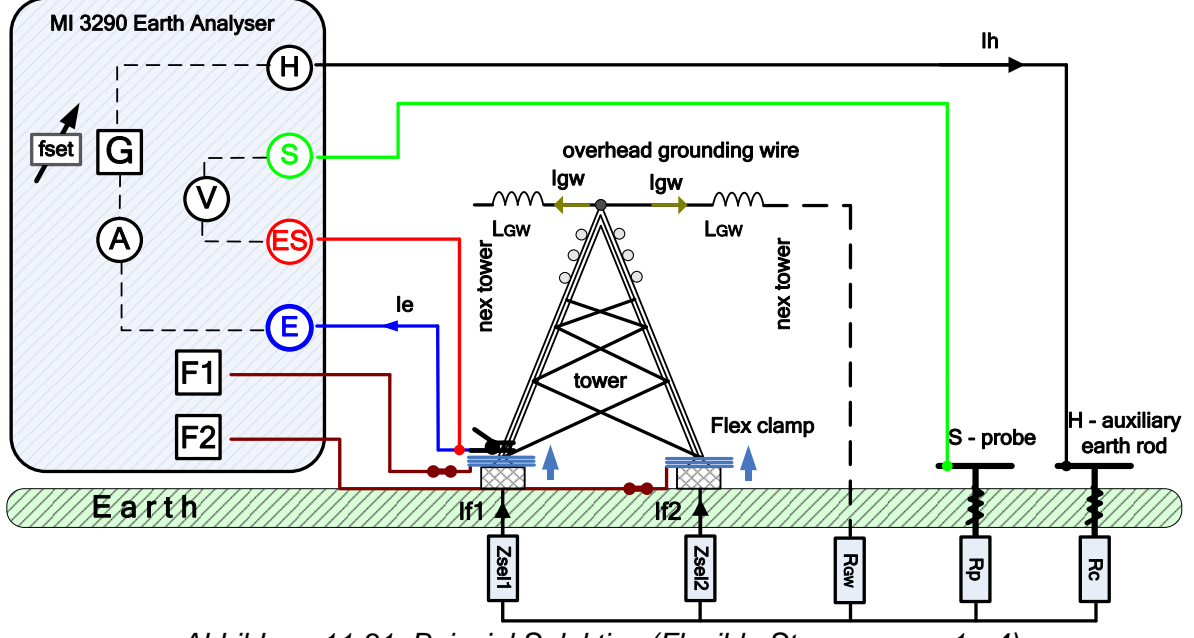

*Abbildung 11.31: Beispiel Selektive (Flexible Stromzangen 1 - 4)*

Während der Messung wird ein sinusförmiger Strom *I<sup>e</sup>* durch eine Hilfssonde (H) in die Erde eingeleitet. Die Impedanz der Hilfsprüfspitze (H) sollte so gerig wie möglich sein, damit ein hoher Prüfstrom eingeleitet werden kann. Die Impedanz *R<sup>c</sup>* kann durch die Verwendung mehrerer paralleler Prüfspitzen verringert werden. Ein höher eingeleiteter Strom verbessert die Störfestigkeit gegen störende Erdströme. Der Erdpotentialanstieg wird mit der Hilfspotential-Prüfspitze (S) und (ES) gemessen. Die selektiven Stromstromstärken *If1-4* werden durch die vom Benutzer gewählten Erdungselektroden (Z*sel1-4*) gemessen. Die ausgewählte Erdimpedanz Z*sel1-4* wird aus dem Verhältnis von Spannung / Strom (externer Stromzange -  $I_{f1-4}$ ) bestimmt.

Die Gesamte-rdimpedanz wird gemessen:

$$
\frac{1}{Z_{tot}} = \sum_{i=1}^{4} \frac{1}{Z_{sel\_i}} = \left[\frac{1}{\Omega}\right]
$$
\n
$$
Z_{sel\_i} = \frac{U_{S-ES}[V]}{I_{f\_i}} = \left[\Omega\right]
$$
\nwhere:

\n
$$
I_H = I_E = \sum_{i=1}^{4} I_{f\_i} + I_{GW}
$$

Dabei sind:

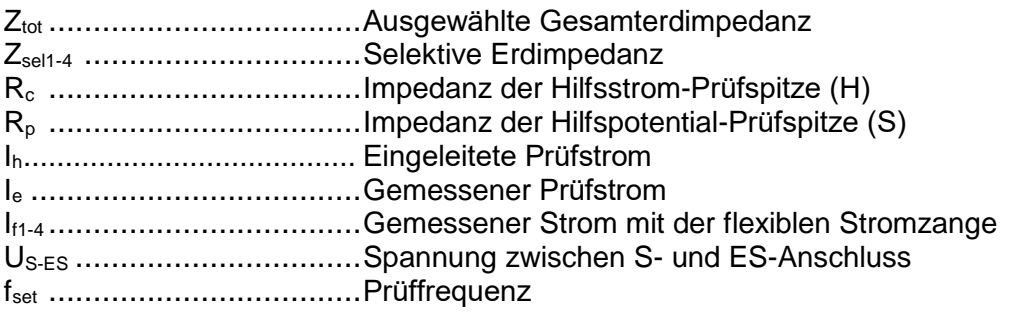

Weitere Informationen zur Platzierung der Hilfsstrom-Prüfspitze (H) und Potential-Prüfspitze (S), siehe **[Anhang C](#page-166-0) - [Funktionalität und Platzierung von Prüfspitzen](#page-166-0)**.

Weitere Informationen zum Teilverfahren der selektiven Flex-Methode finden Sie in **Anhang F - Das Auswuchtverfahren.**

Die Prüfung kann im Fenster für das selektive Messmenü (flexible Stromzangen 1-4) gestartet werden. Vor der Durchführung einer Prüfung können die folgenden Parameter (Prüfmodus, Prüffrequenz, Anzahl der Windungen F1 - F4, Abstand und Grenzwert  $(Z_{\text{tot}})$ ) bearbeitet werden.

| Selective (Flex Clamps 1-4)                                    | $C$ <b>THE</b> 15:02 |
|----------------------------------------------------------------|----------------------|
| 1/2<br><b>Ztot</b>                                             |                      |
|                                                                | Ξ                    |
| Rc.<br>$--- \Omega$<br>$---$ Hz<br>Ze                          | ⇦                    |
| <b>Rp</b><br>single                                            |                      |
| 164 Hz<br><b>Test Frequency</b><br>Number of turns F1          | ⇨                    |
| Number of turns F2<br>Number of turns F3<br>Number of turns F4 | 444                  |

*Abbildung 11.32: Menü Selektive (Flexible Stromzangen 1 - 4) Messung*

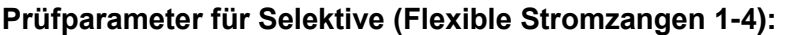

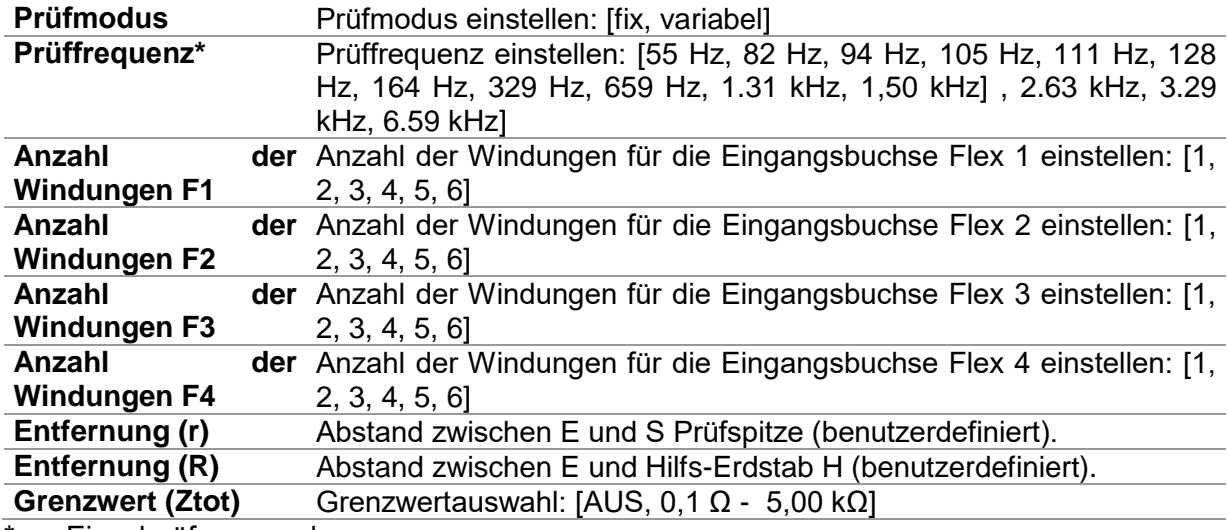

\*nur Einzelprüfungsmodus.

#### **Selektive (flexible Stromzangen 1 - 4) Messverfahren**

Wählen Sie die Funktion **"**Selektive Messung" (flexible Stromzangen 1 - 4)

 Stellen Sie die Prüfparameter ein (Modus, Frequenz, Anzahl der Windungen und Grenzwert).

 Schließen Sie die Messleitungen und die flexiblen Stromzangen an das Messgerät und an das Prüfobjekt an.

Drücken Sie die Start /Stopp (Run) - Taste, um die Messung zu starten.

Warten Sie, bis das Testergebnis auf dem Bildschirm angezeigt wird.

 Drücken Sie die Cursor-Taste, um zwischen den Grafikansicht und Ergebnisansicht (optional) zu wechseln.

Speichern Sie die Ergebnisse (optional).

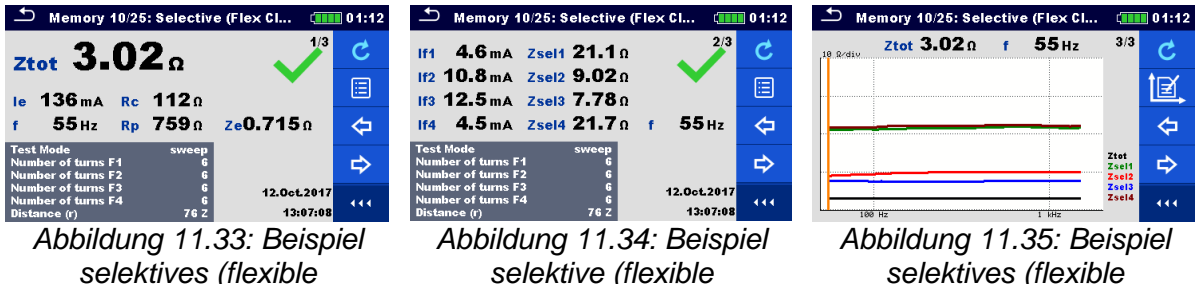

*Stromzangen 1 - 4) Messergebnis - Ztot Stromzangen 1 - 4) Messergebnisse – Zsel1-4*

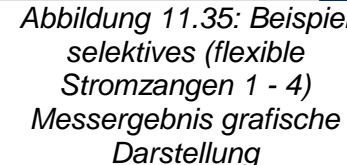

**Hinweise:**

**Beachten Sie die angezeigten Warnhinweise nach dem Start der Messung!**

 **Hohe Störströme und -spannungen in der Erde könnten die Messergebnisse**  beeinflussen. In diesem Fall zeigt das Messgerät die Warnung "Rauschen" an.

 **Bei der Messung mit hohen Frequenzen den Schirmungsanschluss und abgeschirmte Leitungen (H) verwenden.**

**Hinweise (Prüfspitzen und Auswuchtung):**

 **Hoher Widerstand der S- und H-Sonde könnte die Messergebnisse beeinflussen. In**  diesem Fall werden die Warnungen "Rp" und "Rc" angezeigt.

 **Die Sonden müssen in ausreichendem Abstand vom gemessenen Objekt gesetzt werden.**

 **Bei Verwendung von nur einer, zwei oder drei flexiblen Stromzangen, schließen Sie immer eine Stromzange am F1-Anschluss (Synchronisationsanschluss) an.**

 **Stellen Sie sicher, dass die Pfeilmarkierung auf der Zangenkupplung in die richtige Richtung für die richtige Phase zeigt.**

**Vergewissern Sie sich, dass die Anzahl der Windungen korrekt in das Prüfparameter-Fenster eingegeben wurde**

## **11.2.8 Passive (Stromzangen) Messung**

Das passive Messverfahren nutzt den "Induktionsstrom" oder den Erdleitungststrom *Igw* der im Erdungssystem fließt, um die ausgewählten Erdwiderstände einzelner Erdungspunkte zu bestimmen. Das Messverfahren verwendet nur eine Hilfspotential-Prüfspitze (S).

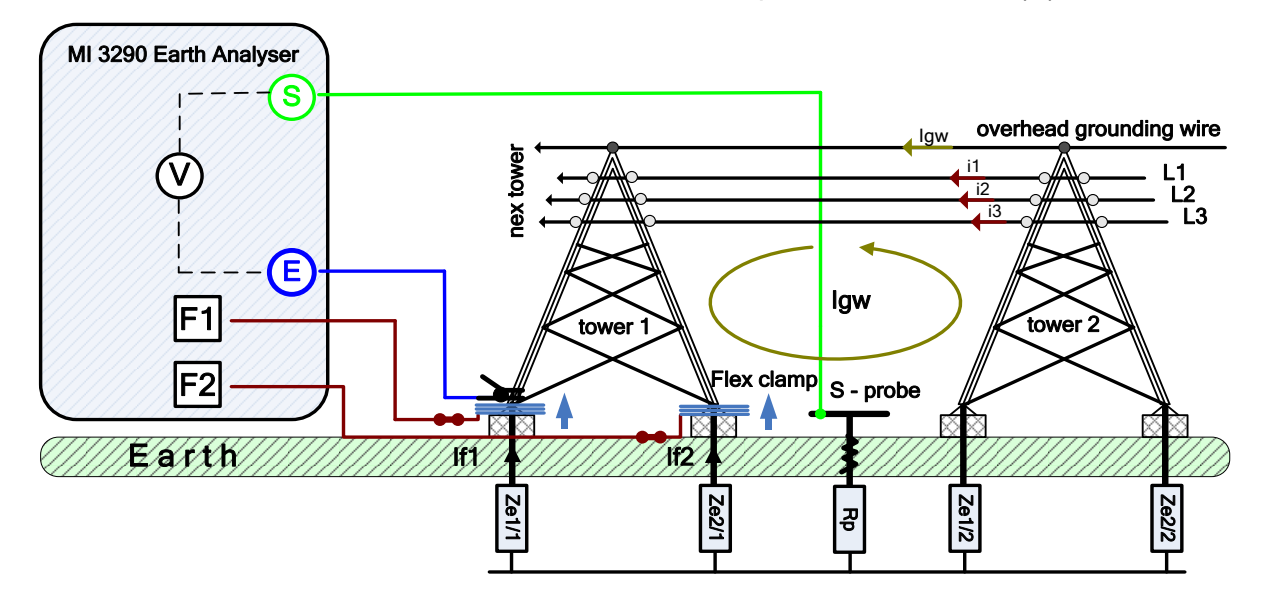

*Abbildung 11.36: Beispiel passive (Stromzangen)*

Während der Messung fließt ein "induktiver Strom" - *Igw* durch *Zsel1/1*, *Zsel2/1*, *Zsel1/2* und *Zsel2/2* in die Erde. Ein höherer Rauschstrom verbessert das Gesamtmessergebnis. Der Spannungsabfall wird mit der Hilfspotential-Prüfspitze (S) gemessen. Der selektive Strom *If1-4* wird durch die vom Benutzer gewählten Erdselektroden (Z*sel1-4/1* ) gemessen. Die ausgewählte Erdimpedanz *Zsel1-4/1* wird aus dem Verhältnis von Spannung / Strom (externe Stromzangen -  $I_{f1-4}$ ) bestimmt.

Die gesamte Erdimpedanz wird gemessen:

$$
\frac{1}{Z_{tot}} = \sum_{i=1}^{4} \frac{1}{Z_{sel\_i/1}} = \begin{bmatrix} \frac{1}{\Omega} \end{bmatrix} \quad Z_{sel\_i/1} = \frac{U_{S-E}[V]}{I_{f\_i}} = [0] \text{ where: } i = [1..4]
$$

Dabei sind:

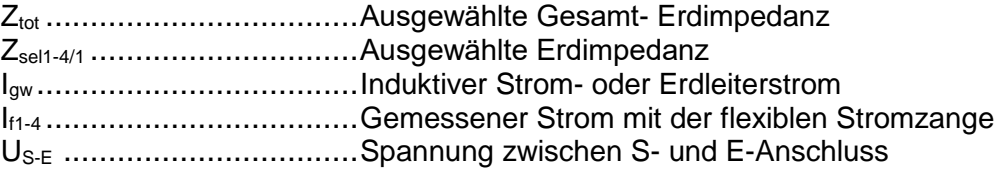

#### **Hinweis:**

 "Induktiver Strom" - *Igw* im Beispiel ist tatsächlich ein induktiver Kopplungsstrom zwischen den Leitungen L1 (*i1*), L2 (*i2*), L3 (*i3*) und der Erdseilschleife. Der Strom hat die gleiche Frequenz wie die L1, L2 und L3 Strom (in der Regel die Netzfrequenzen 50 Hz oder 60 Hz).

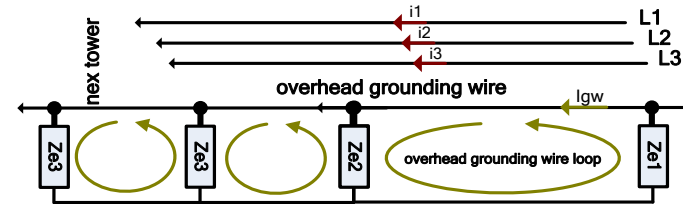

*Abbildung 11.37: Ersatzschaltung für die passive (flexible Stromzangen) Messung*

Die Prüfung kann im Fenster für die passive (flexible Stromzangen) Messung gestartet werden. Vor der Durchführung einer Prüfung können die folgenden Parameter (Anzahl der Windungen F1 - F4, Entfernung und Grenzwert (Ztot)) bearbeitet werden.

| Passive (Flex Clamps 1-4)                                                    | il 15:03 | Passive (Flex Clamps 1-4)                                                    | $\sqrt{1111}$ 15:03 |
|------------------------------------------------------------------------------|----------|------------------------------------------------------------------------------|---------------------|
| <b>Ztot</b>                                                                  | 1/2      | Zsel1 $\_\_\_\_\_\$ n<br><b>1f1</b><br>$--- A$                               | 2/2                 |
|                                                                              | E        | Zsel2 $\_\_\_\_\_\_\$<br>If2<br>$--- A$                                      | E                   |
| Us.<br>$---V$<br>$-$ Hz                                                      | Æ        | Zsel3 $\_\_\_\_\_\_\$<br>If3<br>$--- A$<br>$Zsel4$ ____ 0<br>If 4<br>$--- A$ | ⇦                   |
| <b>Number of turns F1</b><br><b>Number of turns F2</b>                       | C)       | <b>Number of turns F1</b><br><b>Number of turns F2</b>                       | ⇨                   |
| <b>Number of turns F3</b><br><b>Number of turns F4</b><br>Off<br>Limit(Ztot) | 444.     | Number of turns F3.<br><b>Number of turns F4</b><br>Limit(Ztot)<br>Off       | 444                 |

*Abbildung 11.38: Menü passive (flexible Stromzangen) Messung*

#### **Prüfparameter für passive (flexible Stromzangen):**

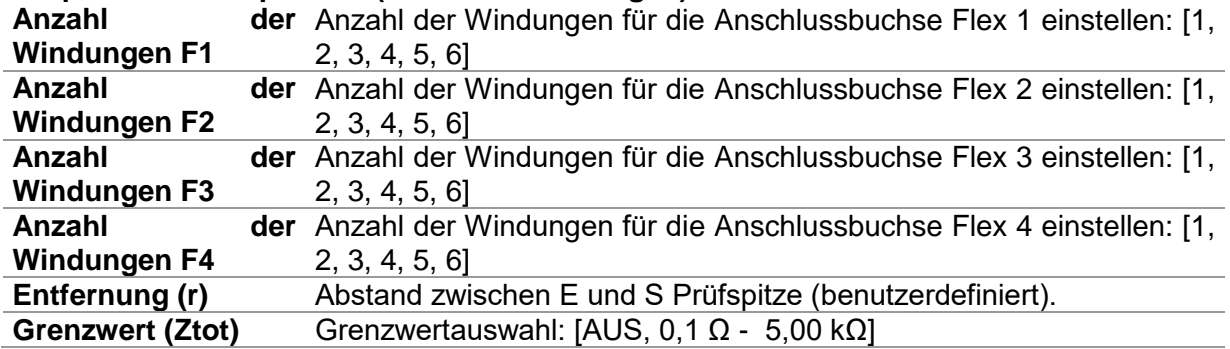

#### **Passives (flexible Stromzangen) Messverfahren:**

- □ Wählen Sie die Funktion "passive (flexible Stromzangen) Messung".
- Stellen Sie die Prüfparameter ein (Anzahl der Windungen, Entfernung und Grenzwert).
- Schließen Sie die Messleitungen und die flexiblen Stromzangen an das Messgerät und an das Prüfobjekt an.
- Drücken Sie die Start /Stopp (Run) Taste, um die Messung zu starten.
- Warten Sie, bis das Testergebnis auf dem Bildschirm angezeigt wird.
- Drücken Sie die Start /Stopp (Run) Taste, um die Messung zu stoppen.
- Drücken Sie die Cursor-Taste, um zwischen den Grafikansicht und Ergebnisansicht (optional) zu toggeln.
- Speichern Sie die Ergebnisse (optional).

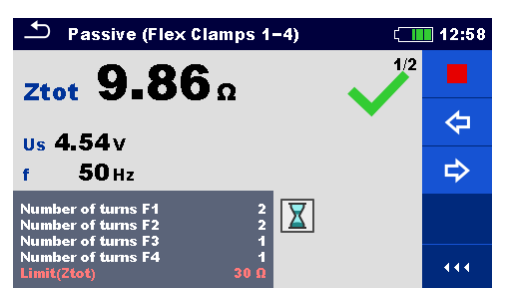

*Abbildung 11.39: Beispiel eines passiven (flexible Stromzangen) Messergebnisses - Ztot*

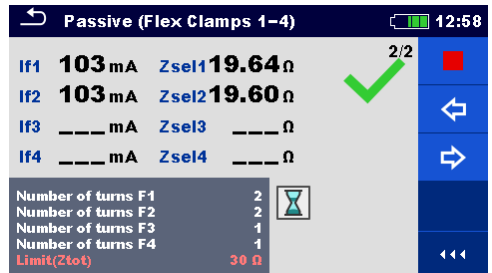

*Abbildung 11.40: Beispiel der passiven (flexible Stromzangen) Messergebnisse - Ztot*

**Hinweise:**

**Beachten Sie die angezeigten Warnhinweise nach dem Start der Messung!**

 **Hohe Störströme und -spannungen in der Erde könnten die Messergebnisse**  beeinflussen. In diesem Fall zeigt das Messgerät die Warnung "Rauschen" an.

#### **Hinweise (Prüfspitzen):**

 **Die Sonden müssen in ausreichendem Abstand vom gemessenen Objekt gesetzt werden.**

**Hinweise (Flex):**

 **Bei Verwendung von nur einer, zwei oder drei flexiblen Stromzangen, immer eine Stromzange am F1-Anschluss (Synchronisationsanschluss) anschließen.**

 **Stellen Sie sicher, dass die Pfeilmarkierung auf der Zangenkupplung in die richtige Richtung für die richtige Phase zeigt.**

□ Vergewissern Sie sich, dass die Anzahl der Windungen korrekt in das Prüfparameter-**Fenster eingegeben wurde**

## **11.3 Spezifischer Erdungswiderstand [ρ] Messung**

Die Messung wird durchgeführt, um eine genauere Berechnung von Erdungssystemen, z.B. für Hochspannungs-Verteilertürme, große Industrieanlagen, Blitzschutzanlagen usw. Für die Messung sollte eine Prüfwechselspannung (AC) verwendet werden. Eine Prüfgleichpannung (DC) ist wegen möglicher elektrochemischer Prozesse im gemessenen Grundmaterial nicht geeignet. Der spezifische Erdungswiderstandswert wird in  $\Omega$ m oder  $\Omega$ ft, ausgedrückt. Sein absoluter Wert hängt von der Struktur des Grundmaterials ab.

| Spezifischer<br>Erdungs-<br>widerstand | Messung                     |     | Prüfmodus   Entfernung   Grenzwert   Filter |    |            | Prüfung<br>Spannung |
|----------------------------------------|-----------------------------|-----|---------------------------------------------|----|------------|---------------------|
| ١ρ                                     | Wenner - Verfahren          | fix | m / ft                                      | ıa | <b>FFT</b> | 20/40V              |
|                                        | Schlumberger -<br>Verfahren | fix | m / ft                                      | ia | <b>FFT</b> | 20/40V              |

*Tabelle 11.41: Verfügbare Messungen des spezifischen Erdungwiderstands im MI 3290*

## **11.3.1 Allgemeines zu spezifischer Erde**

Was ist der spezifische Erdungswiderstand?

Es ist der Widerstand des Erdmaterials, dass als Würfel 1 m  $\times$  1 m  $\times$  1 m geformt ist, wobei die Messelektroden an den gegenüberliegenden Seiten des Würfels angeordnet sind, siehe die folgende Abbildung.

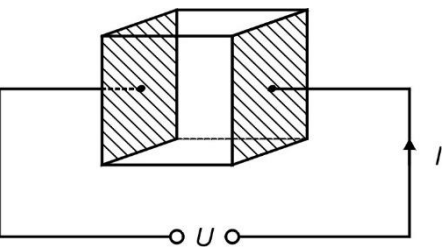

Abbildung 11.42: Darstellung des spezifischen Erdungswiderstands

Die nachfolgende Tabelle stellt die Richtwerte der spezifischen Erdungswiderstands für einige typische Grundmaterialien dar.

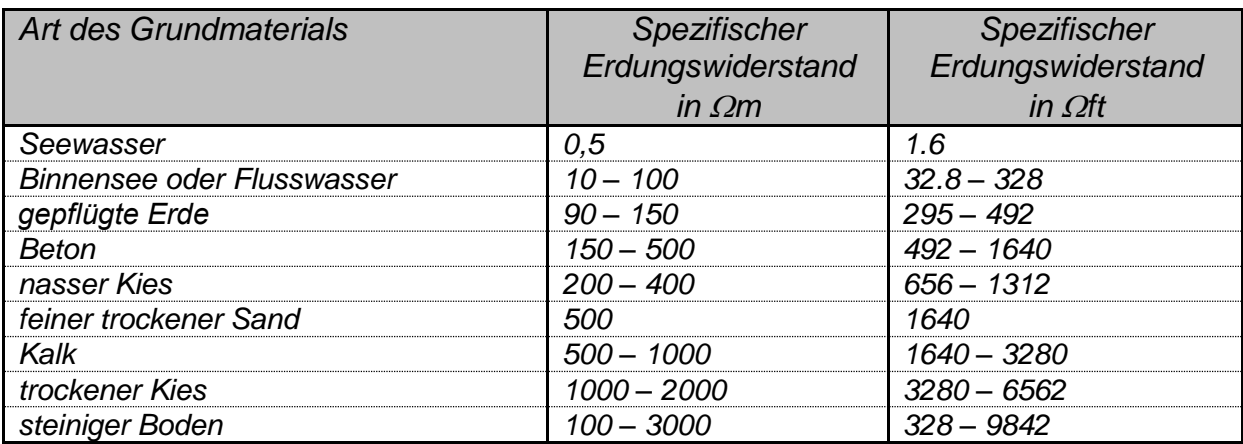

## **11.3.2 Wenner - Verfahren**

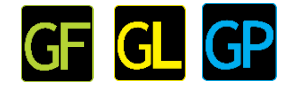

Platzieren Sie die vier Erdsonden in einer gerade Linie, in einem Abstand **a** voneinander und in einer Tiefe **b < a/20**. Abstand **a** muss zwischen 0.1 m und 49.9 m liegen. Verbinden Sie die Kabel mit den Sonden, dann mit den Anschlüssen H, S, ES und E.

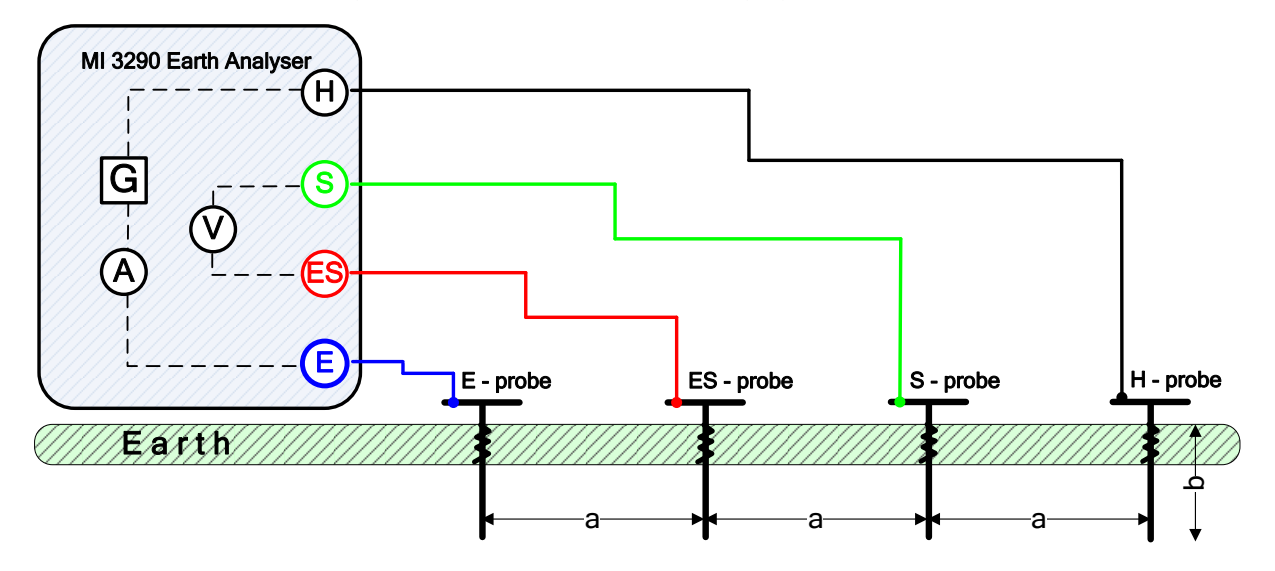

*Abbildung 11.43: Beispiel Wenner - Messverfahren*

Wenner - Verfahren mit gleichen Abständen zwischen Prüfspitzen:

$$
b < \frac{a}{20} \qquad \qquad \rho_{wenner} = 2 \cdot \pi \cdot a \cdot R_e = [\Omega m]
$$

Dabei sind:

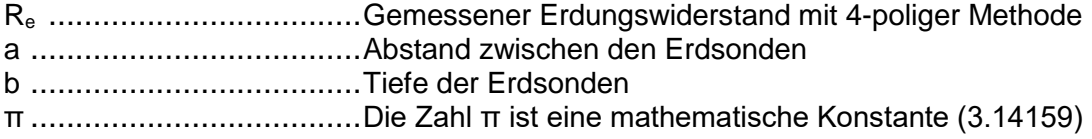

Die Prüfung kann im Fenster für das Werner - Verfahren gestartet werden. Vor der Durchführung einer Prüfung können die folgenden Parameter (Prüfspannung, Abstand a, und Grenzwert (ρ)) bearbeitet werden.

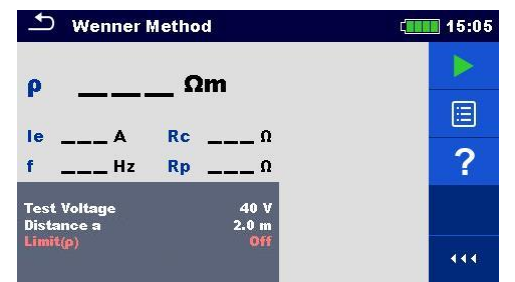

*Abbildung 11.44: Menü Wenner - Messverfahren*

#### **Prüfparameter für Wenner - Methode:**

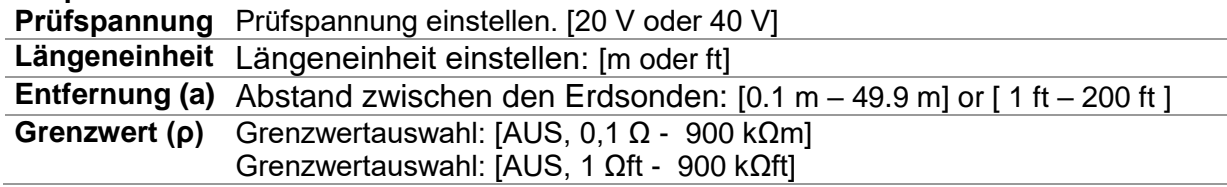

#### **Menü Wenner - Messverfahren**

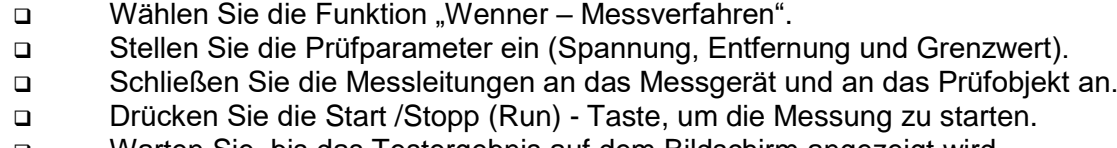

- Warten Sie, bis das Testergebnis auf dem Bildschirm angezeigt wird.
- Speichern Sie die Ergebnisse (optional).

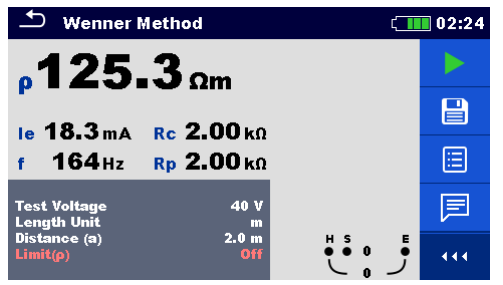

*Abbildung 11.45: Beispiel Messergebnis Wenner - Verfahren*

**Hinweise:**

**Beachten Sie die angezeigten Warnhinweise nach dem Start der Messung!**

 **Hohe Störströme und -spannungen in der Erde könnten die Messergebnisse**  beeinflussen. In diesem Fall zeigt das Messgerät die Warnung "Rauschen" an.

#### **Hinweise (Prüfspitzen):**

 **Hoher Widerstand der S- und H-Prüfspitzen könnte die Messergebnisse beeinflussen.**  In diesem Fall werden die Warnungen "Rp" und "Rc" angezeigt. Die BESTANDEN-/NICHT-**BESTANDEN-Anzeige entfällt.**

 **Die Prüfspitzen müssen in ausreichendem Abstand vom gemessenen Objekt platziert werden.**

## **11.3.3 Schlumberger - Messverfahren**

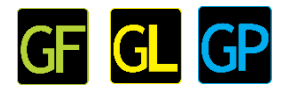

Platzieren Sie die beiden Erdsonden (ES und S) in einem Abstand **d** voneinander und platzieren Sie die zweiten Erdsonden (E und H) in einem Abstand **a** von ES und S Sonden. Alle Sonden müssen auf eine Gerade und auf eine Tiefe von **b**, unter Berücksichtigung der Bedingung **b << a, d** eingestellt werden. Der Abstand **d** muss zwischen 0,1 m und 49.9 m liegen und der Abstand **a** muss **a>2\*d** sein. Verbinden Sie die Kabel mit den Sonden, dann mit den Anschlüssen H, S, ES und E.

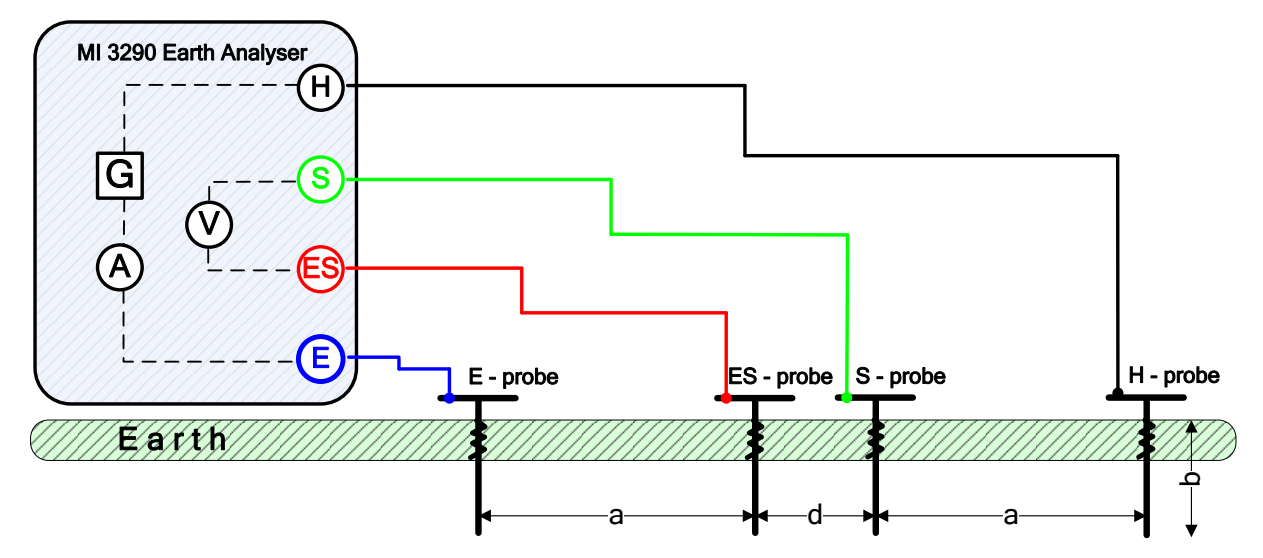

*Abbildung 11.46: Beispiel Schlumberger - Verfahren*

Schlumberger - Verfahren mit ungleichen Abständen zwischen Prüfspitzen:

b << a, d 
$$
a > 2 * d
$$
  
\n
$$
\rho_{schlumberger} = \frac{\pi \cdot a \cdot (a + d) \cdot R_e}{d} = [9m]
$$

Dabei sind:

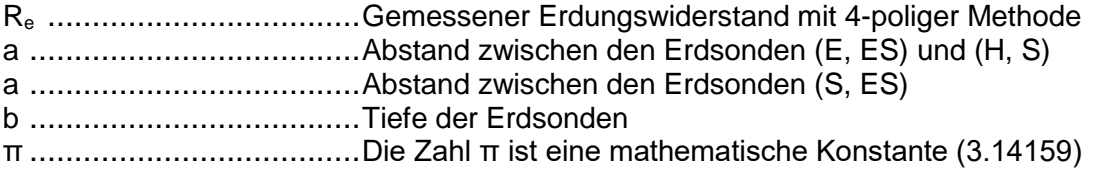

Die Prüfung kann im Fenster für die Schlumberger - Verfahren gestartet werden. Vor der Durchführung einer Prüfung können folgende Parameter (Prüfspannung, Abstand a, Abstand d und Grenzwert (ρ)) bearbeitet werden.

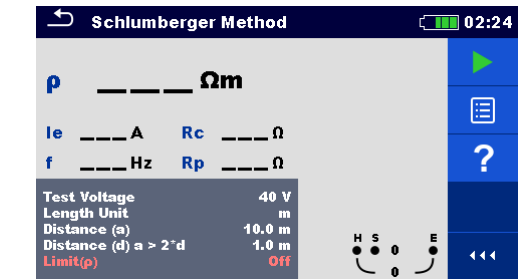

*Abbildung 11.47: Menü Schlumberger - Messverfahren*

**Prüfparameter für Schlumberger - Verfahren: Prüfspannung** Prüfspannung einstellen. [20 V oder 40 V]

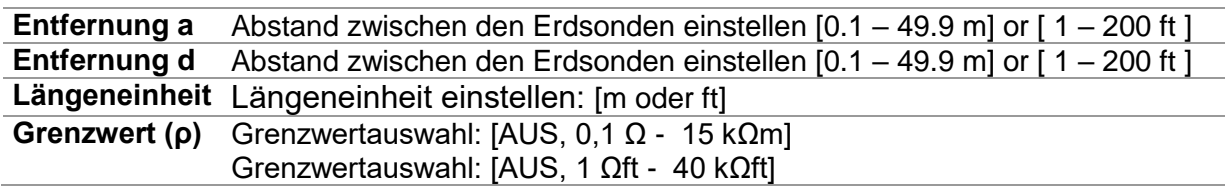

#### **Menü Schlumberger - Messverfahren:**

- □ Wählen Sie die Funktion "Schlumberger Messverfahren".
- Stellen Sie die Prüfparameter ein (Spannung, Entfernung und Grenzwert).
- Schließen Sie die Messleitungen an das Messgerät und an das Prüfobjekt an.
- Drücken Sie die Start /Stopp (Run) Taste, um die Messung zu starten.
- □ Warten Sie, bis das Testergebnis auf dem Bildschirm angezeigt wird.
- Speichern Sie die Ergebnisse (optional).

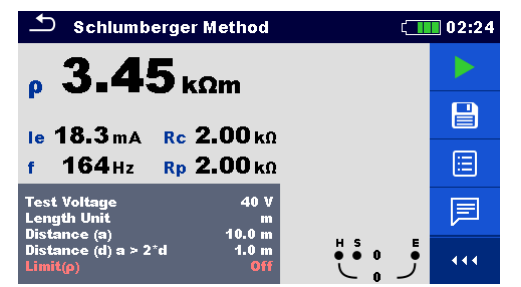

*Abbildung 11.48: Beispiel Schlumberger - Verfahren Messergebnis*

**Hinweise:**

**Beachten Sie die angezeigten Warnhinweise nach dem Start der Messung!**

 **Hohe Störströme und -spannungen in der Erde könnten die Messergebnisse**  beeinflussen. In diesem Fall zeigt das Messgerät die Warnung "Rauschen" an.

#### **Hinweise (Prüfspitzen):**

 **Hoher Widerstand der S- und H-Prüfspitzen könnte die Messergebnisse beeinflussen.**  In diesem Fall werden die Warnungen "Rp" und "Rc" angezeigt. Die BESTANDEN-/NICHT-**BESTANDEN-Anzeige entfällt.**

 **Die Prüfspitzen müssen in ausreichendem Abstand vom gemessenen Objekt platziert werden.**

# **11.4 Impulsimpedanz [Zp]**

Die Impulsimpedanz eines Erdungssystems ist ein nützlicher Parameter, um das Verhalten bei transienten Bedingungen vorherzusagen, da es eine direkte Beziehung zwischen dem Spitzenpotentialanstieg und dem Spitzenstromanstieg ergibt.

## **11.4.1 Impulsmessung**

Die 3-polige-Methode oder der Fall von potentiellen Methoden-Test-Konfigurationen werden typischerweise für diese Art von Tester verwendet. Die Messung erfolgt mit zwei Erdungssonden. Der Nachteil bei Verwendung von drei Leitungen ist, dass der Kontaktwiderstand des E-Anschlusses dem Ergebnis hinzugefügt wird.

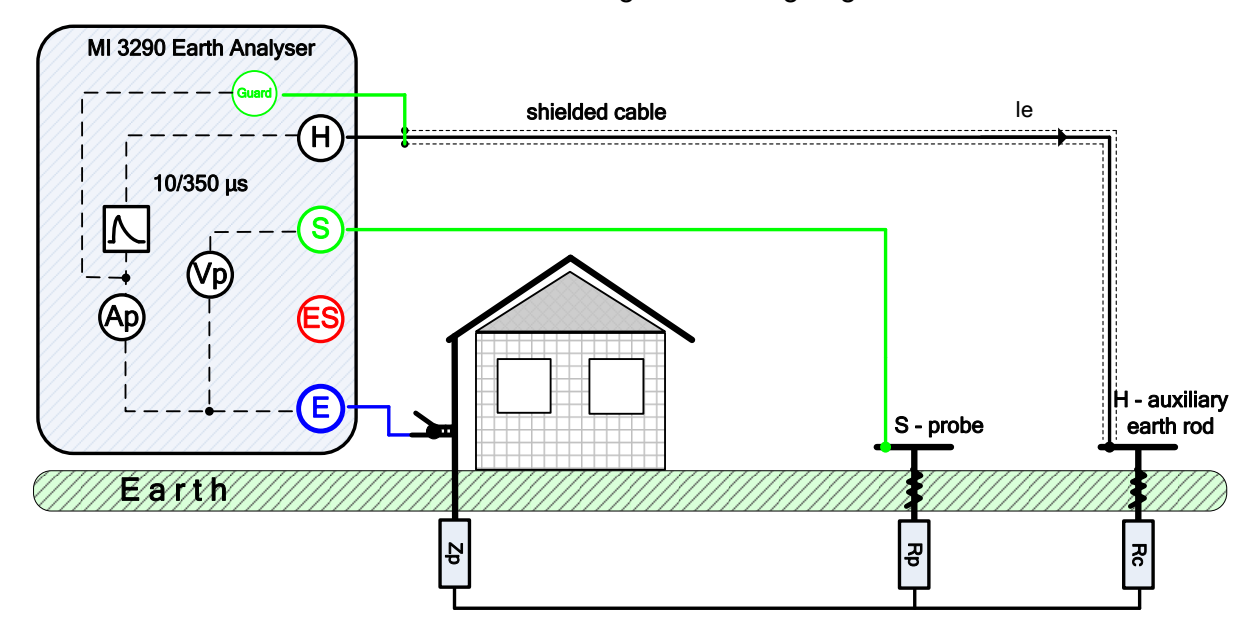

*Abbildung 11.49: Beispiel Impulsmessung*

Während der Messung wird ein Stromimpuls (10/350 µs) über eine Hilfssonde (H) in die Erde eingeleitet. Die Impedanz der Hilfsprüfspitze (H) sollte so geringwie möglich sein, damit ein hoher Prüfstrom eingeleitet werden kann. Die Impedanz Rc kann durch die Verwendung mehrerer paralleler Prüfspitzen verringert werden. Ein höher eingeleiteter Stromimpuls verbessert die Störfestigkeit gegen störende Erdströme. Die Spannungsspitze wird mit der Potential-Prüfspitze (S) gemessen. Die Impulsimpedanz Zp wird aus dem Spannungs / Strom-Verhältnis bestimmt.

Im folgenden Beispiel wird die Impulsimpedanz gemessen:

$$
Z_p = \frac{U_{peak}}{I_{peak}} - Z_{in}
$$

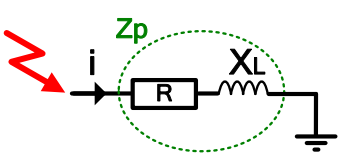

Dabei sind:

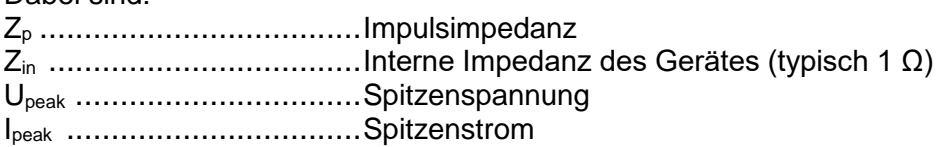

#### **Hinweis:**

Die Stromsonde Rc und die Potentialsonde Rp werden mit einer 3-poligen Messung bei einer festen Frequenz von 3,29 kHz bei 40 VAC Leerlauf-Klemmenspannung gemessen.

Die Prüfung kann im Fenster für die Impulsmessung gestartet werden. Vor der Durchführung einer Prüfung können folgende Parameter (Abstand und Grenzwert (Zp)) bearbeitet werden.

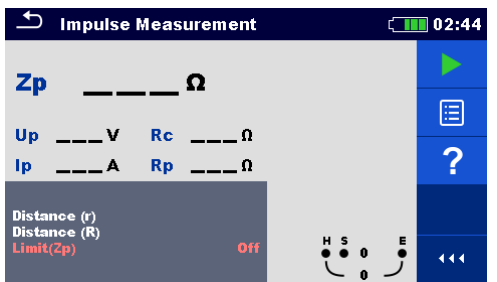

*Abbildung 11.50: Menü Impulsmessung*

#### **Prüfparameter für die Impulsmessung:**

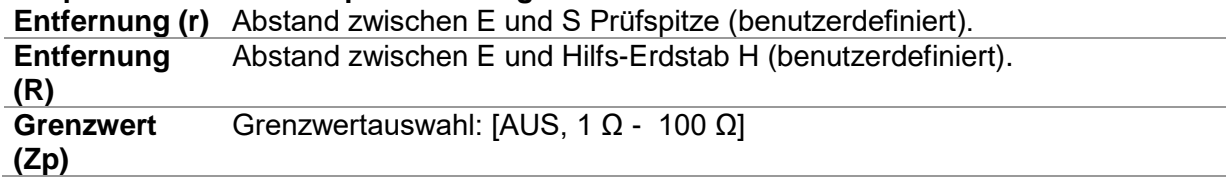

#### **Impulsmessung Messverfahren:**

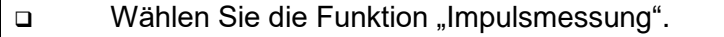

- Stellen Sie die Prüfparameter ein (Entfernung und Grenzwert).
- Schließen Sie die Messleitungen an das Messgerät und an das Prüfobjekt an.
- Drücken Sie die Start /Stopp (Run) Taste, um die Messung zu starten.
- Warten Sie, bis das Testergebnis auf dem Bildschirm angezeigt wird.
- Speichern Sie die Ergebnisse (optional).

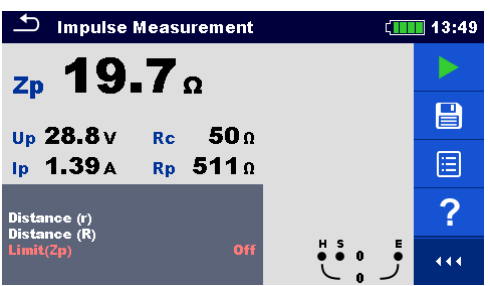

*Abbildung 11.51: Beispiel das Ergebnis Impulsmessung*

**Hinweise:**

**Beachten Sie die angezeigten Warnhinweise nach dem Start der Messung!**

 **Hohe Störströme und -spannungen in der Erde könnten die Messergebnisse**  beeinflussen. In diesem Fall zeigt das Messgerät die Warnung "Rauschen" an.

#### **Hinweise (Prüfspitzen):**

 **Hoher Widerstand der S- und H-Prüfspitzen könnte die Messergebnisse beeinflussen.**  In diesem Fall werden die Warnungen "Rp" und "Rc" angezeigt. Die BESTANDEN-/NICHT-**BESTANDEN-Anzeige entfällt.**

 **Die Sonden müssen in ausreichendem Abstand vom gemessenen Objekt gesetzt werden.**

## **11.5 DC Widerstand [R]**

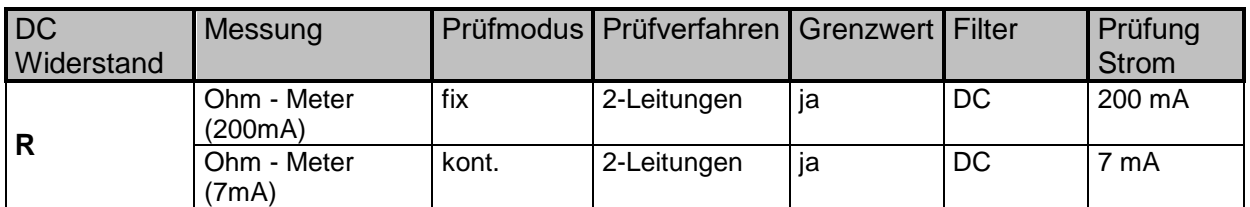

*Tabelle 11.52: Verfügbare Messungen des DC Widerstands mit dem MI 3290*

## **11.5.1 Ohm - Meter (200 mA) Messung**

Die Widerstandsmessung wird durchgeführt, um sicherzustellen, dass die Schutzmaßnahmen vor Stromschlägen mittels Potentialausgleichsverbindungen wirksam sind. Die Widerstandsmessung erfolgt mit Gleichstrom von 200 mA.

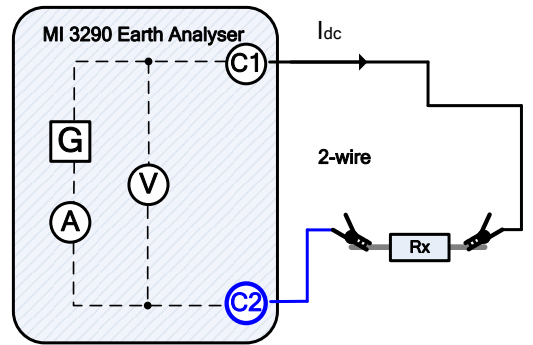

*Abbildung 11.53: Beispiel Ohm - Meter (200 mA) (2- Leitungen)*

Im folgenden Beispiel wird der Widerstand gemessen:

$$
R = \frac{U_{DC}[V]}{I_{DC}[A]} = [\Omega]
$$

Dabei sind:

R ................................ Widerstand Idc ............................... Eingeleiteter DC-Prüfstrom zwischen den Anschlüssen C1 und C2 Udc ............................. Gemessene DC Spannung zwischen C1 und C2 Anschlüssen

Die Prüfung kann im Fenster für die Ohm - Meter (200 mA) Messung gestartet werden. Vor der Durchführung einer Prüfung können folgende Parameter (Grenzwert (R)) bearbeitet werden.

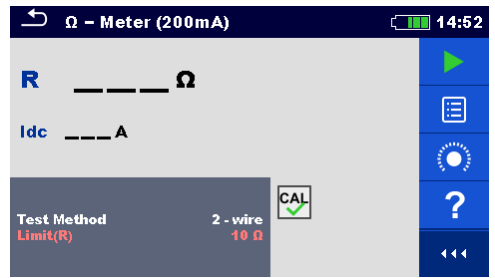

*Abbildung 11.54: Menü Ohm - Meter (200 mA) Messung*

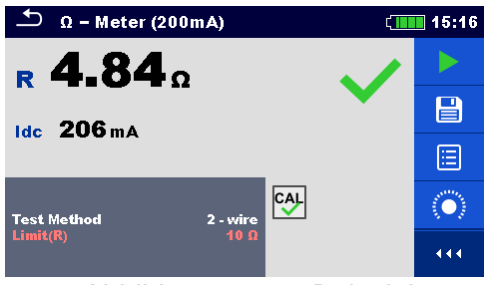

*Abbildung 11.55: Beispiel Messergebnis Ohm - Meter (200 mA)*
#### **Prüfparameter für Ohm - Meter (200 mA)**

**Testverfahren** Testverfahren [2 - Leitungen]

Grenzwert (R) Grenzwertauswahl: [AUS, 0,1 Ω - 40 Ω] **Ohm - Meter (200 mA) Messverfahren:**

- m Wählen Sie die Funktion "Ohm Meter (200 mA) Messung"
- Stellen Sie den Prüfparameter (Grenzwert) ein.
- Schließen Sie die Prüfleitungen am Messgerät an.
- Kompensieren Sie die Leitungen (optional)
- Schließen Sie die Prüfleitungen am Prüfobjekt an.
- Drücken Sie die Start /Stopp (Run) Taste, um die Messung zu starten.
- Warten Sie, bis das Testergebnis auf dem Bildschirm angezeigt wird.
- Speichern Sie die Ergebnisse (optional).

**Hinweis:**

**Beachten Sie die angezeigten Warnhinweise nach dem Start der Messung!**

## **11.5.2 Ohm - Meter (7 mA) Messung**

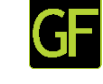

Im Allgemeinen dient diese Funktion als Standard  $\Omega$ -meter mit niedrigem Prüfstrom. Die Messung erfolgt kontinuierlich ohne Polaritätsumkehr. Diese Funktion kann auch zur Durchgangsprüfung von induktiven Bauteilen angewandt werden.

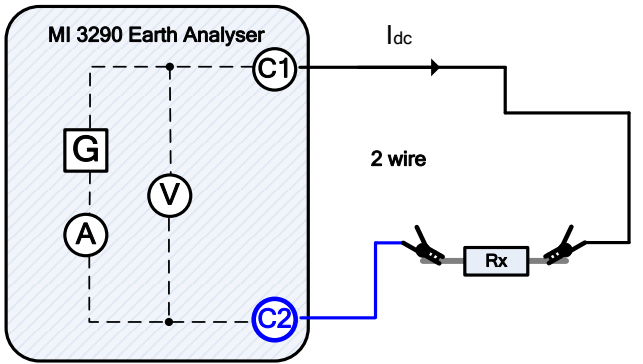

*Abbildung 11.56: Beispiel Ohm - Meter (7 mA)*

Im folgenden Beispiel wird der Widerstand gemessen:

$$
R = \frac{U_{DC}[V]}{I_{DC}[A]} = [\Omega]
$$

Dabei sind:

R .....................................Widerstand

Idc ....................................Eingeleiteter Prüfstrom DC

Udc ..................................Gemessene DC Spannung zwischen C1 und C2 Anschlüssen

Die Prüfung kann im Fenster für die Ohm - Meter (200 mA) Messung gestartet werden. Vor der Durchführung einer Prüfung können folgende Parameter (Signalton und Grenzwert (R)) bearbeitet werden.

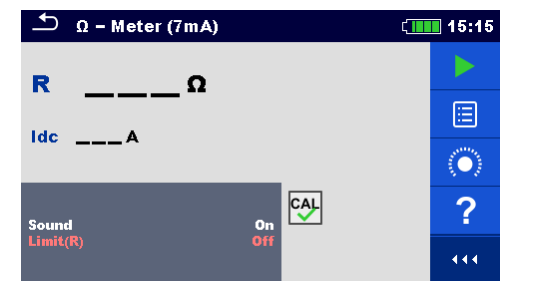

*Abbildung 11.57: Menü Ohm - Meter (7 mA) Messung*

#### $\overline{\mathcal{D}}$  Q - Meter (7mA)  $\blacksquare$  15:15 4.8.  $\overline{R}$  $\blacksquare$ **Idc 7.22 mA** 眉 **CAL**  $\ddot{\bullet}$  $444$

*Abbildung 11.58: Messergebnis Beispiel Ohm - Meter (7 mA)*

## **Prüfparameter für Ohm - Meter (7 mA):**

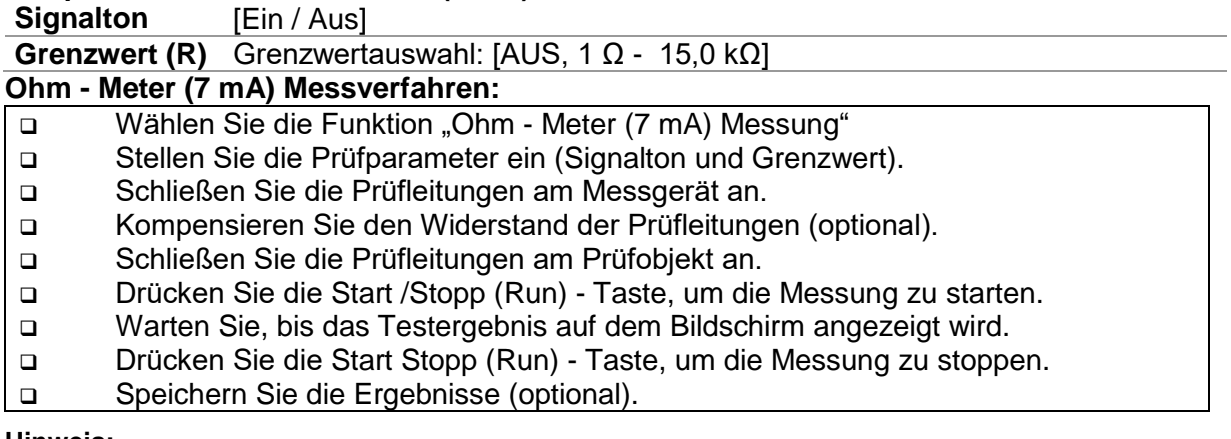

#### **Hinweis:**

#### **Beachten Sie die angezeigten Warnhinweise nach dem Start der Messung!**

## **11.5.2.1 Kompensation des Widerstands der Prüfleitungen**

Dieses Kapitel beschreibt, wie die Prüfleitungswiderstände bei beiden Durchgangsfunktionen (Ω - Meter 200 mA und 7 mA) kompensiert werden. Eine Kompensation ist im 2- Leitungmodus notwendig, um den Einfluss des Widerstands der Prüfleitungen und der Innenwiderstände des Geräts auf den gemessenen Widerstand zu eliminieren. Daher ist die Leitungskompensation eine eine sehr wichtige Funktion, um ein korrektes Ergebnis zu erhalten. Sobald die Kompensation durchgeführt CAL

wurde, erscheint das Kompensationssymbol **We auf dem Bildschirm.** 

#### **Schaltungen zum Kompensieren des Widerstands der Prüfleitungen**

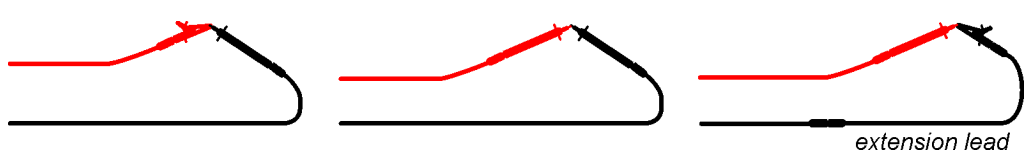

*Abbildung 11.59: Kurzgeschlossene Prüfleitungen*

#### <span id="page-109-0"></span>**Verfahren zur Kompensation des Widerstands der Prüfleitungen:**

□ Wählen Sie die Funktion "Ohm - Meter 200 mA" oder 7mA. Schließen Sie das Prüfkabel am Messgerät an und schließen Sie die Prüfleitungen miteinander kurz, siehe *[Abbildung 11.59](#page-109-0)*. □ Tippen Sie auf das Symbol **Der Statte Leitungswiderstände zu** kompensieren.

**Hinweise:**

- **Der höchste Wert für die Leitungskompensation beträgt 5 Ω.**
- **Der Strom für die Kompensation der Leitungen beträgt 200mA DC.**

# **11.6 AC Impedanz [Z]**

Ein Impedanz - Vektor besteht aus einem Realteil (Widerstand, R) und einem maginärteil (Blindwiderstand, X), wie in *[Abbildung 11.60](#page-111-0)* dargestellt.

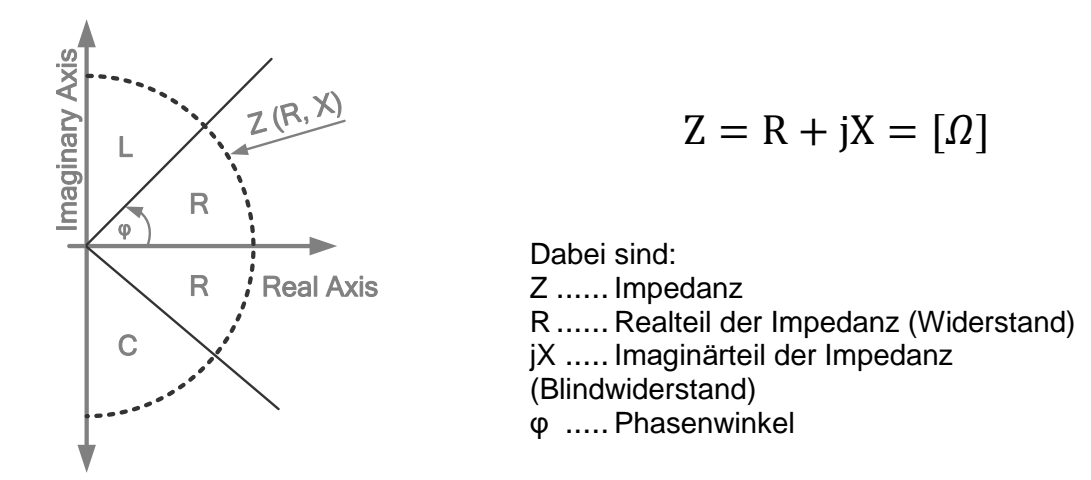

*Abbildung 11.60: Eine graphische Darstellung der komplexen Impedanz - Ebene*

<span id="page-111-0"></span>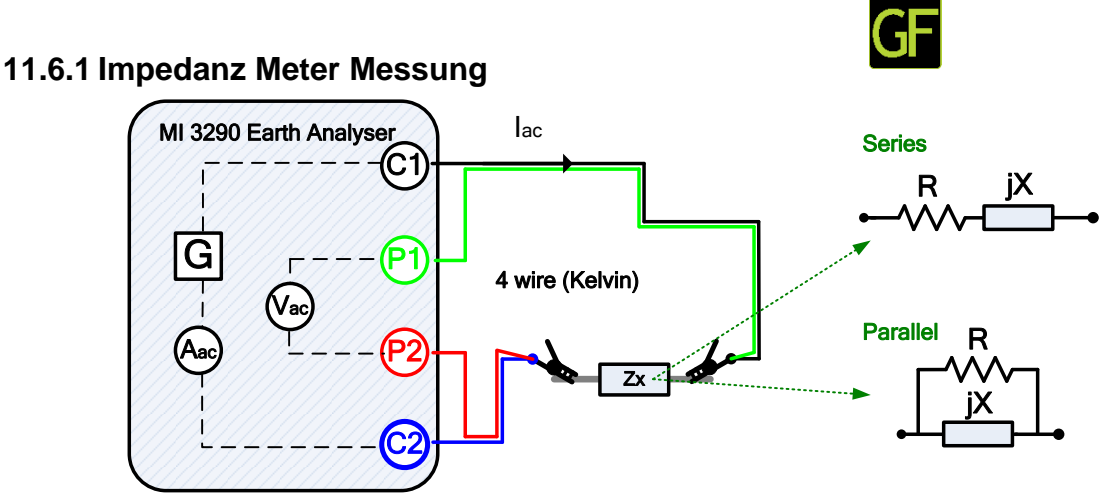

*Abbildung 11.61: Beispiel Impedanz - Meter (4- Leitungen)*

Im folgenden Beispiel wird die Impedanz gemessen:

$$
Z = \frac{U_{AC}[V]}{I_{AC}[A]} = [\Omega]
$$

Dabei sind:

Z .....................................Impedanz

Iac ....................................Eingeleiteter AC-Prüfstrom zwischen den Anschlüssen C1 und  $C<sub>2</sub>$ Uac ..................................Gemessene AC Spannung zwischen P1 und P2 Anschlüssen (4- Leitungen)

#### **SER/PAR Modellparameter:**

**Serien** – Aktiviert das Serien-Ersatzschaltbild.

**Parallel** – Aktiviert den Parallel-Ersatzschaltbild

Die Prüfung kann im Fenster für die Impedanz - Meter Messung gestartet werden. Vor der Durchführung einer Prüfung können folgende Parameter (Prüfmodus, Prüffrequenz, Prüfspannung und Grenzwert (Z)) bearbeitet werden.

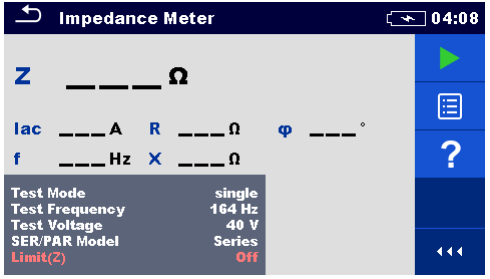

*Abbildung 11.62: Menü Impedanz Meter Messung*

#### **Prüfparameter für das Impedanz Meter:**

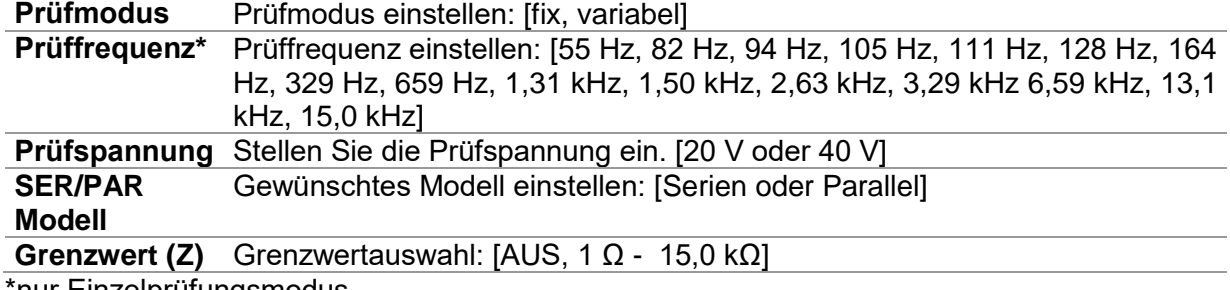

`nur Einzelprufungsmodus.

#### **Impedanz Meter Messverfahren:**

- u Wählen Sie die Funktion "Impedanz Meter Messung"
- Stellen Sie die Prüfparameter ein (Modell, Spannung, Frequenz und Grenzwert).
- Schließen Sie die Messleitungen an das Messgerät und an das Prüfobjekt an.
- Drücken Sie die Start /Stopp (Run) Taste, um die Messung zu starten.
- Warten Sie, bis das Testergebnis auf dem Bildschirm angezeigt wird.

 Drücken Sie die Cursor-Taste, um zwischen den Grafikansicht und Ergebnisansicht (optional) zu wechseln.

□ Speichern Sie die Ergebnisse (optional).

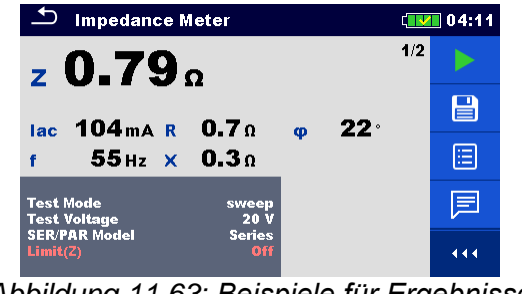

*Abbildung 11.63: Beispiele für Ergebnisse Impedanz Meter Messung*

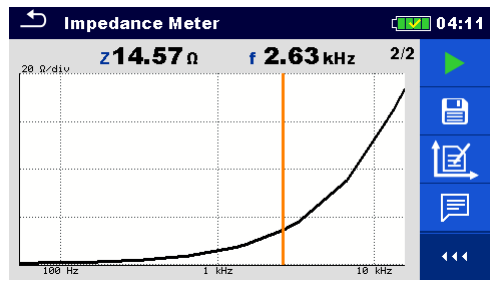

*Abbildung 11.64: Beispiel grafische Darstellung für Impedanz Meter Messung* 

#### **Hinweis:**

**Beachten Sie die angezeigten Warnhinweise nach dem Start der Messung!**

# **11.7 Erdpotenzial [Us]**

Eine Erdelektrode, die als Netz in den Boden eingesetzt wird, hat einen gewissen Widerstand, je nach Größe, Oberfläche (Oxide auf der Metalloberfläche) und dem Bodenwiderstand um die Elektrode. Der Erdungswiderstand ist nicht in einem Punkt konzentriert, sondern um die Elektrode verteilt. Die korrekte Erdung von freiliegenden leitfähigen Teilen stellt sicher, dass die Spannung an ihnen im Fehlerfall unterhalb des gefährlichen Niveaus bleibt.

Wenn ein Fehler auftritt, fließt ein Fehlerstrom durch die Erdelektrode ab. Eine typische Spannungsverteilung erfolgt um die Elektrode herum ("Spannungstrichter"). Der größte Teil des Spannungsabfalls ist um die Erdelektrode konzentriert. *[Abbildung 11.65](#page-113-0)* Die Abbildung zeigt, wie Fehler-, Schritt- und Berührungsspannungen als Ergebnis der Fehlerströme durch die Erdelektrode / Netz im Boden fließen, auftreten können.

Fehlerströme in der Nähe von Stromverteilungsobjekten (Umspannwerken, Verteilungsmasten, Anlagen) können sehr hoch sein, bis zu 200 kA. Dies kann zu gefährlichen Schritt- und Berührungsspannungen führen. Wenn es unterirdische Metallverbindungen (beabsichtigt oder unbekannt) gibt, kann der Spannungstrichter untypische Formen erhalten und hohe Spannungen können weit von dem Ausfallpunkt entfernt auftreten. Daher muss die Spannungsverteilung im Falle eines Fehlers um diese Objekte herum sorgfältig analysiert werden.

Im folgenden Beispiel sind die Schritt- und Berührungsspannung dargestellt:

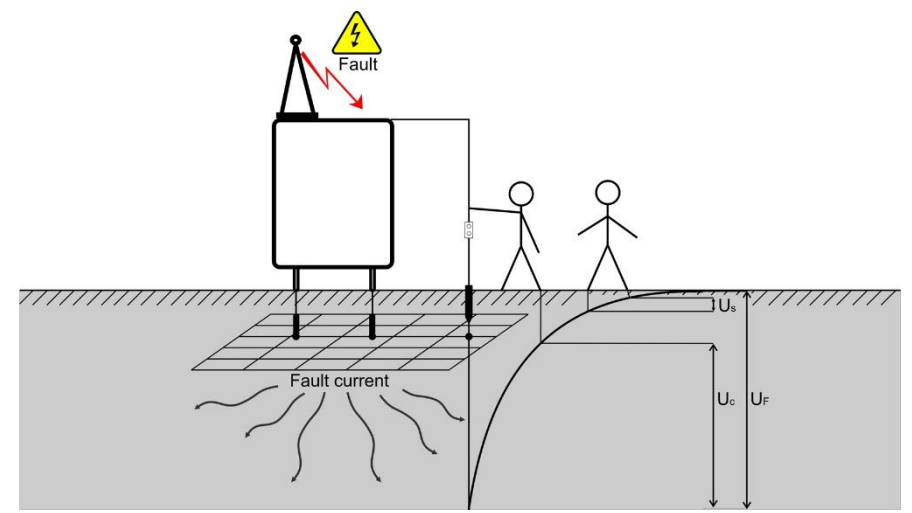

<span id="page-113-0"></span>*Abbildung 11.65: Gefährliche Spannungen an einem defekten Erdungssystem*  Dabei sind:

US ...................................Schrittspannung im Falle eines Fehlerstroms

US ...................................Kontakt- oder Berührungsspannung im Falle eines Fehlerstroms UF ...................................Fehlerspannung

Die IEC 61140 Norm definiert folgende maximal zulässige Zeit- / Kontaktspannungsbeziehungen:

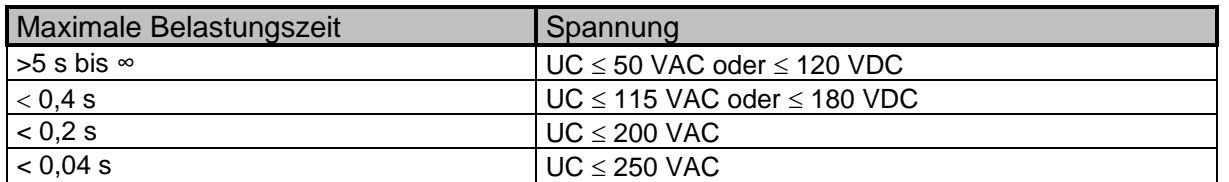

*Tabelle 11.66: Maximale Zeitdauer im Vergleich zur Fehlerspannung* Bei längerer Belastungssdauer müssen die Berührungsspannungen unter 50 V bleiben.

## **11.7.1 Potential Messung**

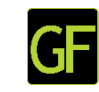

Lokale Potentialunterschiede können einfach mit 3 - poliger Verdrahtung gemessen und Schrittgröße (m oder ft), Testfrequenz und Richtung *ϕ* eingestellt werden.

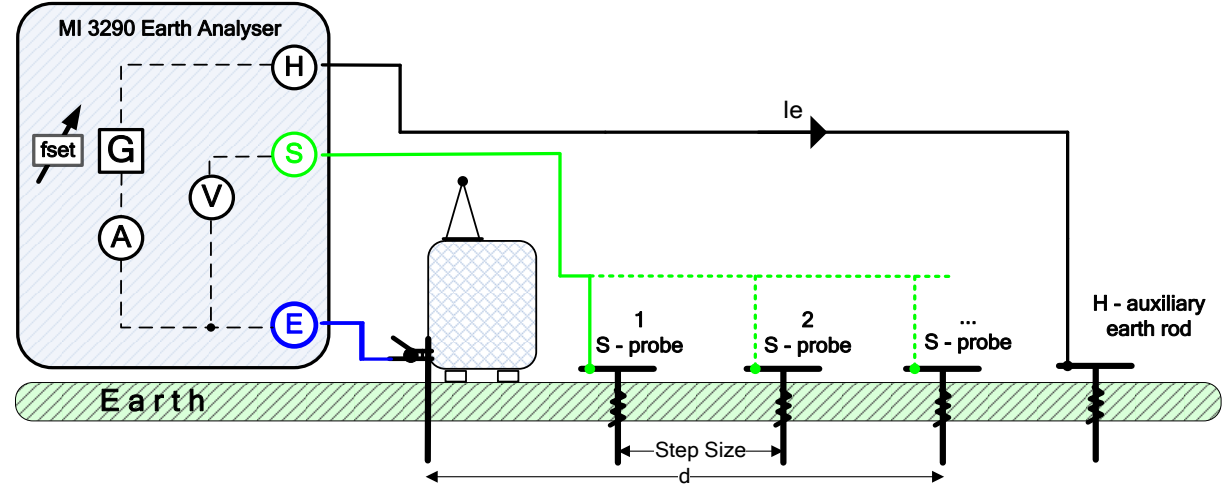

*Abbildung 11.67: Potential Beispiel*

Während der Messung wird ein sinusförmiger Strom *I<sup>e</sup>* durch eine Hilfsstrom-Prüfspitze (H) in die Erde eingeleitet. Die Impedanz der Hilfsprüfspitze (H) sollte so gerig wie möglich sein, damit ein hoher Prüfstrom eingeleitet werden kann. Die Impedanz *R<sup>c</sup>* kann durch die Verwendung mehrerer paralleler Prüfspitzen verringert werden. Ein höher eingeleiteter Strom verbessert die Störfestigkeit gegen störende Erdströme. Der Spannungsabfall wird mit der Hilfspotential-Prüfspitze (S) gemessen.

$$
U_S = U_m[V] * \frac{I_{ft}[A]}{I_e[A]} = [V]
$$

Dabei sind:

US ........................ Potentialspannung

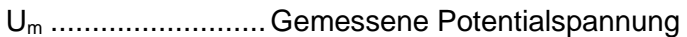

I<sup>e</sup> .......................... Eingeleiteter Prüfstrom

Iflt ............................Fehlerstrom

Schrittlänge ............Abstand zwischen benachbarten Messpunkten [fester Wert].

d.............................Abstand zwischen dem E-Punkt und des Messungspunkts (S-Prüfspitze)

ϕ .......................... Richtung der Potentialmessung oder des Winkels (0 ° - 360 °)

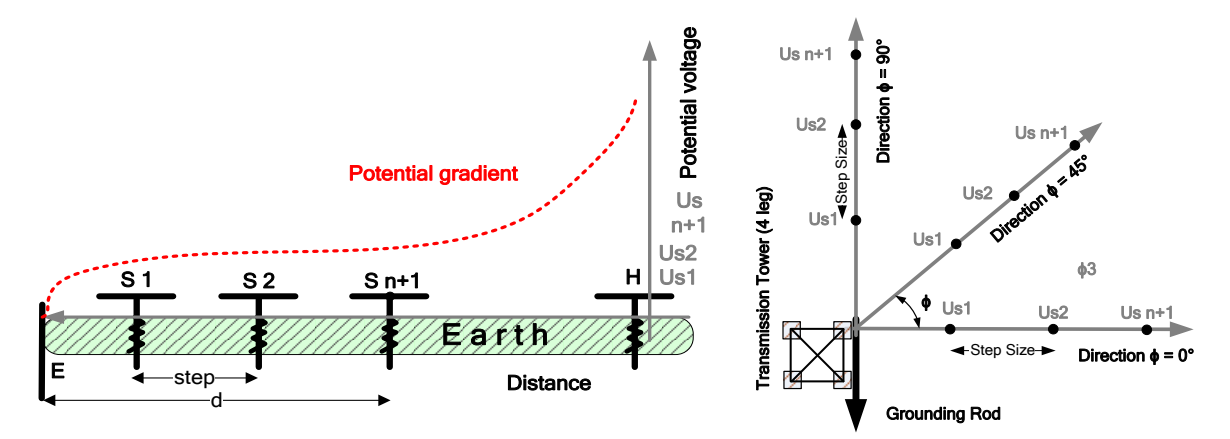

*Abbildung 11.68: Beispiel Potentialgefälle (Gerade) Abbildung 11.69: Beispiel* 

## *Potentialgefälle (um das Gebäude herum)*

Die Prüfung kann im Fenster für die Potentialmessung gestartet werden. Vor der Durchführung einer Prüfung können die Parameter eingestellt werden.

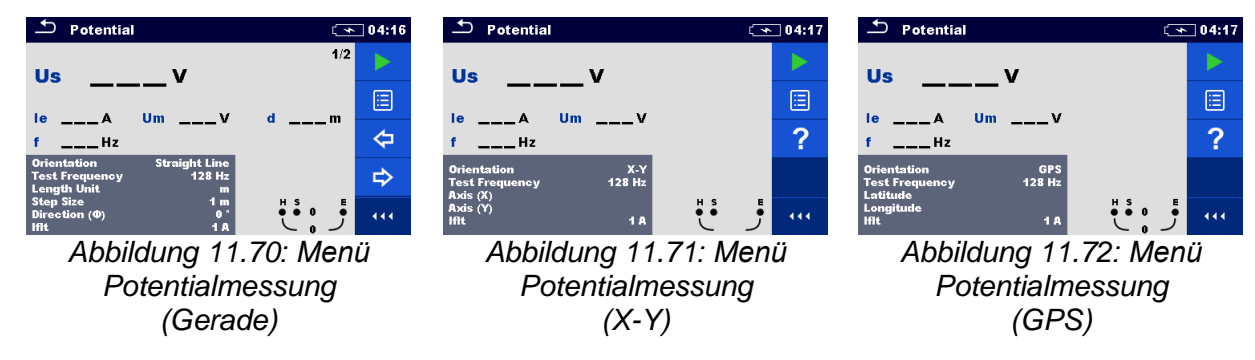

#### **Prüfparameter für die Potentialmessung (Gerade):**

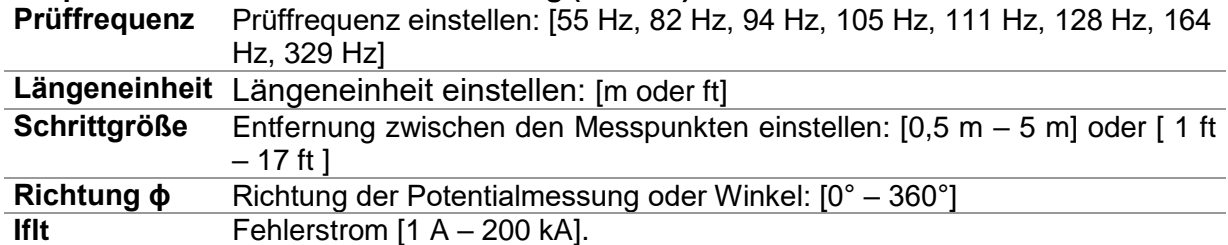

#### **Prüfparameter für die Potentialmessung (X-Y):**

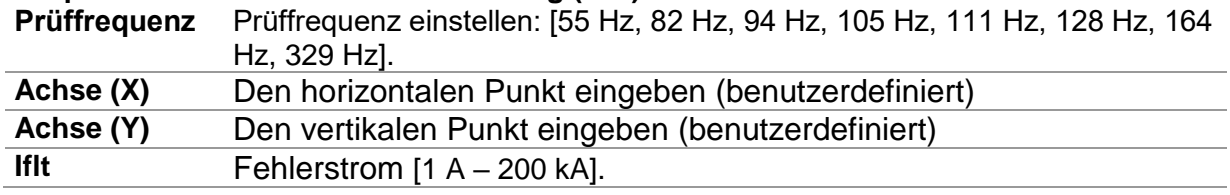

#### **Prüfparameter für die Potentialmessung (GPS):**

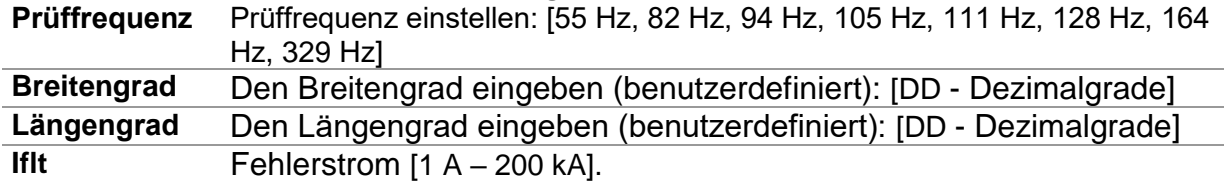

#### **Potentialmessung (geradlinig) Messverfahren:**

- Wählen Sie die Funktion Potentialmessung (Gerade Linie).
- Stellen Sie die Prüfparameter ein (Orientierung, Prüffrequenz, Schrittweite, Fehlerstrom,....).
- Schließen Sie die Messleitungen an das Gerät und an das Prüfobjekt an.
- Drücken Sie die Run-Taste, um den Test zu starten.
- Wählen Sie die Entfernung (d) mit den Pfeiltasten und stellen Sie die S-Sonde entsprechend der Einstellung ein.
- Drücken Sie die Taste Run oder Enter, um die Messung zu starten.
- Warten Sie, bis das Testergebnis auf dem Bildschirm angezeigt wird.
- Mit dem nächsten Schritt fortfahren (Neuen Abstand (d) einstellen und S-Sonde
- entsprechend der neuen Einstellung einstellen) oder Schritt wiederholen.
- Drücken Sie die Taste Run oder Enter, um die Messung des nächsten Schrittes zu starten.
- Warten Sie, bis das Testergebnis auf dem Bildschirm angezeigt wird.
- Wiederholen Sie den Vorgang wie gewünscht.
- Drücken Sie die Esc-Taste oder die Stopptaste, um den Test zu stoppen.
- □ Ergebnisse speichern (optional).

Hinweis:

 Das Gerät merkt sich automatisch die Ergebnisse aller Schritte der letzten Messung (gestartet aus dem Menü Einzeltests) und bietet die Möglichkeit, später Schritte hinzuzufügen / zu ändern.

# **Protentialmessung (geradlinig) Schritteinstellungen**<br>**Containal Containst Containst Containst Containst Containst Containst Containst Containst Containst Containst Conta**

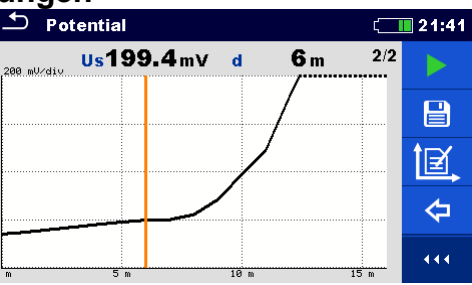

*Abbildung 11.73: Beispiel das Ergebnis Potentialmessung* **Auswahl** (Bei Ausführung der Potentialmessung (Gerade))

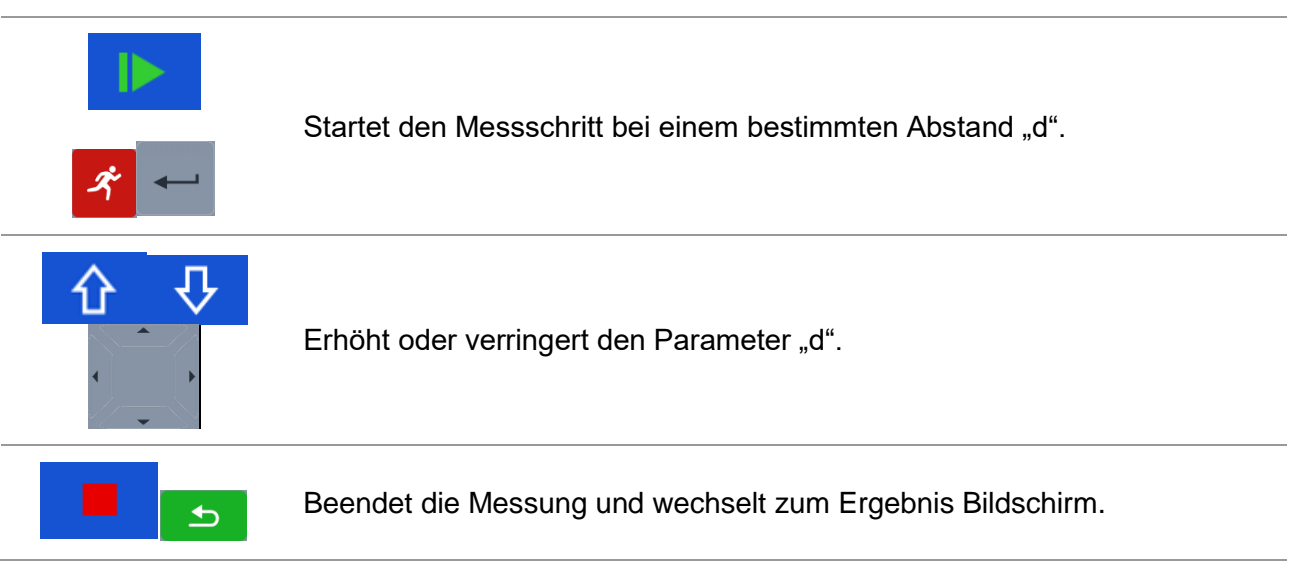

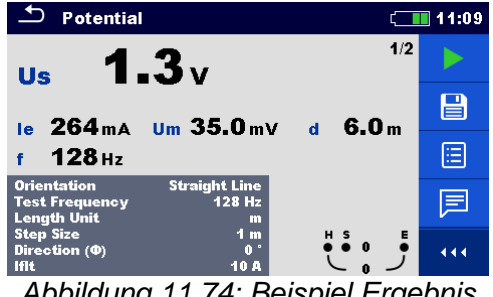

*Abbildung 11.74: Beispiel Ergebnis Potentialmessungsanzeige*

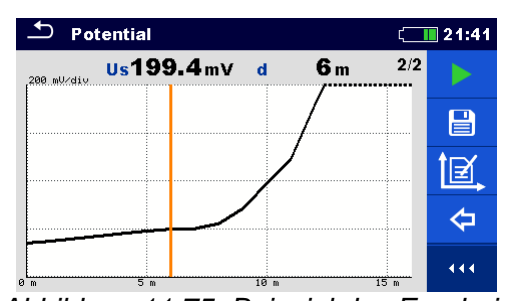

*Abbildung 11.75: Beispiel das Ergebnis Potentialmessung Graphansicht*

#### *Potentialmessung (X-Y) und (GPS) Messverfahren:*

- □ Wählen Sie die Funktion Potentialmessung (X-Y) oder (GPS).
- Stellen Sie die Prüfparameter ein (Orientierung, Prüffrequenz, Fehlerstrom, Koordinaten.....).
- Schließen Sie die Messleitungen an das Gerät und an das Prüfobjekt an.
- Drücken Sie die Run-Taste, um die Messung zu starten.
- Warten Sie, bis das Testergebnis auf dem Bildschirm angezeigt wird.
- Ergebnisse speichern (optional).

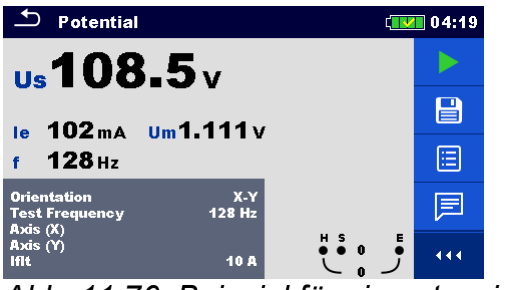

*Abb. 11.76: Beispiel für ein potenzielles Abb. 11.76: Beispiel für ein* 

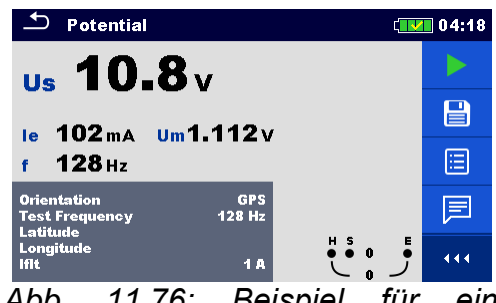

*potenzielles Messergebnis (X-Y) ......... Messergebnis (X-Y)*

**Hinweise:**

**Beachten Sie die angezeigten Warnhinweise nach dem Start der Messung!**

 **Hohe Störströme und -spannungen in der Erde könnten die Messergebnisse**  beeinflussen. In diesem Fall zeigt das Messgerät die Warnung "Rauschen" an.

**Die grafische Darstellung ist während der Messung nicht verfügbar.**

**Hinweise (Prüfspitzen):**

 **Hoher Widerstand der S- und H-Prüfspitzen könnte die Messergebnisse beeinflussen.**  In diesem Fall werden die Warnungen "Rp" und "Rc" angezeigt. Die BESTANDEN-/NICHT-**BESTANDEN-Anzeige entfällt.**

 **Die Prüfspitzen müssen in ausreichendem Abstand vom gemessenen Objekt platziert werden.**

## **11.7.2 Theorie der Schritt- und Berührungsspannungen**

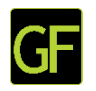

#### **Schrittspannung**

Die Messung erfolgt zwischen zwei Erdungspunkten in einem Abstand von 1 m, wie in der Abbildung dargestellt. Die Metallplatten (S2053) simulieren die Füße. Die Spannung zwischen den Prüfspitzen wird mit einem Voltmeter (MI 3295M) mit einem Innenwiderstand von 1 kΩ, der den Körperwiderstand simuliert, gemessen.

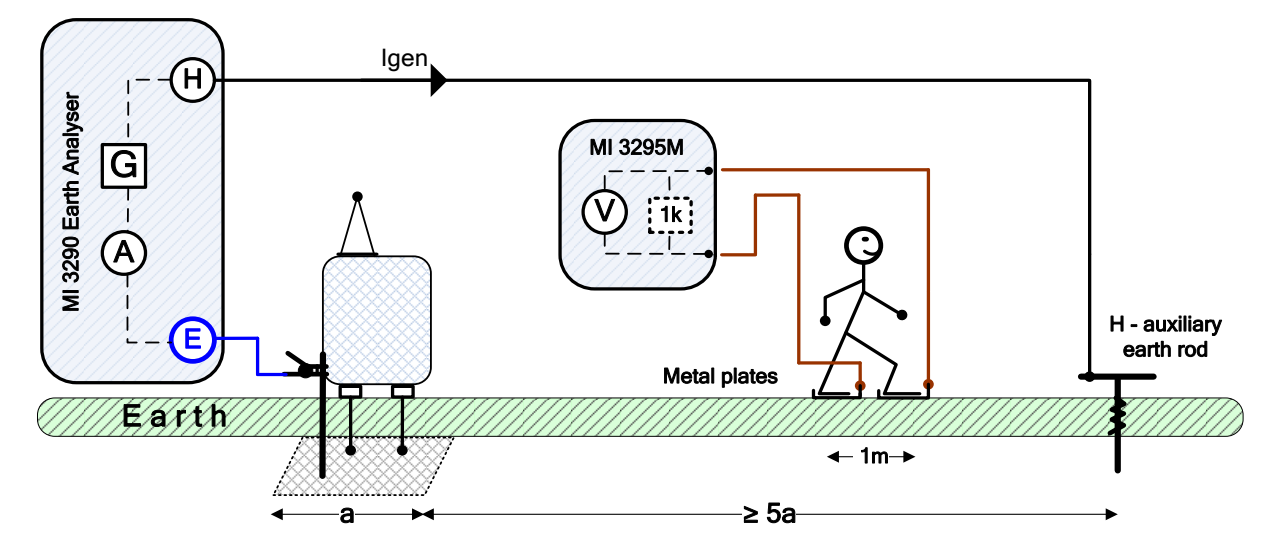

*Abbildung 11.78: Beispiel Schrittspannung*

#### **Berührungsspannung**

Die Messung erfolgt zwischen einem zugänglichen, geerdeten Metallteil und dem Boden im Abstand von 1 m, wie in der Abbildung dargestellt. Die Spannung zwischen den Metallplatten (S2053) wird mit einem Voltmeter (MI 3295M) mit einem Innenwiderstand von 1 kΩ, der den Körperwiderstand simuliert, gemessen.

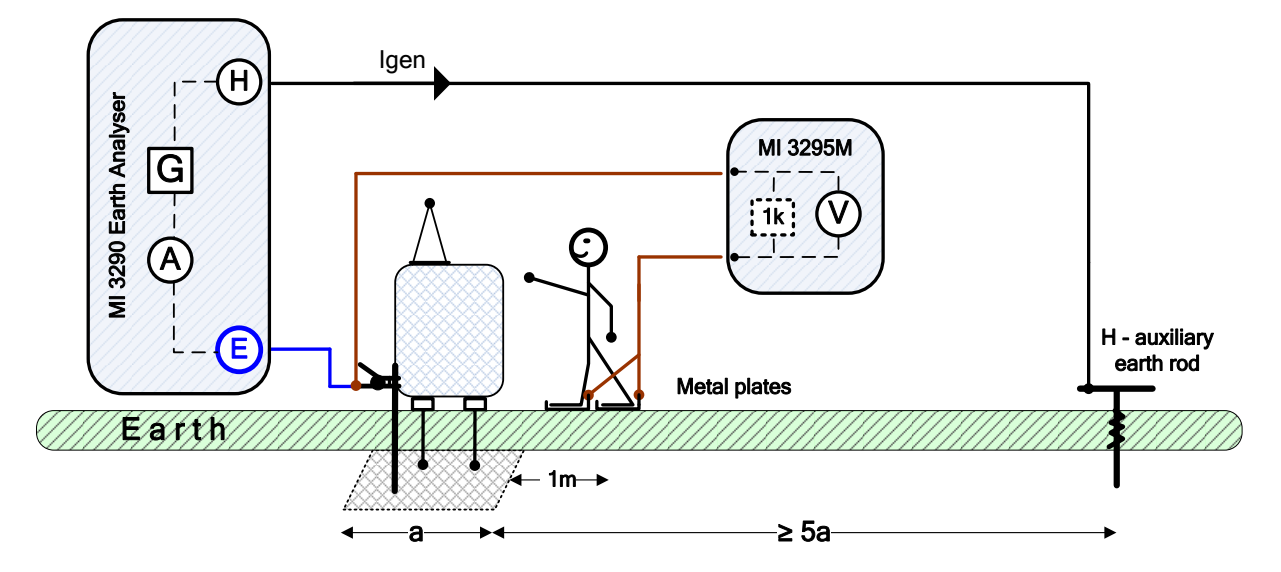

*Abbildung 11.79: Beispiel Berührungsspannung*

#### **S&T Stromquelle**

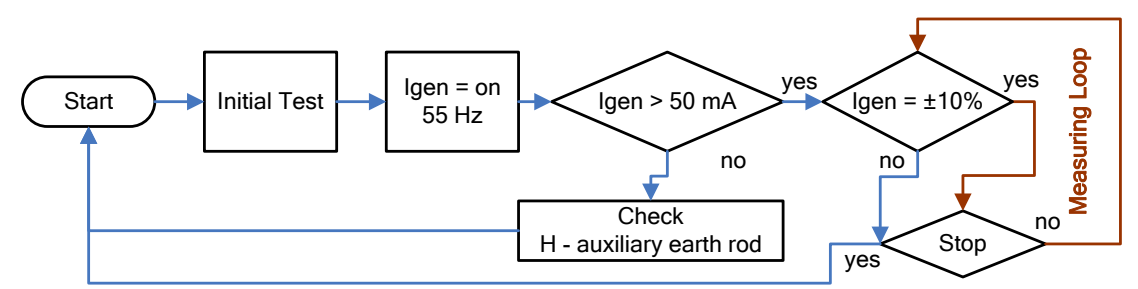

*Abbildung 11.80: S & T Stromquellen Flussdiagramm*

Während der Messung wird ein sinusförmiger Strom (55 Hz) I<sub>gen</sub> durch eine Hilfssonde (H) in die Erde eingeleitet. Die Impedanz der Hilfsprüfspitze (H) sollte so niedrig wie möglich sein, damit ein hoher Prüfstrom eingeleitet werden kann. Die Impedanz Rc kann durch die Verwendung mehrerer paralleler Prüfspitzen verringert werden. Ein höher eingeleiteter Strom verbessert die Immunität gegen störende Erdströme. Der Spannungsabfall wird mit Hilfe des MI 3295M (hochempfindliches 55 Hz Volt - Meter) gemessen. Da der Prüfstrom üblicherweise nur einen kleinen Bruchteil des höchsten Fehlerstroms beträgt, müssen die gemessenen Spannungen nach folgender Gleichung skaliert werden:

$$
U_{s,t} = U_m(\text{MI } 3295\text{M}) \cdot \frac{I_{fault}}{I_{gen}(\text{M} } 3290)
$$

Dabei sind:

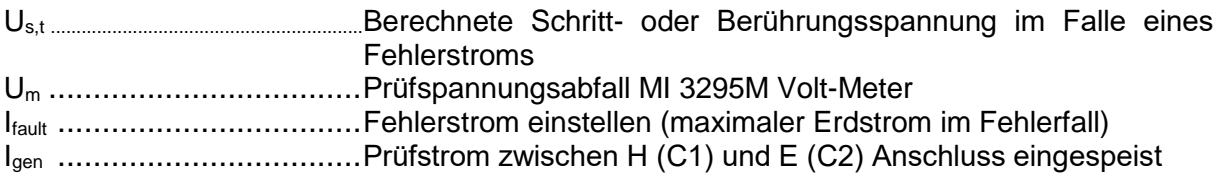

Die Prüfung kann im Fenster für die S&T Stromquelle gestartet werden.

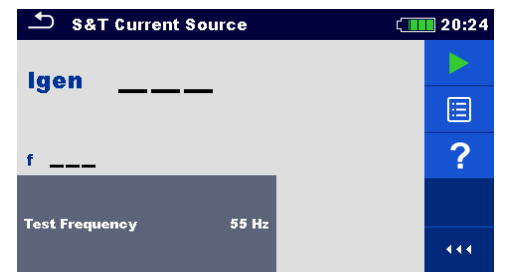

S&T Current Source  $\blacksquare$  20:25  $228<sub>ma</sub>$ laen  $55Hz$ Test Frequency  $\overline{\mathtt{X}}$ 444

*Abbildung 11.81: Menü S&T Stromquelle Abbildung 11.82: Beispiel Menü S&T* 

*Stromquelle Ergebnis*

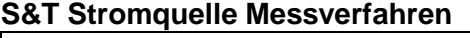

- Wählen Sie die S&T Stromquelle.
- Schließen Sie die Messleitungen an das Messgerät und an das Prüfobjekt an.
- Drücken Sie die Start /Stopp (Run) Taste, um die Messung zu starten.
- Warten Sie, bis das Testergebnis auf dem Bildschirm angezeigt wird.
- Drücken Sie die Start /Stopp (Run) Taste, um die Messung zu stoppen.
- Speichern Sie die Ergebnisse (optional).

**Hinweise:**

**Beachten Sie die angezeigten Warnhinweise nach dem Start der Messung!**

 **MI 3290 ist nur eine Stromquelle Für die Spannungsmessung Um und für den Schritt-, Berührungsspannungs-Berechnung muss der Benutzer das MI 3295M Instrument verwenden.**

## **11.8 Hochspannungsmast - Erdleitungsprüfung (PWGT)**

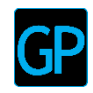

## **11.8.1 PGWT - Messung**

Die PGWT-Messung wird durchgeführt, um die Verbindung des Hochspannungsmasts zu überprüfen.

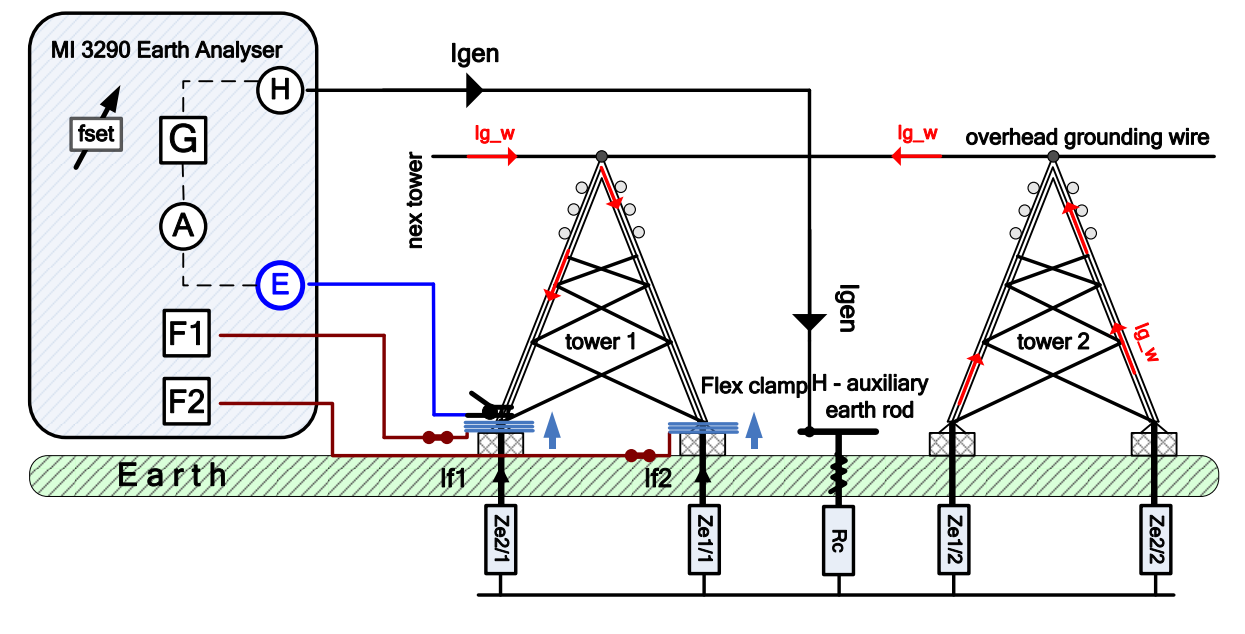

*Abbildung 11.83: Beispiel Hochspannungsmast - Erdleitungsprüfung (PWGT)*

Während der Messung wird ein sinusförmiger Strom *Igen* durch eine Hilfssonde (H) in die Erde eingeleitet. Die Impedanz der Hilfsprüfspitze (H) sollte so gerig wie möglich sein, damit ein hoher Prüfstrom eingeleitet werden kann. Die Impedanz *R<sup>c</sup>* kann durch die Verwendung mehrerer paralleler Prüfspitzen verringert werden. Ein höher eingeleiteter Strom verbessert die Störfestigkeit gegen störende Erdströme.

In dem folgenden Beispiel wird der Strom *Ig\_w* gemäß folgender Gleichung gemessen:

$$
I_{g_w} = I_{gen}[\text{mA}] - I_{f\_sum}[\text{mA}] = [\text{mA}]
$$

$$
I_{f\_sum} = I_{f1}[mA] + I_{f2}[mA] = [mA]
$$

Dabei sind:

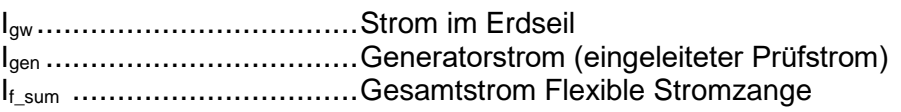

Die Prüfung kann im Fenster Hochspannungsmast - Erdleitungsprüfung gestartet werden. Vor der Durchführung der Prüfung können folgende Parameter bearbeitet werden (Prüfmodus, Frequenz und Anzahl der Windungen F1 - F4)

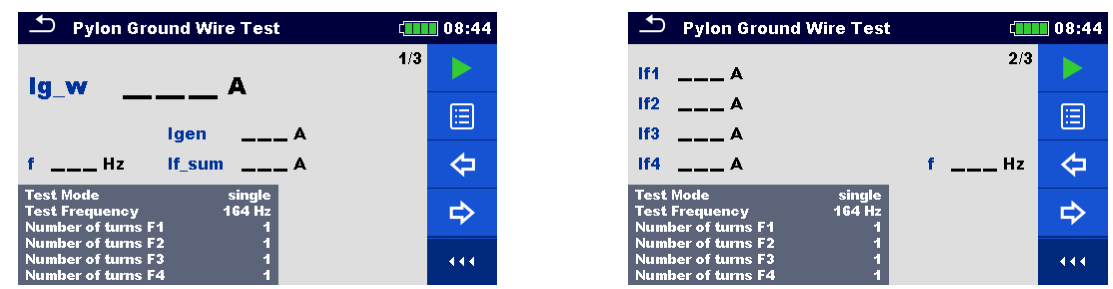

*Abbildung 11.84: Menü Hochspannungsmast - Erdleitungsprüfung* 

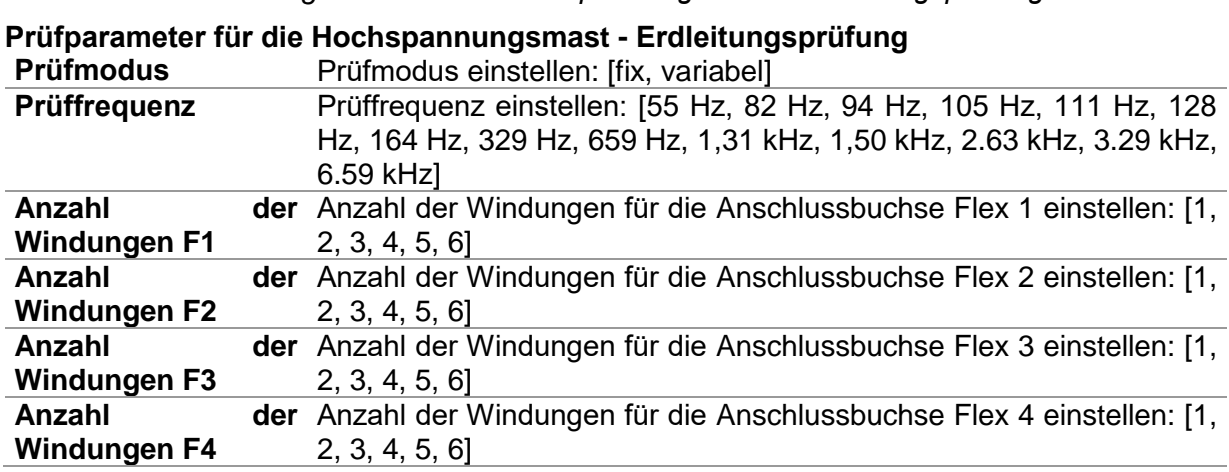

#### **Hochspannungsmast - Erdleitungsprüfung (PWGT) Messverfahren**

- Wählen Sie die Funktion Erdleitungsprüfung Hochspannungsmast
- Stellen Sie die Prüfparameter ein (Modus, Frequenz, Anzahl der Windungen 1-4).

 Schließen Sie die Messleitungen und die flexiblen Stromzangen an das Messgerät und an das Prüfobjekt an.

- Drücken Sie die Start /Stopp (Run) Taste, um die Messung zu starten.
- Warten Sie, bis das Testergebnis auf dem Bildschirm angezeigt wird.
- Drücken Sie die Cursor-Taste, um zwischen den Grafikansicht und Ergebnisansicht (optional) zu wechseln.
- Speichern Sie die Ergebnisse (optional).

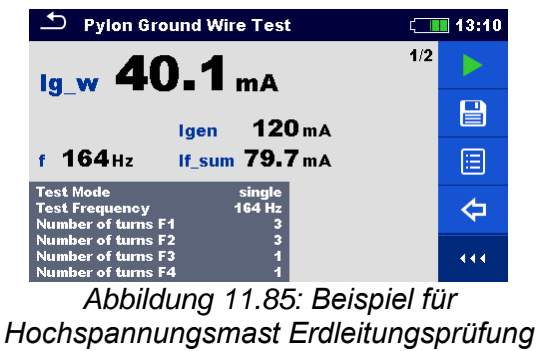

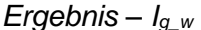

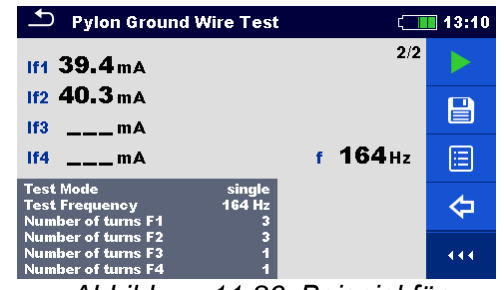

*Abbildung 11.86: Beispiel für Hochspannungsmast Erdleitungsprüfung Ergebnis* – *If(1-4)*

#### **Hinweise:**

**Beachten Sie die angezeigten Warnhinweise nach dem Start der Messung!**

 **Hohe Störströme und -spannungen in der Erde könnten die Messergebnisse**  beeinflussen. In diesem Fall zeigt das Messgerät die Warnung "Rauschen" an.

**Hinweise (Prüfspitzen):**

 **Die Prüfspitzen müssen in ausreichendem Abstand vom gemessenen Objekt platziert werden.**

**Hinweise (Flex):**

 **Bei Verwendung von nur einer, zwei oder drei flexiblen Stromzangen, immer eine Stromzange am F1-Anschluss (Synchronisationsanschluss) anschließen.**

 **Stellen Sie sicher, dass die Pfeilmarkierung auf der Zangenkupplung in die richtige Richtung für die richtige Phase zeigt.**

 **Vergewissern Sie sich, dass die Anzahl der Windungen korrekt in das Prüfparameter-Fenster eingegeben wurde**

# **11.9 Strom [I]**

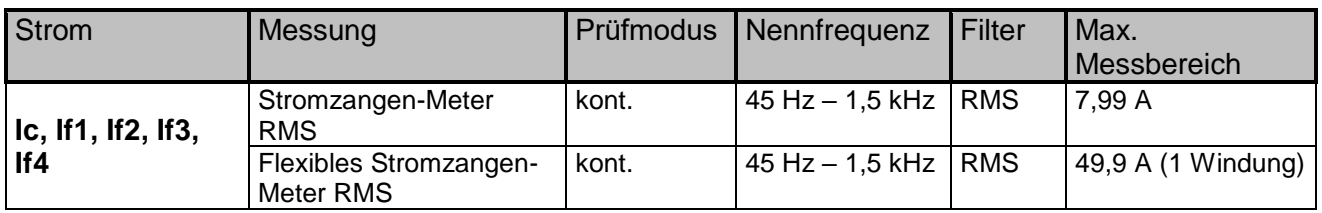

*Tabelle 11.87: Verfügbare Strom RMS-Messungen im MI 3290*

### **Stromzangen-Meter RMS**

Diese Funktion dient zur Messung von Wechselströmen (Leckströme, Lastströme, Störströme) mit Stromzange.

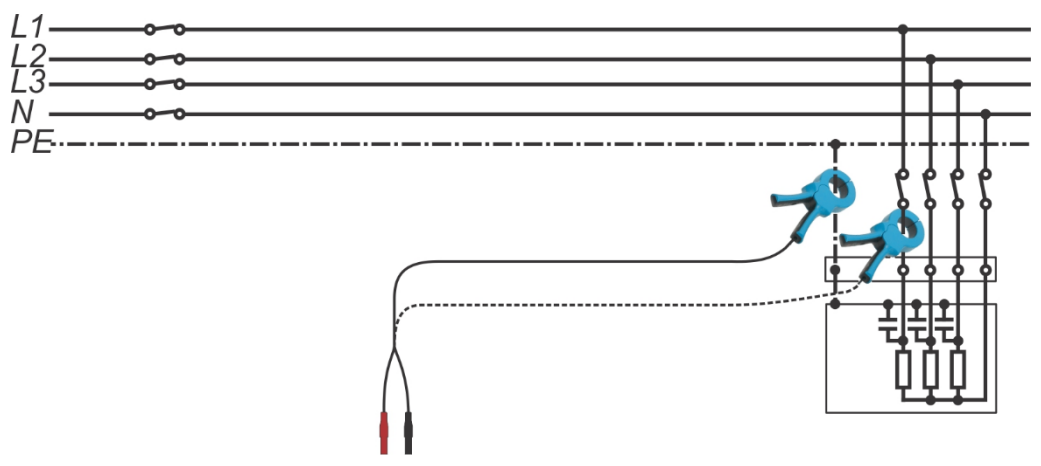

*Abbildung 11.88: Beispiel Stromzangen-Meter RMS*

#### **Flexibles Stromzangen-Meter RMS**

Diese Funktion dient zur Messung von Wechselströmen (Leckströme, Lastströme, induktiven Strömen) mit der flexiblen Stromzange. Umwickeln Sie das Messobjekt mit der Stromzange.

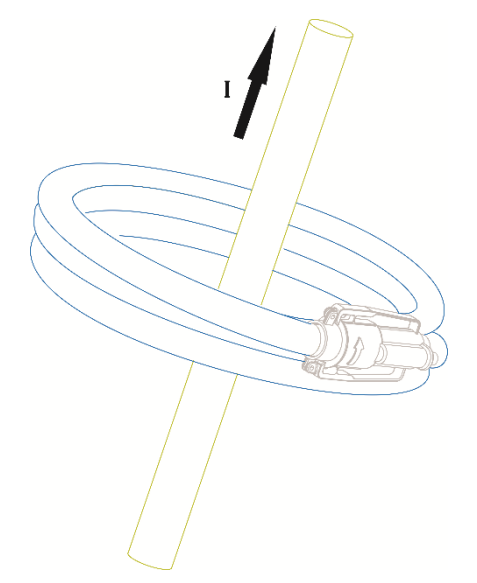

*Abbildung 11.89: Beispiel Flexibles Stromzangen-Meter RMS*

### **11.9.1 Stromzangen-Meter RMS Messung**

Die Prüfung kann im Fenster für die Stromzangen-Meter RMS Messungen gestartet werden. Vor der Durchführung einer Prüfung können die folgende Parameter (Mess-Stromzangentyp und Grenzwert (Ic)) bearbeitet werden.

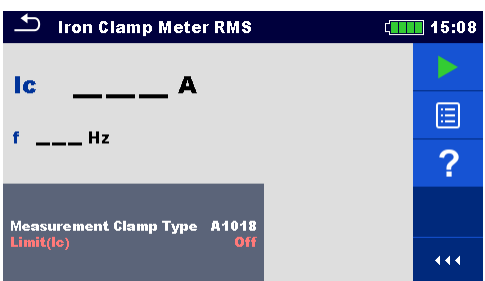

*Abbildung 11.90: Menü flexibles Stromzangen-Meter RMS Messung*

#### **Prüfparameter flexibles Stromzangen-Meter RMS**

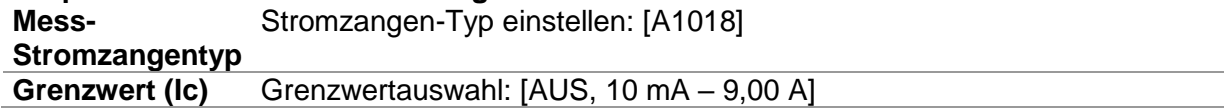

#### **Stromzangen-Meter RMS Messverfahren:**

- Wählen Sie die Funktion Stromzangen-Meter RMS Messung.
- Stellen Sie die Prüfparameter ein (Stromzangen-Typ und Grenzwert).
- Schließen Sie die Stromzangen an das Messgerät und an das Prüfobjekt an.
- Drücken Sie die Start /Stopp (Run) Taste, um die Messung zu starten.
- Warten Sie, bis das Testergebnis auf dem Bildschirm angezeigt wird.
- Drücken Sie die Start /Stopp (Run) Taste, um die Messung zu stoppen.
- □ Speichern Sie die Ergebnisse (optional).

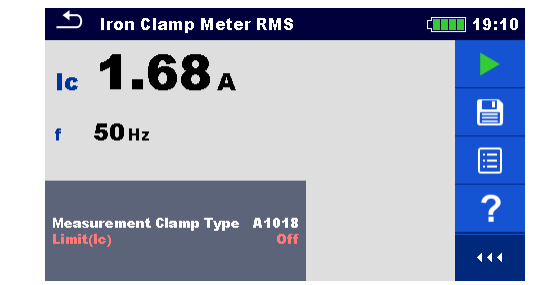

*Abbildung 11.91: Beispiel Metallklemmen-Meter RMS Messergebnis*

**Hinweis:**

**Beachten Sie die angezeigten Warnhinweise nach dem Start der Messung!**

#### **11.9.2 Flexible Stromzangen-Meter RMS Messung**

Die Prüfung kann im Fenster für die flexible Stromzangen-Meter RMS Messung gestartet werden. Vor der Durchführung einer Prüfung können die folgenden Parameter (Anzahl der Windungen F1 - F4) bearbeitet werden.

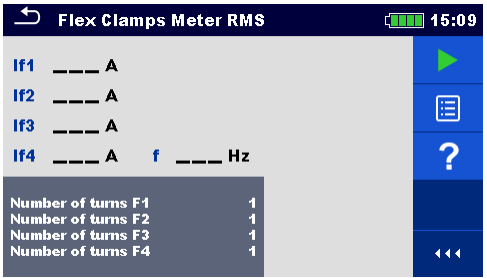

*Abbildung 11.92: Menü flexible Stromzangen-Meter RMS Messung*

#### **Prüfparameter Flexibles Stromzangen-Meter RMS**

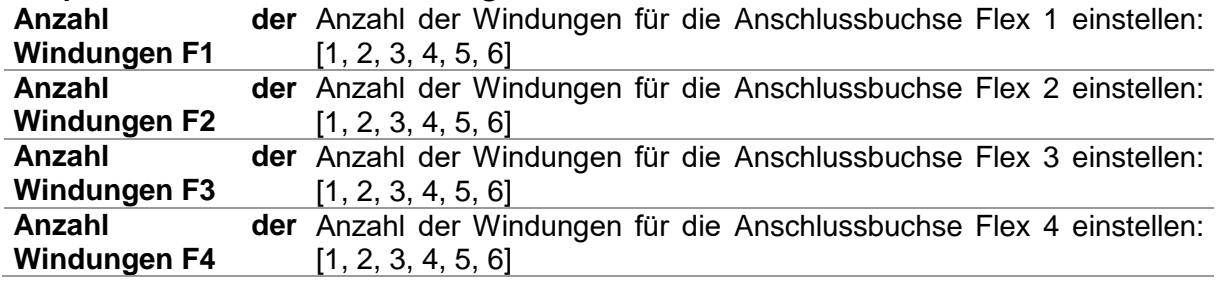

#### **Menü flexible Stromzangen-Meter RMS Messverfahren**

- Wählen Sie die Funktion flexibles Stromzangen-Meter RMS Messung.
- Stellen Sie die Prüfparameter ein (Anzahl der Windungen 1-4).
- Schließen Sie die Stromzangen an das Messgerät und an das Prüfobjekt an.
- Drücken Sie die Start /Stopp (Run) Taste, um die Messung zu starten.
- Warten Sie, bis das Testergebnis auf dem Bildschirm angezeigt wird.
- Drücken Sie die Start /Stopp (Run) Taste, um die Messung zu stoppen.
- Speichern Sie die Ergebnisse (optional).

| <b>Flex Clamps Meter RMS</b>                           | 19:16 |
|--------------------------------------------------------|-------|
| If1 6.12 A                                             |       |
| If <sub>2</sub> 6.13 A                                 |       |
| 1f3 6.16 A                                             |       |
| 50H <sub>2</sub><br><b>Contractor</b><br>114           | E     |
| <b>Number of turns F1</b><br><b>Number of turns F2</b> |       |
| <b>Number of turns F3</b><br><b>Number of turns F4</b> |       |

*Abbildung 11.93: Beispiel flexibles Stromzangen-Meter RMS Messergebnis*

**Hinweis:**

**Beachten Sie die angezeigten Warnhinweise nach dem Start der Messung!**

**Hinweise (Flex):**

 **Bei Verwendung von nur einer, zwei oder drei flexiblen Stromzangen, immer eine Stromzange am F1-Anschluss (Synchronisationsanschluss) anschließen.**

 **Stellen Sie sicher, dass die Pfeilmarkierung auf der Zangenkupplung in die richtige Richtung für die richtige Phase zeigt.**

 **Vergewissern Sie sich, dass die Anzahl der Windungen korrekt in das Prüfparameter-Fenster eingegeben wurde**

## **11.10 Spannung [V]**

| Spannung/Frequenz   Messung |                | Test<br>modus | Messfrequenz Filter   | Max.<br>l Messreichweite |
|-----------------------------|----------------|---------------|-----------------------|--------------------------|
| Uh, Us, Ues, f              | Volt Meter RMS | cont.         | 40 Hz – 4.5 kHz   RMS | 55 V                     |

*Table 11.74: zugängliche Spannungs-RMS Messungen im MI 3290*

## Voltmeter RMS

Diese Funktion ist für die Messung von Spannungsrauschen mit den Anschlussklemmen H, S, ES zu E vorgesehen.

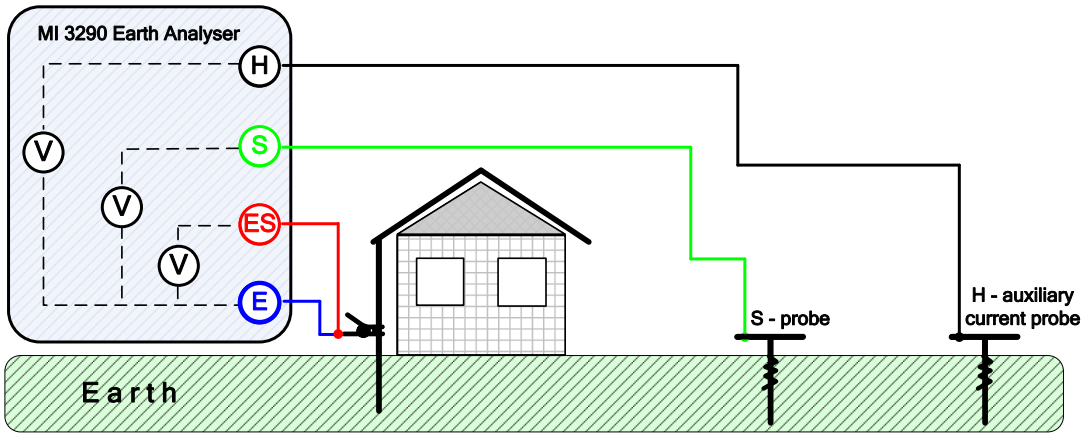

Abb. 11.95 Voltmeter RMS Beispiel

## **11.10.1 Voltmeter-RMS Messung**

Der Test kann aus dem Fenster RMS-Messung des Spannungsmessers gestartet werden.

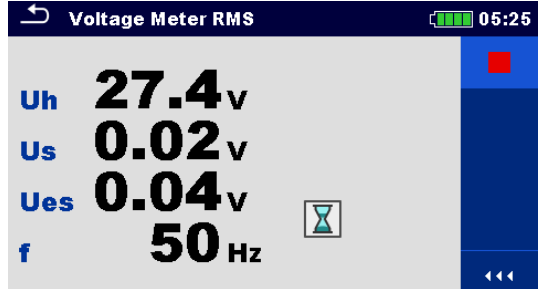

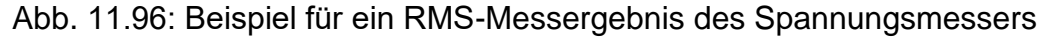

#### **Spannungsmesser RMS-Messverfahren:**

- Wählen Sie die Funktion Spannungsmesser RMS-Messung.
- Verbinden Sie das Gerät mit dem Prüfobjekt.
- Drücken Sie die Run-Taste, um die Messung zu starten.
- Warten Sie, bis das Testergebnis auf dem Bildschirm angezeigt wird.
- Drücken Sie die Run-Taste, um die Messung zu stoppen.
- □ Ergebnisse speichern (optional).

#### **Hinweise:**

- Die Frequenz wird an der Klemme mit der höchsten gemessenen Spannung gemessen.
- Beachten Sie beim Start der Messung die angezeigten Warnungen!

# **11.11 Checkbox (Kontrollkasten)**

Die Checkbox (Kontrollkasten) bietet eine einfache und effektive Möglichkeit, den Erdungs Analyzer und dessen Zubehör, vor allem die Stromzangen und die flexiblen Stromzangen, zu überprüfen.

| <b>Checkbox</b>               | Messung                                           | Prüfmodus LF | I HF                                           | Filter     | Prüfung-<br>spannung |
|-------------------------------|---------------------------------------------------|--------------|------------------------------------------------|------------|----------------------|
| Uh, Us, Ues,<br>∣f, Igen, Ic, | Volt - Meter Prüfung<br>Ampere - Meter<br>Prüfung | fix<br>fix   | 55 Hz $\vert$ 15 kHz<br>$55$ Hz   15 kHz   FFT | <b>FFT</b> | 20/40 V<br>20/40 V   |
| If1, If2, If3, If4            | Stromzangen, flexible<br>Stromzangen Prüfung      | fix          | 55 Hz $ 1,5$ kHz $ $ FFT                       |            | 20/40 V              |

*Tabelle 11.97: Verfügbare Checkbox- Messungen mit dem MI 3290*

**Hinweis:**

 **Die Checkbox -- Funktion sollte verwendet werden, um sicherzustellen, dass das Messgerät korrekt zwischen den Kalibrierungen funktioniert, dennoch sollte sie nicht als Ersatz für die vollständige Kalibrierung des Herstellers am Gerät angesehen werden.** 

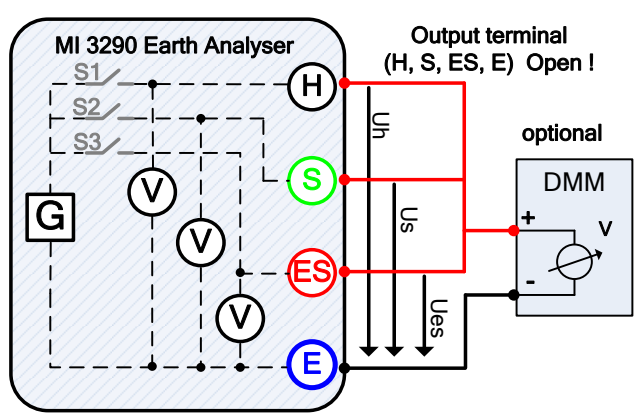

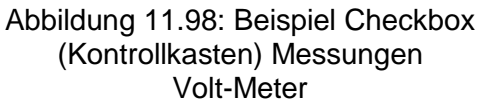

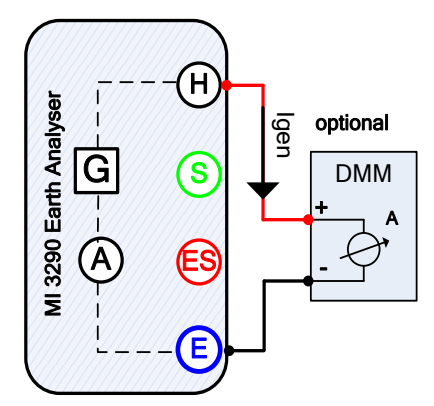

Abbildung 11.99: Beispiel Checkbox (Kontrollkasten) -- Messungen Ampere-Meter

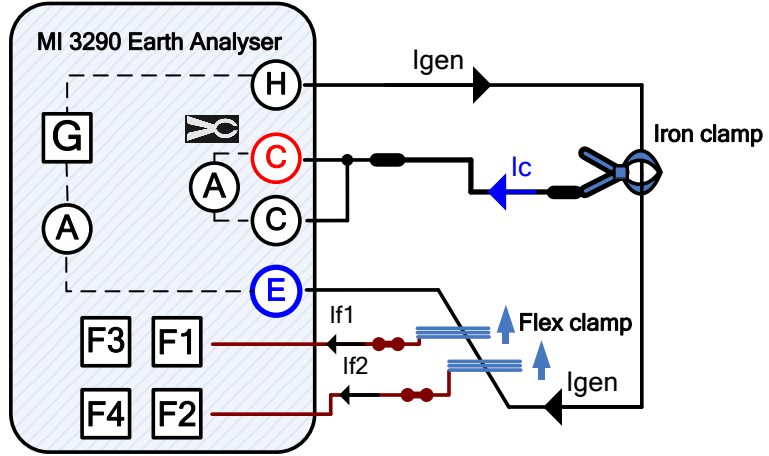

Abb. 11.100: Beispiel Checkbox (Kontrollkasten) - Messungen Stromzange, Flexible **Stromzange** 

## **11.11.1 Volt - Meter Prüfung**

Die Prüfung kann im Fenster für die Volt - Meter Prüfung gestartet werden. Vor der Durchführung einer Prüfung können die folgenden Parameter (Prüfspannung und Prüffrequenz) bearbeitet werden. Die Ausgangsbuchsen H, S, ES und E müssen geöffnet sein.

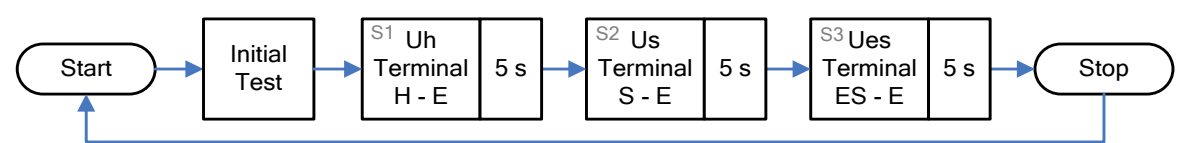

## *Abbildung 11.101: Volt-Meter Prüfung Flussdiagramm*

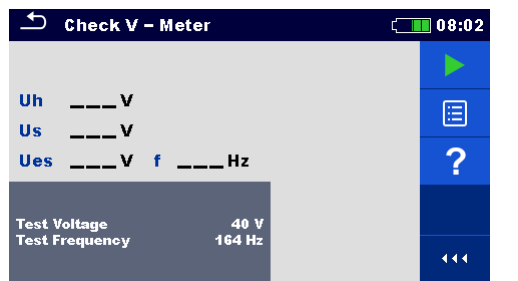

*Abbildung 11.102: Menü Prüfung Volt - Meter Messung*

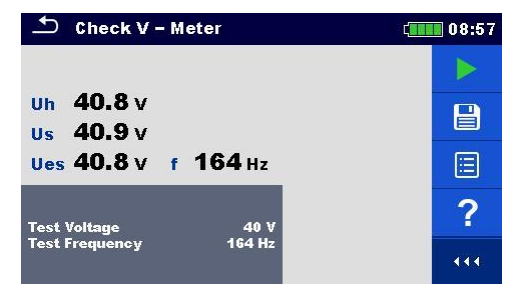

*Abbildung 11.103: Beispiel Prüfung Volt – Meter Messergebnis*

### **Prüfparameter für die Volt – Meter Prüfung:**

**Prüfspannung** Prüfspannung einstellen. [20 V oder 40 V]

**Prüffrequenz** Prüffrequenz einstellen: [55 Hz, 82 Hz, 94 Hz, 105 Hz, 111 Hz, 128 Hz, 164 Hz, 329 Hz, 659 Hz, 1,31 kHz, 1,50 kHz, 2,63 kHz, 3,29 kHz 6,59 kHz, 13,1 kHz, 15,0 kHz]

#### **Volt - Meter Prüfung, Messverfahren:**

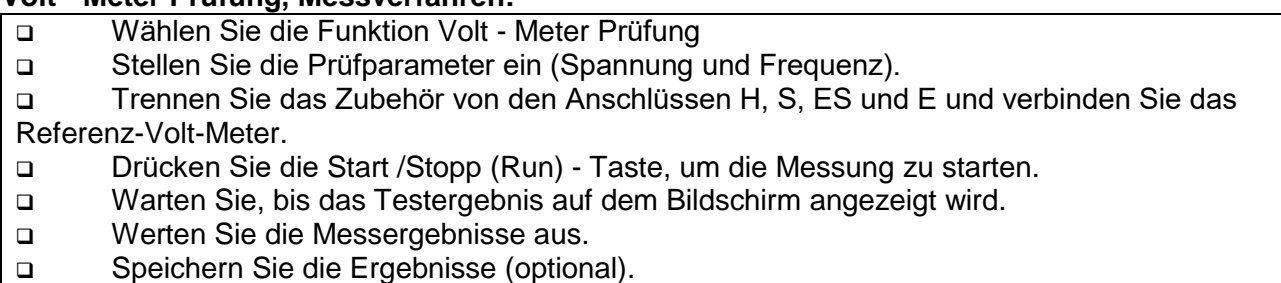

## **11.11.2 Ampere - Meter Prüfung**

Die Prüfung kann im Fenster für die Ampere - Meter Prüfung gestartet werden. Vor der Durchführung einer Prüfung können folgende Parameter (Prüfspannung und Prüffrequenz) bearbeitet werden. Die Ausgangsbuchsen H und E müssen mit dem Referenz Ampere-Meter kurzgeschlossen werden.

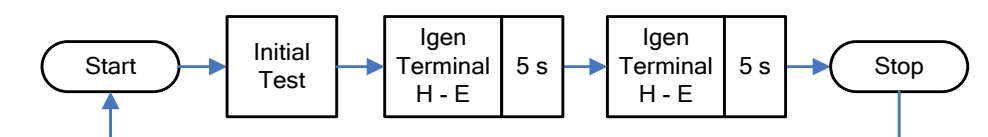

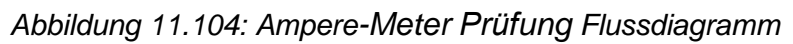

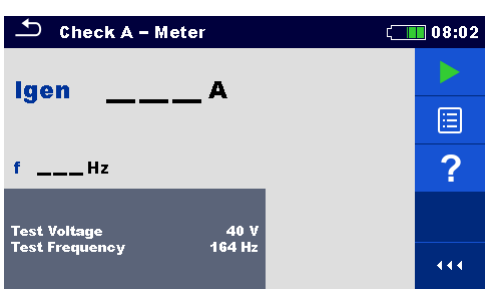

*Abbildung 11.75: Menü Ampere - Meter Prüfung*

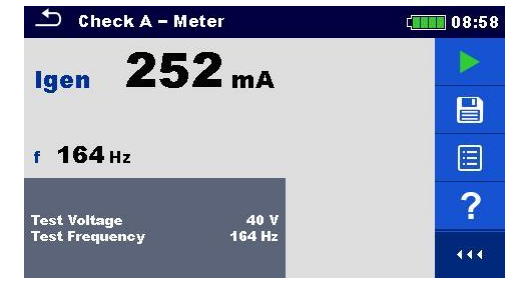

*Abbildung 11.76: Beispiel Ampere - Meter Prüfergebnis*

## **Prüfparameter für die Ampere – Meter Prüfung:**

**Prüfspannung** Prüfspannung einstellen. [20 V oder 40 V] **Prüffrequenz** Prüffrequenz einstellen: [55 Hz, 82 Hz, 94 Hz, 105 Hz, 111 Hz, 128 Hz, 164 Hz, 329 Hz, 659 Hz, 1,31 kHz, 1,50 kHz, 2,63 kHz, 3,29 kHz 6,59 kHz, 13,1 kHz, 15,0 kHz]

#### **Ampere - Meter Prüfung, Messverfahren:**

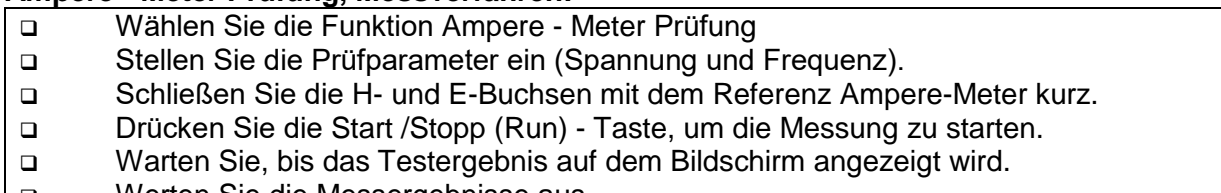

- Werten Sie die Messergebnisse aus.
- Speichern Sie die Ergebnisse (optional).

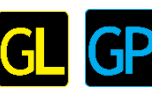

## **11.11.3 Stromzangen, flexible Stromzangen Prüfung**

Die Prüfung kann im Fenster für die Stromzangen, flexible Stromzangen - Prüfung gestartet werden. Vor der Durchführung einer Prüfung können die folgenden Parameter (Mess-Stromzangentyp, Prüffrequenz, Anzahl der Windungen F1 - F4) bearbeitet werden. Die Ausgangsbuchsen H und E müssen kurzgeschlossen sein.

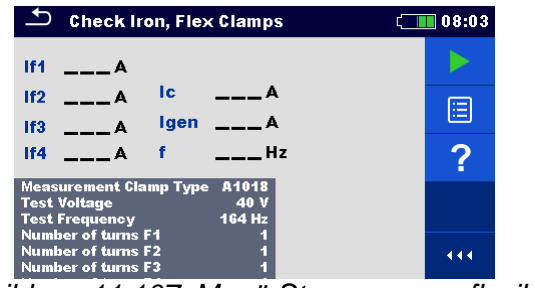

*Abbildung 11.107: Menü Stromzangen, flexible Stromzangen - Prüfung*

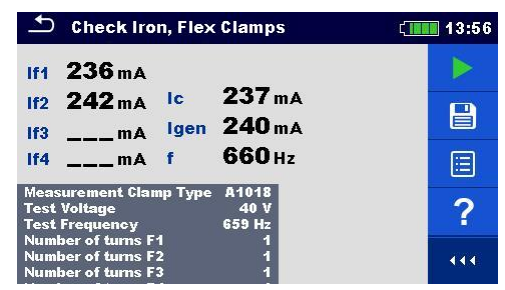

*Abbildung 11.108: Beispiel Stromzangen, flexible Stromzangen - Prüfung Ergebnis*

#### **Prüfparameter für die Stromzangen, flexible Stromzangen Prüfung:**

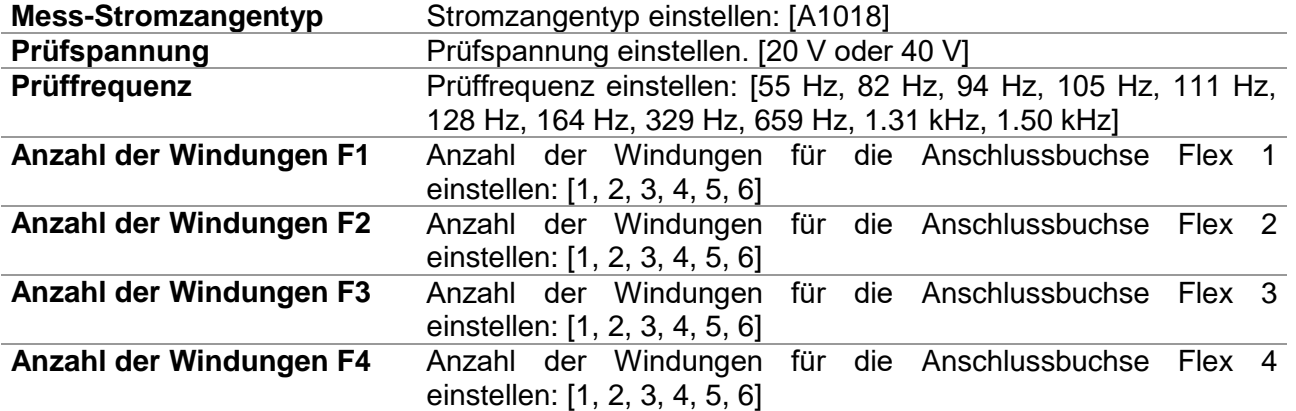

#### **Stromzangen, flexible Stromzangen Prüfung, Messverfahren:**

Wählen Sie die Funktion Stromzangen, Flexible Stromzangen Prüfung.

Stellen Sie die Prüfparameter ein (Stromzangentyp, Frequenz,

Anzahl der Windungen 1-4).

Schließen Sie die H und E Anschüsse kurz.

Verbinden Sie die Stromzangen / Flexible Stromzangen mit dem Messgerät und

umwickeln Sie den Draht, der die H- und E-Anschlüsse kurzschließt.

Drücken Sie die Start /Stopp (Run) - Taste, um die Messung zu starten.

Warten Sie, bis das Testergebnis auf dem Bildschirm angezeigt wird.

□ Werten Sie die Messergebnisse aus. (Vergleichen Sie es mit dem angezeigten I<sub>gen</sub> Strom).

Speichern Sie die Ergebnisse (optional).

#### **Hinweis:**

**Beachten Sie die angezeigten Warnhinweise nach dem Start der Messung!**

**Hinweise (Flexibel):**

 **Bei Verwendung von nur einer, zwei oder drei flexiblen Stromzangen, immer eine Stromzange am F1-Anschluss (Synchronisationsanschluss) anschließen.**

 **Stellen Sie sicher, dass die Pfeilmarkierung auf der Zangenkupplung in die richtige Richtung für die richtige Phase zeigt.**

 **Vergewissern Sie sich, dass die Anzahl der Windungen korrekt in das Prüfparameter-Fenster eingegeben wurde**

# **12 Auto Sequences®**

Im Menü Auto Sequences® können vorprogrammierte Sequenzen von Messungen durchgeführt werden. Die Abfolge der Messungen, die zugehörigen Parameter und Ablauf der Sequenz kann programmiert werden. Die Ergebnisse einer Auto Sequence® Prüfung können im Speicher zusammen mit allen zugehörigen Informationen gespeichert werden.

Auto Sequences® können mit der Metrel ES Manager-Software auf dem PC vorprogrammiert und in das Messgerät geladen werden. Am Messgerät können die Parameter und Grenzwerte der einzelnen Einzelprüfungen in der Auto Sequence® geändert / eingestellt werden.

# **12.1 Auswahl der Auto Sequence®**

Zuerst muss die Auto Sequence® Liste aus dem Menü Auto Sequence® Gruppen ausgewählt werden. Für weitere Informationen siehe Kapitel *[8.8](#page-36-0) [Auto Sequence® Gruppen](#page-36-0)*. Die Auto Sequences® die durchgeführt werden soll, kann im Hauptmenü Auto Sequences® ausgewählt werden. Dieses Menü kann mit Ordnern, Unterordnern und Auto Sequences® strukturiert organisiert werden.

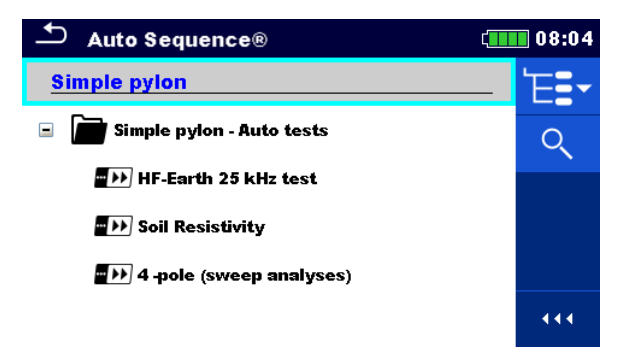

*Abbildung 12.1: Hauptmenü Auto Sequence®* 

## **Auswahl**

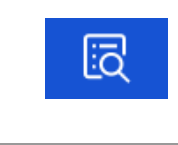

Öffnet das Eingabe-Menü für weitere Detailansicht der ausgewählten Auto Sequence®.

Diese Option sollte verwendet werden, um die Parameter / Grenzwerte der jeweiligen Auto Sequence® zu bearbeiten. Für weitere Informationen siehe Kapitel *[12.2.1](#page-132-0) [Menü Auto Sequence® Gruppen](#page-132-0)* Anzeige .

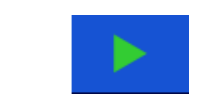

Startet die ausgewählten Auto Sequence®. Das Messgerät beginnt sofort mit der Auto Sequence®.

## **12.2 Aufbau einer Auto Sequence®**

Eine Auto Sequence® wird in drei Phasen unterteilt:

 Vor der ersten Prüfung wird das Menü Auto Sequence® angezeigt (es sei denn, es wurde direkt aus dem Hauptmenü Auto Sequences® gestartet). Parameter und Grenzwerte der einzelnen Messungen können in diesem Menü eingestellt werden.

 Während der Ausführungsphase einer Auto Sequence®, werden die vorprogrammierten Einzelprüfungen durchgeführt. Die Reihenfolge der Einzelprüfungen wird durch den vorprogrammierten Ablauf gesteuert.

 Nach dem die Prüfsequenz beendet ist, wird das Ergebnismenü Auto Sequence® angezeigt. Details zu Einzelprüfungen können angezeigt werden und die Ergebnisse können im Memory Organizer gespeichert werden.

## <span id="page-132-0"></span>**12.2.1 Menü Auto Sequence® Gruppen Anzeige**

Im Menü Auto Sequence® Anzeige werden die Kopfzeile und die Einzelprüfungen der ausgewählten Auto Sequence® angezeigt. Die Kopfzeile enthält Name und Beschreibung der Auto Sequence®. Vor dem Start der Auto Sequence®, können die Prüfparameter / Grenzwerte der einzelnen Messungen geändert werden.

### **Menü Auto Sequence® Anzeige (Kopfzeile ist ausgewählt)**

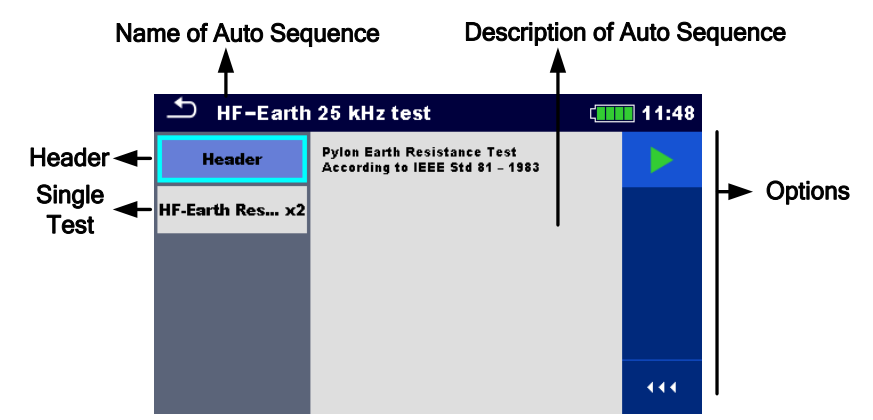

*Abbildung 12.2: Menü Auto Sequence® Anzeige – Kopfzeile ausgewählt*

#### **Auswahl**

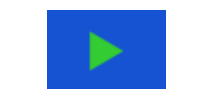

Startet die ausgewählte Auto Sequence®..

#### **Menü Auto Sequence® Anzeige (Messung ist ausgewählt)**

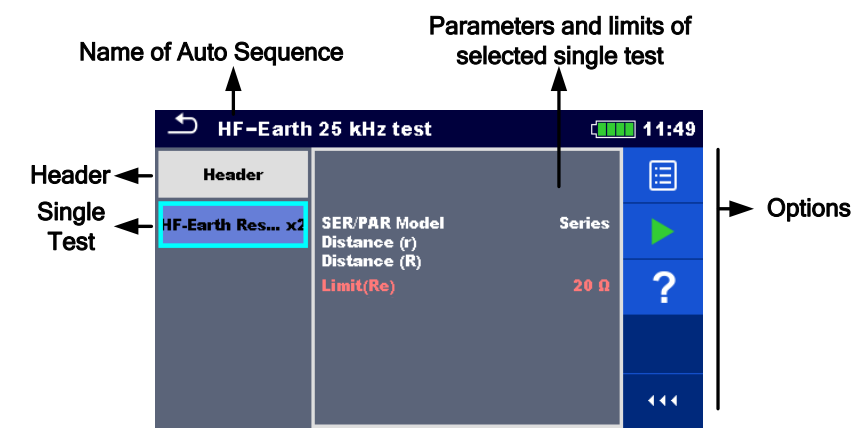

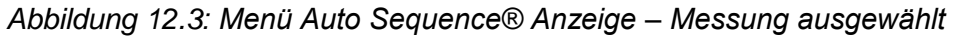

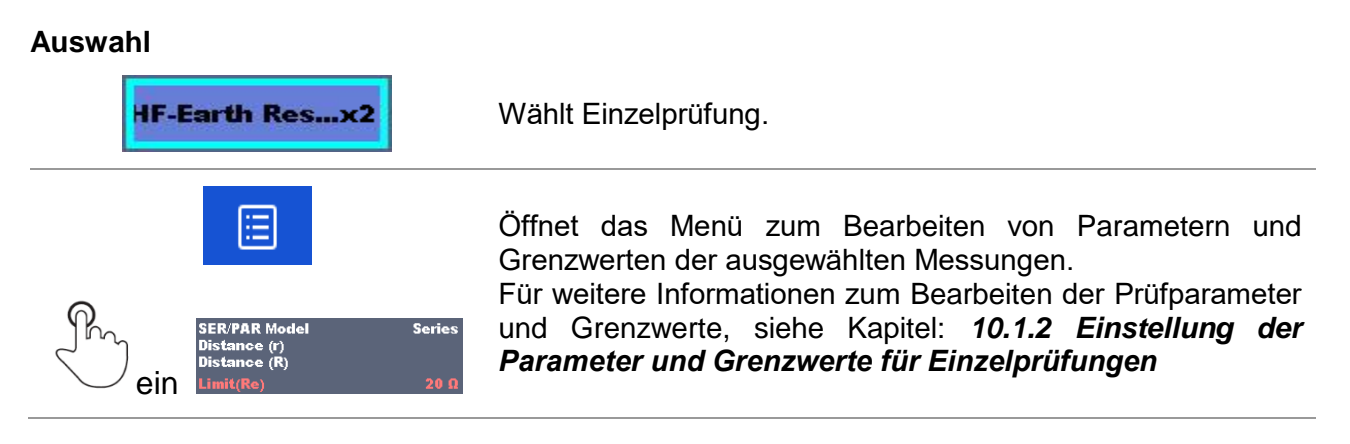

#### **Anzeige der Prüfschleifen**

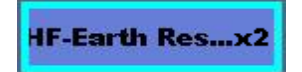

Das angehängte 'x2' am Ende des einzelnen Testnamens zeigt an, dass eine Schleife von einzelnen Tests programmiert ist. Dies bedeutet, dass der markierte Einzeltest so oft ausgeführt wird wie die Zahl hinter dem 'x' anzeigt. Es ist möglich, die Schleife vor dem Ende jeder speziellen Einzelprüfung zu beenden.

## **12.2.2 Schrittweise Durchführung der Auto Sequence®**

Während die Auto Sequence® läuft, wird sie durch vorprogrammierte Ablaufbefehle gesteuert. Beispiele für Aktionen die durch Ablaufbefehle gesteuert werden:

- Pausen während des Prüfablaufs
- Summer

Verfahren des Prüfablaufs in Bezug auf die zu messenden Ergebnisse

Eine aktuelle Liste der Ablaufbefehle finden Sie in *Anhang [VII](#page-176-0) [Beschreibung von](#page-176-0)  [Ablaufbefehlen.](#page-176-0)*

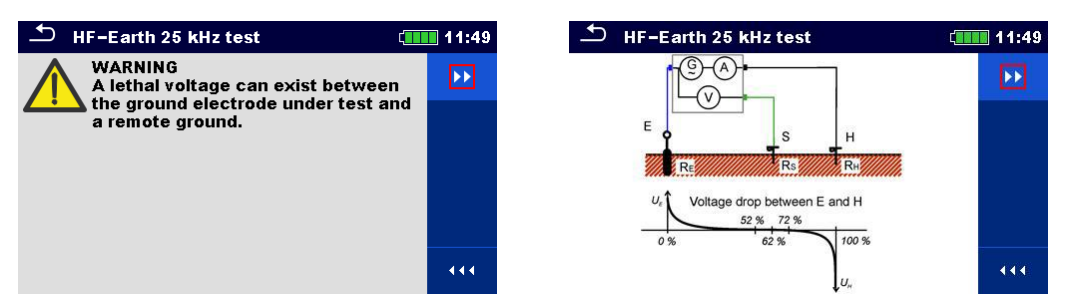

*Abbildung 12.4: Auto Sequence® – Beispiel für eine Pause-Meldung (Text oder Bild)*

| HF-Earth Resistance (25kHz)          |                |          | 12:02 |
|--------------------------------------|----------------|----------|-------|
| 10.1 <sub>0</sub><br><b>Re</b>       |                |          |       |
| le 59.8mA<br>Re                      | 1۵             | $\omega$ |       |
| $f$ 25.0 $kHz$<br><b>Rp</b>          | 1 <sub>0</sub> | ze10.120 |       |
| <b>SER/PAR Model</b><br>Distance (r) | <b>Series</b>  |          |       |
| Distance (R)<br>Limit(Re)            | $20\Omega$     |          |       |

*Abbildung 12.5: Auto Sequence® – Beispiel für eine abgeschlossene Messung mit Optionen für die Vorgehensweise*

**Auswahl** (während der Ausführung einer Auto Sequence®)

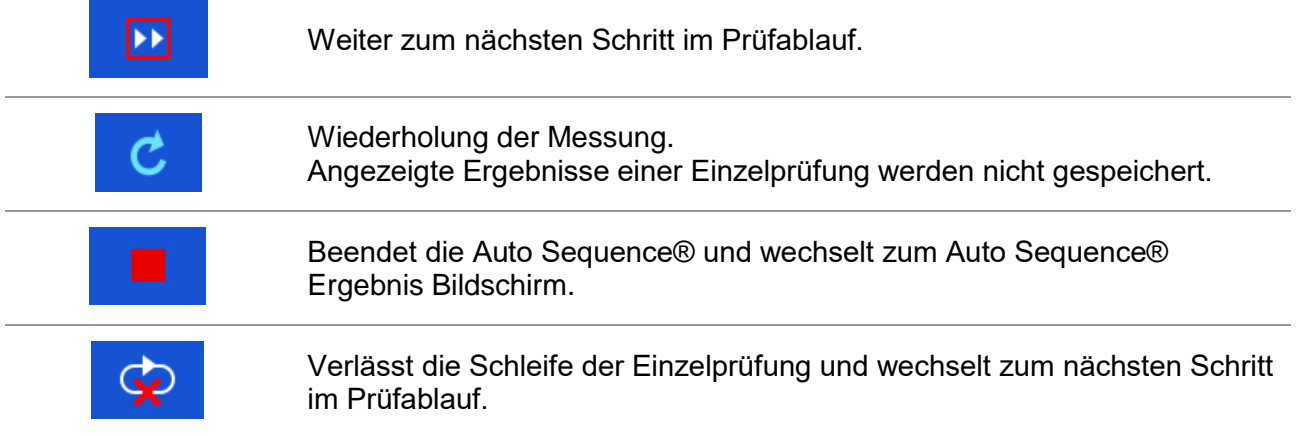

Die angebotenen Optionen in der Systemsteuerung sind abhängig von der gewählten Einzelprüfung, dessen Ergebnis und dem programmierten Testablauf.

## **12.2.3 Auto Sequence® Ergebnis Bildschirm**

Nachdem die Auto Sequence® beendet ist, wird der Auto Sequence® Bildschirm angezeigt. Auf der linken Seite des Displays werden die Einzelprüfungen und deren Bewertung in der Auto Sequence® angezeigt. In der Mitte des Displays wird die Kopfzeile der Auto Sequence® angezeigt. Die Gesamtbewertung der Auto Sequence® wird oben angezeigt. Für weitere Informationen siehe Kapitel *[9.1.1](#page-48-0) [Messung und](#page-48-0)* **Bewertungen**.

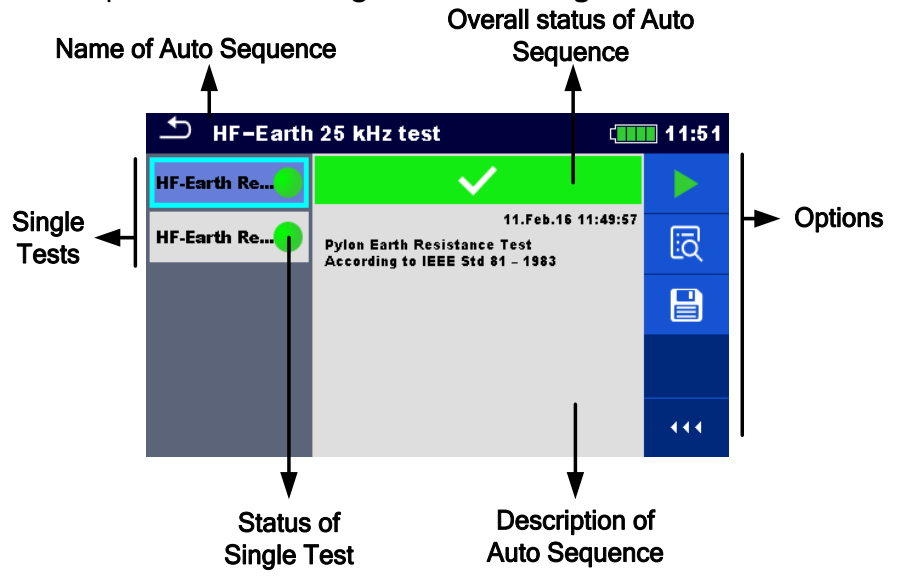

*Abbildung 12.6: Auto Sequence® Ergebnis Bildschirm*

#### **Auswahl**

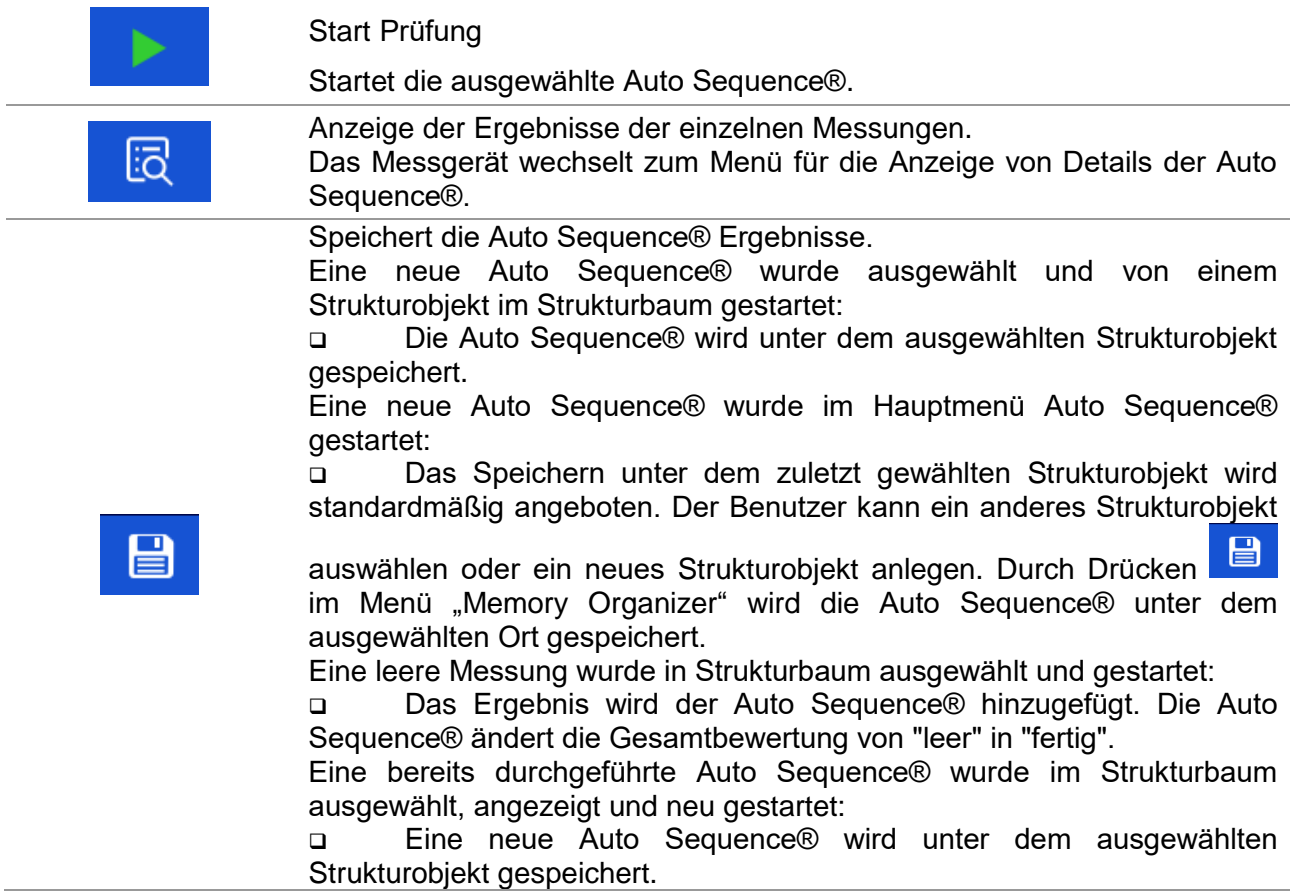

#### **Optionen im Menü für die Anzeige von Details der Auto Sequence® Ergebnisse**

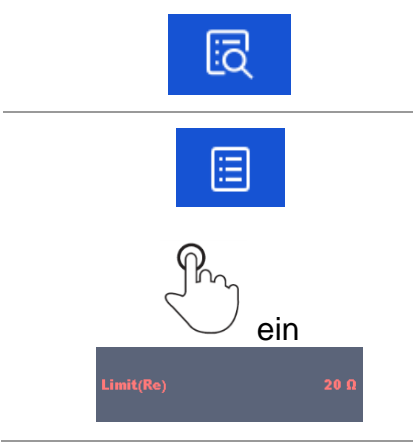

Details zu ausgewählten Einzelprüfungen in der Auto Sequence® werden angezeigt.

Öffnet das Menü für die Anzeige von Parametern und Grenzwerten der ausgewählten Messungen. Für weitere Informationen siehe Kapitel *[10.1.2](#page-66-0) [Einstellung der](#page-66-0)  [Parameter und Grenzwerte für Einzelprüfungen](#page-66-0)*.

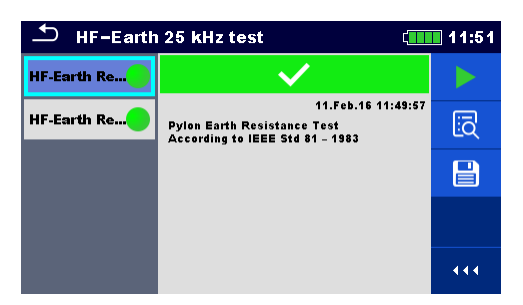

*Abbildung 12.7: Einzelheiten im Menü für die Anzeige von Details der Auto Sequence® Ergebnisse*

| 1/2 - HF-Earth Resistance (25kHz)<br>12:06<br>$\sim$ 11 |                 |                                    |   |  |
|---------------------------------------------------------|-----------------|------------------------------------|---|--|
| 10.1 <sub>o</sub><br><b>Re</b>                          |                 |                                    | ⋿ |  |
|                                                         |                 |                                    |   |  |
| le 59.9 m A<br><b>Rc</b><br>f 25.0 kHz<br><b>Rp</b>     | 1۵              | $\omega$<br>$10 \text{ Ze} 10.120$ |   |  |
|                                                         |                 |                                    |   |  |
| <b>SER/PAR Model</b><br>Distance (r)                    | <b>Series</b>   |                                    |   |  |
| Distance (R)<br>Limit(Re)                               | 20 <sub>0</sub> |                                    |   |  |

*Abbildung 12.8: Details der Einzelprüfung im Menü Auto Sequence® Ergebnisse*

## **12.2.4 Auto Sequence® Speicherbildschirm**

Im Auto Sequence® Speicherbildschirm können die Details der gespeicherten Auto Sequence® angezeigt werden und eine neue Auto Sequence® gestartet werden.

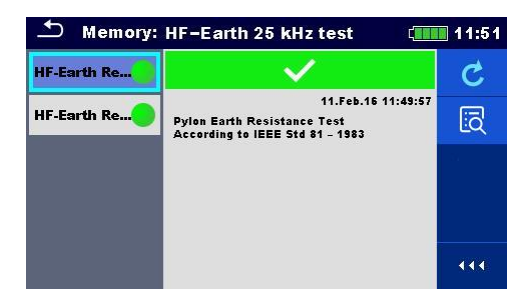

*Abbildung 12.9: Auto Sequence® Speicherbildschirm*

#### **Auswahl**

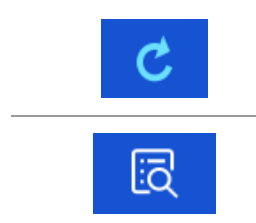

Auto Sequence® wiederholen. Öffnet Menü für die Anzeige der Details des Auto Sequence®.

Öffnet das Menü für die Anzeige von Details der gespeicherten Auto Sequence®.

# <span id="page-138-0"></span>**13 Kommunikation**

Das Gerät kann mit der Metrel ES Manager PC-Software kommunizieren. Die folgende Aktion wird unterstützt:

 Gespeicherte Ergebnisse und Baumstruktur aus Memory Organizer können heruntergeladen und auf einem PC gespeichert werden.

 Baumstruktur und Auto Sequences® können von der Metrel ES Manager PC Software auf das Gerät geladen werden.

Der Metrel ES Manager ist eine PC-Software die unter Windows 7, Windows 8, Windows 8.1 und Windows 10 läuft. Es stehen zwei Kommunikationsschnittstellen am Messgerät zur Verfügung: USB und Bluetooth

### **Wie eine USB-Verbindung hergestellt wird:**

 Verbinden Sie einen USB-Anschluss des PCs über das USB Schnittstellenkabel mit dem USB-Anschluss des Messgeräts.

□ Schalten Sie den PC und das Messgerät ein.

Führen Sie die Metrel ES Manager Software aus.

 Stellen Sie den gewünschten Kommunikationsanschluss ein (der COM-Port wird als "serielle USB Schnittstelle" bezeichnet.)

 Wenn dies nicht ersichtlich ist, stellen Sie sicher, dass Sie den richtigen USB-Treiber installieren (siehe Hinweise).

Das Messgerät ist bereit, mit dem PC über USB zu kommunizieren.

### **Bluetooth Kommunikation**

Das interne Bluetooth-Modul ermöglicht die einfache Kommunikation über Bluetooth mit PC und Android-Geräte.

#### **Wie eine Bluetooth-Verbindung zwischen dem Gerät und dem PC konfiguriert wird**

□ Schalten Sie das Messgerät ein.

 Konfigurieren Sie auf dem PC eine serielle Schnittstelle, um die Kommunikation zwischen Gerät und PC über eine Bluetooth-Verbindung zu ermöglichen. Für das Zusammenschalten der Geräte ist üblicherweise kein Code erforderlich.

Führen Sie die Metrel ES Manager Software aus.

Stellen Sie den gewünschten Kommunikationsanschluss ein.

Das Messgerät ist bereit, mit dem PC über Bluetooth zu kommunizieren.

#### *Hinweise:*

 Vor Verwendung der USB-Schnittstelle sollten die USB-Treiber auf dem PC installiert sein. Beachten Sie die USB-Installationsanweisungen auf der Installations-CD oder laden Sie die Treiber von der [http://www.ftdichip.com](http://www.ftdichip.com/) Website herunter (MI 3290 benutzt FT230X Chip).

 Der Name des korrekt konfigurierten Bluetooth-Geräts muss den Gerätetyp und die Seriennummer enthalten, z. B. MI 3360 BT-12240429I.

Bluetooth-Kommunikationsgerät Verbindungscode NNNN

# **14 Wartung**

Unbefugten Personen ist es untersagt, den Erdungs Analyzer zu öffnen. Es sind keine, vom Benutzer austauschbaren Teile im Inneren des Gerätes. Die Batterien können nur durch zertifizierte Teile von autorisierten Personen ersetzt werden.

# **14.1 Reinigung**

Für das Gehäuse ist keine besondere Wartung erforderlich. Verwenden Sie zum Reinigen der Oberfläche des Geräts oder Zubehörs einen weichen Lappen, der leicht mit Seifenwasser oder Alkohol befeuchtet wird. Lassen Sie das Gerät vor der Benutzung vollständig abtrocknen.

## *Warnungen:*

- Verwenden Sie keine Flüssigkeiten auf Bezin- und Kohlenwasserstoffbasis!
- Gießen Sie keine Reinigungsflüssigkeit über das Gerät!

# **14.2 Regelmäßige Kalibrierung**

Es ist wichtig, dass alle Messgeräte regelmäßig kalibriert werden, damit die technischen Spezifikationen in diesem Handbuch gewährleistet sind. Wir empfehlen eine jährliche Kalibrierung. Die Kalibrierung darf nur von autorisiertem Fachpersonal durchgeführt werden. Für weitere Informationen kontaktieren Sie bitte Ihren Händler.

# **14.3 Kundendienst**

Für Garantieleistungen und sonstige Reparaturen wenden Sie sich bitte an Ihren Händler.

# **14.4 Aktualisieren des Messgeräts**

Das Messgerät kann von einem PC über die USB-Schnittstelle aktualisiert werden. Dadurch ist es möglich das Gerät auf dem neuesten Stand zu halten, selbst bei Normen- oder Vorschriftsänderungen. Die Firmware-Aktualisierung erfordert Internetzugang und kann aus der *Metrel ES Manager* Software mit Hilfe einer speziellen Upgrade-Software durchgeführt werden - *FlashMe* wird Sie durch die Upgrade – Prozess führen. Weitere Informationen finden Sie in Metrel ES Manager-Hilfe-Datei.

## *Hinweis:*

 Einzelheiten zur Installation des USB-Treibers finden Sie im Kapitel *[13](#page-138-0) [Kommunikation](#page-138-0)*.

# **15 Technische Daten**

## **15.1 Erdimpedanz [Ze]**

## **15.1.1 2, 3, 4 - polig**

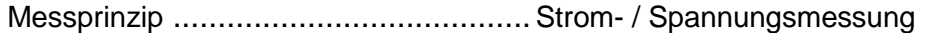

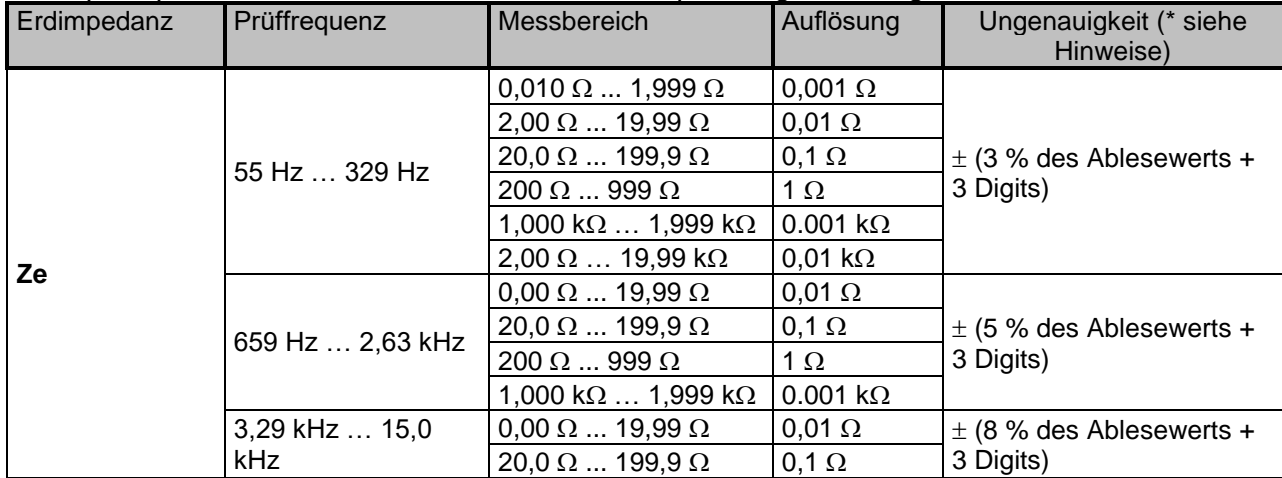

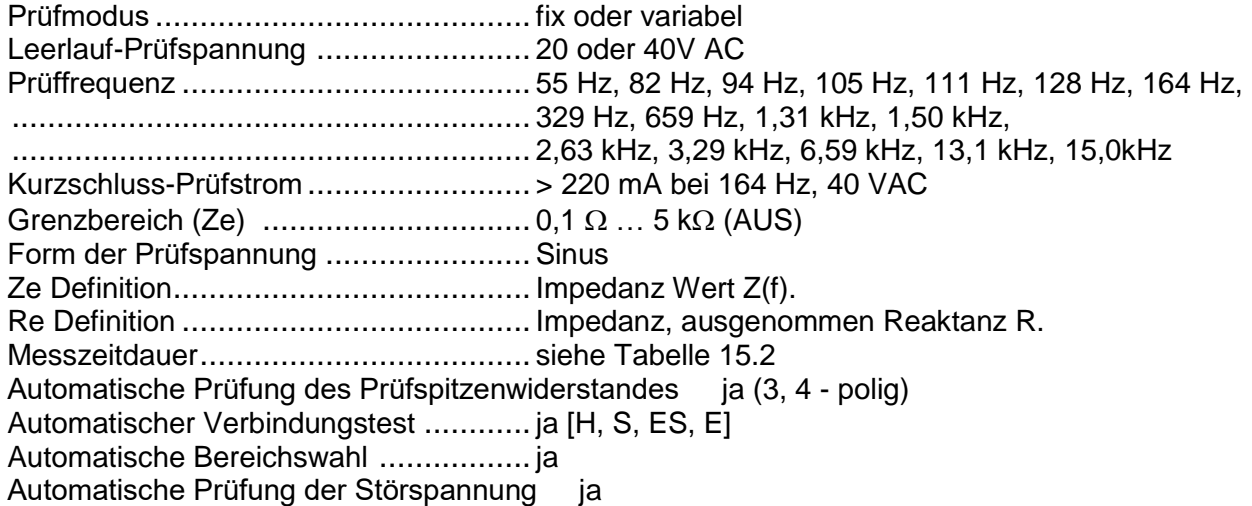

*\* Hinweise:*

 *Die Ungenauigkeit hängt von der korrekten Kompensation der Messleitungen für 2, 3 polig und dem Widerstand der Sonden und Hilfselektroden ab (siehe 15.9 [Spannung \[V\]](#page-157-0)*

## **15.1.2 [Volt-Meter RMS](#page-157-0)**

[Messprinzip: .................................................Spannung](#page-157-0) (RMS) / Frequenzmessung

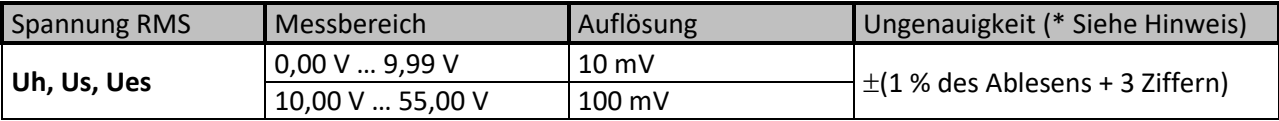

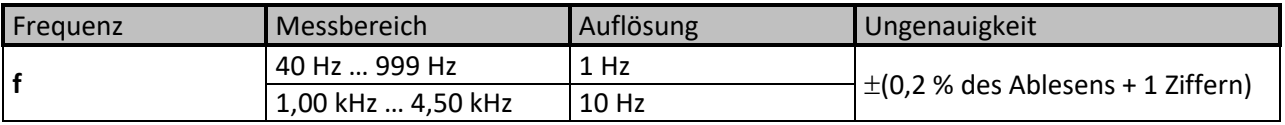

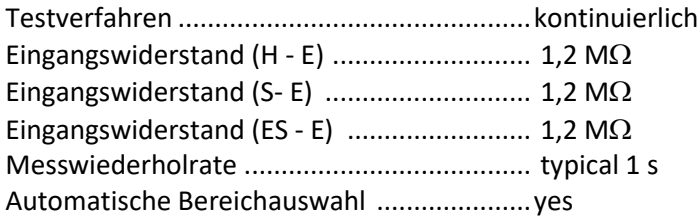

*[\\* Hinweis:](#page-157-0)*

 [Schließen Sie die Prüfklemmen \(H, S, ES, E\) nicht an eine externe Spannung von mehr als 300 V](#page-157-0)  [DC oder AC an.](#page-157-0) 

(CAT IV-[Umgebung\), um Schäden an den Prüfmitteln zu vermeiden!](#page-157-0)

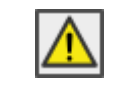

[Der Messbereich des Gerätes wird überschritten.](#page-157-0)  [Die Messung konnte nicht gestartet oder angezeigt werden!](#page-157-0)

15.9 [........................................Einfluss der Hilfselektroden](#page-157-0)*).*

 *Bei der Messung bei hohen Frequenzen > 659 Hz sollte besonders auf die Verdrahtung, parasitäre Effekte usw. geachtet werden. Verwenden Sie den Schirmungsanschluss für H.*

 *1 m Auflösung nur für 3, 4 - polige Messungen, Widerstand der Hilfselektroden Rc <* 300  $\Omega$  und Prüffrequenz  $\leq$  329 Hz.

## **15.1.3 Selektive (Metallklemme)**

Messprinzip: .......................................Spannung / Strom (externe Stromzange) Messung

| Selektive       | Prüffrequenz     | Messbereich                                     | Auflösung               | Ungenauigkeit (* siehe            |  |
|-----------------|------------------|-------------------------------------------------|-------------------------|-----------------------------------|--|
| Erdungsimpedanz |                  |                                                 |                         | Hinweise)                         |  |
| Zsel            | 55 Hz  329 Hz    | $0,010 \Omega$ 1,999 $\Omega$                   | $0,001$ $\Omega$        |                                   |  |
|                 |                  | $2,00 \Omega$ 19,99 $\Omega$                    | $0,01$ $\Omega$         |                                   |  |
|                 |                  | $20,0\,\Omega$ 199,9 $\Omega$                   | $0,1 \Omega$            |                                   |  |
|                 |                  | $200 \Omega$ 999 $\Omega$                       | $1\Omega$               | $\pm$ (8 % of reading + 3 digits) |  |
|                 |                  | $1,000 \text{ k}\Omega$ $1,999 \text{ k}\Omega$ | $0,001 \text{ k}\Omega$ |                                   |  |
|                 |                  | 2,00 k $\Omega$ 19,99 k $\Omega$                | $0,01 \text{ k}\Omega$  |                                   |  |
|                 | 659 Hz  1,50 kHz | $0,00 \Omega$ 19,99 $\Omega$                    | $0,01$ $\Omega$         | $\pm$ (8 % of reading + 3 digits) |  |
|                 |                  | $20,0\,\Omega$ 199,9 $\Omega$                   | $0,1 \Omega$            |                                   |  |
|                 |                  | 200 $\Omega$ 999 $\Omega$                       | $1 \Omega$              |                                   |  |
|                 |                  | $1,000 \text{ k}\Omega$ $1,999 \text{ k}\Omega$ | $0.001 k\Omega$         |                                   |  |

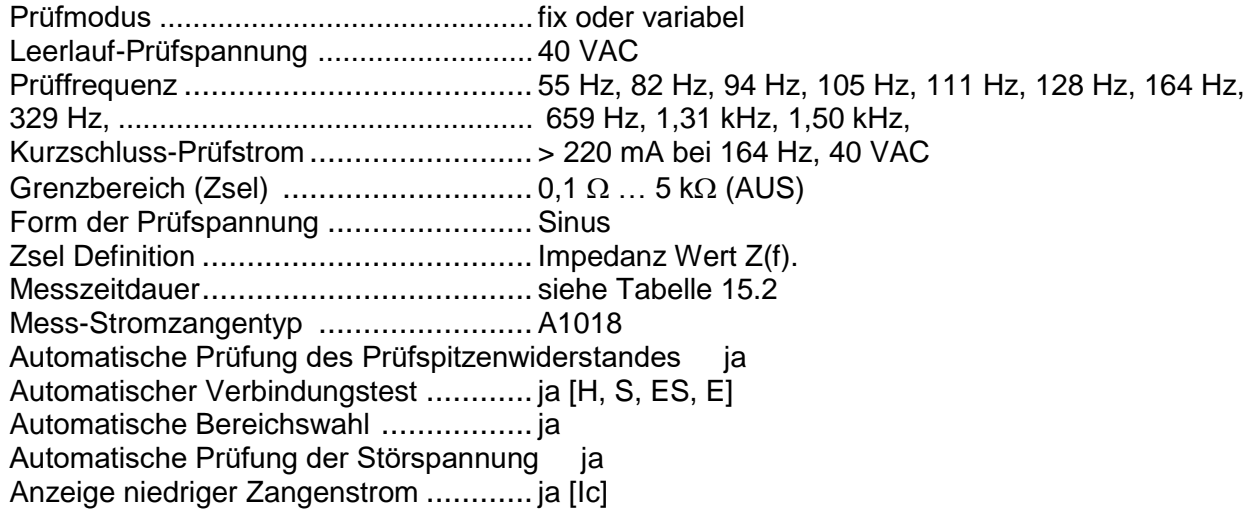

*\* Hinweise:*

 *Die Ungenauigkeit hängt vom Widerstand der Sonden und der Hilfselektroden ab (siehe [15.8](#page-157-0) [Spannung \[V\]](#page-157-0)*

## **15.1.4 [Volt-Meter RMS](#page-157-0)**

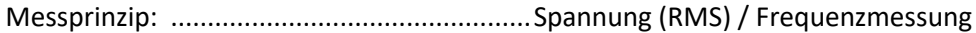

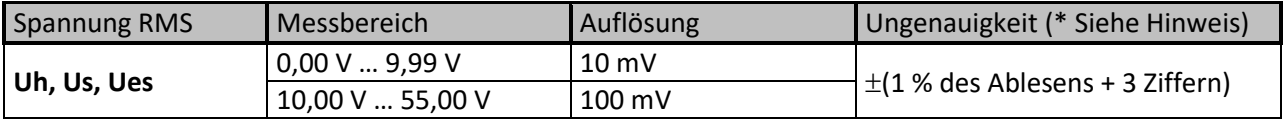

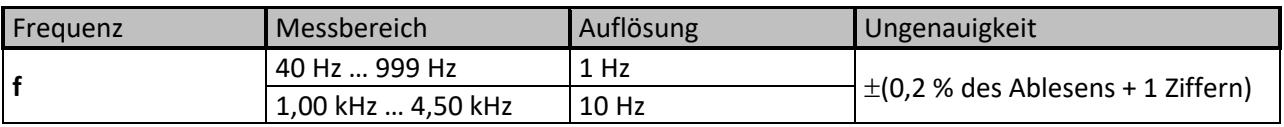

Testverfahren [................................................kontinuierlich](#page-157-0) [Eingangswiderstand](#page-157-0) (H - E) ............................. 1,2 M $\Omega$ Eingangswiderstand (S-[E\) ............................](#page-157-0).... 1,2 M $\Omega$ [Eingangswiderstand](#page-157-0) (ES - E) ............................ 1,2  $M\Omega$ Messwiederholrate [.......................................](#page-157-0) typical 1 s

[Automatische Bereichauswahl](#page-157-0) .....................yes

*[\\* Hinweis:](#page-157-0)*

 [Schließen Sie die Prüfklemmen \(H, S, ES, E\) nicht an eine externe Spannung von mehr als 300 V](#page-157-0)  [DC oder AC an.](#page-157-0) 

(CAT IV-[Umgebung\), um Schäden an den Prüfmitteln zu vermeiden!](#page-157-0)

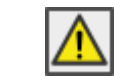

[Der Messbereich des Gerätes wird überschritten.](#page-157-0)  [Die Messung konnte nicht gestartet oder angezeigt werden!](#page-157-0)

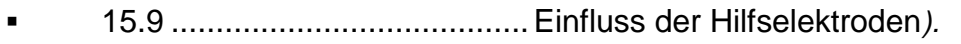

1 mΩ Auflösung nur für Widerstand der Hilfselektroden *Rc < 300 und Prüffrequenz ≤ 329 Hz.* 

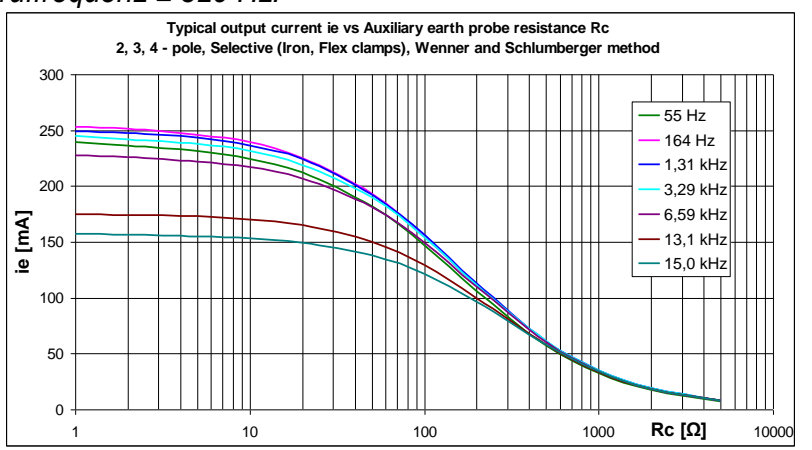
### **15.1.5 2 Stromzangen**

Messprinzip: ....................................... Messung des Widerstandes in geschlossenen Schleifen mit

zwei Stromzangen

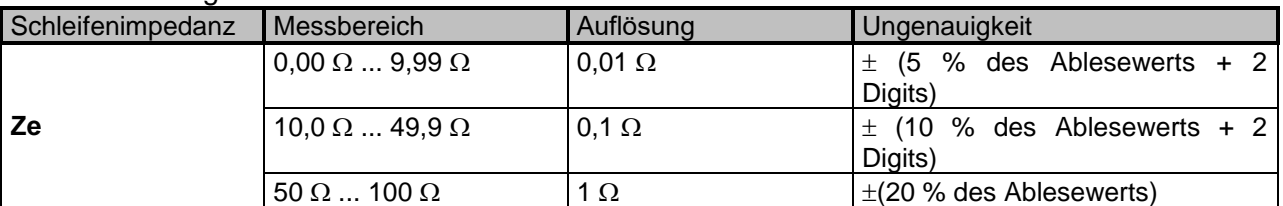

Prüfmodus .......................................... kontinuierlich Abstand zwischen den Prüfstromzangen > 30 cm (min.) Prüffrequenz ....................................... 82 Hz, 94 Hz, 105 Hz, 111 Hz, 128 Hz, 164 Hz, 329 Hz Grenzbereich (Ze) .............................. 0,1 … 40 k (AUS) Form der Prüfspannung .......................Sinus Ze Definition........................................ Impedanz Wert Z(f). Wiederholrate der Messung.................. typisch 3 s bei 164 Hz (abhängig von der Prüffrequenz) Mess-Stromzangentyp ........................A1018 Generator-Stromzangentyp .................A1019 Automatische Bereichswahl ................. ja Automatische Prüfung der Störspannung ja Anzeige niedriger Zangenstrom ............ ja [Ic]

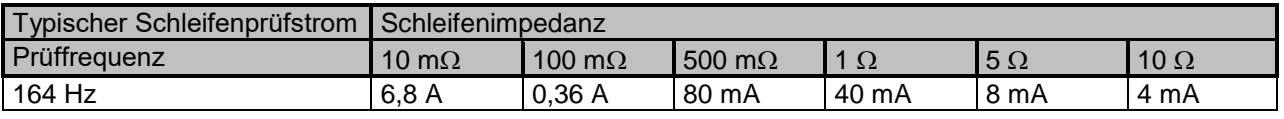

Tabelle 15.1: Typischer Schleifenprüfstrom für verschiedene Schleifenimpedanzen

### **15.1.6 Passive (flexible Stromzangen 1 - 4);**

Messprinzip: .......................................Spannung / Strom (externe flexible Stromzange) Messung

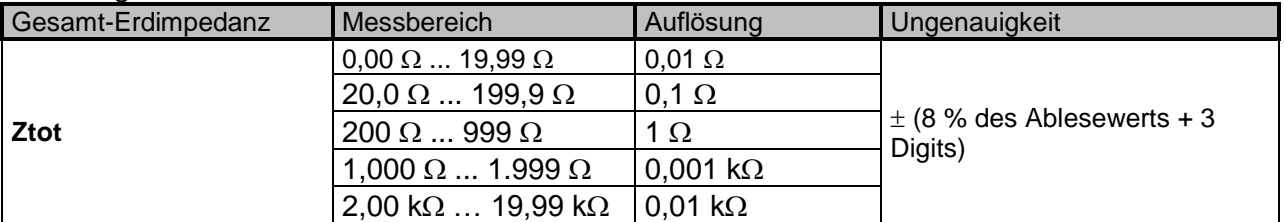

Prüfmodus .......................................... kontinuierlich Nennfrequenz ..................................... 45 Hz … 150 Hz Grenzbereich (Zsel) ............................ 0,1 … 5 k (AUS) Ztot Definition...................................... Impedanz Wert Z(f). Wiederholrate der Messung.................. typisch 6 s Eingangswiderstand (S) ...................... 1,2 M Automatischer Verbindungstest ............ ja [S] Automatische Bereichswahl ................. ja Automatische Prüfung der Störspannung ja Anzeige niedriger Zangenstrom ............ ja [If1, If2, If3, If4] Automatische Stromzangen Erkennung . ja [F1, F2, F3, F4]

## **15.1.7 HF - Erdungswiderstand (25 kHz);**

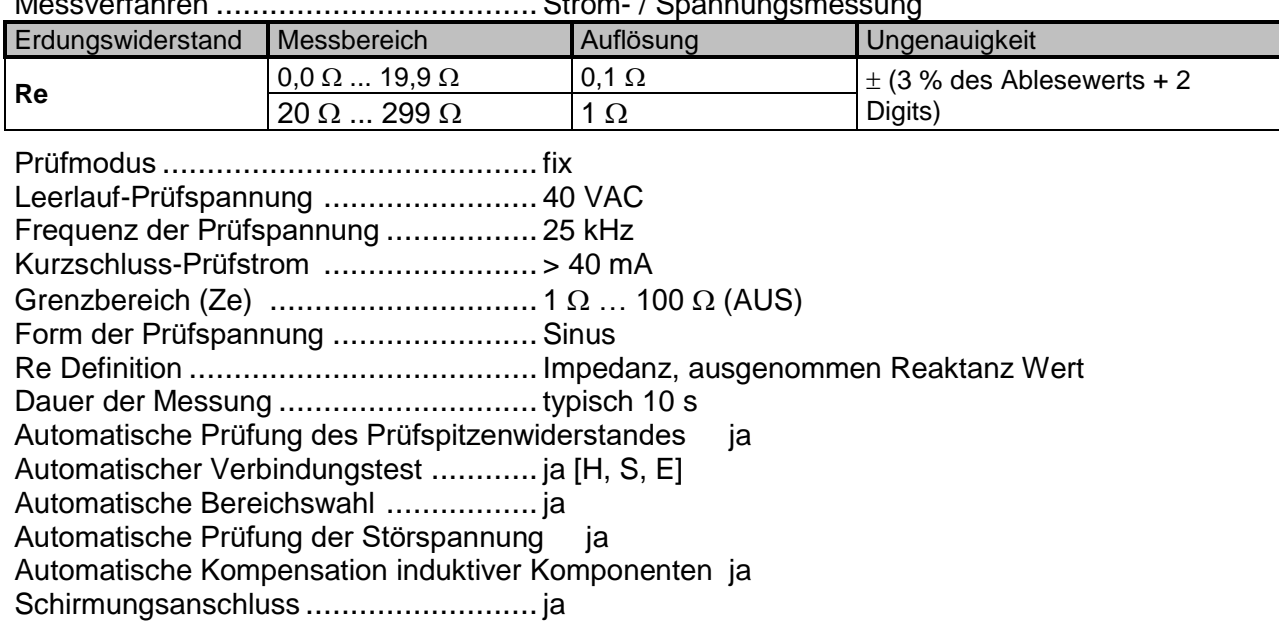

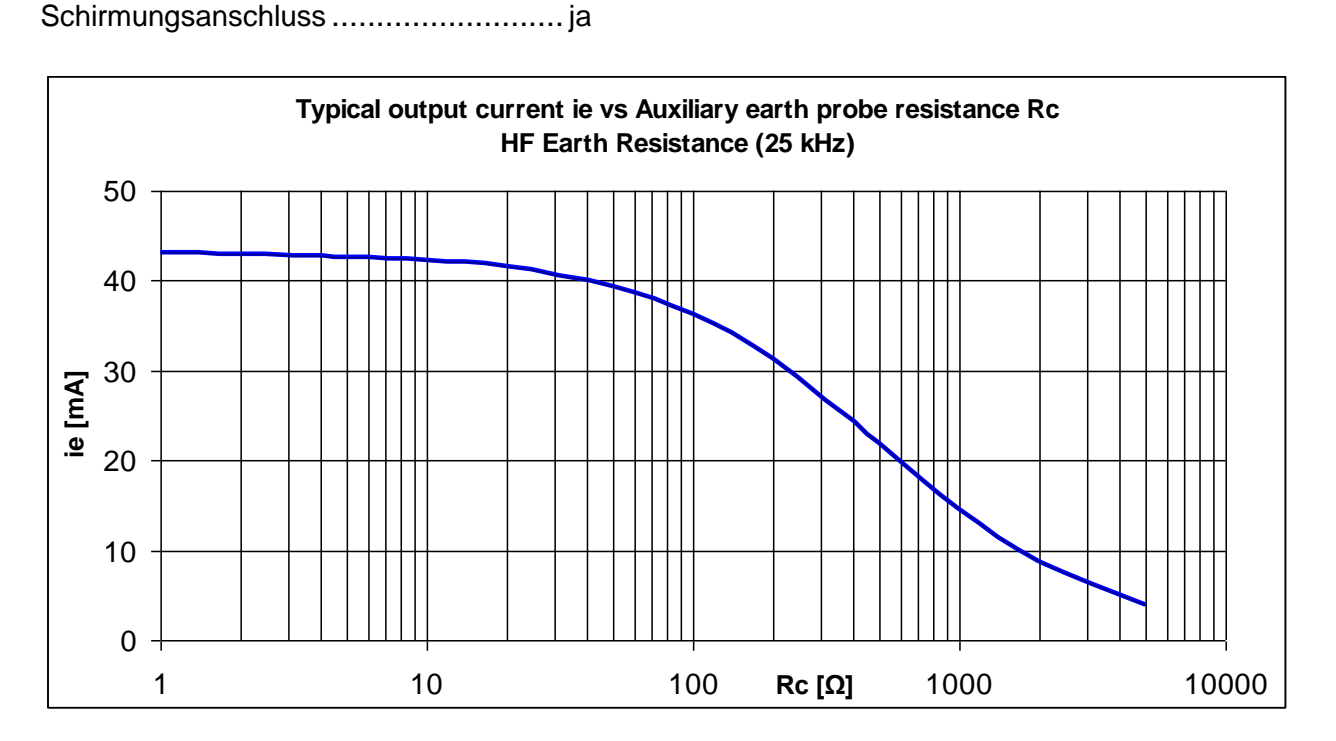

## Messverfahren ....................................Strom- / Spannungsmessung

### **15.1.8 Selektive (flexible Stromzangen 1 - 4)**

Messprinzip: .......................................Spannung / Strom (externe flexible Stromzange) Messung

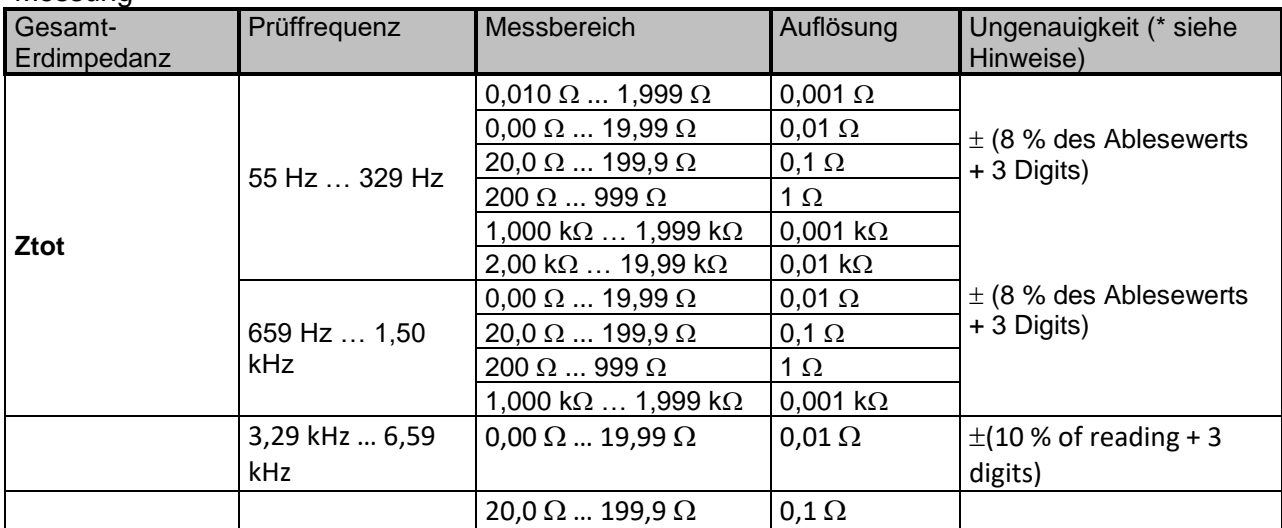

Prüfmodus .......................................... fix oder variabel

Leerlauf-Prüfspannung ........................ 40 VAC Prüffrequenz ....................................... 55 Hz, 82 Hz, 94 Hz, 105 Hz, 111 Hz, 128 Hz, 164 Hz, 329 Hz, .............................................. 659 Hz, 1,31 kHz, 1,50 kHz, 2.63 kHz, 3.29 kHz, 6.59 kHz Kurzschluss-Prüfstrom ......................... > 220 mA bei 164 Hz, 40 VAC Grenzbereich (Ztot) ............................. 0,1 … 5 k (AUS) Form der Prüfspannung .......................Sinus Ztot Definition...................................... Impedanz Wert Z(f). Messzeitdauer..................................... siehe [Tabelle 15.2](#page-147-0) Automatische Prüfung des Prüfspitzenwiderstandes ja Automatischer Verbindungstest ............ ja [H, S, ES, E] Automatische Bereichswahl ................. ja Automatische Prüfung der Störspannung ja Anzeige niedriger Zangenstrom ............ ja [If1, If2, If3, If4]

Automatische Stromzangen Erkennung . ja [F1, F2, F3, F4]

*\* Hinweise:*

*Die Ungenuigkeit hängt vom Widerstand der Sonden und der Hilfselektroden ab (sieh[e15.8](#page-157-0) [Spannung \[V\]](#page-157-0)*

### **15.1.9 [Volt-Meter RMS](#page-157-0)**

[Messprinzip: .................................................Spannung](#page-157-0) (RMS) / Frequenzmessung

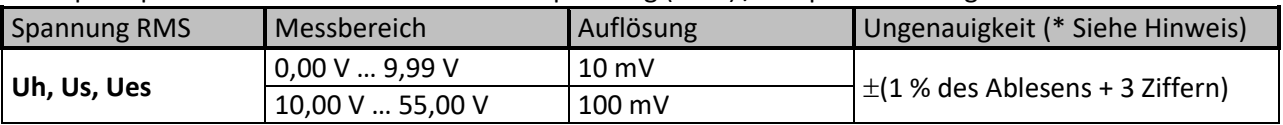

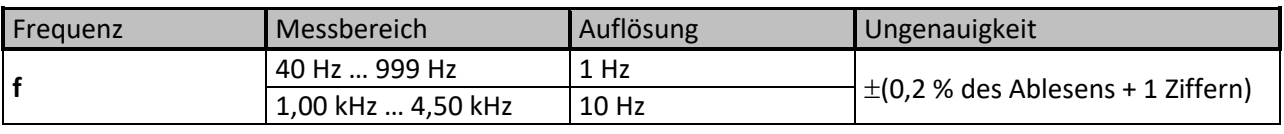

Testverfahren [................................................kontinuierlich](#page-157-0)

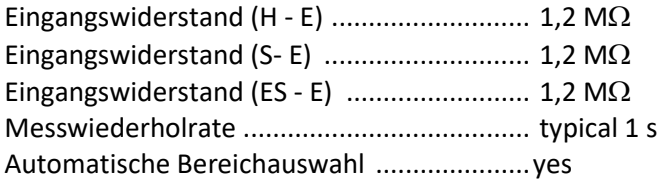

*[\\* Hinweis:](#page-157-0)*

 [Schließen Sie die Prüfklemmen \(H, S, ES, E\) nicht an eine externe Spannung von mehr als 300 V](#page-157-0)  [DC oder AC an.](#page-157-0) 

(CAT IV-[Umgebung\), um Schäden an den Prüfmitteln zu vermeiden!](#page-157-0)

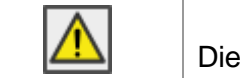

[Der Messbereich des Gerätes wird überschritten.](#page-157-0)  [Die Messung konnte nicht gestartet oder angezeigt werden!](#page-157-0)

[15.9...................................................Einfluss der Hilfselektroden](#page-157-0)*).*

*1 m Auflösung nur für Widerstand der Hilfselektroden Rc <300 und Prüffrequenz ≤ 329 Hz.* 

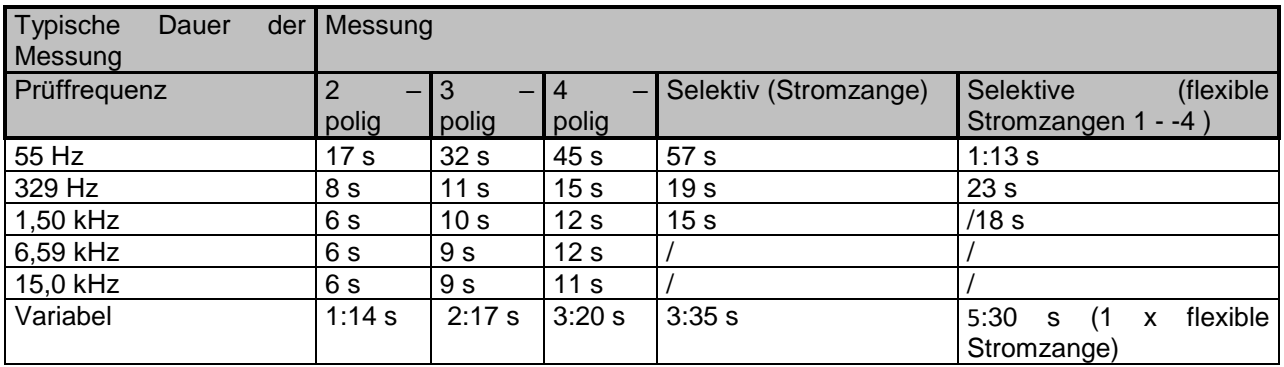

<span id="page-147-0"></span>Tabelle 15.2: Typische Messzeiten für verschiedene Messungen

## **15.2 Spezifischer Erdungswiderstand [ρ] Messung**

### **15.2.1 Wenner - und Schlumberger - Verfahren**

#### Messprinzip ........................................Strom- / Spannungsmessung

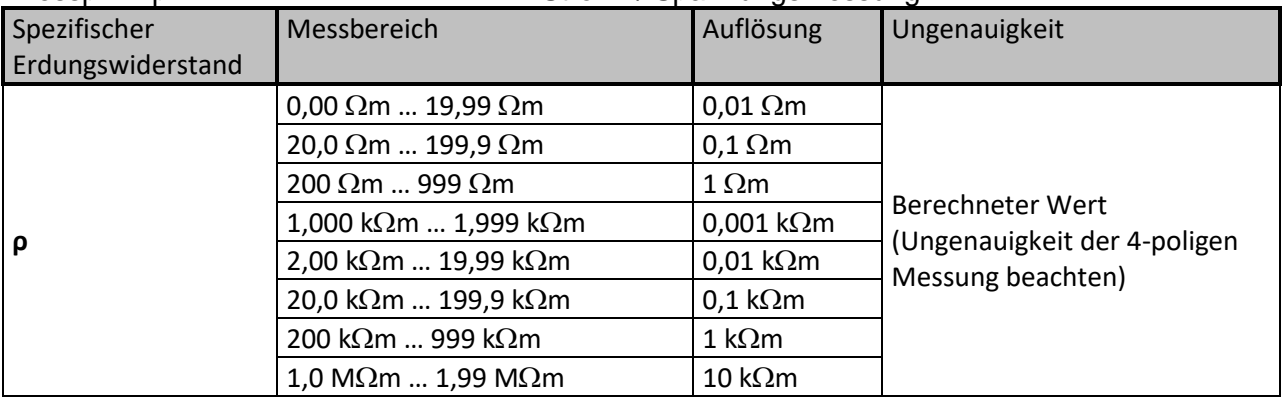

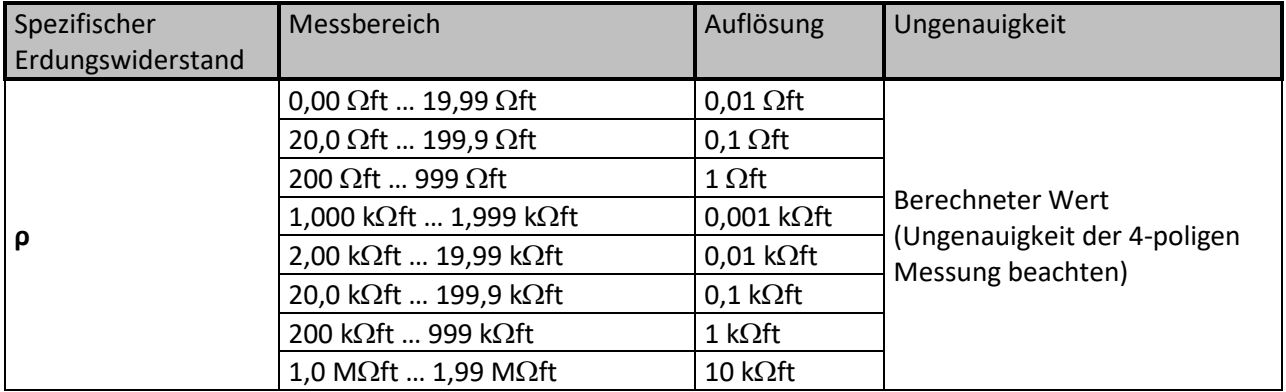

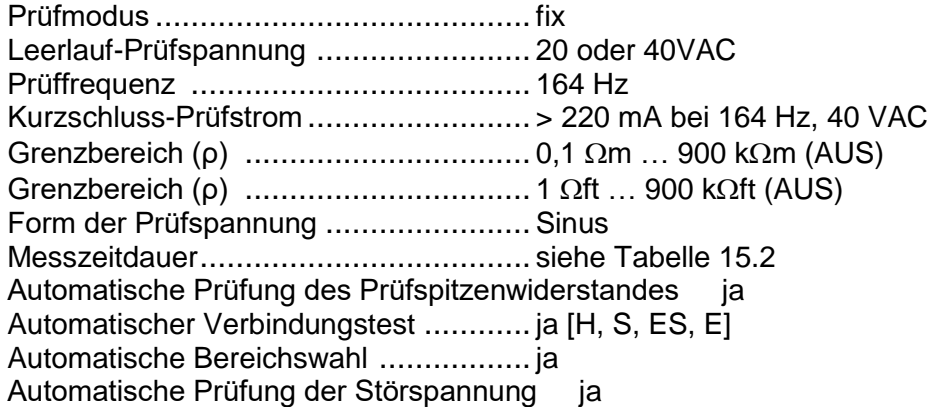

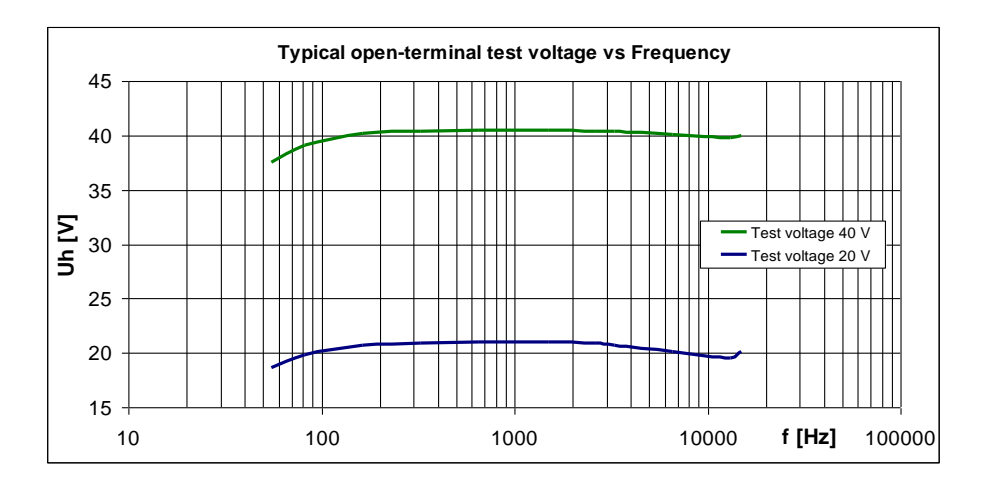

## **15.3 Erdpotenzial [Us]**

## **15.3.1 Potenzial**

Messprinzip: .......................................Spannungsmessung

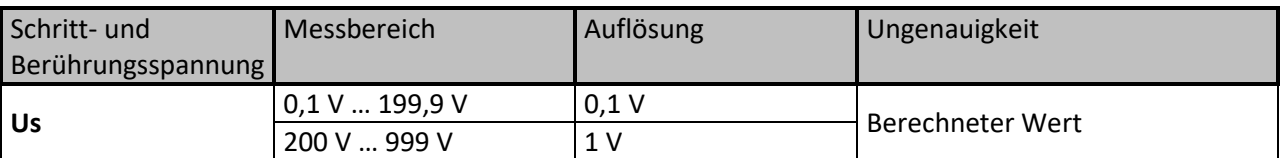

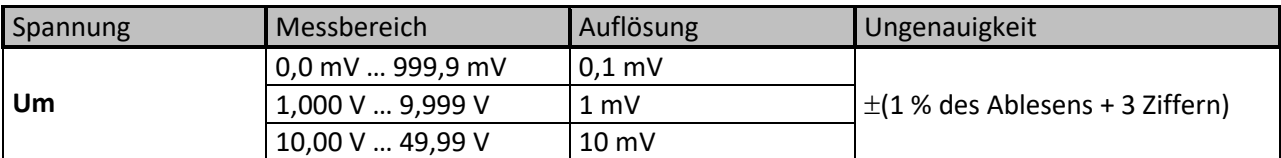

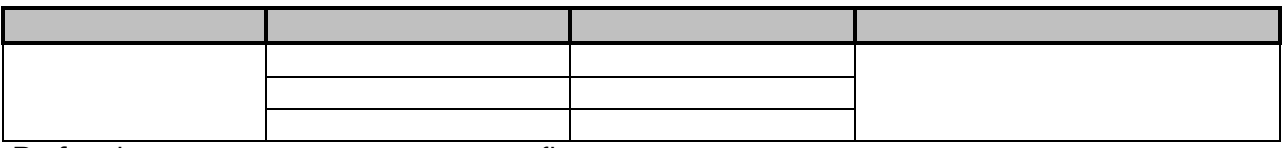

Prüfmodus .......................................... fix Leerlauf-Prüfspannung ........................ 40 VAC Prüffrequenz ....................................... 55 Hz, 82 Hz, 94 Hz, 105 Hz, 111 Hz, 128 Hz, 164 Hz, 329 Hz Kurzschluss-Prüfstrom ........................ > 220 mA bei 164 Hz Eingangswiderstand (S) ...................... 1,2 M Ifault Bereich (wählbar)................................. 1 A … 200 kA Messzeitdauer..................................... siehe [Tabelle 15.2](#page-147-0) (3 - polig) Automatische Prüfung des Prüfspitzenwiderstandes ja Automatischer Verbindungstest ............ ja [H, S, E] Automatische Bereichswahl ................. ja Automatische Prüfung der Störspannung ja

Angezeigte Potentialspannung (Us) wird wie folgt berechnet:

# $U_s = U_m * (I_{fault}/I_{gen})$

### **15.3.2 S&T Stromquelle**

Messprinzip ........................................Strom (MI 3290) / Spannungsmessung (MI 3295M) **MI 3290 (Stromquelle)**

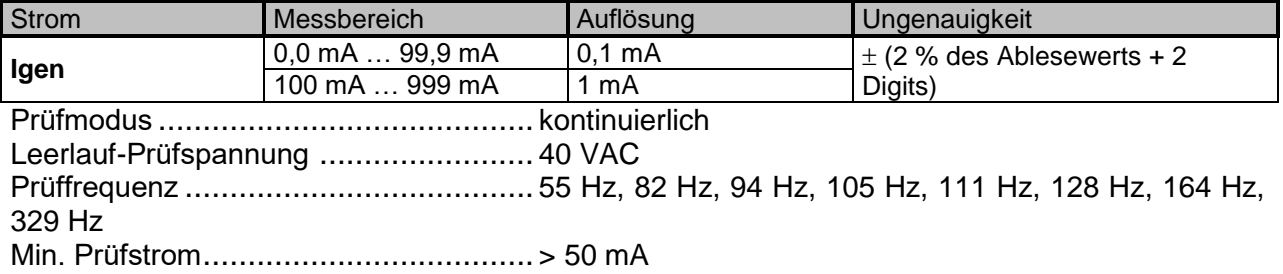

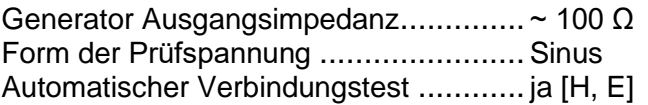

# **15.4 Impulsimpedanz [Zp]**

## **15.4.1 Impulsmessung**

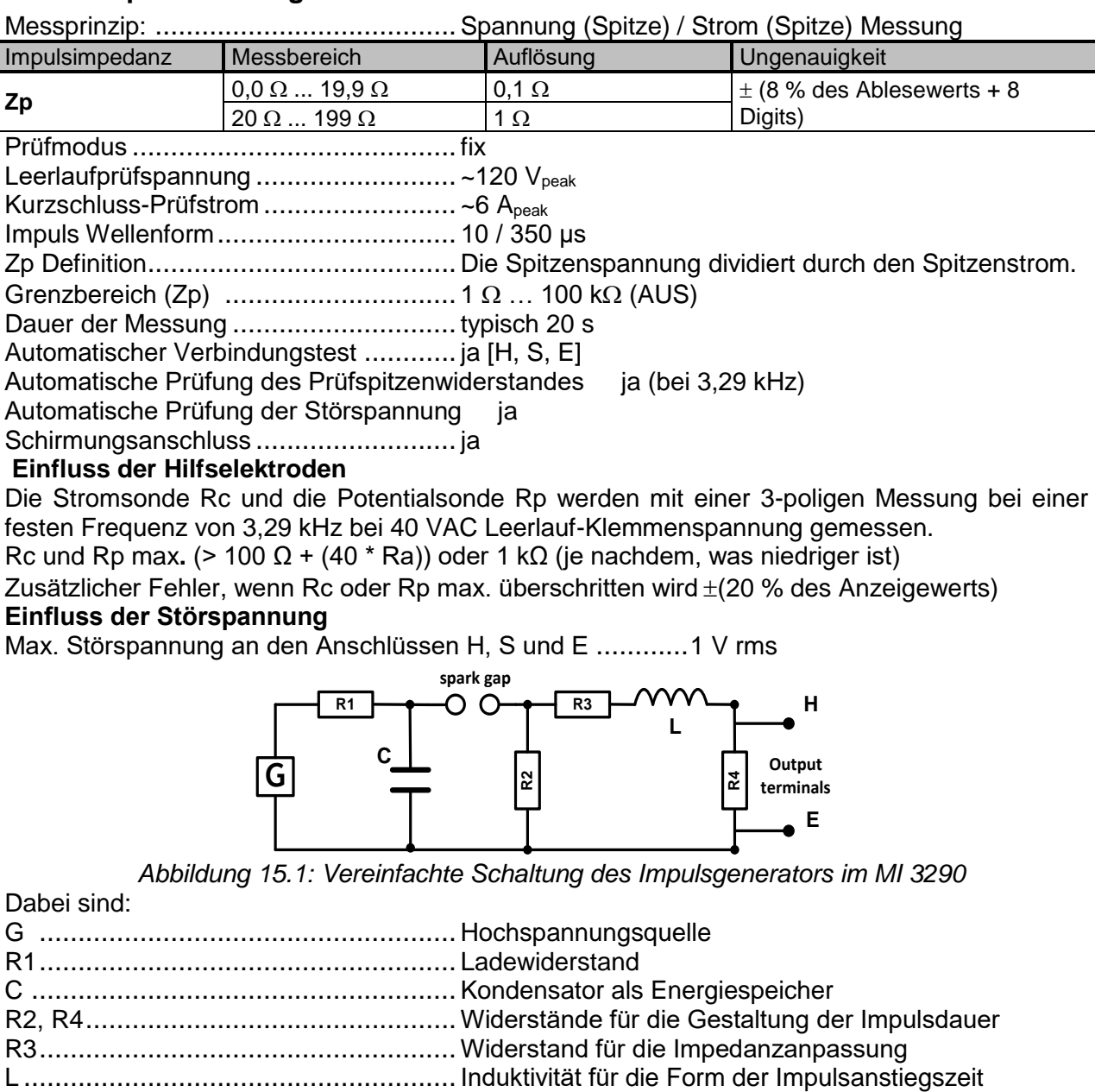

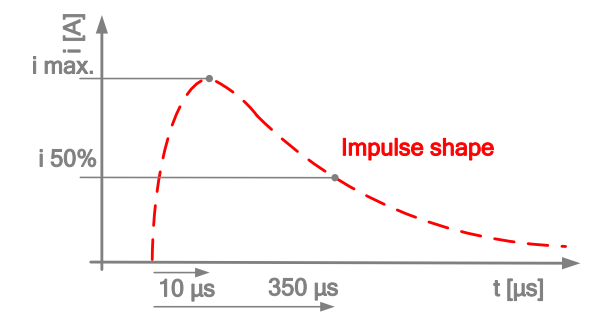

*Abbildung 15.2: Typische Impulsform bei Kurzschluss*

# **15.5 DC Widerstand [R]**

## **15.5.1 Ohm - Meter (200mA)**

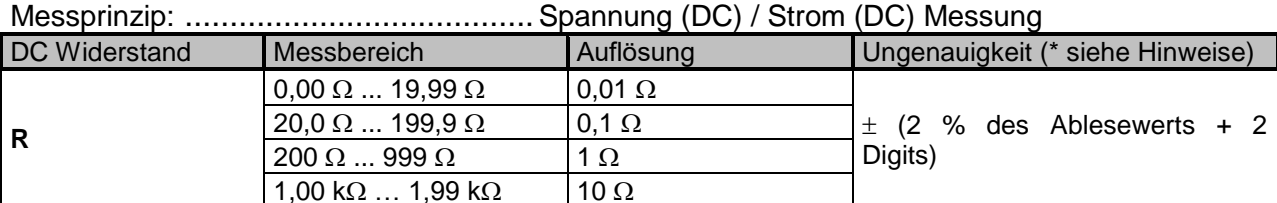

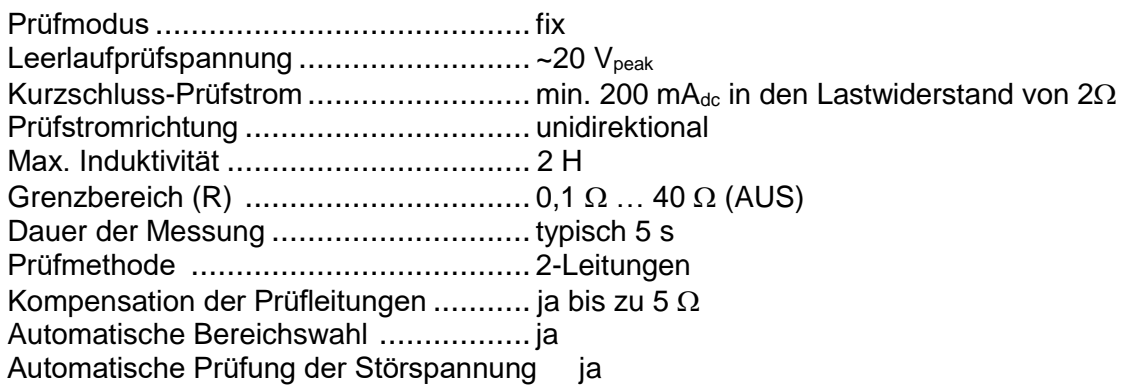

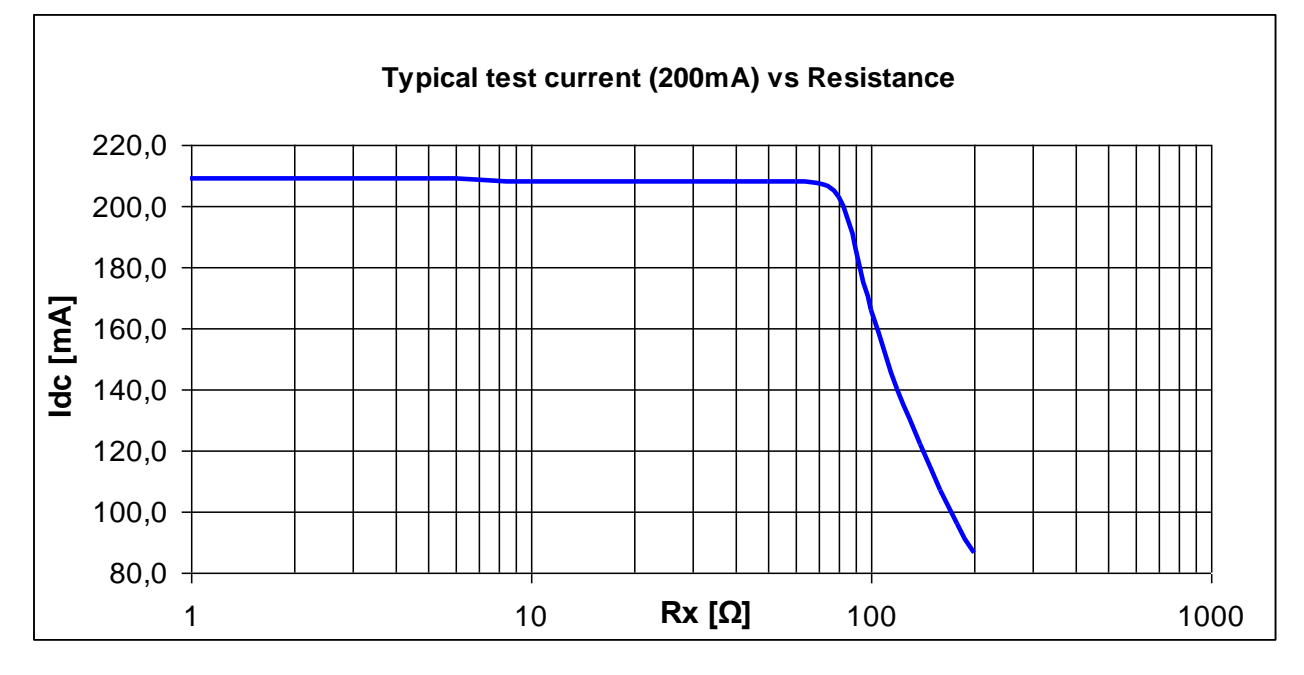

*\* Hinweis:*

*Die Unsicherheit hängt von der korrekten Kompensation der Messleitungen ab.*

### **15.5.2 Ohm - Meter (7mA)**

Messprinzip: .......................................Spannung (DC) / Strom (DC) Messung

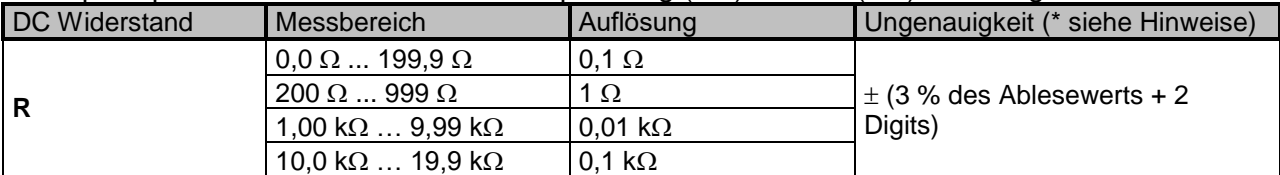

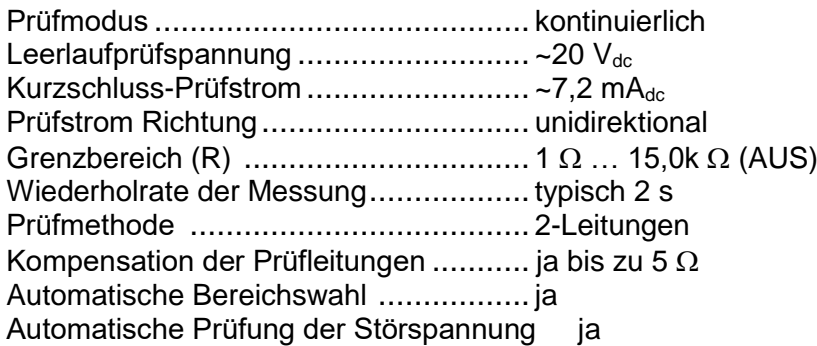

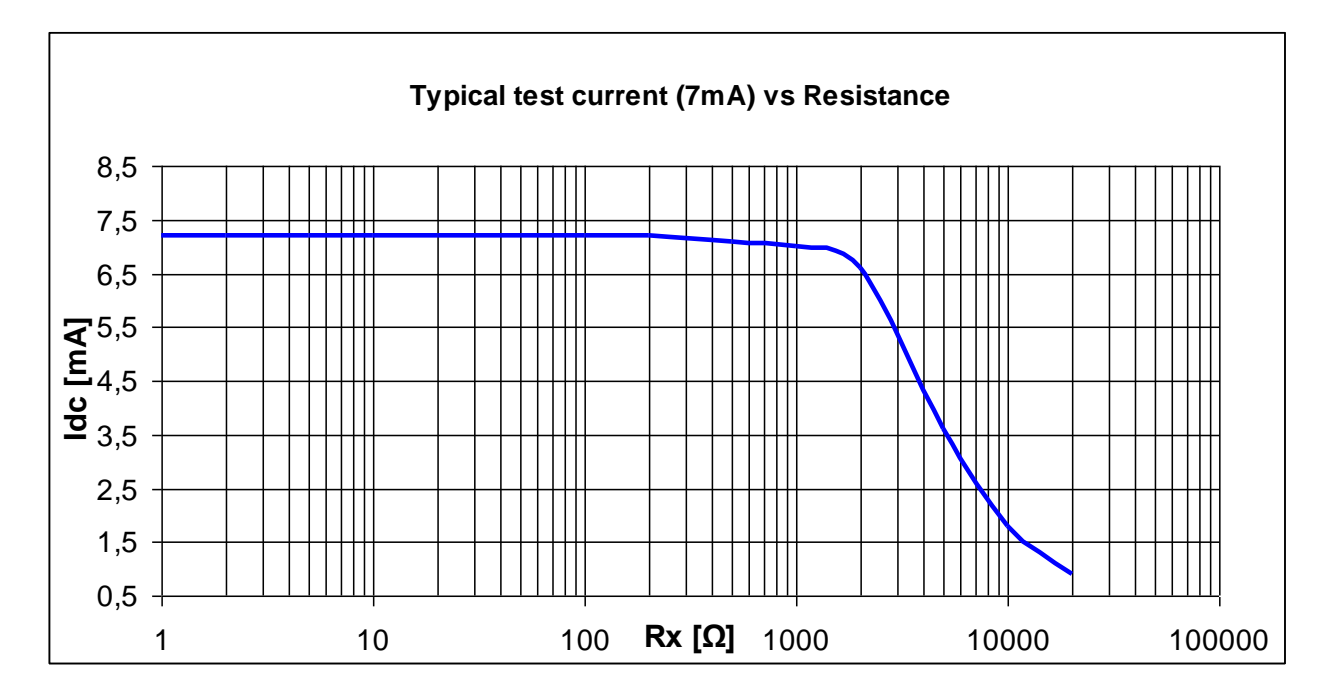

*\* Hinweis:*

*Die Ungenauigkeit hängt von der korrekten Kompensation der Messleitungen ab.*

## **15.6 AC Impedanz [Z]**

#### **15.6.1 Impedanz - Meter**

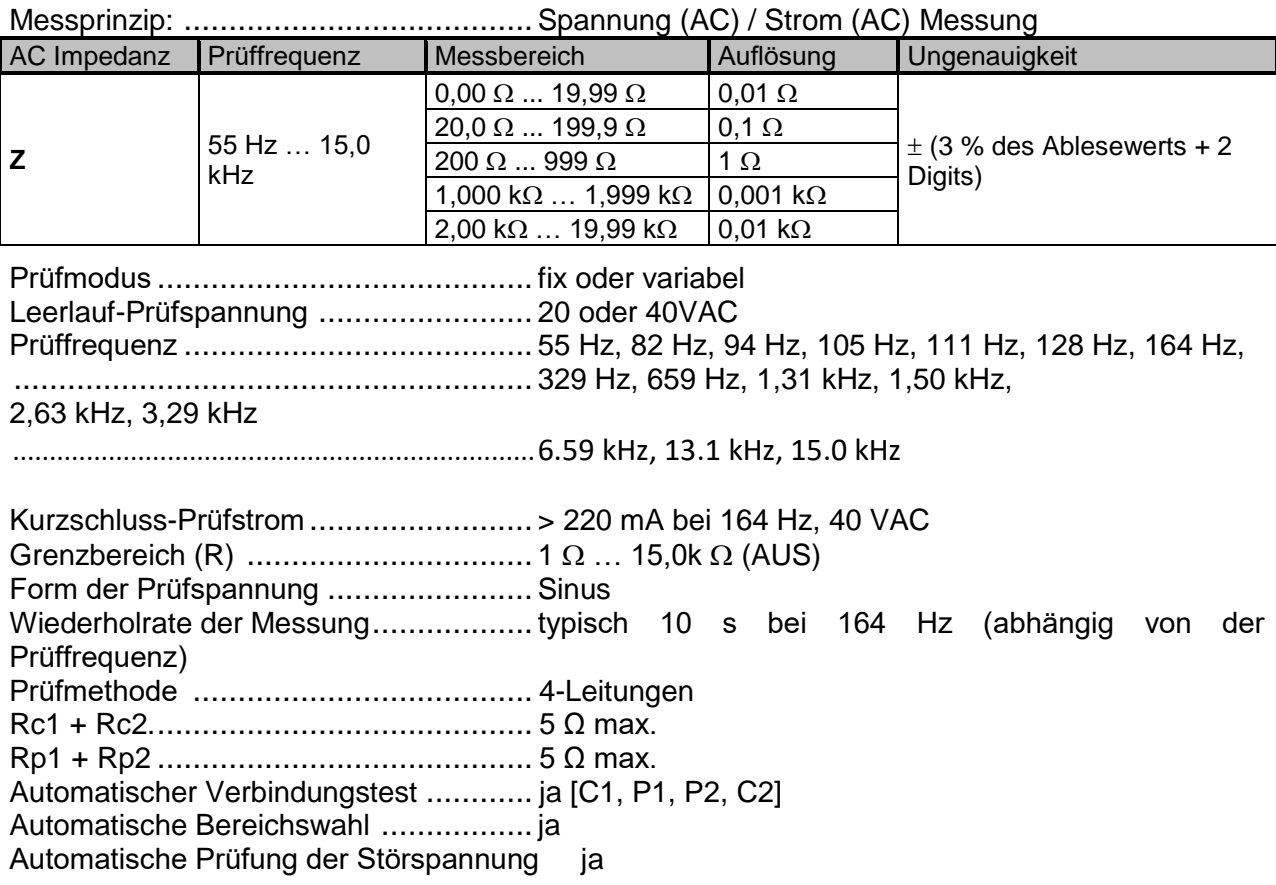

# **15.7 Strom [I]**

### **15.7.1 Stromzangen-Meter RMS**

Messprinzip: .......................................Strommessung (RMS)

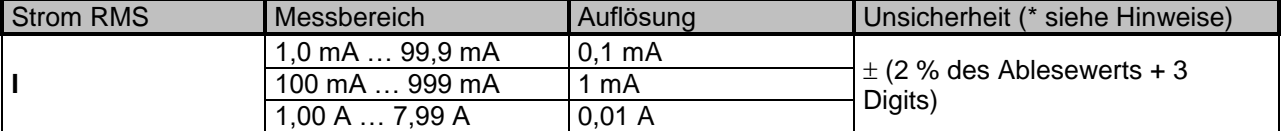

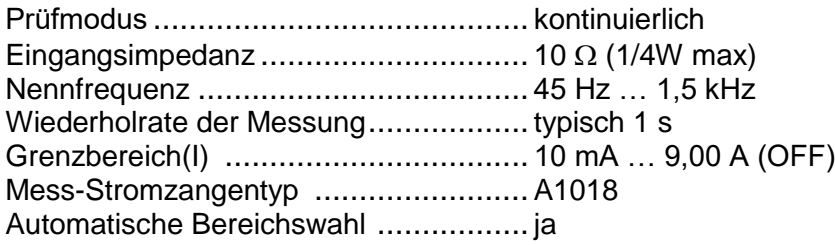

*\* Hinweis:*

 Wenn möglich, nicht zu nahe an anderen stromführenden Leitungen messen. Ein externes Magnetfeld kann zu einer zusätzlichen Messunsicherheit führen.

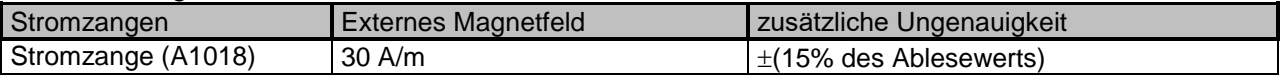

## **15.7.2 Flexibles Stromzangen-Meter RMS**

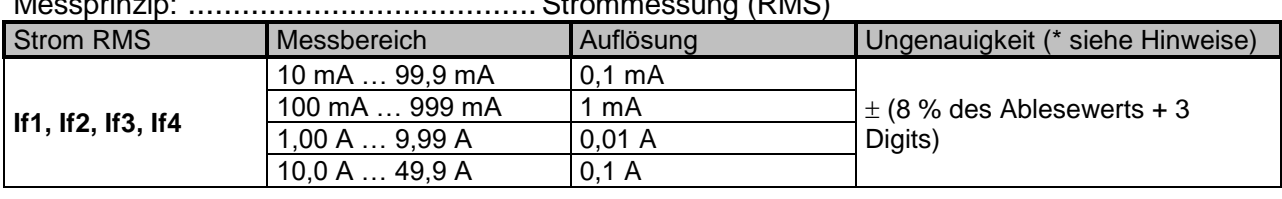

Messprinzip: .......................................Strommessung (RMS)

Prüfmodus .......................................... kontinuierlich Eingangsimpedanz (F1 –F4)................. 10 k Nennfrequenz ..................................... 45 Hz … 1,5 kHz Wiederholrate der Messung.................. typisch 2 s Mess-Stromzangentyp ........................A1487 Automatische Bereichswahl ................. ja Automatische Stromzangen Erkennung . ja [F1, F2, F3, F4]

*\* Hinweis:*

 Strom RMS Messbereiche und Unsicherheit bei einer Windung mit Ausnahme des Messbereich von 10 mA ... 99,9 mA, die mindestens 3 Windungen haben muss.

 Wenn möglich, nicht zu nahe an anderen stromführenden Leitungen messen. Ein externes Magnetfeld kann zu einer zusätzlichen Messunsicherheit führen.

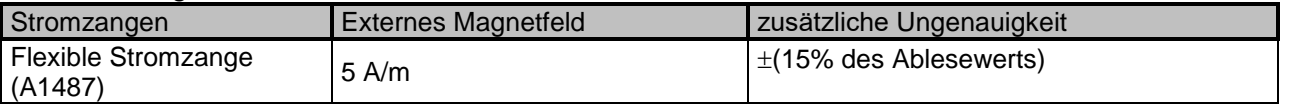

 Es ist sehr wichtig, dass sich der Leiter in der Mitte und senkrecht zum Messkopf befindet.

 Der Skalenendwert des Flex-Stroms (If1, If2, If3, If4) hängt von der Anzahl der Windungen der flexiblen Stromzange (1, 2, 3, 4, 5, 6) ab und ist nach folgender Gleichung definiert:

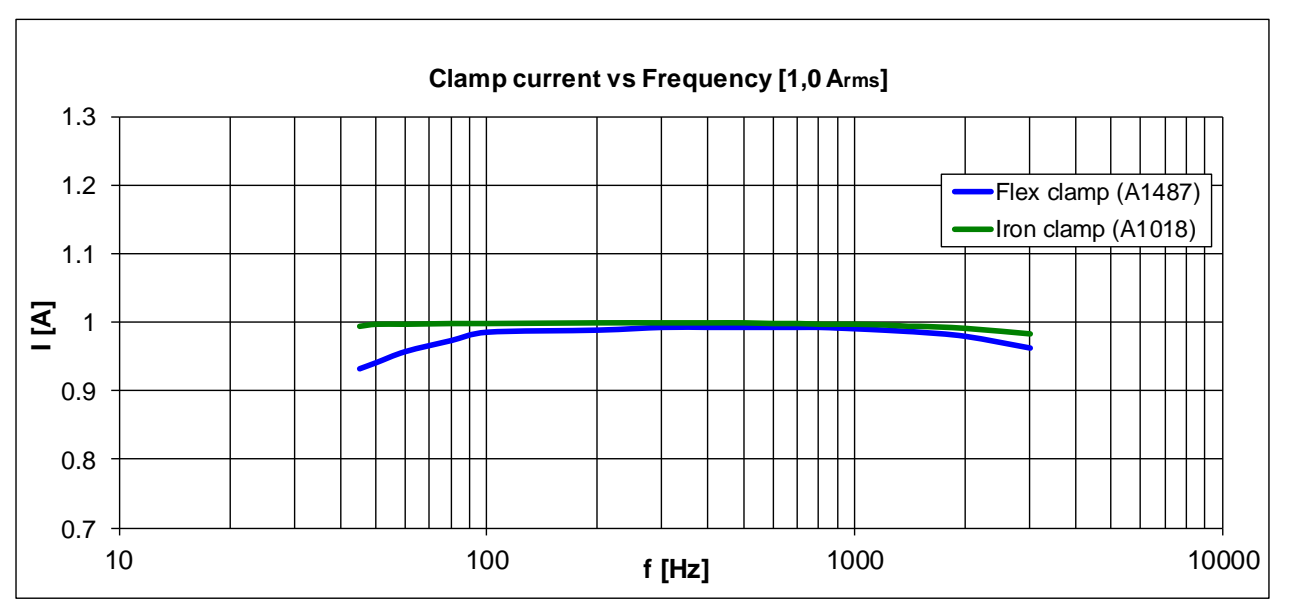

# <span id="page-157-0"></span>**15.8 Spannung [V]**

## **15.8.1 Volt-Meter RMS**

Messprinzip: .................................................Spannung (RMS) / Frequenzmessung

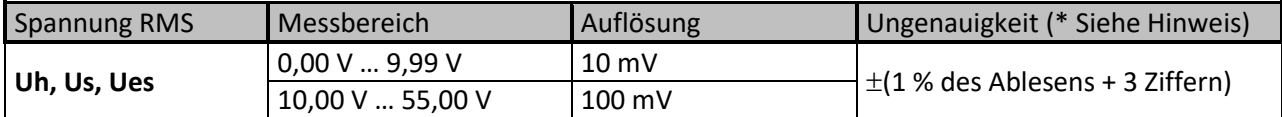

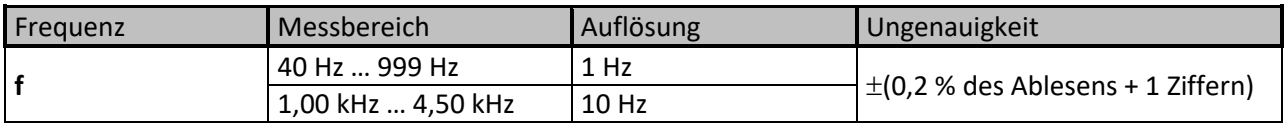

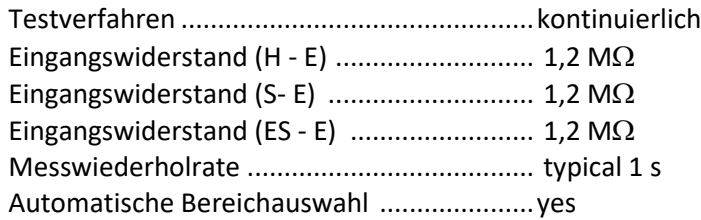

*\* Hinweis:*

 Schließen Sie die Prüfklemmen (H, S, ES, E) nicht an eine externe Spannung von mehr als 300 V DC oder AC an.

(CAT IV-Umgebung), um Schäden an den Prüfmitteln zu vermeiden!

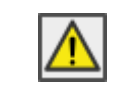

Der Messbereich des Gerätes wird überschritten. Die Messung konnte nicht gestartet oder angezeigt werden!

## **15.9 Einfluss der Hilfselektroden**

Definition von Rc, Rp und Ra:

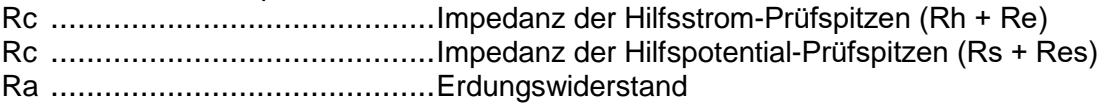

**Messfunktion**..............................................**3, 4 – polig, selektive (Stromzange, flexible Stromzange),**

**Wenner - und Schlumberger - Verfahren, HF - Erdungswiderstand (25 kHz), Potential**

Zusätzliche Ungenauigkeit bei Grenzwert (Rh, Rs, Res, Re) oder wenn der max. Wert überschritten ist (je nachdem, welcher Wert niedriger ist).

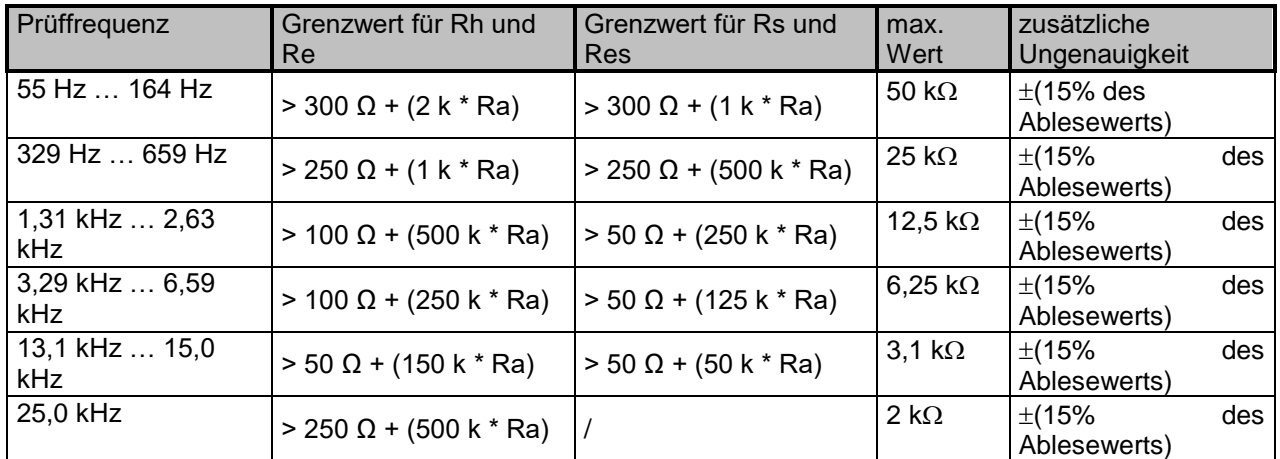

Wird der Grenzwert der Hilfssonde um weitere 50% überschritten, so wird der Messbereich des Gerätes überschritten.

#### Impedance of auxiliary Rc and potential Rp probes

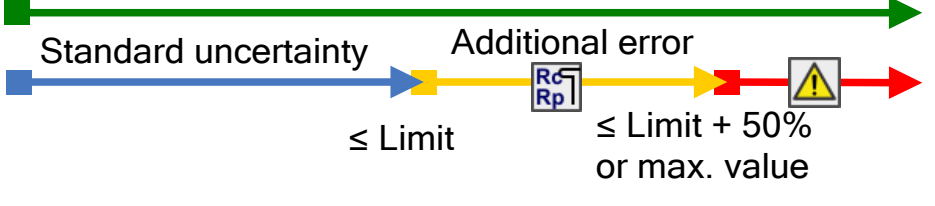

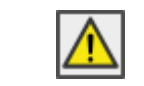

Der Messbereich des Gerätes wird überschritten.

Die Messungen werden nicht gestartet oder angezeigt!

#### *Hinweise:*

Symbole für hohe Impedanz der Hilfsstrom-und Potential-Prüfspitzen.

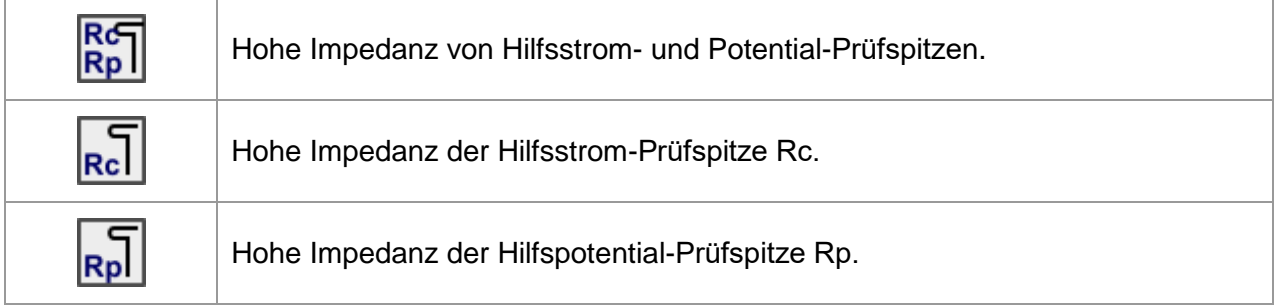

## **15.10 Einfluss des niedrigen Prüfstroms durch die Stromzangen**

Bei großen Systemen ist der gemessene Teilstrom nur ein kleiner Teil des Prüfstroms durch die Stromzange. Die Messgenauigkeit für kleine Ströme und Störfestigkeit gegen Störströme sind zu berücksichtigen! In diesem Fall zeigt das Messgerät das Symbol "niedriger Strom" an.

T

Niedriger Prüfstrom durch Stromzangen oder die flexiblen Stromzangen. Messergebnisse sind möglicherweise beeinträchtigt. *Grenzwert [Stromzangen < 1 mA und Flexible Stromzangen < 5 mA].*

**Messfunktion** .............................................**Selektive (Stromzange, Flexible Stromzange), 2 Stromzangen,** 

## **Erdleitungsprüfung (PWGT)**

**flexible Stromzangen und Stromzangen-Meter** 

**Passiv, Hochspannungsmast** 

**RMS**

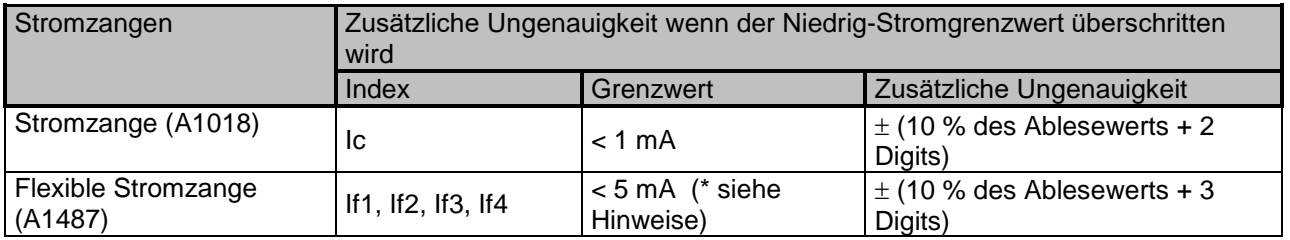

Wird der Niedrig-Stromgrenzwert um weitere 70% überschritten [Ic <0,3 mA und If1-4 <1,5 mA], so ist das Hauptmessergebnis unbrauchbar.

Test current through clamps Ic, If1, If2, If3, If4

Standard uncertainty Additional uncertainty

Clamp current ≤ Limit Limit -70 %

$$
\overline{\mathbf{A}}
$$

Der Messbereich des Gerätes wird überschritten. Die Messungen werden nicht gestartet oder angezeigt!

### *Hinweise:*

 Bei Verwendung von nur einer, zwei oder drei flexiblen Stromzangen, immer eine Stromzange am F1-Anschluss (Synchronisationsanschluss) anschließen.

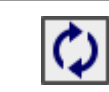

F1 - flexible Stromzange 1 Anschlussbuchse (Synchronisationsanschluss) ist nicht an das Gerät angeschlossen. Verbinden Sie immer eine Stromzange zuerst mit der F1 - Buchse.

 Vergewissern Sie sich, dass die Anzahl der Windungen korrekt in das Prüfparameter-Fenster eingegeben wurde

$$
limit \tIf_{1,2,3,4} = \frac{5,0[mA]}{\text{number of turns}}
$$

 Stellen Sie sicher, dass die Pfeilmarkierung auf der Zangenkupplung in die richtige Richtung für die richtige Phase zeigt.

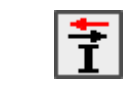

Negativer Strom durch flexiblen Stromzangen, die richtige Richtung prüfen der flexiblen Stromzangen [↑ ↓] prüfen.

 $\overline{\phantom{a}}$  Selective If1 10.3 mA If<sub>2</sub>-10.2 mA If3 84.9 mA If4-10.3  $mA$ 

Negativer Strom durch die Flexiblen Stromzangen If2 und If4 (**markiert mit -**).

## **15.11 Einfluss durch Rauschen**

Definition Rauschen:

Einstreuung einer Reihe von Störungen (Spannung / Strom) mit Systemfrequenzen von: 16 2/3 Hz, 50 Hz, 60 Hz, 400 Hz oder DC (Frequenzen nach IEC 61557-5).

**Messfunktion** ............................................. **2, 3, 4 – polig, selektive (Stromzange, flexible Stromzange),**

**Wenner und Schlumberger Verfahren, HF - Erdungswiderstand (25 kHz), Potential**

Max. Rausch-Störspannung an den Anschlüssen H, S, ES und E .............. 40 V rms Max. Rausch-Störstrom durch: Flexible Stromzangen (A1487) ...................... 30 A rms (eine Windung) Metallklemme (A1018).................................. 5 A rms Max. externes Magnetfeld.................................. 100 A/m (Kein Einfluss)

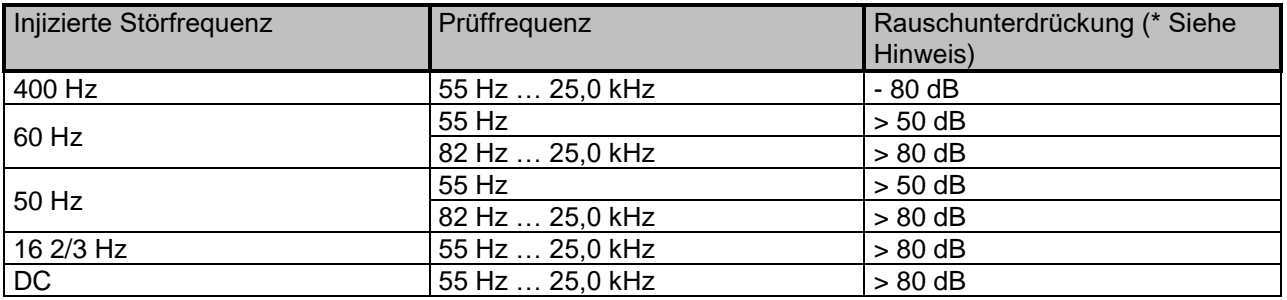

**Messfunktion** ............................................. **2 Stromzangen** 

Max. Rausch Störstrom durch:

Stromzange (A1018) ................................... 5 A rms (Re < 20) 1 A rms (Re  $> 20\Omega$ ) Max. externes Magnetfeld............................... 100 A/m (Kein Einfluss)

*Hinweise:*

Beispiele für Einkopplung von Rauschen (Spannung / Strom)

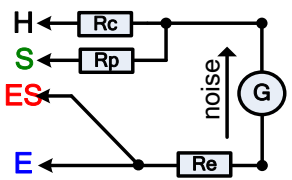

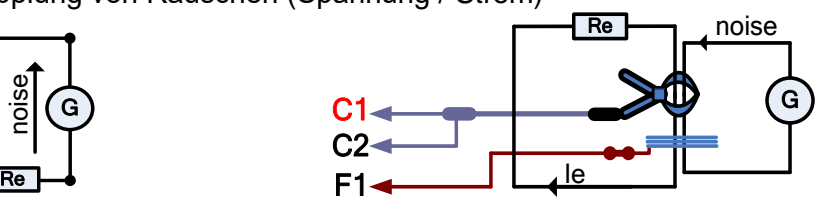

Rausch-Symbol

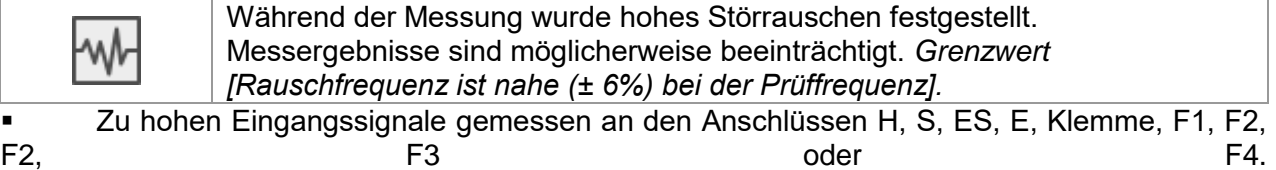

Mögliche Gründe: Maximale Störspannung oder Strom wurden erreicht; Überprüfen Sie die Anzahl der Windungen der Flexiblen Stromzangen.

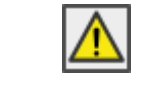

Der Messbereich des Gerätes wird überschritten. Die Messungen können nicht gestartet oder angezeigt werden!

Signal-Rausch-Verhältnis

$$
SNR_{db} = 20 * log_{10}(\frac{A_{SIGNAL}}{A_{NOISE}})
$$

## **15.11.1 Digitale Filtertechnik**

Der Erdungs Analyzer verwendet einen hochauflösenden 52k SPS (Messungen pro Sekunde) Analog-Digital-Wandler, um aus allen unterschiedlichen analogen Signalen wie Eingangsspannung (Uh), Strom (dh) ... digitale Ergebnisse zu erhalten.

### **Beispiel**

Testobjekt Beschreibung und schematischer Schaltplan:

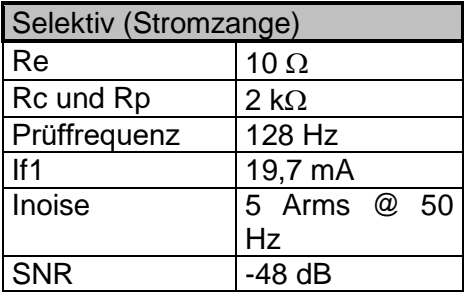

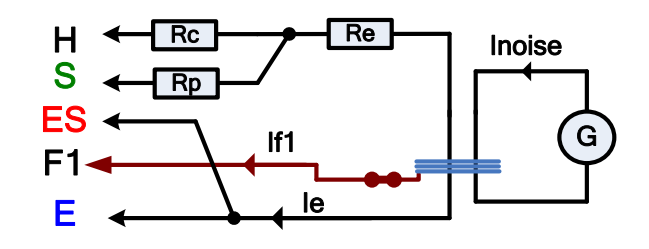

Verwenden des selektiven FFT-Filteralgorithmus.

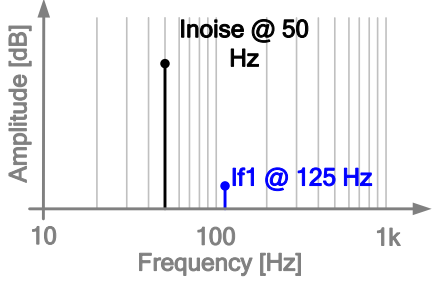

Das Erd-Analysegerät misst nur das analoge Signal (If1), dass vom Instrument erzeugt wird und fitlert alle anderen Frequenzen (Inoise) heraus. Frequenzen, die sich von der Messfrequenz unterscheiden, beeinflussen das Messergebnis nicht.

# **15.12 Unter-Ergebnisse in Messfunktionen**

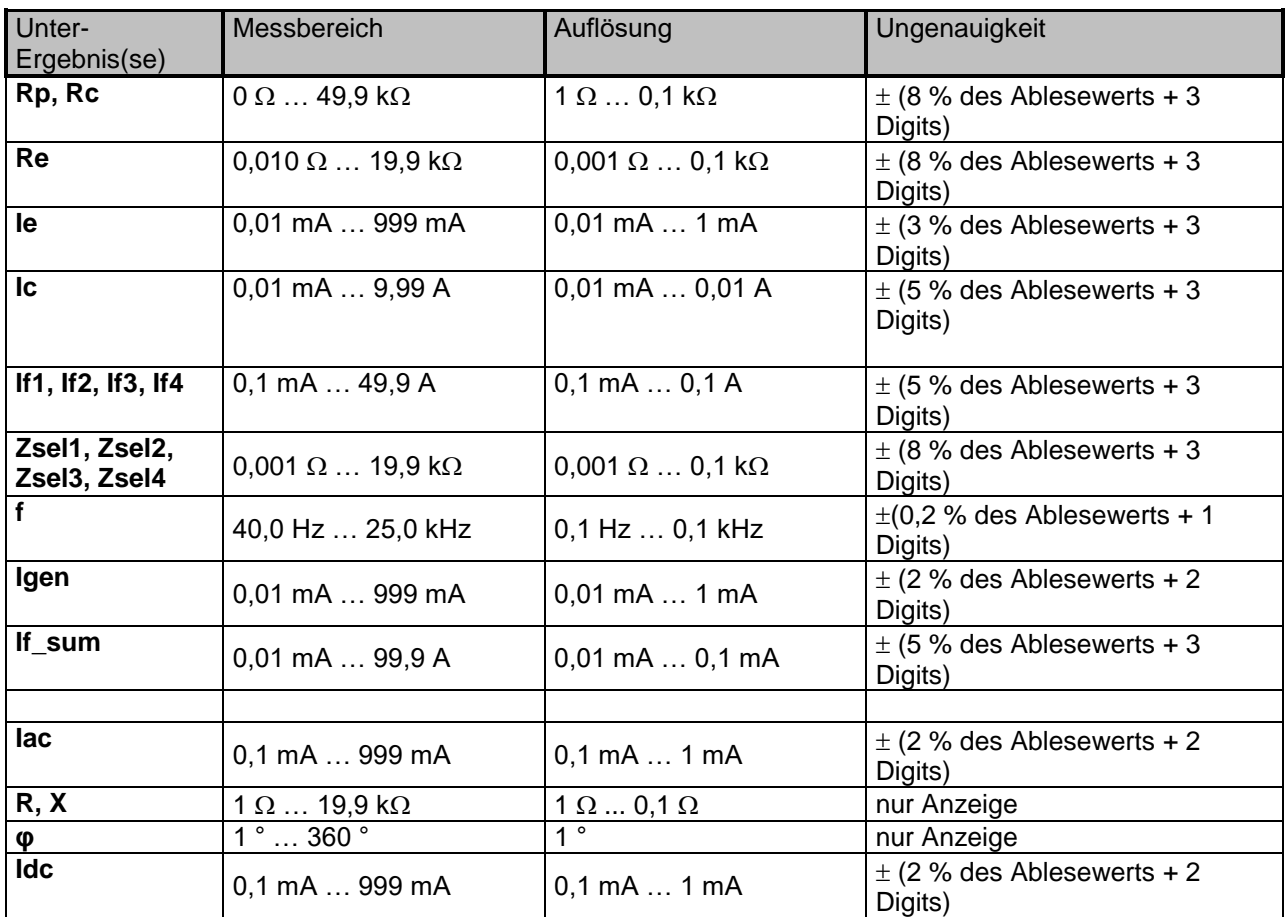

## **15.13 Allgemeine Daten**

Batterie-Stromversorgung .................... 14,4 V DC (4,4 Ah Li-Ion) Batterie Ladezeit................................. typisch 4,5 h (Tiefentladung) Netzstromversorgung .......................... 90-260 VAC, 45-65 Hz, 100 VA Überspannungskategorie..................... 300 V CAT II **Batteriebetriebsdauer:** Ruhezustand ...................................... > 24 h Messungen......................................... > 8 h kontinuierlich prüfen 4 - polig, Rc < 2 k Timer für automatisches Ausschalten ....10 min (Ruhezustand) Schutzklassifizierung................................ verstärkte Isolierung Messkategorie .................................... 300 V CAT IV Verschmutzungsgrad........................... 2 Schutzart............................................ IP 65 (Gehäuse geschlossen), IP 54 (Gehäuse offen) Abmessungen  $(B \times H \times L)$ ...................... 36 cm x 16 cm x 33 cm Gewicht 6,0 kg, (ohne Zubehör) Signal / optische Warnmeldung ........... ja Display 4.3 '' (10.9 cm) 480 × 272 Pixel TFT-Farbdisplay mit Touch Screen **Referenz Bedingungen:** Referenz Temperaturbereich................... 25 °C  $\pm$  5 °C Referenz Luftfeuchtigkeitsbereich......... 40 %RH … 60 %RH **Betriebsbedingungen:** Betriebstemperaturbereich................... -10 °C … 50 °C Maximale relative Luftfeuchtigkeit ......... 90 %RH (0 °C ... 40 °C), nicht kondensierend Funktionsfähig nominale Höhe ............. bis zu 3000 m **Lagerbedingungen** Betriebstemperaturbereich..................... - 10 °C ... 70 °C Maximum relativer Luftfeuchtigkeit........ 90 %RH (-10 °C ... 40 °C) 80 %RH (40  $^{\circ}$ C  $...$  60  $^{\circ}$ C) **USB Kommunikation:** USB Slave Kommunikation .................. galvanisch getrennt Baud Rate .......................................... 115200 bit/s Steckverbinder.................................... Standard USB-Steckverbinder - Typ B **Bluetooth Kommunikation** Geräte Pairing Code:........................... NNNN Übertragungsrate: ............................... 115200 bit/s Bluetooth Module ................................ Klasse 2 **Daten:** Speicher............................................. >1 GBit

PC Software ....................................... ja

Die Spezifikationen werden mit einem Erweiterungsfaktor von  $k = 2$  angegeben, was einem Konfidenzniveau von etwa 95% entspricht.

Die Genauigkeiten gelten für ein Jahr unter Referenzbedingungen. Der Temperaturkoeffizient außerhalb dieser Grenzwerte beträgt 0,2% vom Messwert pro °C und einer Ziffer.

# **Anhang A. – Strukturobjekte**

Die verwendeten Strukturelemente im Memory Organizer sind vom Geräteprofil abhängig.

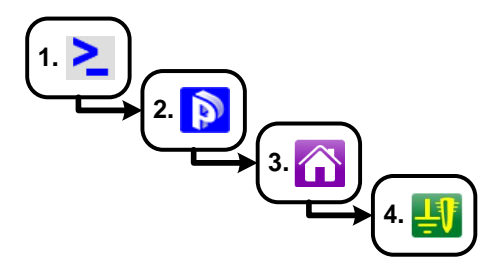

*Abbildung A.1:* Memory Organizer Hierarchie

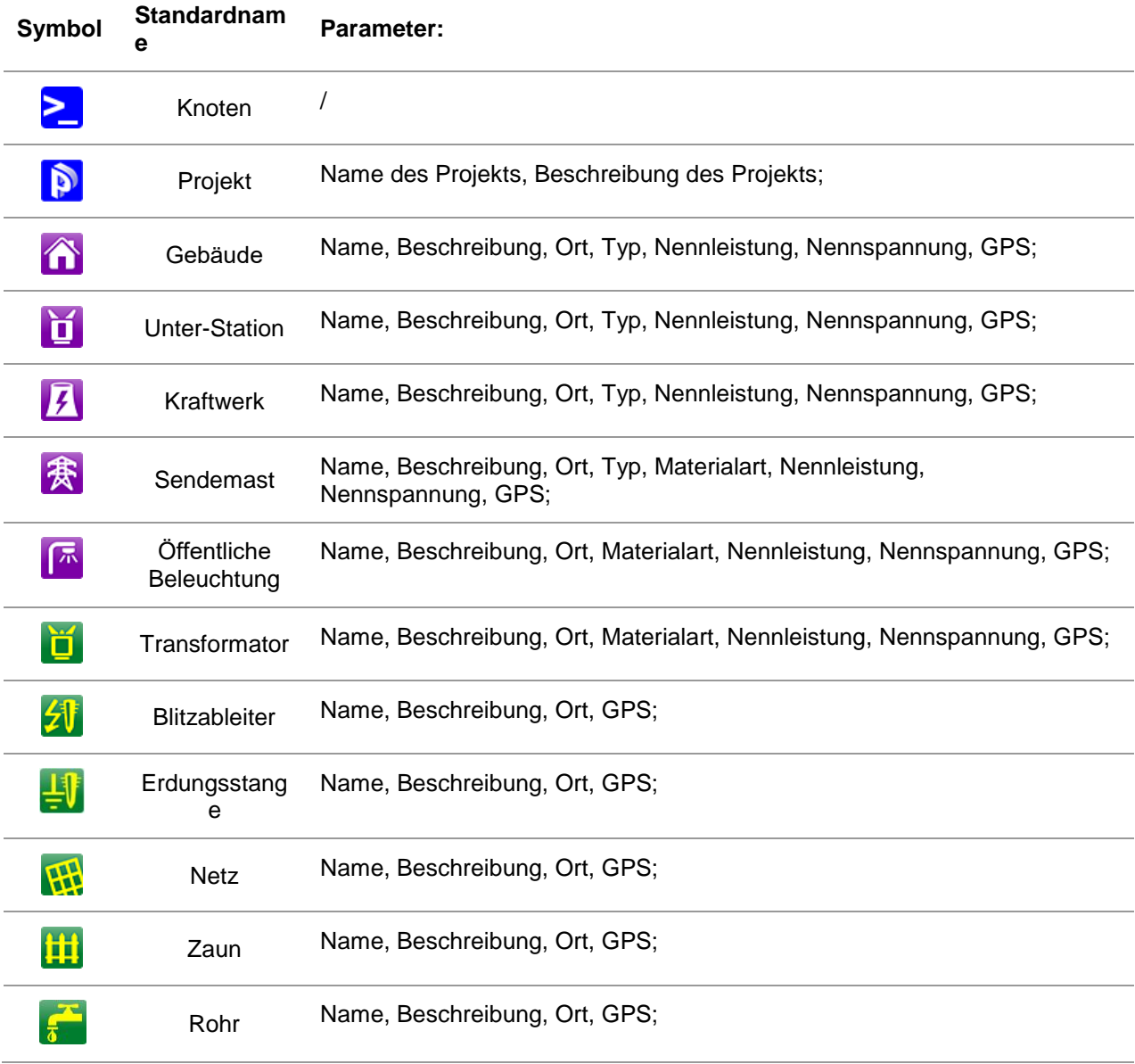

# **Anhang B. - Profil Auswahl Tabelle**

Verfügbare Profile und Messfunktionen für das Erdungs Analyzer

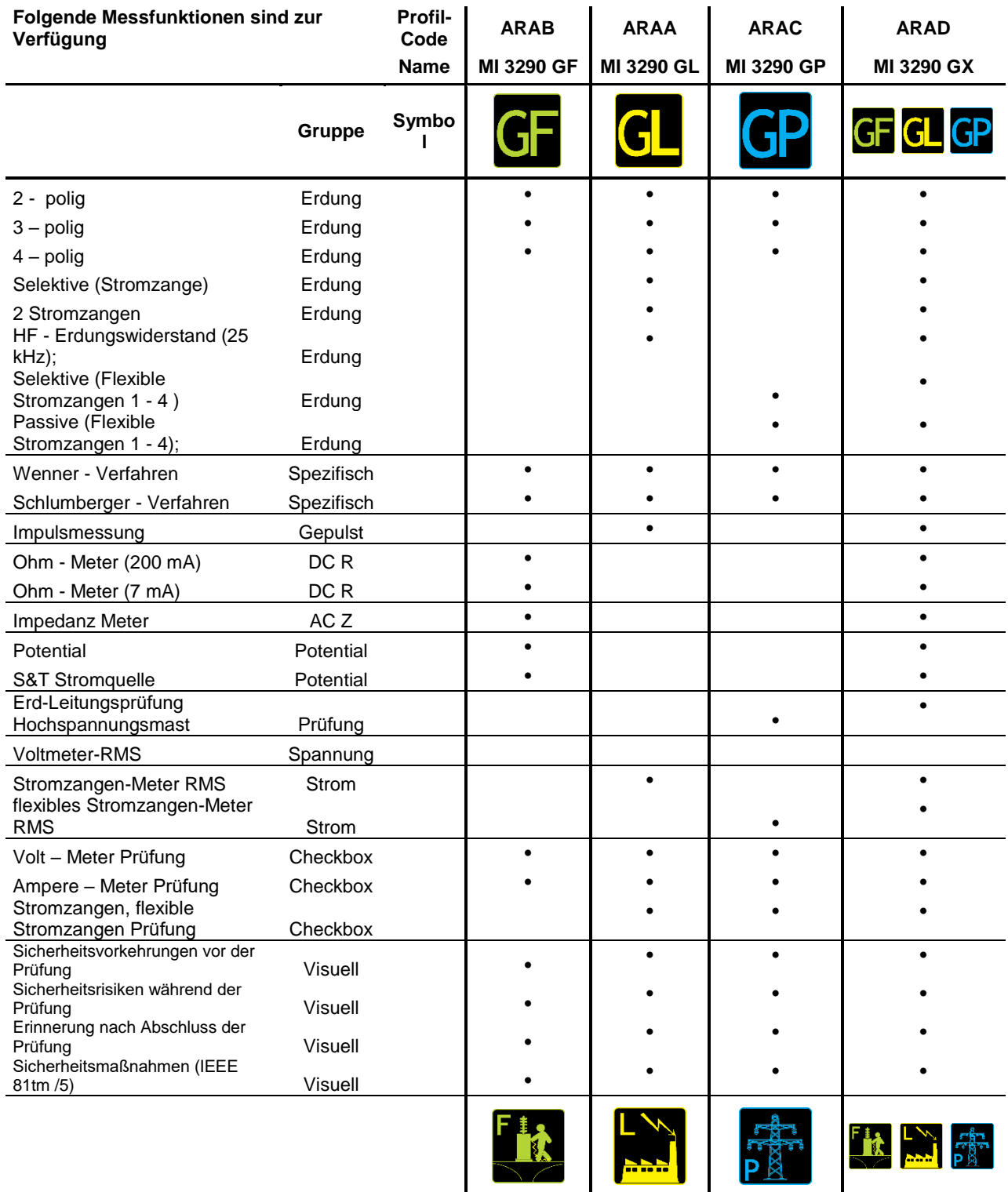

# **Anhang C. - Funktionalität und Platzierung von Prüfspitzen**

Für einen Standard-Erdungswiderstand werden zwei Prüfspitzen (Spannung und Strom) verwendet. Wegen des Spannungstrichters ist es wichtig, dass die Prüfelektroden korrekt platziert sind. Weitere Informationen zu den in diesem Dokument beschriebenen Grundsätzen finden Sie im Handbuch: *Erdung, Verbindung und Abschirmung für elektronische Geräte und Einrichtungen*.

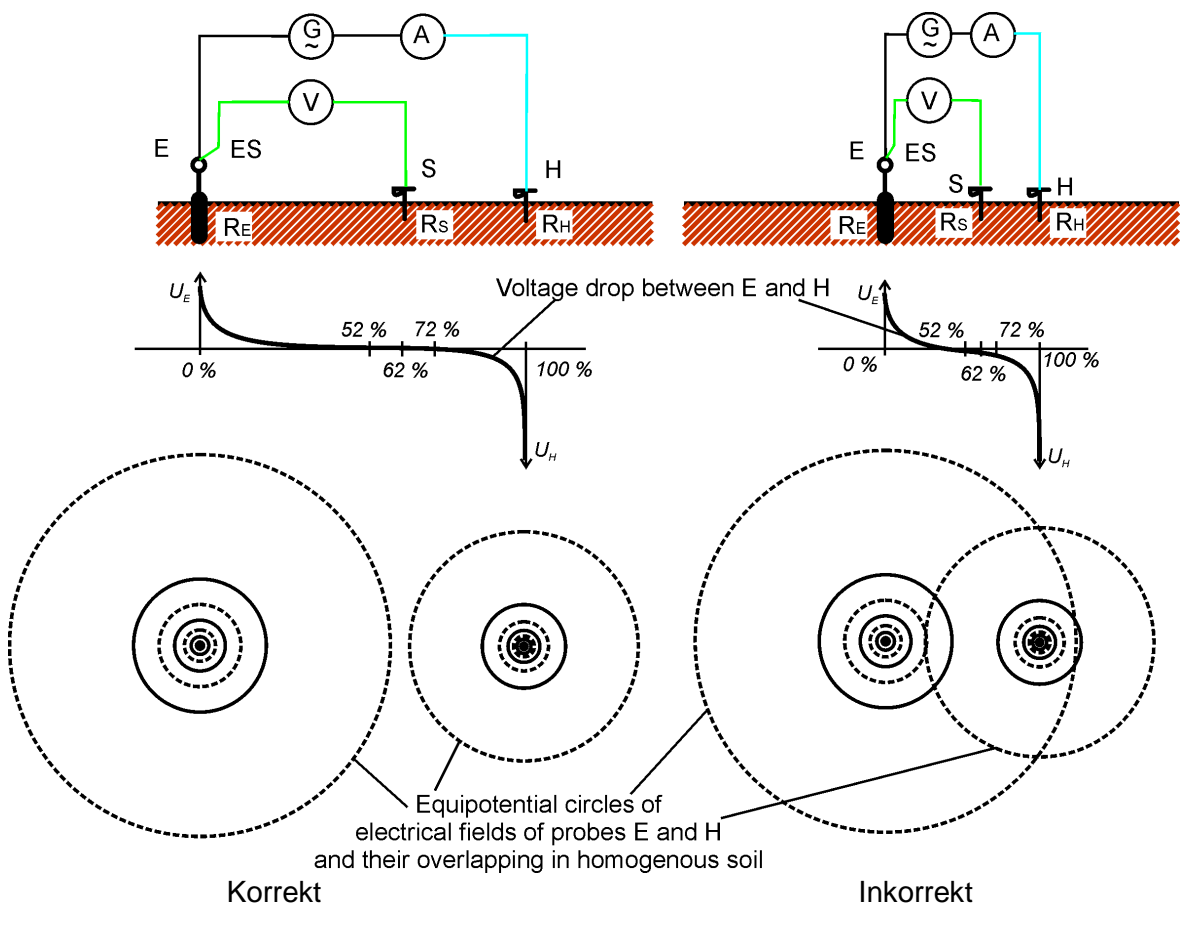

*Abbildung C.1: Platzierung der Prüfspitzen*

Die Prüfspitze E ist mit der Erdungselektrode (Stange) verbunden.

Die Prüfspitze H dient zum Schließen der Messschleife. Die Spannung zwischen Sonde S und E ist der Spannungsabfall am gemessenen Widerstand. Die korrekte Platzierung der Sonden ist unerlässlich. Wird die S-Sonde zu nahe an das Erdungssystem gestellt, so wird zu wenig Widerstand gemessen (nur ein Teil des Spannungstrichters wäre zu sehen).

Wenn die S-Sonde zu nahe an die H-Sonde gestellt wird, würde der Erdungswiderstand des Spannungstrichters der H-Sonde das Ergebnis stören.

Für die korrekte Prüfspitzenplatzierung ist es wichtig, dass die Größe des Erdungssystems bekannt ist. Parameter **a** stellt die maximale Abmessung der Erdungselektrode (oder eines Systems von Elektroden) dar und kann gem. [Abbildung C.2.](#page-167-0)

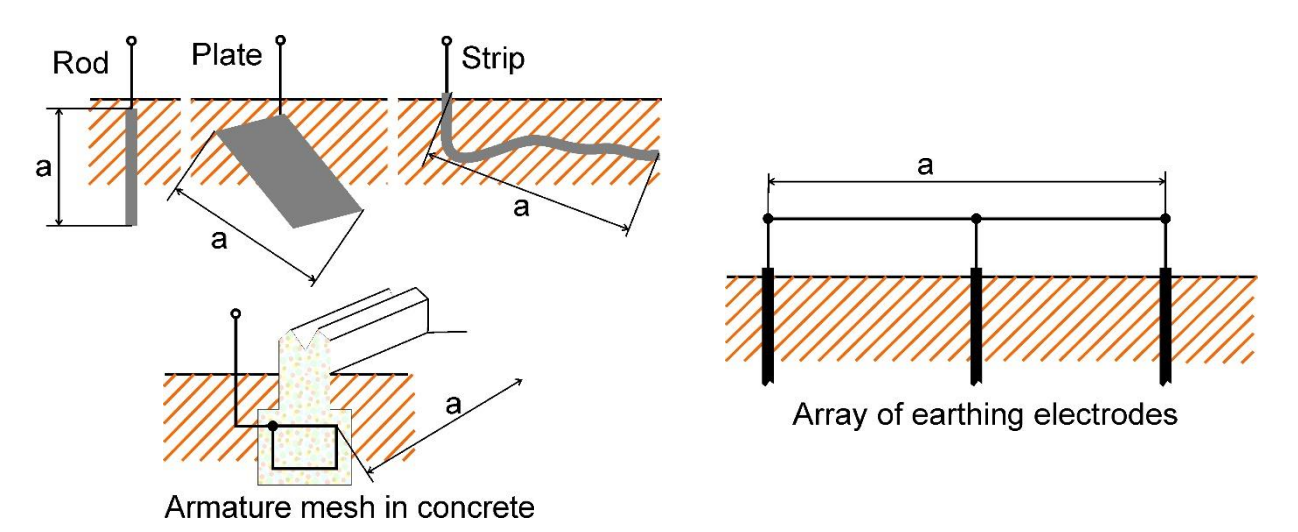

*Abbildung C.2:* Definition des Parameters **a**

<span id="page-167-0"></span>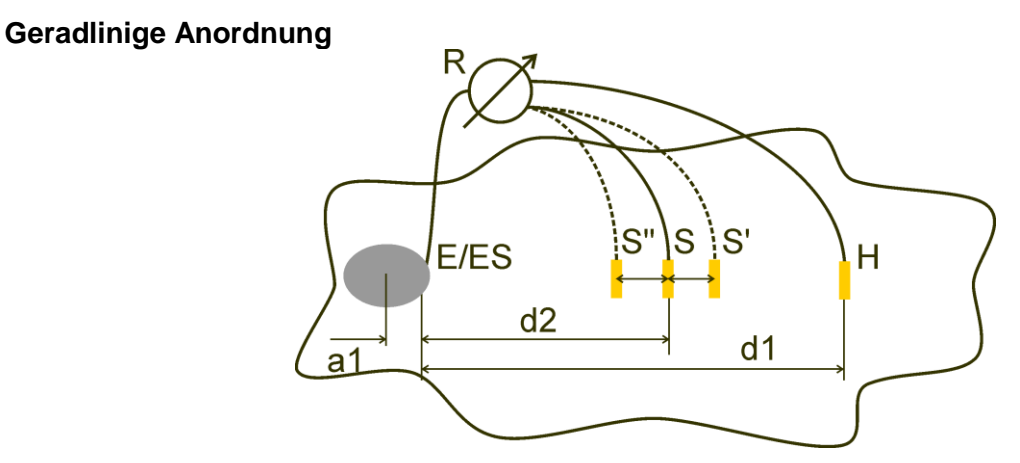

*Abbildung C.3:geradlinige* Platzierung

Nachdem die maximale Abmessung **a** des Erdungssystems definiert ist, können die Messungen durch die ordnungsgemäße Platzierung von Prüfspitzen durchgeführt werden. Eine Messung mit drei Platzierungen der Prüfspitze S (S '', S, S ') soll verifiziert werden, dass der gewählte Abstand **d1** groß genug ist.

 Der Abstand vom getesteten Erdungselektrodensystem E / ES zur Strom-Prüfspitze H ist:

 $d_1 \geq 5a$ 

 Der Abstand vom getesteten Erdungselektrodensystem E / ES zur Potential-Prüfspitze H ist:

$$
d_2 = 0.62d_1 - 0.38a_1[\Omega]
$$

*a1* ............*Abstand zwischen Anschlusspunkt der Erdung und Mittelpunkt.*

Messung 1

Der Abstand von der Erdungselektrode E/ES zum Spannungs-Erdstab H ist:  $d<sub>2</sub>$ 

## Messung 2

 Der Abstand von der Erdungselektrode E/ES zum Spannungs-Prüfspitze S ist:  $d_2 = 0,52d_1 - 0,38a_1(S'')$ 

### Messung 3

 Der Abstand von der Erdungselektrode E/ES zum Spannungs-Prüfspitze S ist:  $d_2 = 0,72d_1 - 0,38a_1(S')$ 

Im Falle eines richtig gewählten d1 ist das Ergebnis der Messungen 2 und 3 äquidistant um das Ergebnis der Messung 1. Die Unterschiede (Messung 2- Messung 1, Messung 3 - Messung 2) müssen kleiner als 10% sein. Größere Unterschiede oder nicht äquidistante Ergebnisse führen dazu, dass die Spannungstrichter die Messung beeinflussen und d1 erhöht werden sollte.

#### **Hinweise:**

 Die anfängliche Ungenauigkeit des gemessenen Widerstandes zur Erde hängt vom Abstand zwischen den Elektroden d1 und der Größe der Erdungselektrode a ab. Dargestellt in [Tabelle C.4.](#page-168-0)

| d1/a | Ungenauigkeit<br>$\sqrt{2}$ |
|------|-----------------------------|
| 5    | 1በ                          |
| 10   | 5                           |
| 50   |                             |

*Tabelle C.4:* Einfluss des Verhältnisses d1/a auf anfängliche Ungenauigkeit

<span id="page-168-0"></span> Es ist ratsam, die Messung bei verschiedenen Aufsätzen von Prüfspitzen zu wiederholen.

 Die Prüfspitzen müssen auch in entgegengesetzter Richtung von der getesteten Elektrode (180 ° oder mindestens 90 °) angeordnet werden. Das Endergebnis ist ein Durchschnitt von zwei oder mehreren Teilergebnissen.

 Nach IEC 60364-6 müssen die Abstände S'-S (Messung 2) und S''-S (Messung 3) 6 m betragen.

## **Gleichseitige Anordnung**

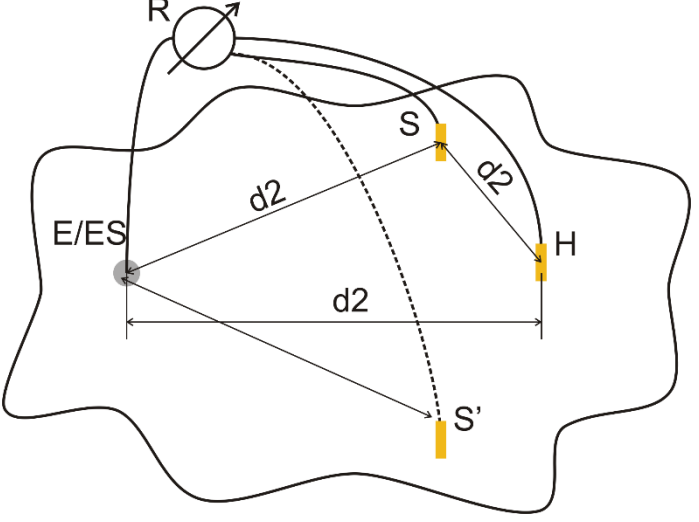

*Abbildung C.5:* Gleichseitige Anordnung

#### Messung 1

Der Abstand der geprüften Erdungselektrode zum Strom-Prüfspitze S und Spannungs-

Prüfspitze S muss mindestens  $d_2^{} = 5 \!\cdot\! a \,$  betragen.

#### Messung 2

Der Abstand der Erdungselektrode zur Spannungs-Prüfspitze S (S') ist:

d2, entgegengesetzte Seite bezüglich H

Die erste Messung erfolgt an Prüfspitzen S und H, die in einem Abstand von d2 platziert werden. Die Anschlüsse E, Prüfspitzen H und S sollten ein gleichseitiges Dreieck bilden.

Für die zweite Messung muss die S-Prüfspitze in gleicher Entfernung d2 auf der Gegenseite bezüglich der H-Prüfspitze platziert werden. Die Anschlüsse E, Prüfspitzen H und S sollten wieder gleichseitiges Dreieck bilden. Der Unterschied zwischen beiden Messungen darf die 10% nicht überschreiten. Wenn ein Unterschied von mehr als 10% auftritt, sollte der Abstand d2 proportional erhöht und beide Messungen wiederholt werden. Eine einfache Lösung ist, nur die Prüfspitzen S und H zu tauschen (kann an der Messgeräteseite durchgeführt werden). Das Endergebnis ist ein Durchschnitt von zwei oder mehreren Teilergebnissen.

Es empfiehlt sich, die Messung bei verschiedenen Aufsätzen von Prüfspitzen zu wiederholen. Die Prüfspitzen müssen auch in entgegengesetzter Richtung von der getesteten Elektrode (180 ° oder mindestens 90 °) angeordnet werden.

#### **Prüfspitzenwiderstand**

Im Allgemeinen sollten Prüfspitzen einen geringen Widerstand zur Erde aufweisen. Falls der Widerstand hoch ist (meist wegen trockenem Boden), können die H- und S-Prüfspitzen das Messergebnis deutlich beeinflussen. Ein hoher Widerstand der H-Prüfspitze bedeutet, dass der Großteil des Prüfspannungsabfalls sich an der Strom-Prüfspitze befindet und der gemessene Spannungsabfall der getesteten Erdungselektrode klein ist. Ein hoher Widerstand der S-Prüfspitze kann einen Spannungsteiler mit der internen Impedanz des Prüfgerätes bilden, was zu einem niedrigeren Prüfergebnis führt. Der Prüfspitzenwiderstand kann reduziert werden durch:

- Bewässerung der Umgebung der Prüfspitzen mit normalem oder salzigem Wasser.
- Verringerung von Elektroden unter getrockneter Oberfläche.
- Erhöhung der Prüfspitzengröße oder Parallelschaltung der Prüfspitzen.

METREL-Prüfgeräte zeigen in diesem Fall gemäß IEC 61557-5 entsprechende Warnhinweise an. Alle METREL-Erdtester messen bei Sonden Widerständen weit über die Grenzen der IEC 61557-5 hinaus.

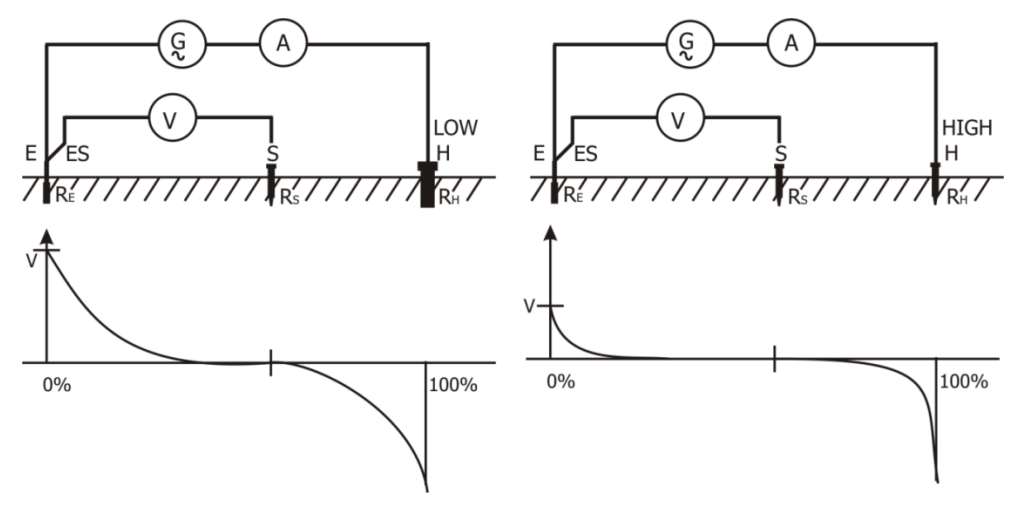

*Abbildung C.6:* Unterschiedliche gemessene Spannungsabfälle bei niedrigem und hohem Sondenwiderstand

R<sup>o</sup>

# **Anhang D. - Beispiel für Impuls und 3-polig**

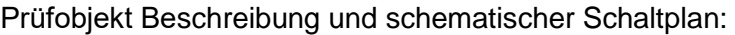

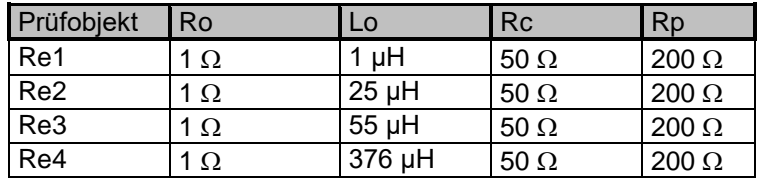

Ergebnis Impulsmessung:

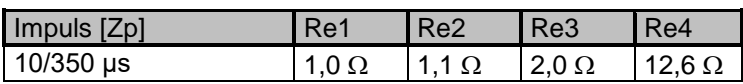

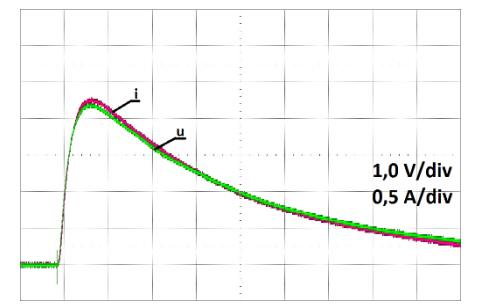

*Abbildung D.1: Oszilloskop Screenshot Re1 Abbildung D.2: Oszilloskop Screenshot Re2*

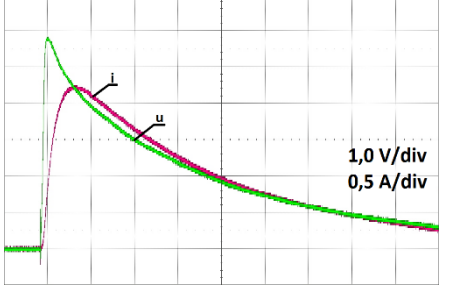

*Abbildung D.3: Oszilloskop Screenshot Re3 Abbildung D.4: Oszilloskop Screenshot Re4*

Messergebnis 3 - Poliges-Messverfahren:

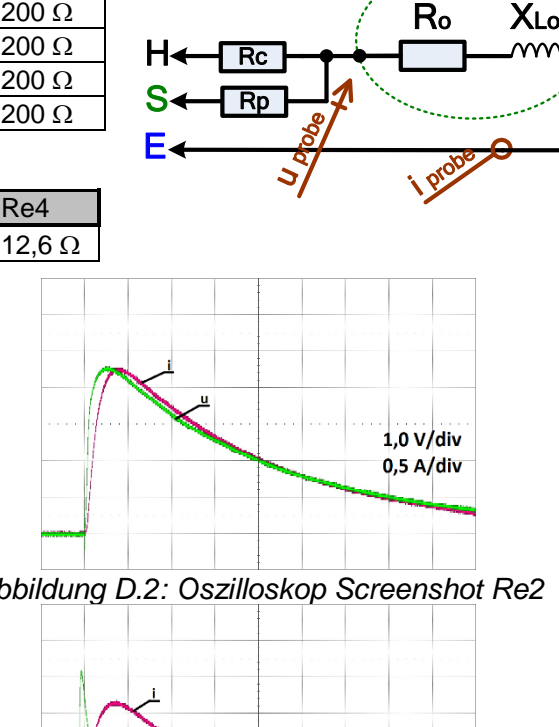

 $H \leftarrow \mathsf{Rc}$ 

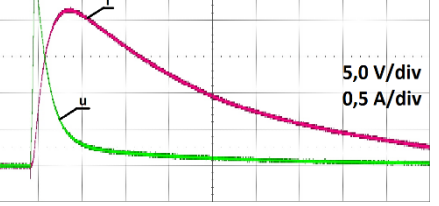

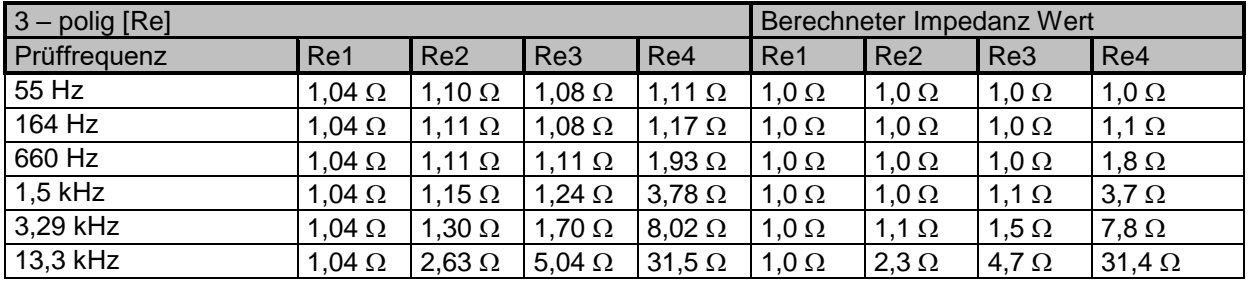

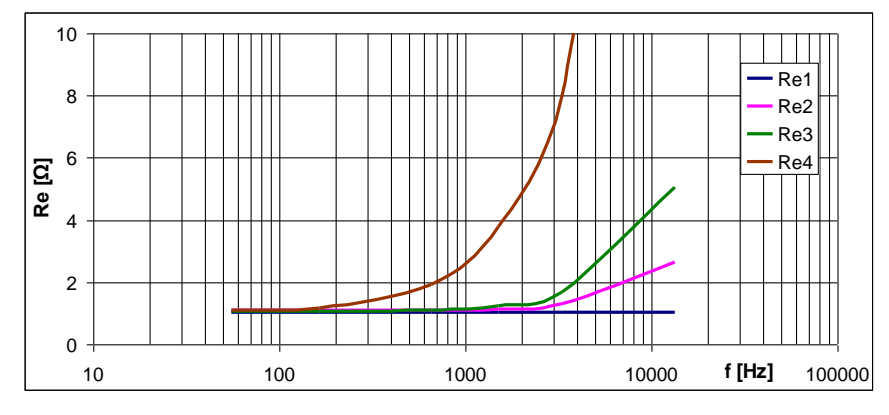

 $\overline{\phantom{aa}}$ 

## **Anhang E. - Programmierung von Auto Sequences® mit dem Metrel ES-Manager**

Der Auto Sequences® Editor ist Teil der Metrel ES Manager-Software. Im Auto Sequences® Editor können Auto Sequences® vorprogrammiert und in Gruppen organisiert werden, bevor sie auf das Messgerät geladen werden.

## **I. Auto Sequence® Editor Workspace (Arbeitsbereich)**

Um den Arbeitsbereich des Auto Sequences® Editor aufzurufen, wählen Sie Auto Sequence® Editor in der Registerkarte Start der Metrel ES-Manager PC-Software. Der Arbeitsbereich des Auto

Sequence® Editors ist in vier Hauptbereiche unterteilt. Auf der linken Seite W wird die Struktur der ausgewählten Auto Sequence® Gruppe angezeigt. Im mittleren Teil des Workspace (Arbeitsbereichs) werden die Elemente der ausgewählten Auto Sequence® angezeigt. Auf

der rechten Seite wird die Liste der verfügbaren Einzelprüfungen & und die Liste der Ablaufbefehle  $\bigoplus$  angezeigt.

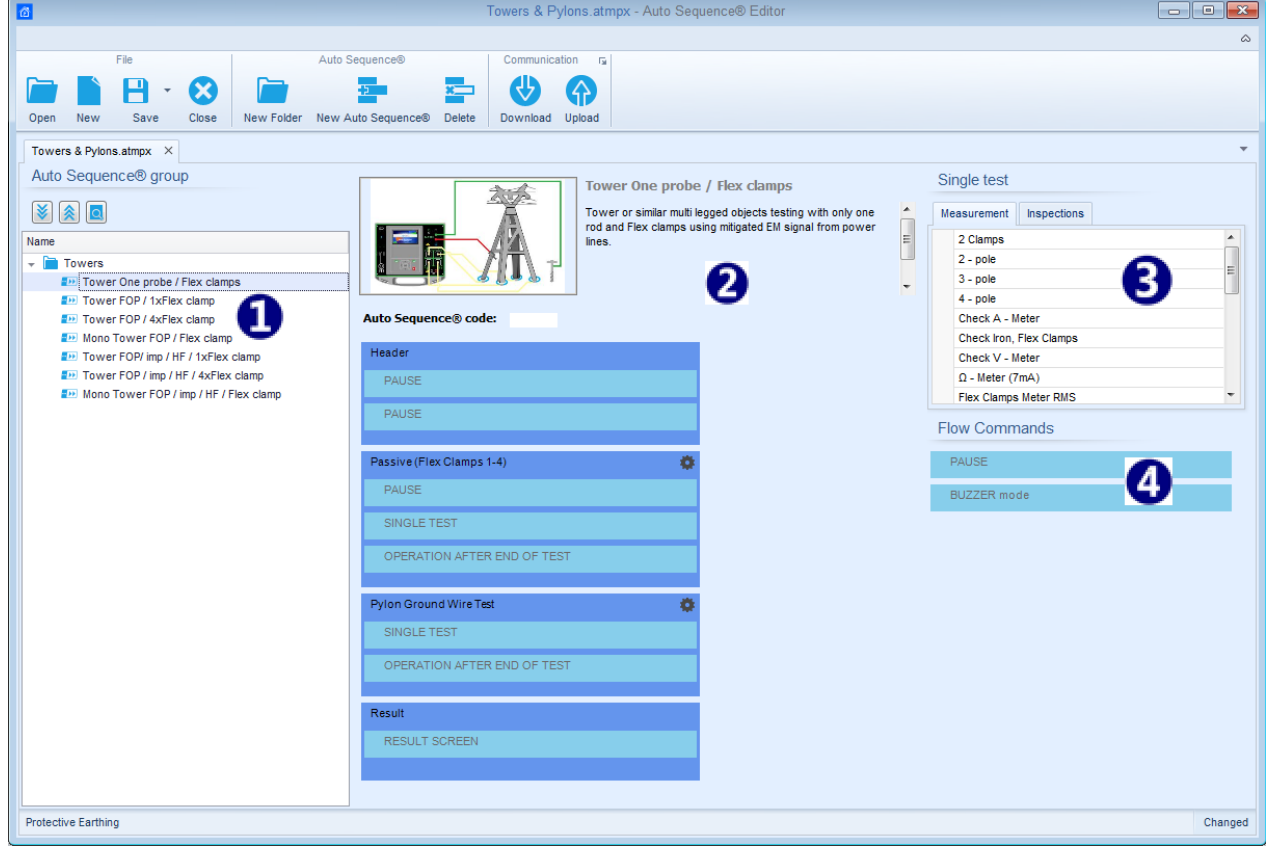

*Abbildung E.1: Auto Sequence® Editor Workspace (Arbeitsbereich)*

Ein Auto Sequence® **2** beginnt mit Name, Beschreibung und Bild, gefolgt vom ersten Schritt (Kopfzeile), einem oder mehreren Messschritten und endet mit dem letzten Schritt (Ergebnis).

Durch das Einfügen geeigneter Einzelprüfungen  $\bigcirc$  und Ablaufbefehle  $\bigcirc$  und die Einstellung deren Parameter, können beliebige Auto Sequenzen® erstellt werden.

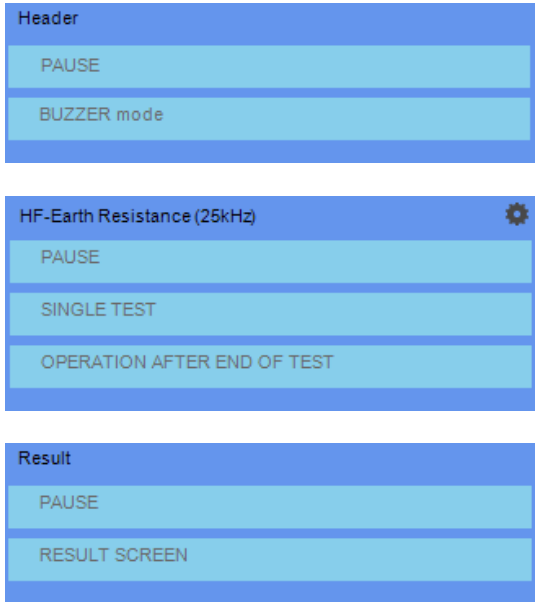

Abbildung E.2: Beispiel für eine Auto Sequence® Kopfzeile

Abbildung E.3: Beispiel für einen **Messschritt** 

Abbildung E.4: Beispiel für ein Auto Sequence® Ergebnisteils

## **II. Verwalten der Auto Sequences® Gruppen**

Die Auto Sequences® lassen sich in verschiedene benutzerdefinierte Gruppen von Auto Sequences® unterteilen Jede Auto Sequences® - Gruppe wird in einer Datei gespeichert. Im Auto Sequence® Editor können mehrere Dateien gleichzeitig geöffnet werden.

Innerhalb Auto Sequences® Gruppe können Ordner / Unterordner die Auto Sequences® enthalten, in Baumstruktur organisiert werden. Die Baumstruktur der aktuell aktiven Auto Sequences® - Gruppe wird auf der linken Seite des Arbeitsbereichs im Auto Sequence® Editors angezeigt. Siehe *[Abbildung E.5.](#page-172-0)*

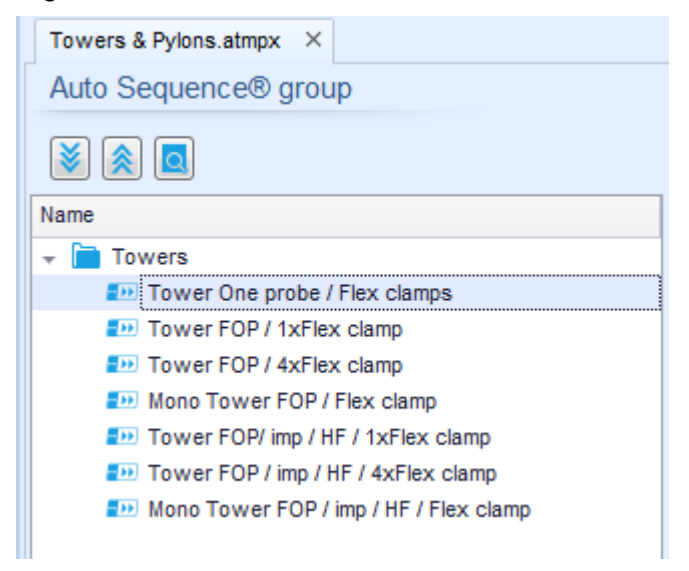

*Abbildung E.5: Auto Sequences® Gruppe in Baumstruktur*

<span id="page-172-0"></span>Die Bedienoptionen der Auto Sequenzen® Gruppe sind in der Menüleiste oben im Arbeitsbereich der Auto Sequence® Editors verfügbar.

#### **Optionen in der Dateiverwaltung**

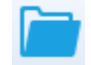

Öffnet eine Datei (Auto Sequences® Gruppe).

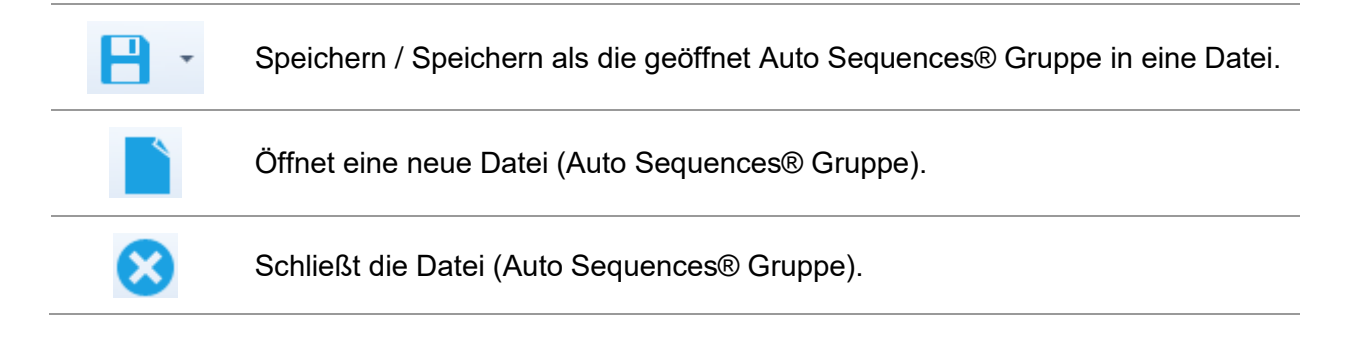

#### **Anzeigeoptionen der Auto Sequences® Gruppe:**

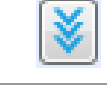

Erweitert alle Ordner / Unterordner / Auto Sequences®.

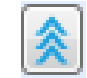

Reduziert alle Ordner / Unterordner / Auto Sequences®.

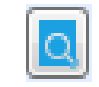

Umschalten zwischen Suche nach Namen innerhalb Auto Sequence® Gruppe und Normalansicht. Für Einzelheiten - siehe Abschnitt **[IV](#page-174-0) [Suche innerhalb der](#page-174-0)  [ausgewählten Auto Sequence® Gruppe](#page-174-0)**.

**Gruppe von Bedienoptionen der Auto Sequences®** (auch verfügbar mit Rechtsklick auf Ordner oder Auto Sequence®)**:**

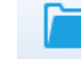

Fügt einen neuen Ordner / Unterordner der Gruppe hinzu.

Fügt eine neue Auto Sequence® der Gruppe hinzu.

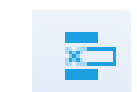

Löscht: die ausgewählte Auto Sequence®. den ausgewählten Ordner mit allen Unterordnern und Auto Sequences®

**Rechtsklick auf die ausgewählte Auto Sequence® oder Ordner öffnet ein Menü mit zusätzlichen Möglichkeiten:**

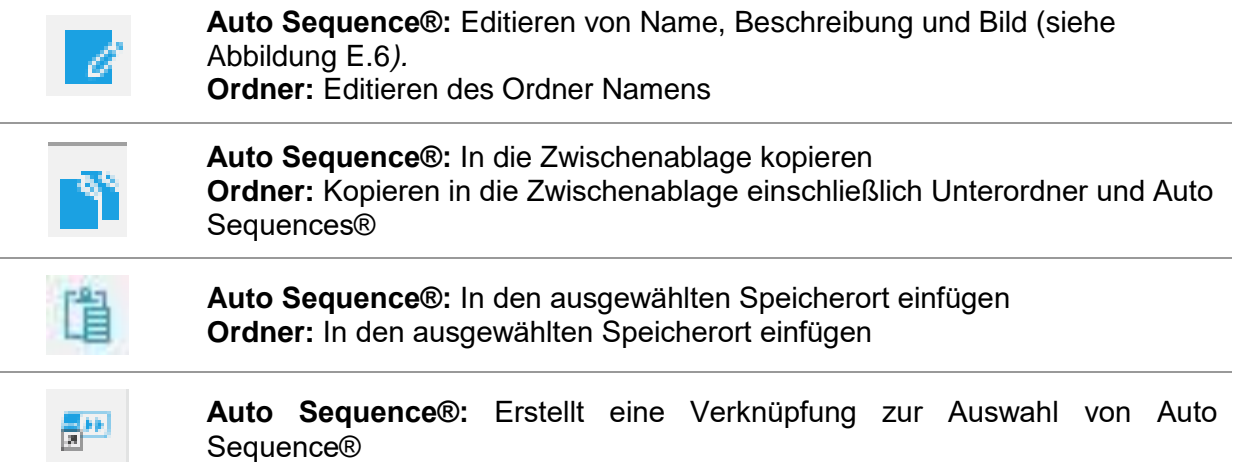

**Mit Doppelklick auf den Objektnamen den Namen bearbeiten:**

**Auto Sequence® Name** Auto Sequence® Namen bearbeiten

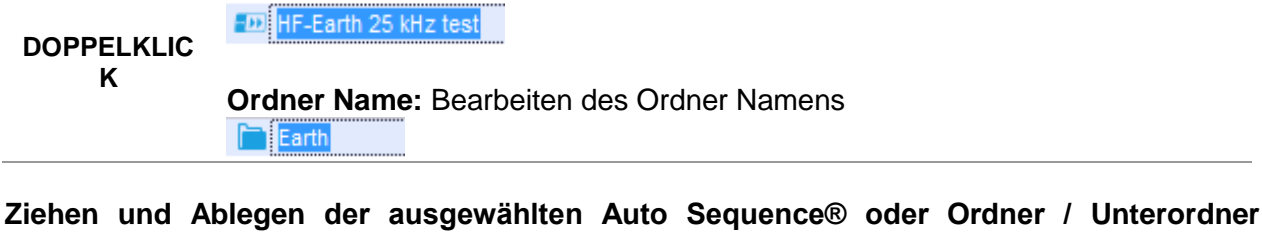

**verschiebt sie an eine neue Position:**

"Ziehen & Ablegen" -Funktionalität ist gleichbedeutend mit "Ausschneiden" und "Einfügen" in einem einzigen Zug. **ZIEHEN &**  => **ABLEGEN** in den Ordner verschieben einfügen

## **III. Auto Sequence® Name, Beschreibung und Bild bearbeiten**

Wenn in der Auto Sequence® Funktion BEARBEITEN ausgewählt ist, erscheint das angezeigte Menü *[Abbildung E.6](#page-174-1)* für die Bearbeitung auf dem Bildschirm. Die Bearbeitungsoptionen sind: **Name:** Bearbeiten oder Ändern des Auto Sequence® Namen.

**Beschreibung:** Ein Text zur zusätzlichen Beschreibung der Auto Sequence® kann eingegeben werden.

**Bild:** Eine bildliche Darstellung der Auto Sequence® Prüfanordnung kann eingegeben oder gelöscht werden.

Öffnet das Menü zum Suchen der Bildposition. x Löscht das Bild aus der Auto Sequence®.

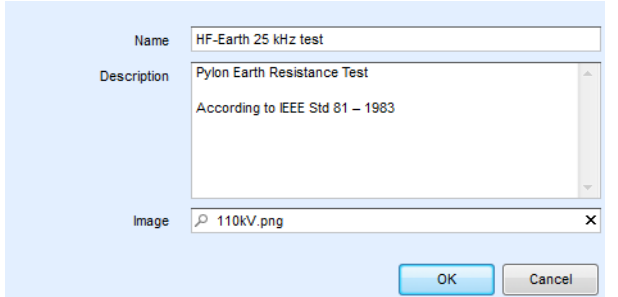

*Abbildung E.6: Bearbeitung der Auto Sequence® Kopfzeile*

## <span id="page-174-1"></span><span id="page-174-0"></span>**IV. Suche innerhalb der ausgewählten Auto Sequence® Gruppe**

Wenn die Funktion **Que** ausgewählt ist, erscheint das Menü "Suchen" auf dem Bildschirm. Durch Eingabe des Textes in das Suchfeld werden die gefundenen Ergebnisse automatisch mit gelbem Hintergrund hervorgehoben. Die Suchfunktion ist in den Ordnern, Unterordnern und Auto Sequences® der ausgewählten Auto Sequence®

Gruppe implementiert. Bei der Suchfunktion wird die Groß- / Kleinschreibung berücksichtigt. Der Suchtext kann durch Auswahl der Schaltfläche Löschen gelöscht werden.

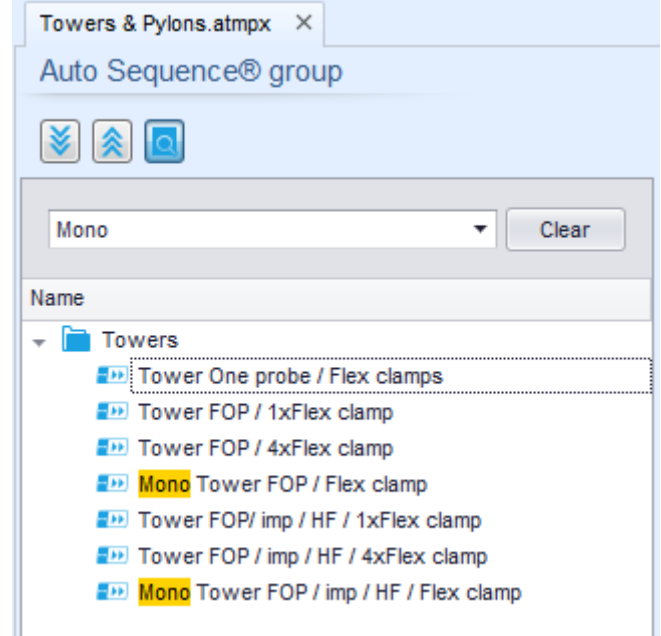

*Abbildung E.7: Beispiel für das Suchergebnis innerhalb der Auto Sequence® Gruppe*

## **V. Elemente einer Auto Sequence®**

#### **Abschnitte einer Auto Sequence®**

Es gibt drei Arten von Auto Sequence® Schritten.

#### *Kopfzeile*

Das Ergebnis ist standardmäßig leer.

Weitere Ablaufbefehle können dem Messabschnitt ebenfalls hinzugefügt werden.

#### *Messabschnitt*

Der Messabschnitt enthält standardmäßig eine Einzelprüfung und die Bearbeitung nach dem Ende des Testablaufs. Weitere Ablaufbefehle können dem Messabschnitt ebenfalls hinzugefügt werden.

#### *Ergebnis*

Der Ergebnisabschnitt enthält standardmäßig den Ergebnisbildschirm Ablaufbefehl. Weitere Ablaufbefehle können dem Ergebnisabschnitt ebenfalls hinzugefügt werden.

#### **Einzelprüfungen**

Die Einzelprüfungen sind die gleichen wie im Metrel ES-Manager Menü Messung.

Grenzwerte und Parameter der Messungen können eingestellt werden. Ergebnisse und Teilergebnisse können nicht eingestellt werden.

#### **Ablaufbefehle**

Ablaufbefehle werden verwendet, um den Ablauf der Messungen zu steuern. Für weitere Informationen siehe Kapitel *[VII](#page-176-0) [Beschreibung von Ablaufbefehlen](#page-176-0)*.

#### **Anzahl der Messschritte**

Häufig kann der gleiche Messschritt für mehrere Punkte auf dem zu prüfenden Gerät durchgeführt werden. Es ist möglich festzulegen, wie oft ein Messschritt wiederholt wird. Alle

durchgeführten individuellen Einzeltestergebnisse sind im Auto Sequence® Ergebnis gespeichert, als wären sie als eigenständige Messschritte programmiert wurden.

## **VI. Erstellen / Ändern einer Auto Sequence®**

Wenn Sie eine neue Auto Sequence® erstellen wollen, werden der erste Abschnitt (Kopfzeile) und der letzte Abschnitt (Ergebnis) standardmäßig angeboten. Messschritte werden vom Benutzer eingefügt.

#### **Auswahl:**

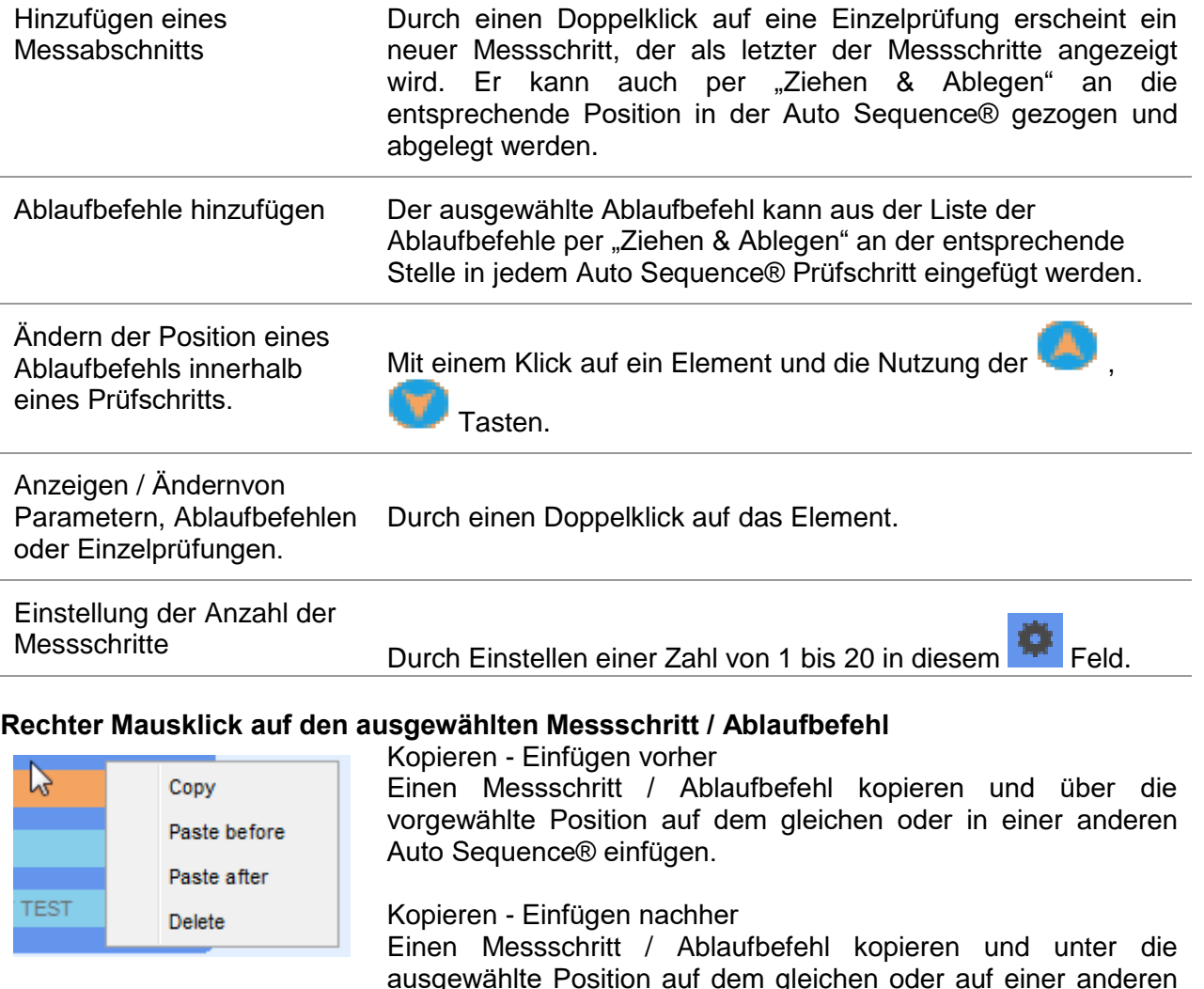

Löschen

Löscht den ausgewählten Messschritt / Ablaufbefehl.

## <span id="page-176-0"></span>**VII. Beschreibung von Ablaufbefehlen**

Ein Doppelklick auf den eingefügten Ablaufbefehl öffnet das Menüfenster, in dem Text oder Bild eingegeben werden können. Externe Signalisierung und externe Befehle können aktiviert und Parameter eingestellt werden. Die Bedienung der Ablaufbefehle nach Ende des Tests und der

Auto Sequence® einfügen.

Ergebnisbildschirm sind standardmäßig geöffnet, weitere Ablaufbefehle sind vom Benutzer aus dem Menü Ablaufbefehle wählbar.

#### **Pause**

Ein Pause-Befehl mit Textnachricht oder Bild kann an beliebigen Stellen der Messschritte eingefügt werden. Eine Pause mit einer Meldung kann überall in den Messschritten eingefügt werden. Ein Warnsymbol kann fix gesetzt oder zur Textnachricht hinzugefügt werden. Beliebige Textnachricht kann im vorbereiteten Textfeldsdes Menüfensters eingegeben werden.

#### **Parameter:**

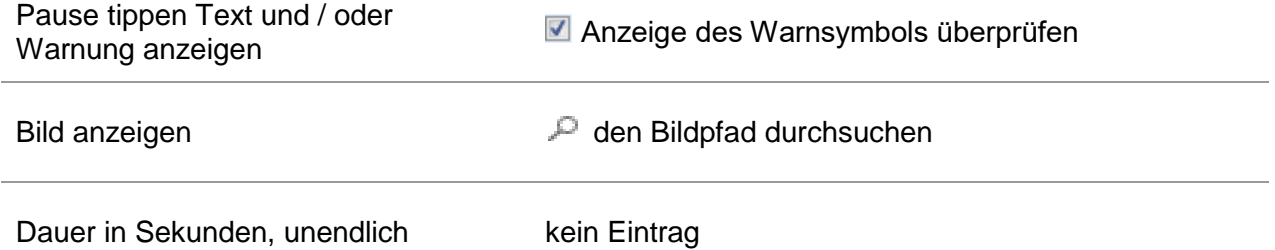

#### **Summer Modus**

Bestandene oder nicht bestandene Messungen werden mit Tönen angezeigt.

- Bestanden doppeltes Summersignal nach der Prüfung
- Nicht bestanden langes Summersignal der Prüfung

Der Signalton ertönt direkt nach der Einzelprüfung.

#### **Parameter:**

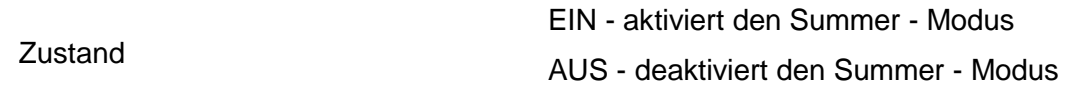

#### **Vorgang nach Ende der Prüfung**

Dieser Ablaufbefehl steuert das Verfahren der Auto Sequence® in Bezug auf die Messergebnisse.

#### **Parameter:**

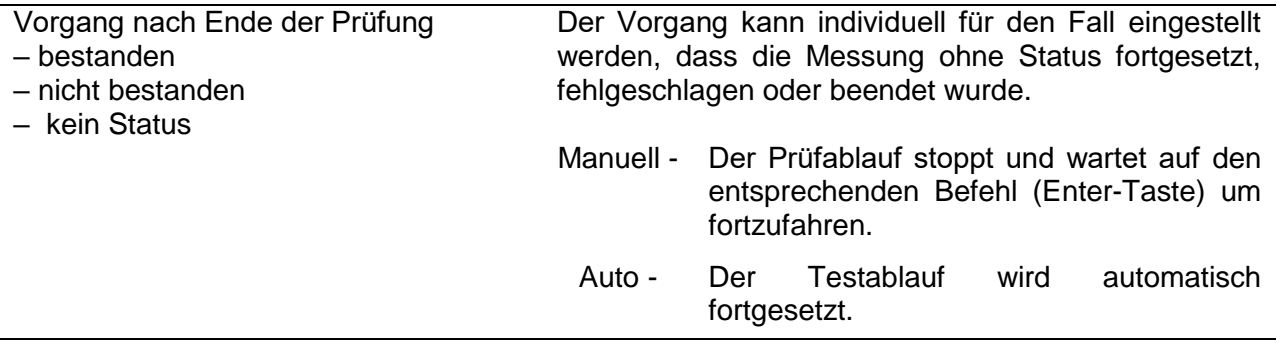

# **Anhang F- Das Ausgleichsverfahren**

1. Umpositionierung der S-Prüfspitze bei Nutzung des selektiven Flex-Verfahrens In-Line Sondenordnung

An den Masten, die sowohl über eine lokale Erdung als auch über eine Freileitung verfügen, ist der Strom durch die lokale Erdung If sum und die Hilfsprüfspitze IH nicht gleich. Die Folge ist, dass bei Inline-Sondeneinrichtung die Gleichung C.9 aus IEEE 81, die die Position der S-Stange auf 62% des Abstandes zwischen der Mitte E des geprüften Mastes und der Hilfsprüfspitze H definiert, nicht mehr gültig ist.

In diesem Fall muss der lokale Erdungsstrom If sum separat mit dem in IEEE 81-2012 Ch. 8.2.2.2.6 beschriebenen Verfahren gemessen und im Erdanalysator **MI 3290 implementiert werden** (Messungen mit mehreren Flexklemmen).

Die folgenden Beziehungen gelten:

$$
I_H = I_E = \sum_{i=0}^{4} I_{f\_i} + I_{GW} = I_{f\_sum} + I_{GW}
$$

Dadurch muss die Formel C 9 mit dem Koeffizienten *k<sup>i</sup>* korrigiert werden:

$$
k_i = \frac{I_{f\_sum}}{I_H}
$$

wobei If sum die Zusammenfassung aller mit Flexklemmen gemessenen Erdströme ist und IH der vom Gerät erzeugte Prüfstrom ist.

Die korrigierte Formel C.9 für die zwischen E und H (S<sub>B1</sub>-Position) positionierte S-Sonde lautet:

$$
\frac{1}{(R-x)} - \frac{1}{R} - \frac{k_i}{x} = 0
$$

und für die auf der anderen Seite der H-Sonde positionierte S-Sonde (SB2-Position) ist:

$$
\frac{1}{(x-R)} - \frac{1}{R} - \frac{k_i}{x} = 0
$$

*R ist der Abstand zwischen E (Zentrum des Testobjekts) und Erdungssonde H (Hilfsstromprüfungsmesszange).*

Dies führt zu einer veränderten Position der S-Prüfspitze – Die Abstände  $r_1$  und  $r_2$  der Prüfspitzenpositionen  $S_{B1}$  und  $S_{B2}$ .

$$
r_1 = d_{E\_{SB1}} = R * \frac{-k_i + \sqrt{k_i^2 + 4k_i}}{2}
$$

$$
r_2 = d_{E\_SB2} = R * \frac{2 - k_i + \sqrt{k_i^2 + 4}}{2}
$$

#### 2. Auswuchtverfahren

Das Auswuchtverfahren ist nur aktiviert, wenn der Einzelprüfmodus ausgewählt ist.

Nachdem der Auswuchtvorgang die Werte r1 und r2 zurückgegeben hat, muss der Benutzer entscheiden, welche Position er für die Messung verwenden möchte, die S-Sonde muss auf die gewählte ausgeglichene Position positioniert werden und dann kann die eigentliche Messung mit den Flexklemmen gestartet werden.

*Hinweis: Wenn die Selective Flex-Methode in Kombination mit der Anordnung der Spiegel- oder Dreiecksonde verwendet wird, wird die Selective (Flex clamp 1-4) Messung sofort und ohne Abgleich gestartet.*

*Hinweis: Die symmetrische Position hängt vom Abstand R und der Gesamtimpedanz des Systems ab und ist daher frequenzabhängig. Nach dem Abgleich darf weder der Abstand R noch die Frequenz des Prüfstroms geändert werden.*

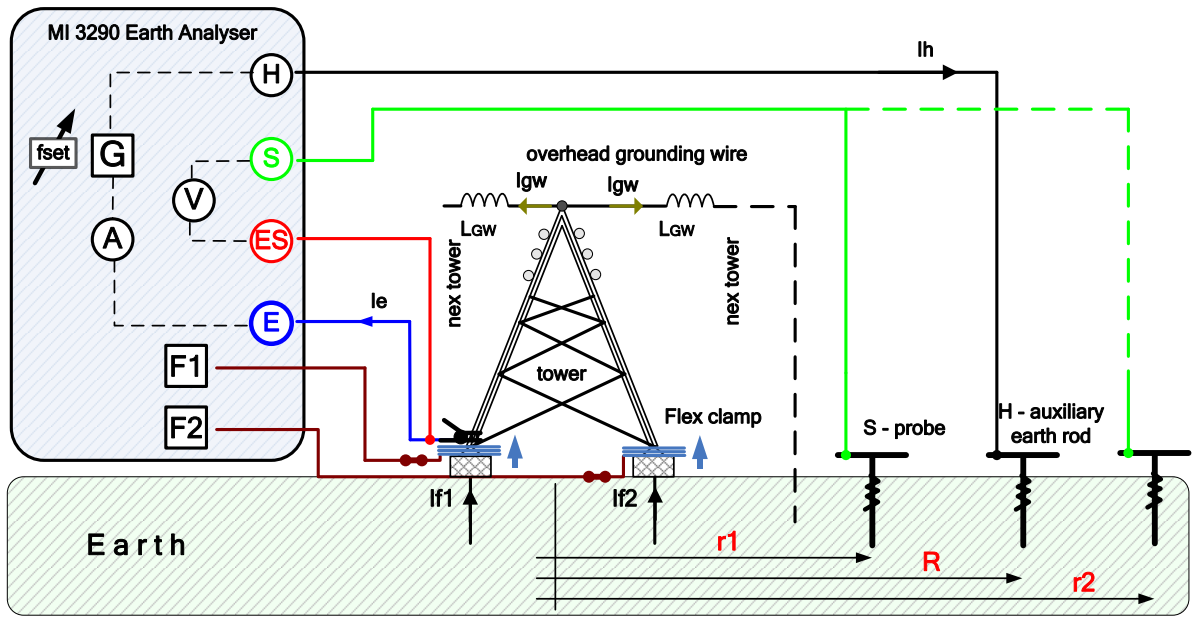

*Abb. F.1: Selektiv (Flex Clamps 1-4) Beispiel (Balancing)*

Im folgenden Beispiel werden die Werte von r1 und r2 nach den oben aufgeführten Gleichungen berechnet:

Beispiel für Messergebnisse:

 $I_{f,1}$  +  $I_{f,2}$  = 44 mA,  $I_e$  = 138 mA, R = 75 m

Ausgleichsverfahren wird wiederholt:

$$
r_1 = 32 \text{ m and } r_2 = 139 \text{ m}
$$

Der Benutzer muss sich entscheiden, in welcher Position er den S-Sonde anbringen will. Normalerweise wird die  $S<sub>B1</sub>$ -Position verwendet, aber wenn diese Position bereits innerhalb des unregelmäßigen Bereichs liegt (um dem getesteten Objekt nahe zu kommen), kann die SB2-Position verwendet werden, was jedoch längere Kabel erfordert.
## 3. Beispiel für einen Abgleich

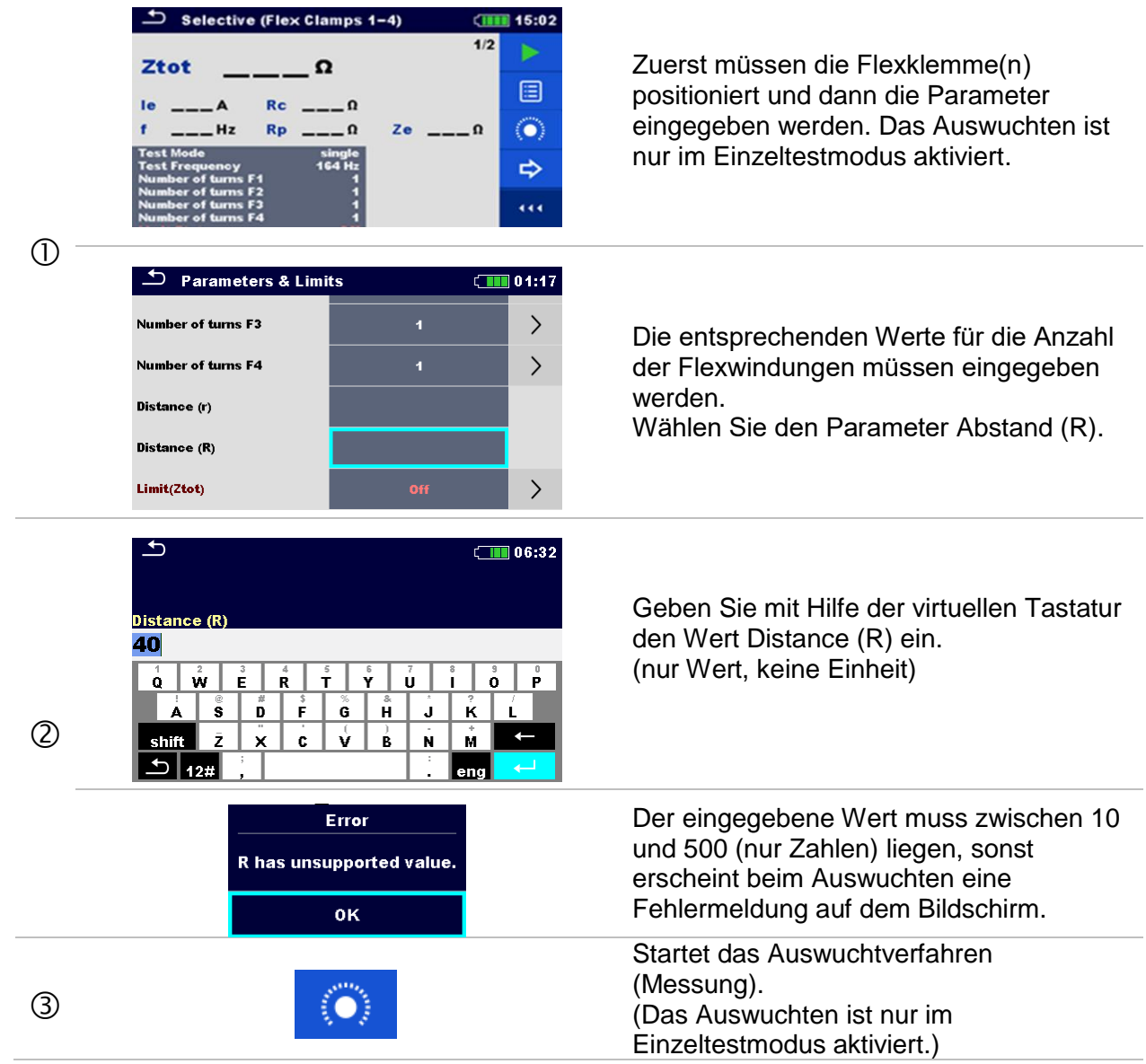

**Autorisierter Distributor Autorisierter Distributor** 

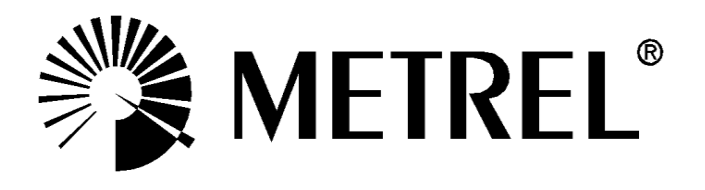

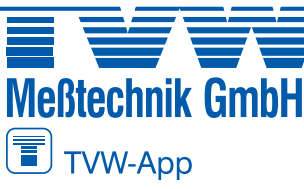

## **TVW Meßtechnik GmbH** Semmelweg 31 32257 Bünde Fon: 05223 / 9277 - 0 Fax: 05223 / 9277 - 40 info@tvwbuende.de www.tvwbuende.de

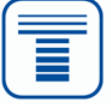